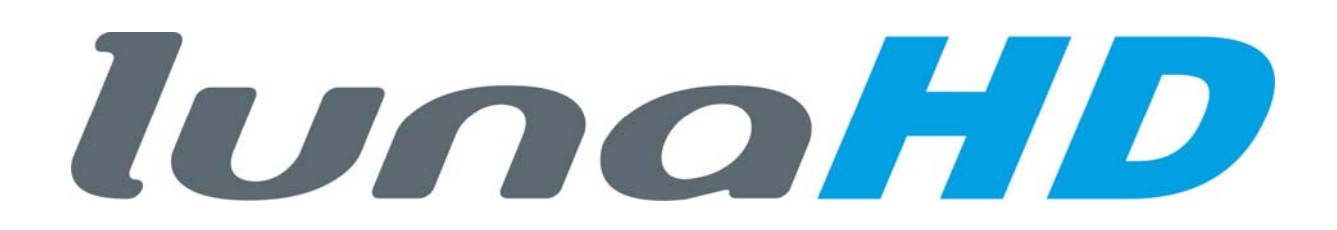

**Bedienungsanleitung lunaHD HD-SDI Rekorder** 

**L-DVR-1004** 

**Version 5.0.0** 

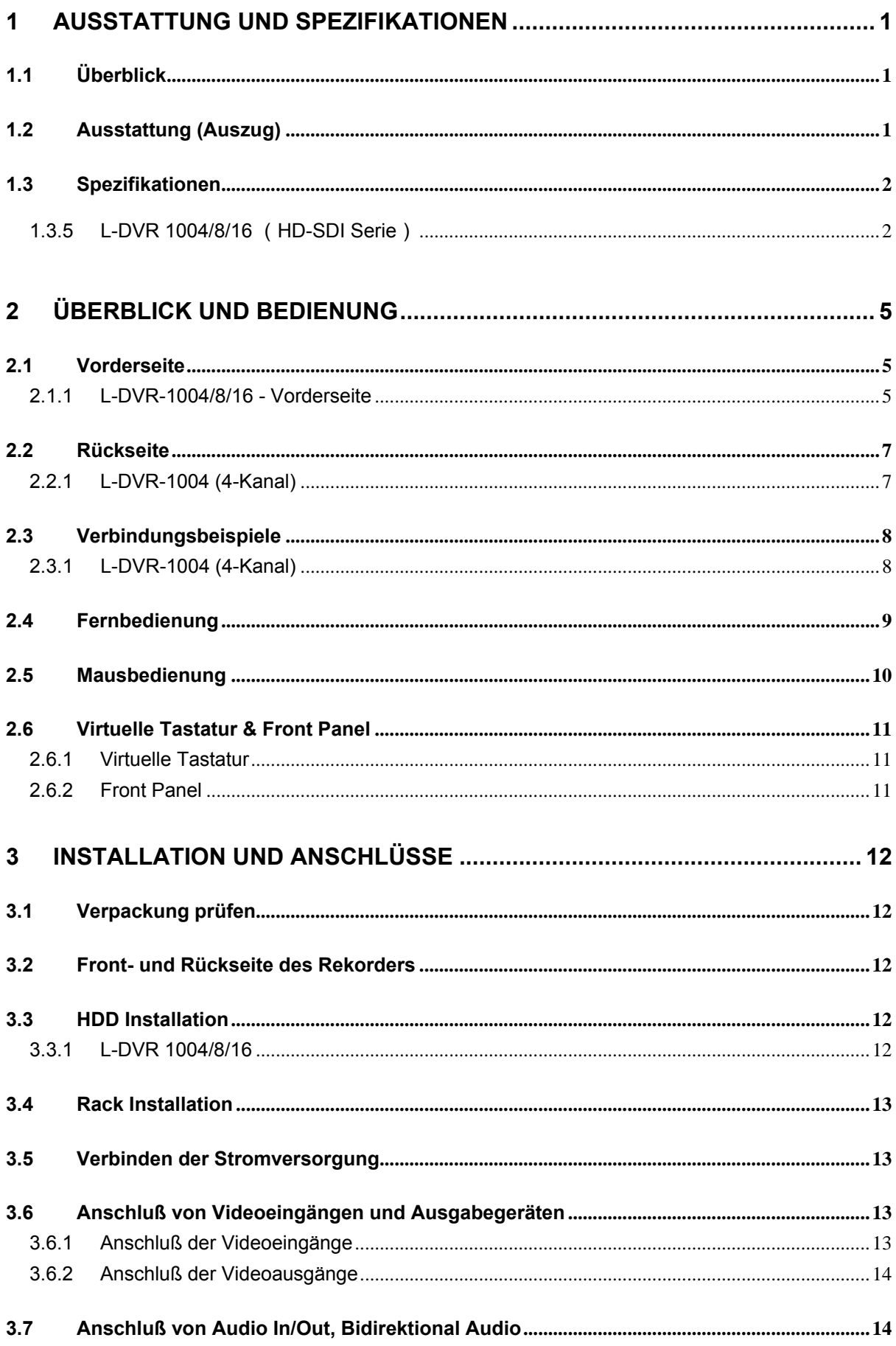

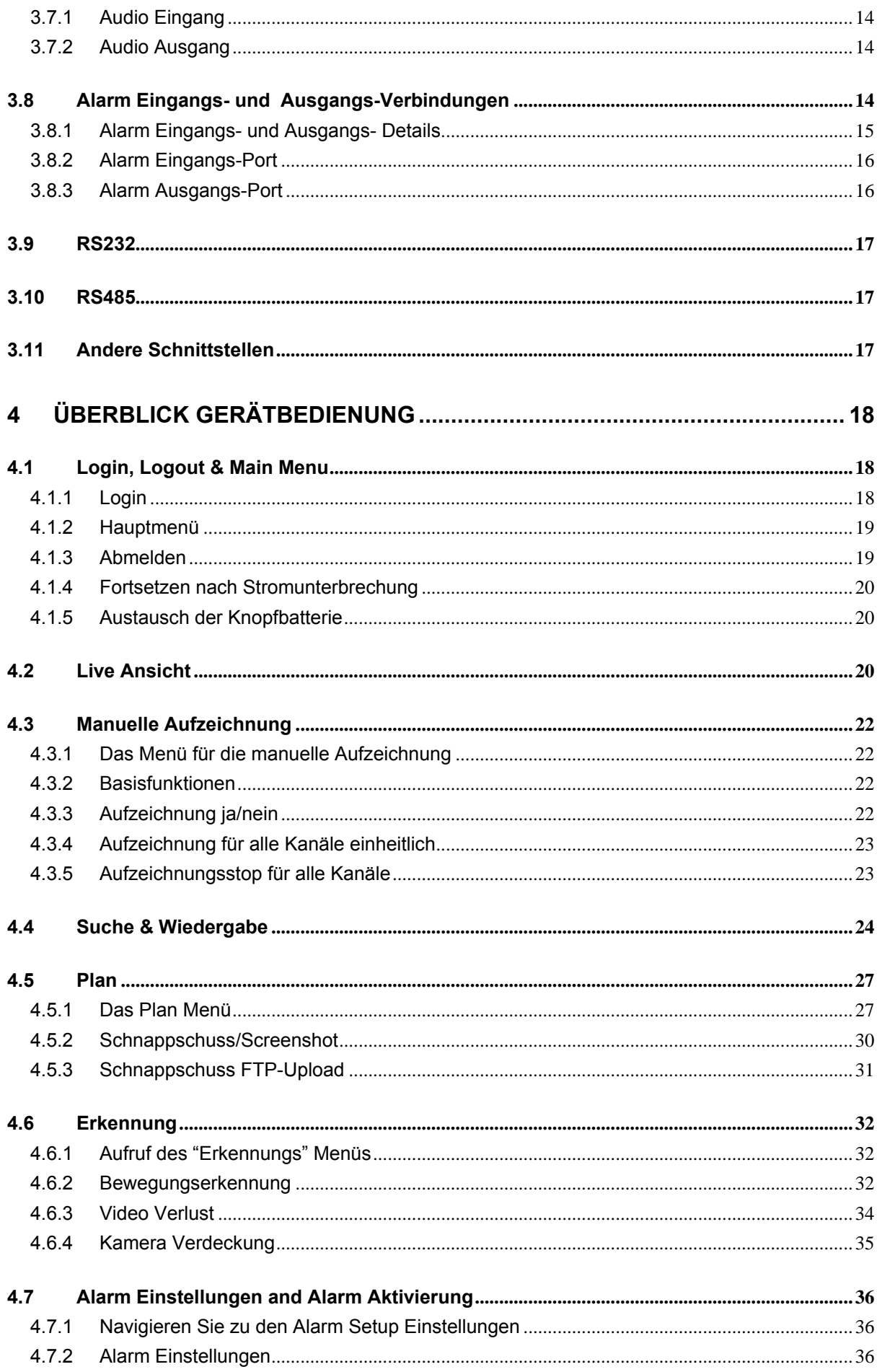

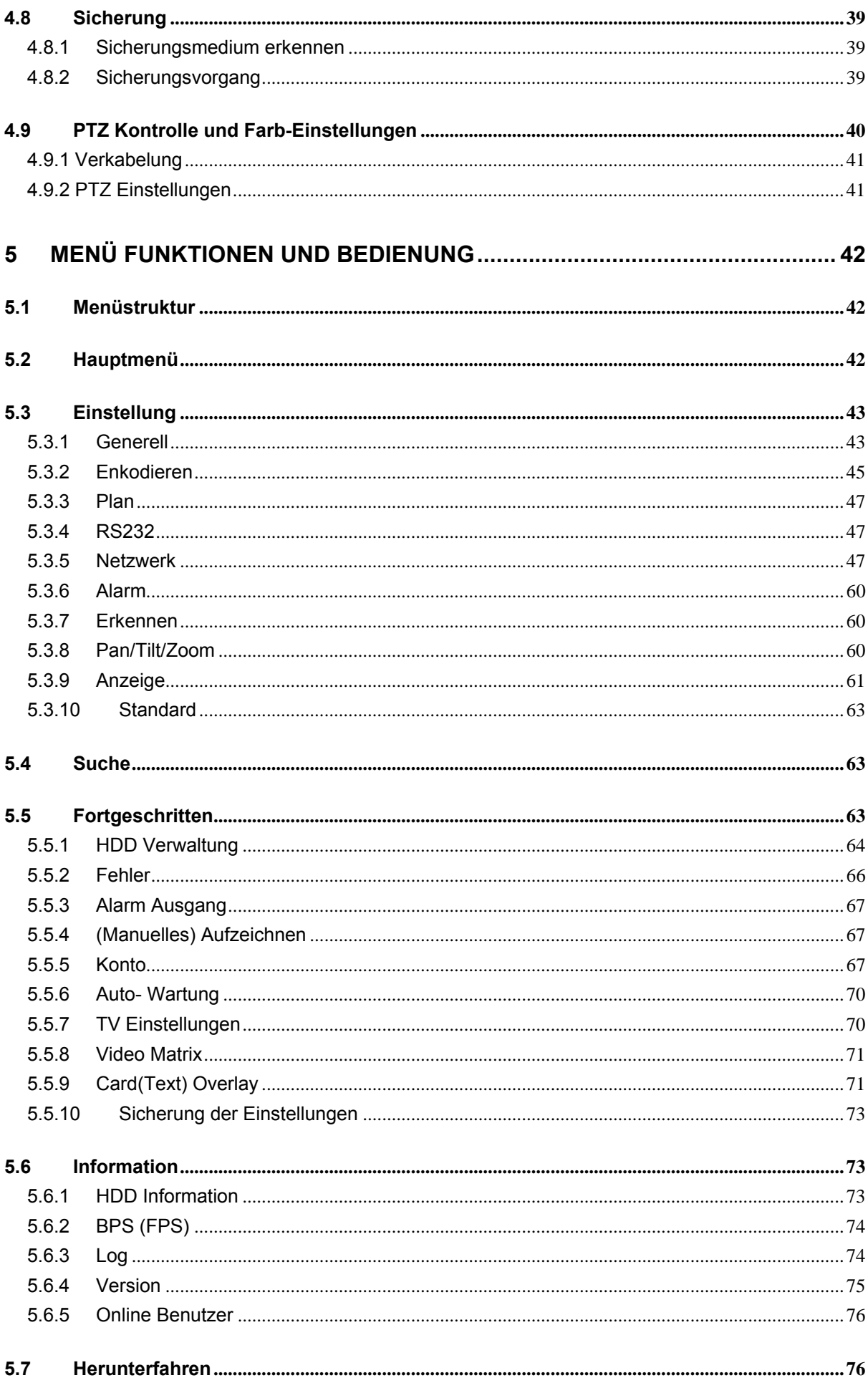

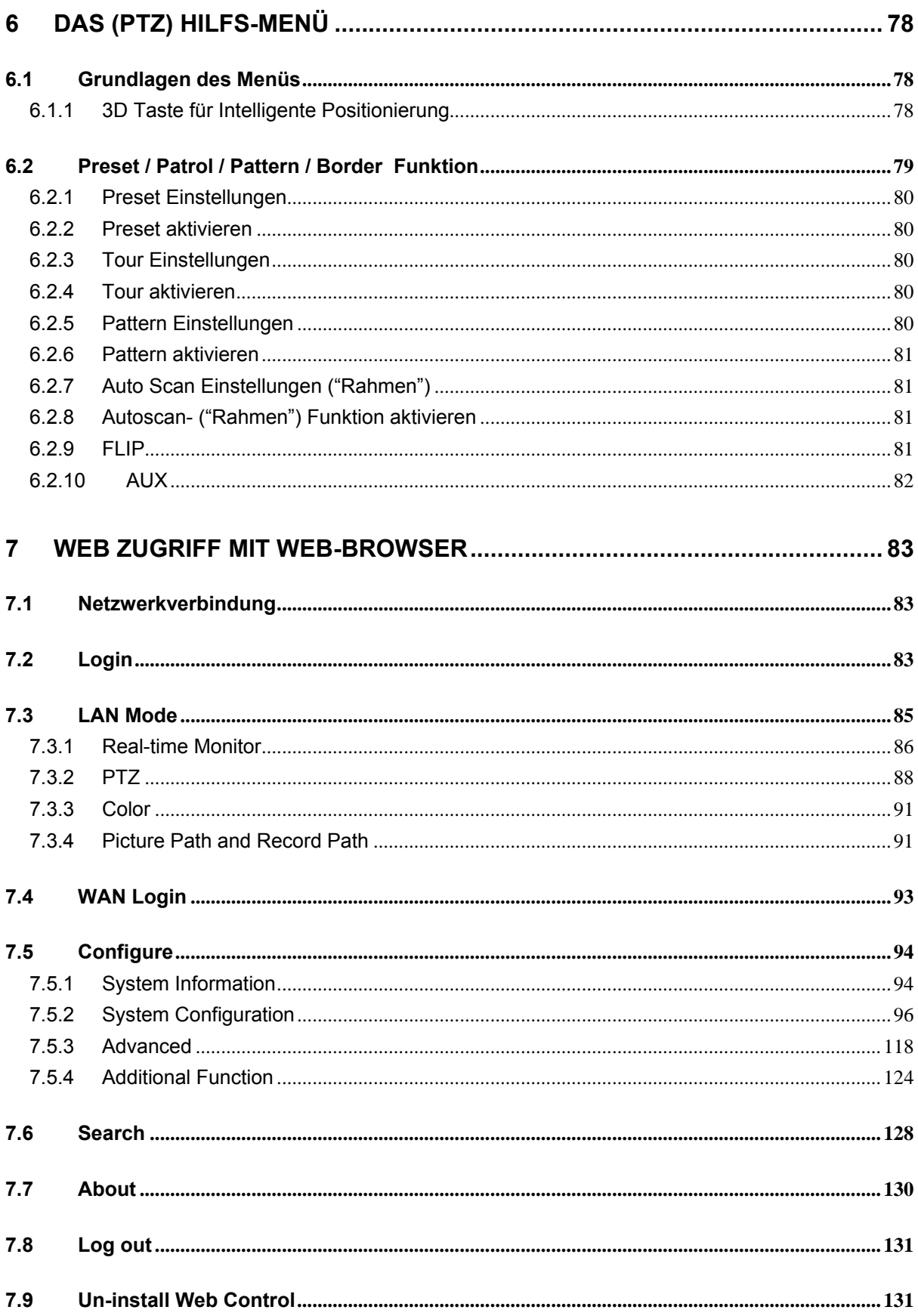

#### **Vielen Dank für den Kauf Ihres DVR!**

Diese Bedienungsanleitung dient Ihnen als Nachschlagewerk für die Installation und den Betrieb Ihres Rekorders.

Sie beinhaltet Informationen über die Funktionen des Gerätes und das detaillierte Benutzermenü. Vor Inbetriebnahme lesen Sie bitte sorgfältig die folgenden Hinweise und Richtlinien!

#### **Wichtige Sicherheitshinweise und Warnungen**

#### **1**.**Elektronische Sicherheit**

Installation und Betrieb des Gerätes sollten allen örtlichen elektrischen Sicherheitsbestimmungen entsprechen. Für Schäden, die durch unsachgemäße Handhabung entstehen kann keine Haftung übernommen werden.

### **2**.**Transportsicherheit**

Extreme Belastung, Vibrationen oder Wassereindringen während des Transportes sind strikt zu vermeiden während Transport, Lagerung und Inbetriebnahme.

#### **3**.**Installation**

Behandeln Sie das Gerät sorgsam. Schließen Sie den Strom erst nach Beendigung der Installation an. Stellen Sie keine Objekte auf den DVR.

#### **4**.**Qualifiziertes Personal**

Die Installation des Gerätes sollte von geschultem Servicepersonal durchgeführt werden.

#### **5**.**Umgebung**

Platzieren Sie den DVR an einem trockenen, kühlen Ort und entfernt von direkter Sonneneinstrahlung, explosiven oder entzündbaren Materialien, etc.

Die Transport-, Lager- und Betriebstemperatur sollte zwischen 0 und 55 liegen

#### **6. Zubehör**

Benutzen Sie das mitgelieferte Zubehör..

Überprüfen Sie vor der Installation den Lieferumfang auf Vollständigkeit und Unversehrtheit. Bei beschädigten Teilen kontaktieren Sie umgehend Ihren Händler.

#### **7. Lithium Batterien**

Batterien müssen ordnungsgemäß behandelt werden! Achten Sie beim Austausch von Batterien immer darauf, nur gleiche Modelle zu benutzen!

### **1 Ausstattung und Spezifikationen**

### **1.1 Überblick**

Dieses Gerät ist ein hochwertiger Rekorder für professionelle Überwachungstechnik. Das Embedded Linux Betriebssystem sorgt für ein Höchstmaß an Zuverlässigkeit. H.264 Video- und G.711- Audiokompression garantieren höchste Qualität bei effizienter Streamgröße Für detaillierte Analyse verfügt das Gerät über Bild-für-Bild Navigation. Aufzeichnung, Wiedergabe und Liveansicht können zeitgleich ausgeführt werden, Audio/Video Synchronisation wird garantiert.

Das Standalone-Design des Systems sorgt für hohe Sicherheit und Zuverlässigkeit. Es kann lokal zur Überwachung eingesetzt werden, verbunden werden mit einer professionellen Videoüberwachungssoftware (lunaCMS) und mit dem Netzwerk verbunden werden für umfangreiche Netzwerk- und Fernzugriffsfunktionen.

Durch seinen Funktionsumfang ist der DVR flexible in fast allen Geschäftsbereichen einsetzbar.

### **1.2 Ausstattung (Auszug)**

Dieses Produkt verfügt über die folgende Ausstattung:

### **Echtzeit-Monitor**

Das Gerät ist ausgestattet mit Analog-, VGA- und HDMI-Ausgängen (zeitgleich möglich).

### **Speicherformat**

Ein spezielles Datenformat garantiert Datensicherheit und Schutz vor kriminellem Zugriff.

### **Kompressionsformat**

Unterstützt Mehrkanal Audio und Video. Separate Hardware dekodiert Audio und Video Signal jedes einzelnen Kanals um die Synchronität zu gewährleisten.

### **Sicherungsfunktion**

Unterstützt Sicherung über USB Port (wie zB USB-Stick, externe HDD, Brenner). Clients können die Sicherungsfiles auch über Netzwerk auf ihre lokale HDD sichern.

### **Aufzeichnung / Wiedergabe Funktion**

Jeder Kanal unterstützt trotz laufender Aufnahme Suche, Vorwärtsspulen, Netzwerkansicht, Download, etc.

Unterstützt diverse Wiedergabe-Modi: Zeitlupe, beschleunigte Wiedergabe, Rückwärtslauf und Bildfür-Bild Wiedergabe

Unterstützt Zeiteinblendung.

### **Netzwerk Funktionen**

Unterstützt Echtzeit-Wiedergabe, Aufzeichnungssuche und PTZ-Kontrolle über Netzwerk

### **Alarmfunktionen**

Mehrere Alarm Ausgänge signalisieren Alarmaktivierung, zus. optische Anzeige. Die Ein- und Ausgänge sind abgesichert, um Schäden am Gerät zu vermeiden.

### **Schnittstellen**

RS485 Port für Alarm Eingang und PTZ Kontrolle RS232 Port für Service Zwecke und POS Standard Netzwerk Port für Netzwerk Funktionen

## **PTZ Steuerung**

Unterstützt PTZ über RS485. Unterstützt diverse Protokolle zur PTZ Steuerung von Speed Domen

### **Intelligente Benutzerführung**

Mausbedienung Unterstützt "copy and paste" im Menü

### **UPnP**

LAN und WAN über UPnP Protokoll.

### **Durch Updates können sich Änderungen der Funktionen ergeben.**

#### **1.3 Spezifikationen**

### **1.3.5 L-DVR 1004/8/16** (**HD-SDI Serie**)

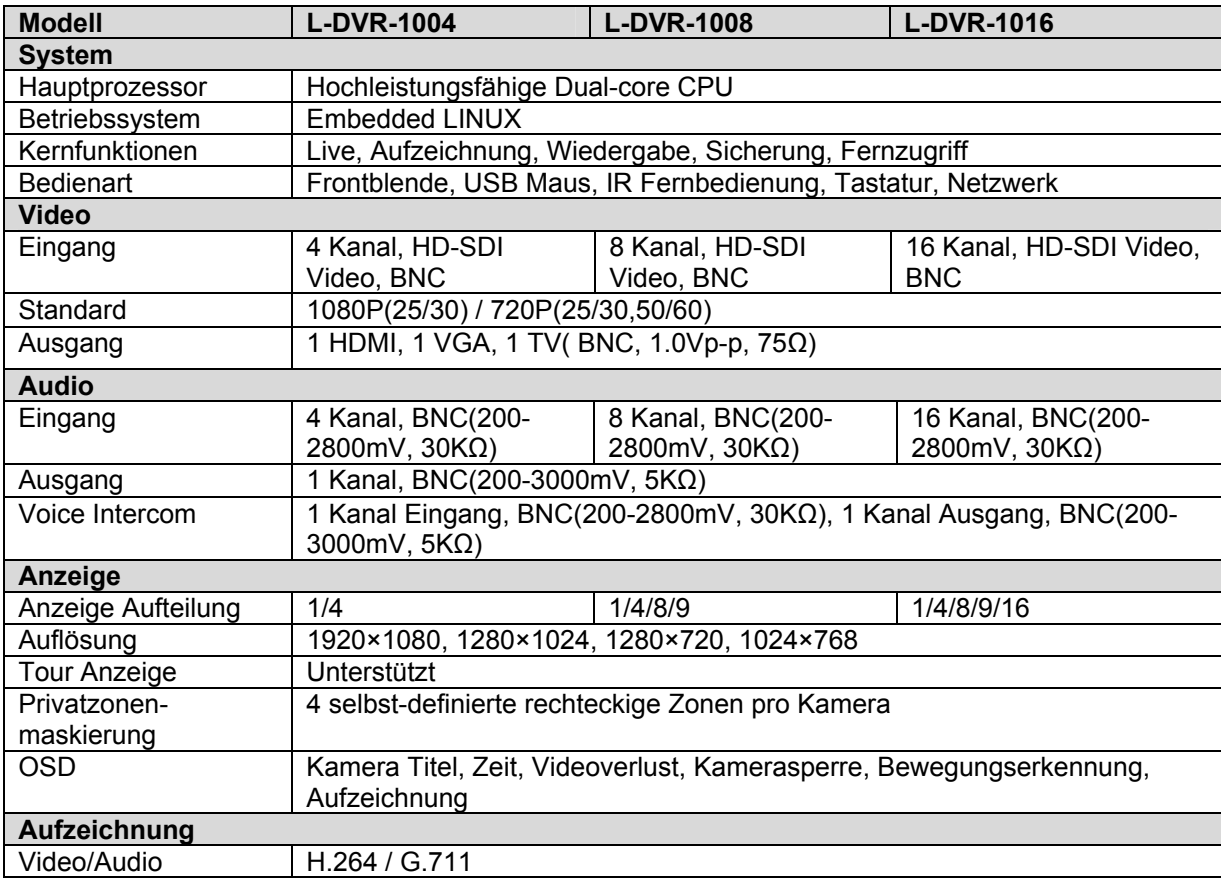

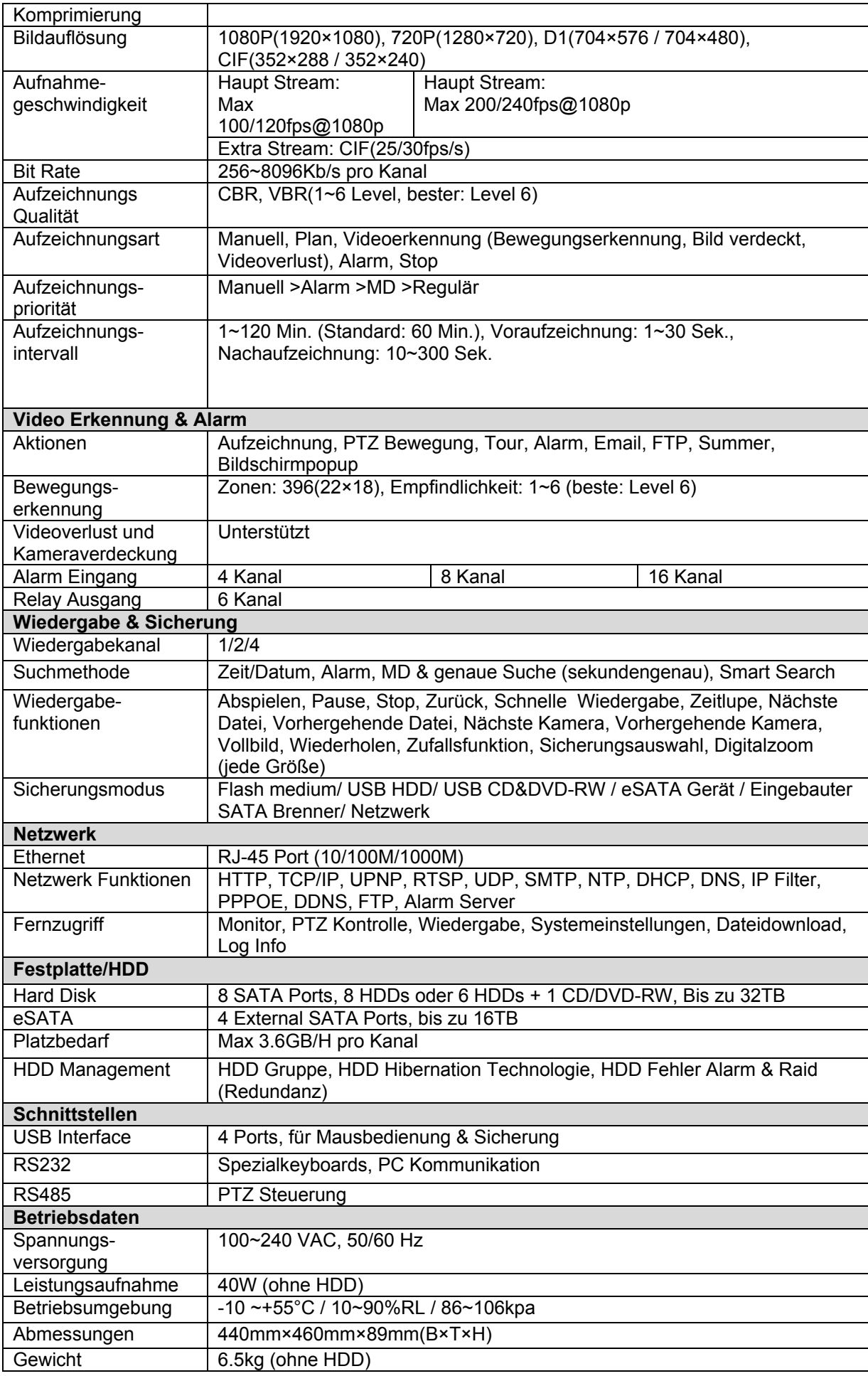

## **2 Überblick und Bedienung**

Dieser Abschnitt enthält Information über die Vorder- und Rückseite des Gerätes. Wenn Sie den DVR zum ersten Mal installieren, lesen Sie sich diesen Abschnitt zuerst durch.

## **2.1 Vorderseite**

### **2.1.1 L-DVR-1004/8/16 - Vorderseite**

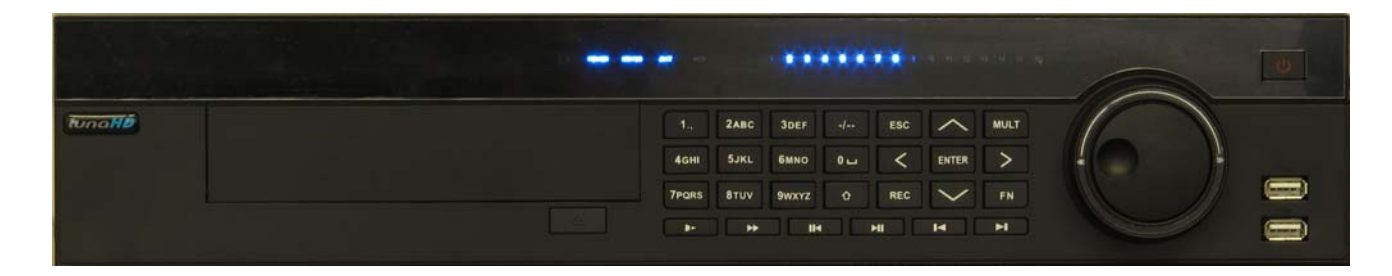

Bild 2-1

Nachfolgend finden Sie die Erklärungen für die Tasten an der Vorderseite:

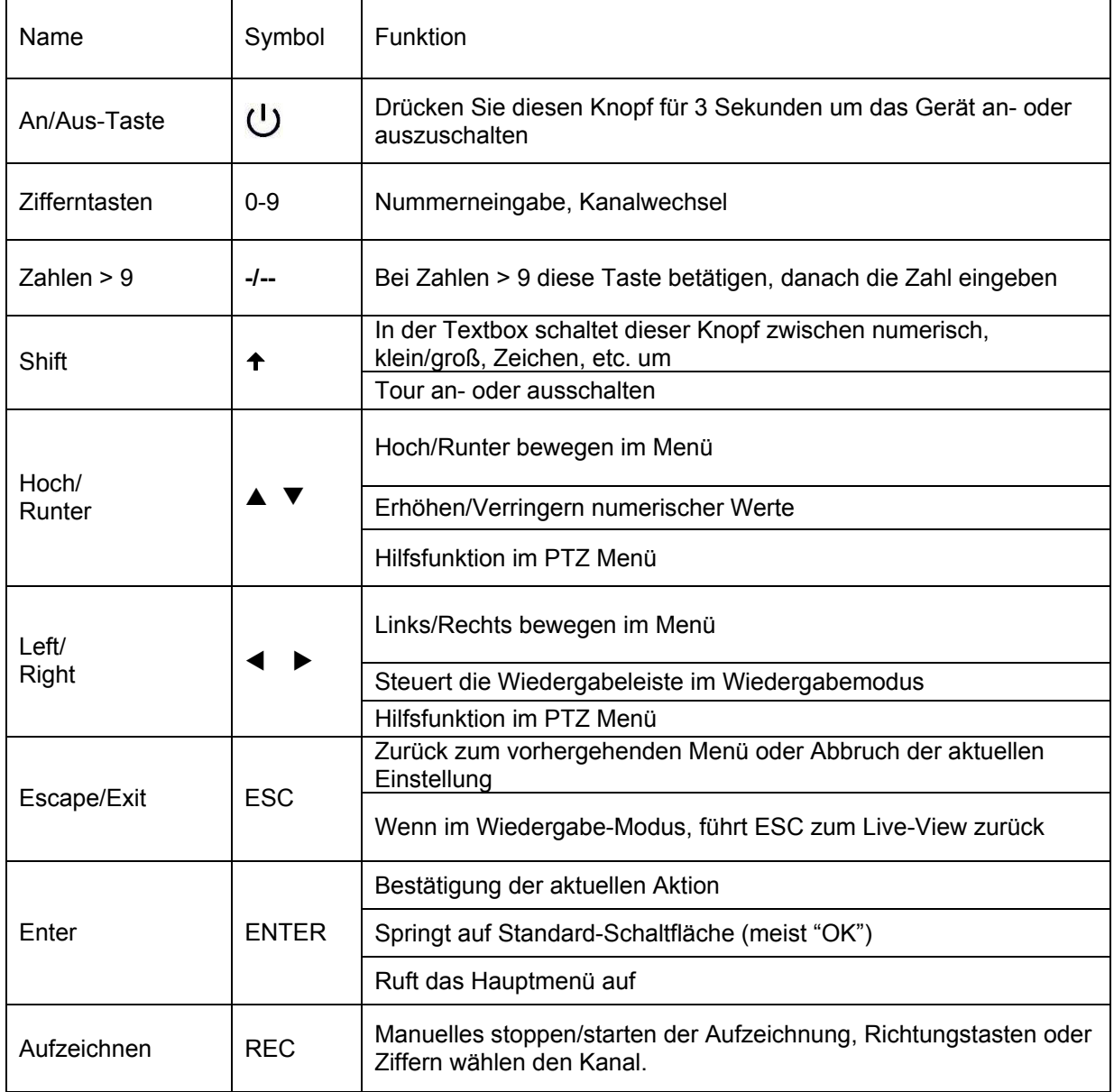

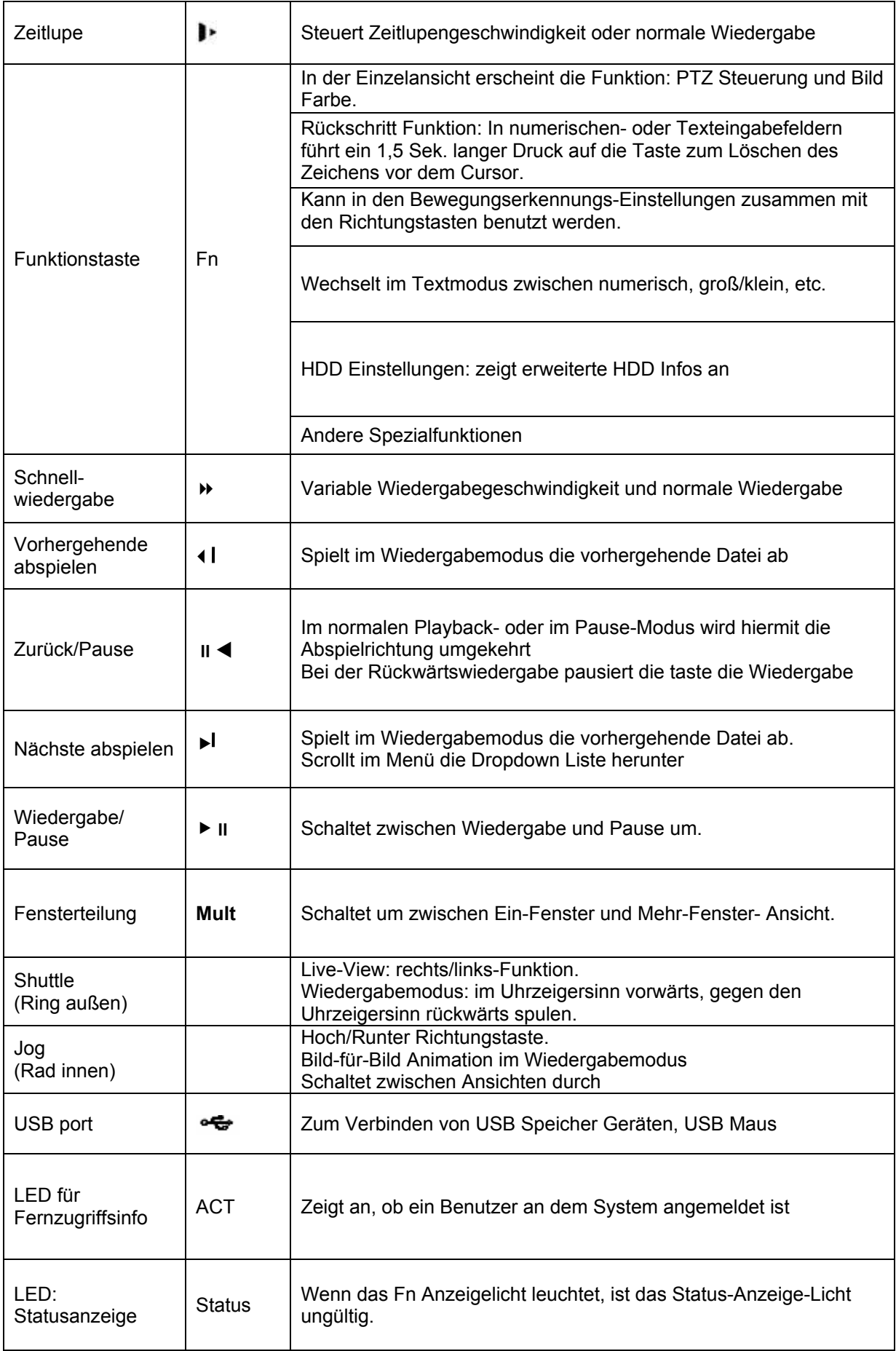

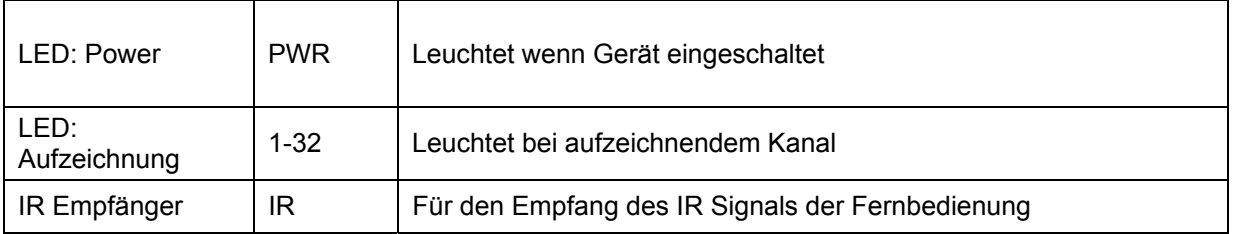

# **2.2 Rückseite**

# **2.2.1 L-DVR-1004 (4-Kanal)**

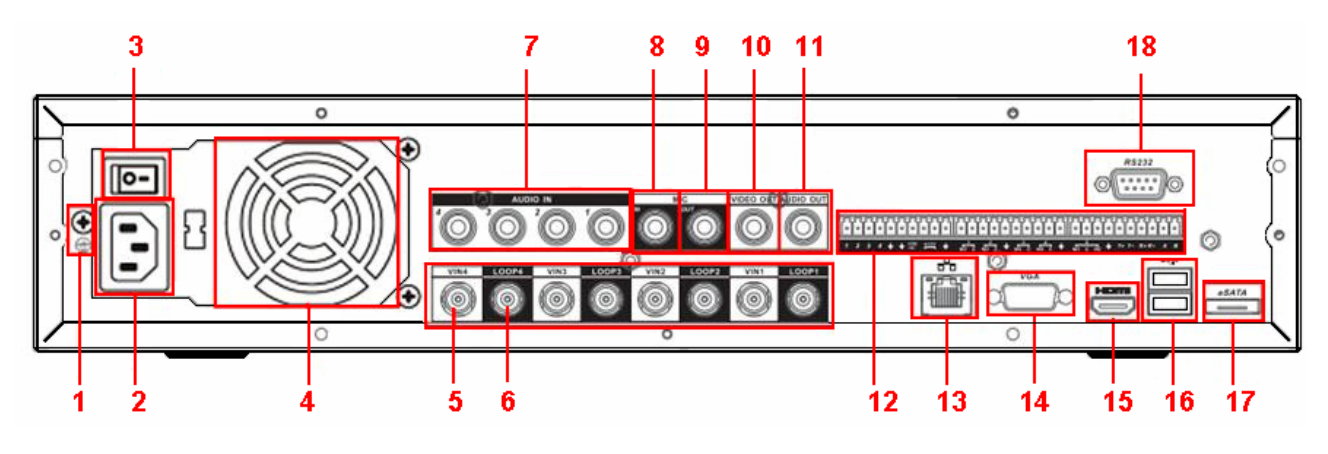

Bild 2-2

# Erklärung der Anschlüsse:

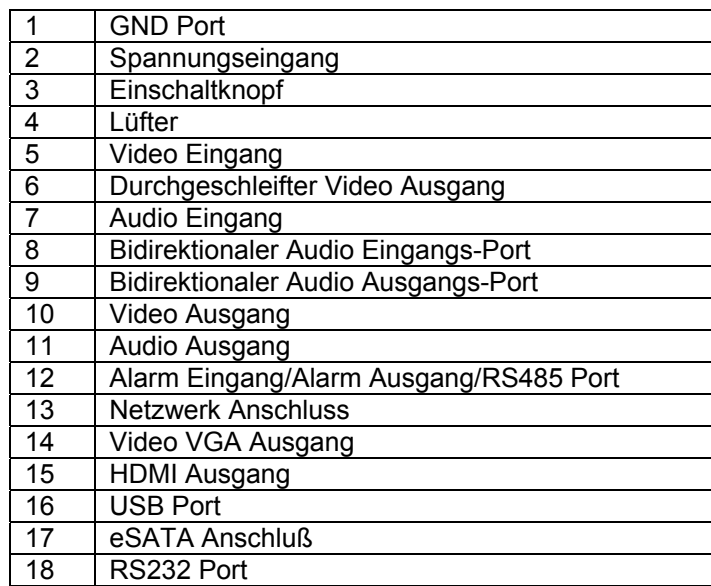

#### **2.3 Verbindungsbeispiele**

#### **2.3.1 L-DVR-1004 (4-Kanal)**

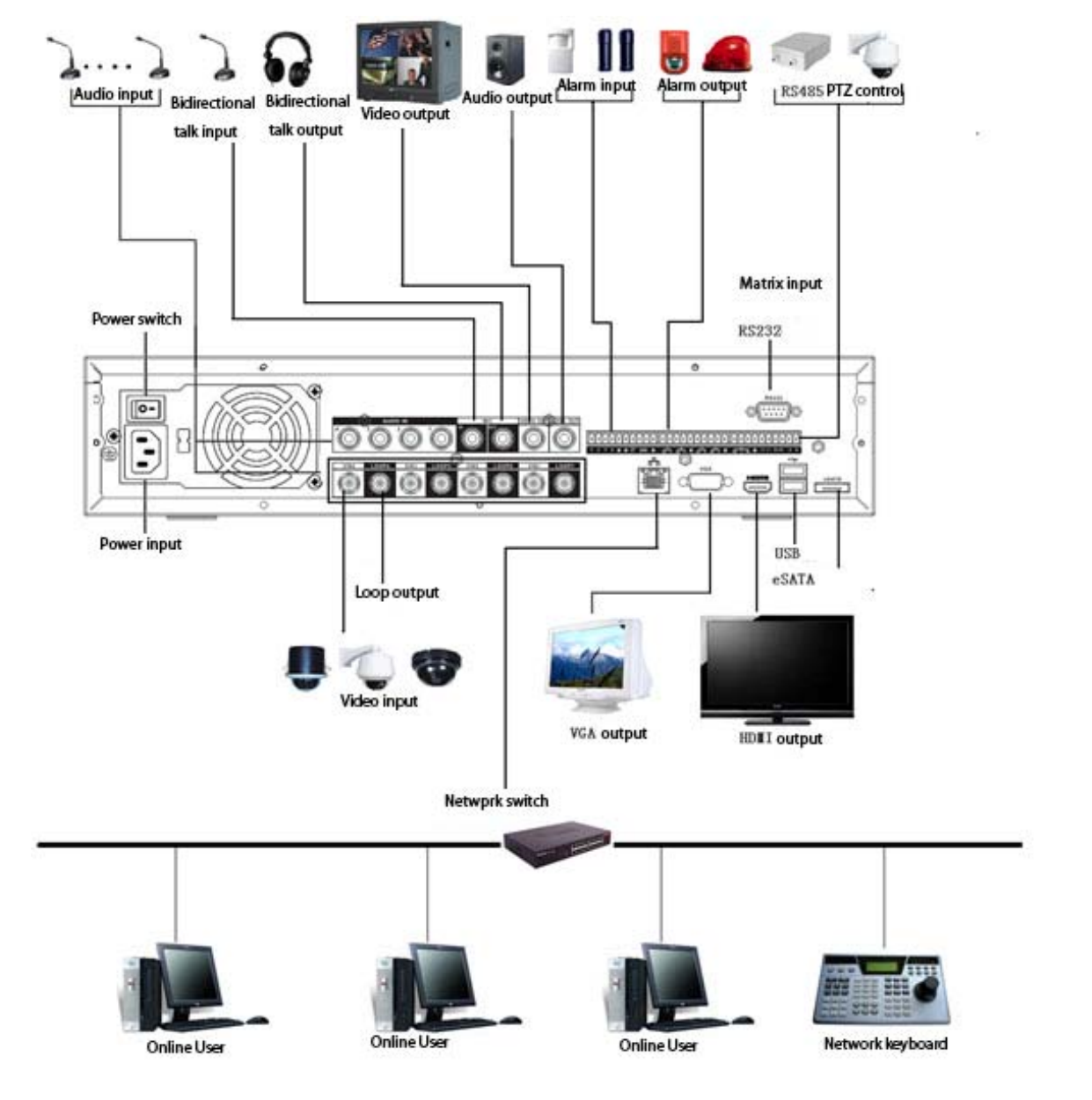

Bild 2-3

### **2.4 Fernbedienung**

Die Fernbedienung sehen Sie in Bild 2-4.

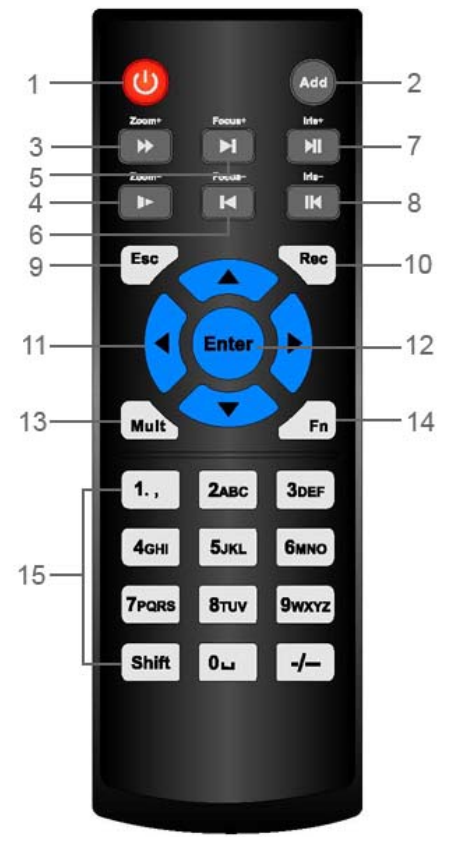

Bild 2-4

#### Tastenerklärung:

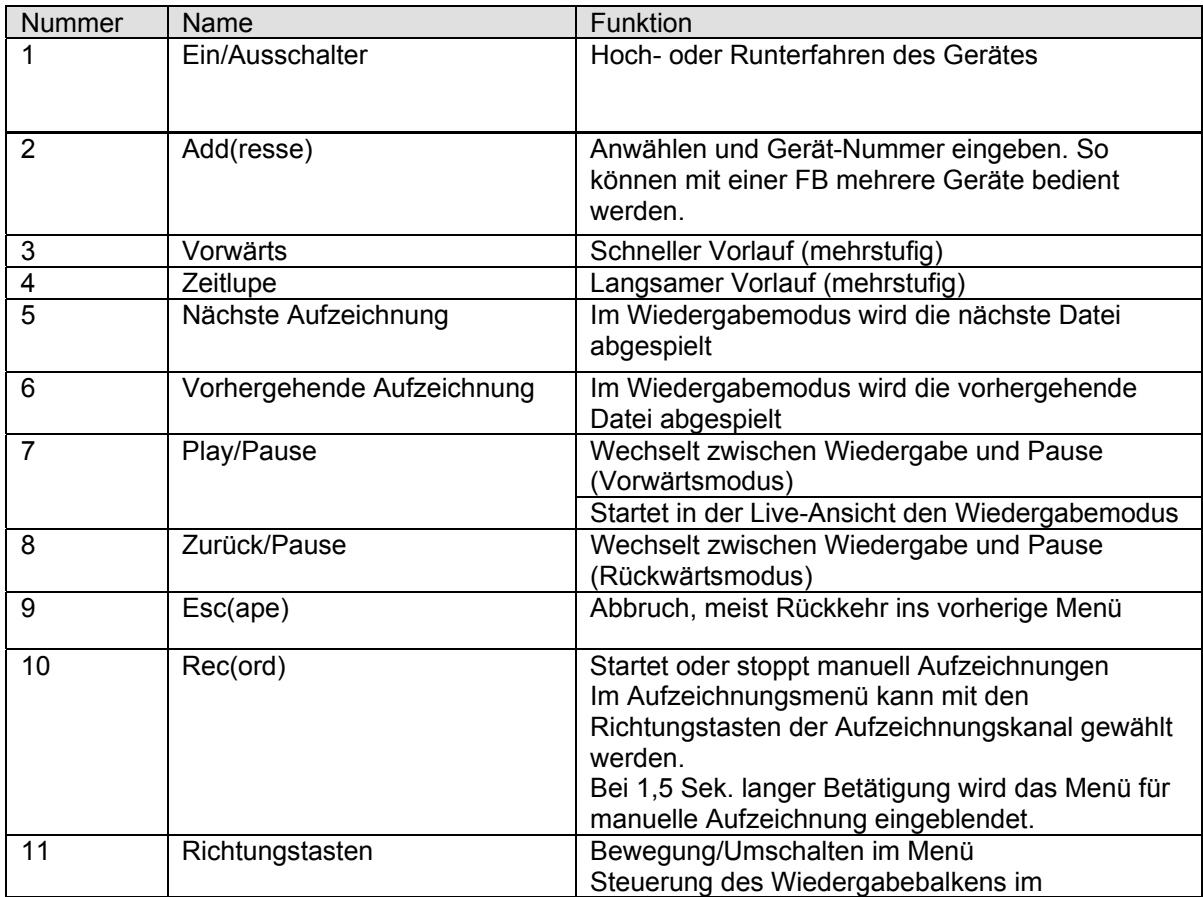

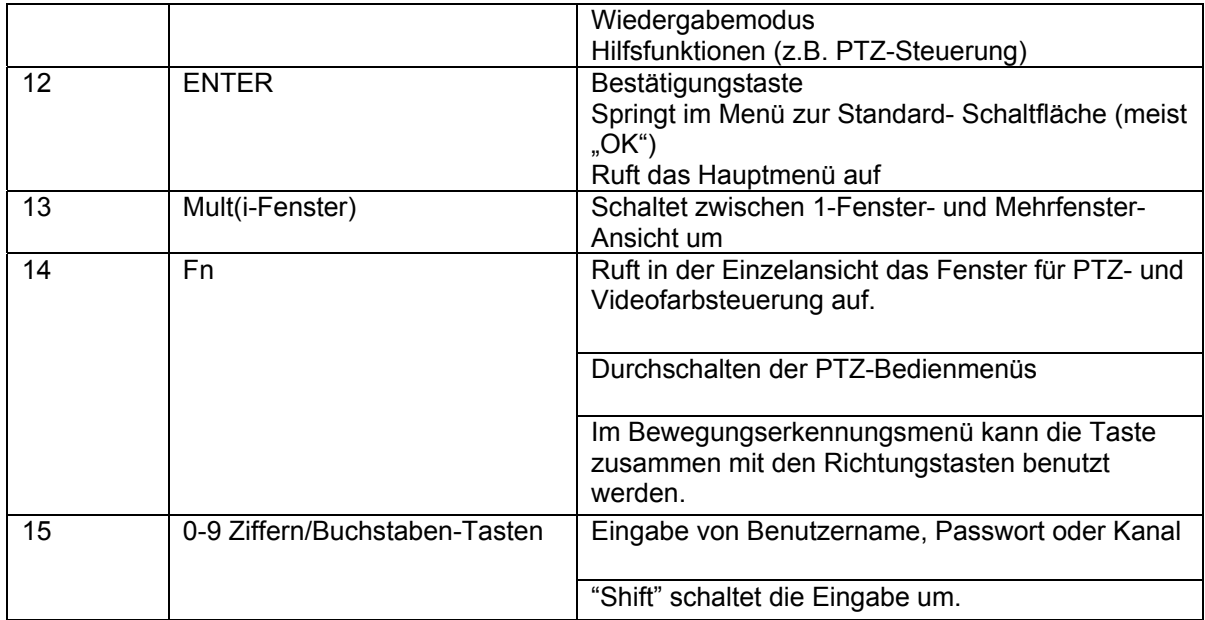

# **2.5 Mausbedienung**

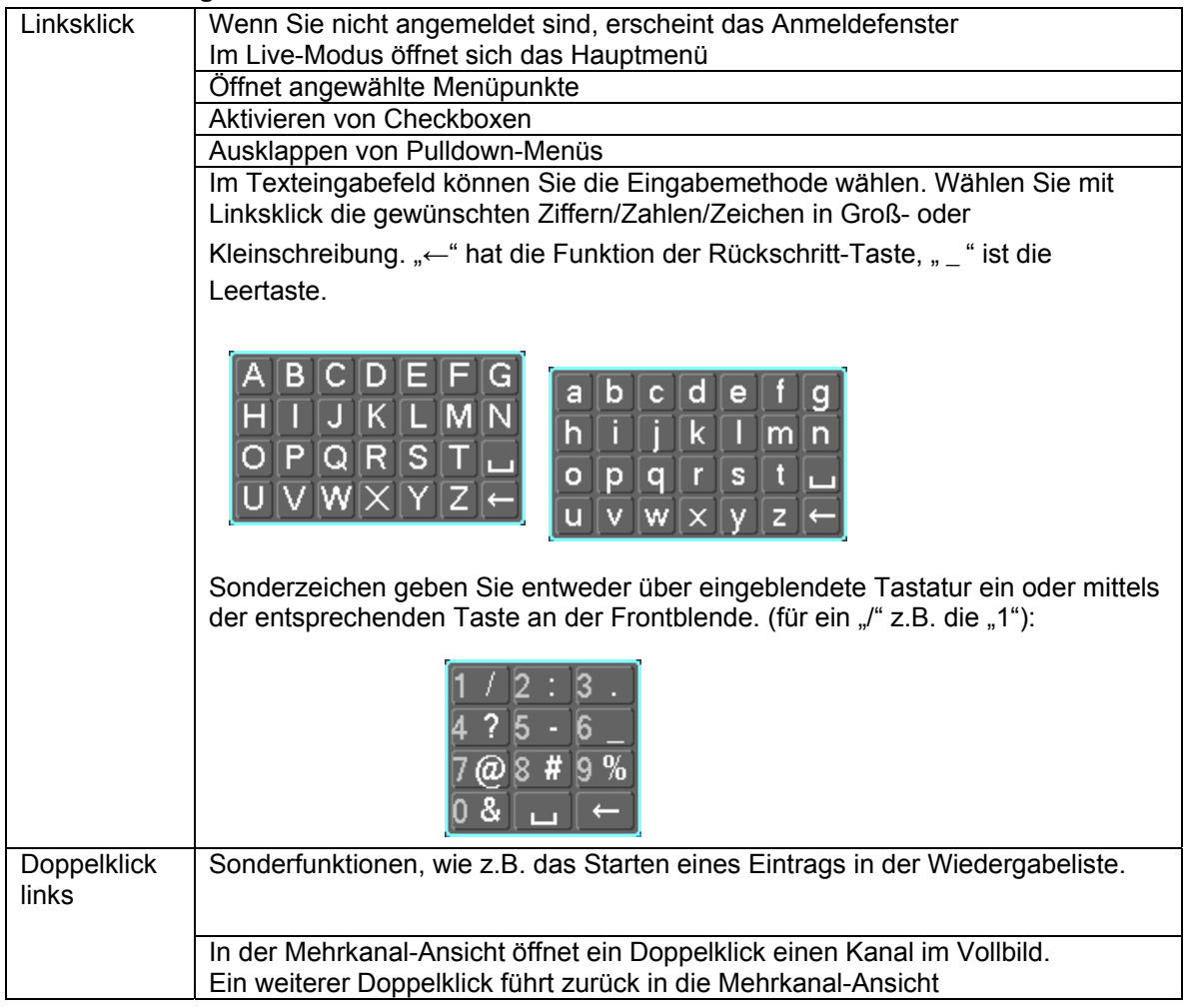

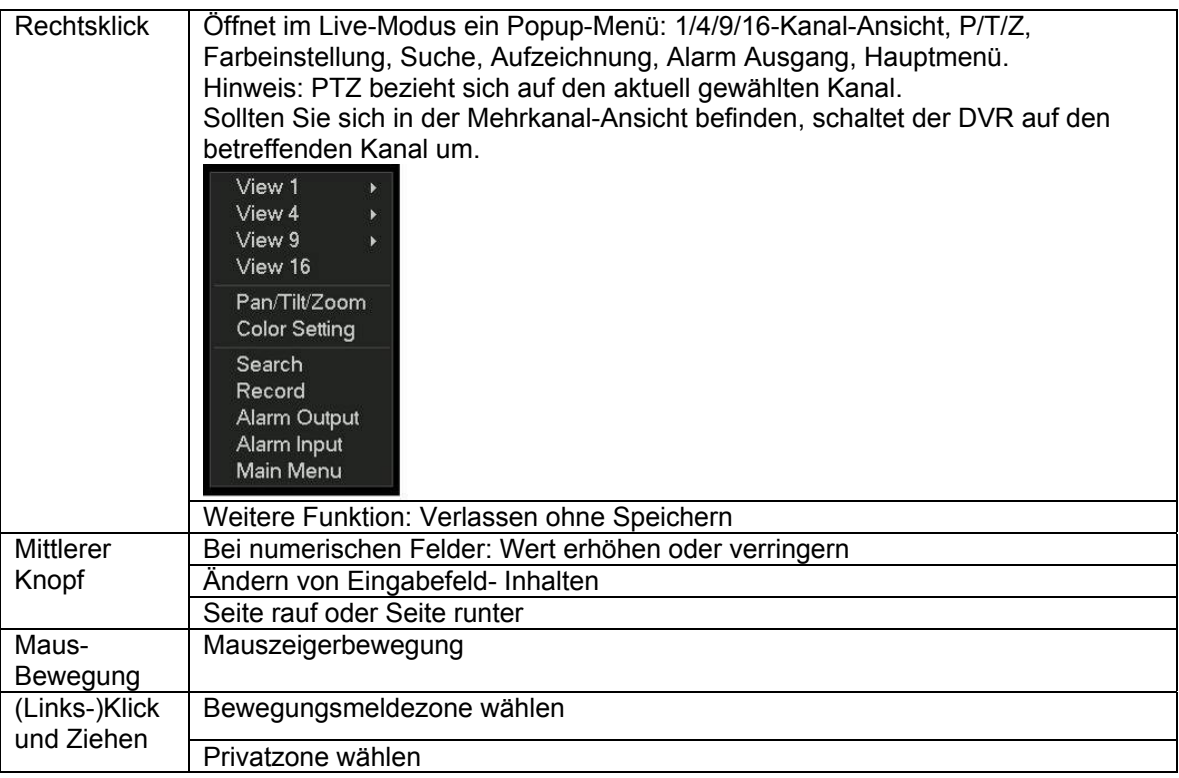

### **2.6 Virtuelle Tastatur & Front Panel**

### **2.6.1 Virtuelle Tastatur**

Das System unterstützt zwei Eingabemethoden: Ziffern und Buchstaben (klein- oder großgeschrieben).

Beim Klick in ein Textfeld erscheint die virtuelle Tastatur, die mit der Maus bedient werden kann. Rechts neben dem Eingabefeld erscheint ein Symbol, mit dem Sie zwischen Ziffern und Buchstaben(groß/klein) umschalten können.

### **2.6.2 Front Panel**

Mit Hilfe des das Drehrads (Jog Dial) an der Front des Rekorders wählen sie das gewünschte Textfeld aus und geben über die Tastatur die Zeichen ein. Hierbei schaltete die Taste mit einem Pfeil nach oben um zwischen Ziffern und Buchstaben.

### **3 Installation und Anschlüsse**

# **Hinweis: Installation und Betrieb des Gerätes müssen allen örtlichen elektrischen Sicherheitsbestimmungen entsprechen.**

### **3.1 Verpackung prüfen**

Überprüfen Sie direkt nach Erhalt der Lieferung die Verpackung des DVR auf Unversehrtheit.

#### **3.2 Front- und Rückseite des Rekorders**

Auf der Frontseite befinden sich die Haupt-Bedienelemente, auf der Rückseite finden Sie die Seriennummer des Gerätes.

#### **3.3 HDD Installation**

(Im Anhang finden Sie eine Liste von empfohlenen HDD-Modellen.) Um eine Festplatte zu installieren gehen Sie bitte wie folgt vor:

### **3.3.1 L-DVR 1004/8/16**

Der DVR unterstützt bis zu 8 SATA HDDs. Bitte benutzen Sie HDDs mit 7200rpm oder mehr.

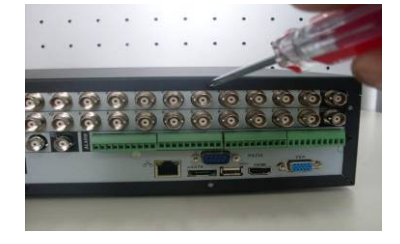

 1. Lösen Sie die Schrauben der oberen Abdeckung

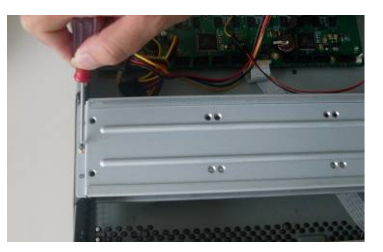

 2. Entfernen Sie die obere HDD Klammer.

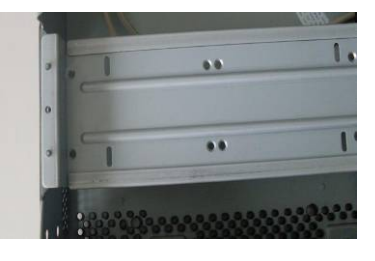

3. Nun sehen Sie die untere Klammer.

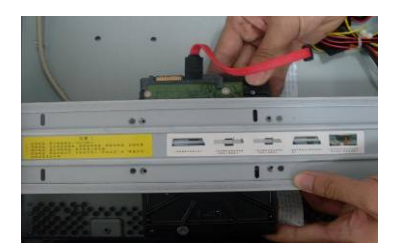

 4. Richten Sie die HDD aus, so dass die Löcher zu denen der unteren Klammer passen.

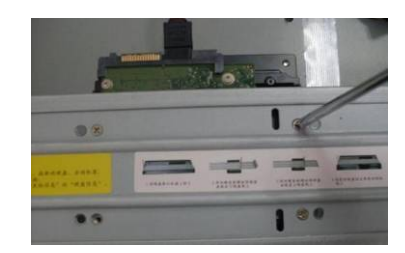

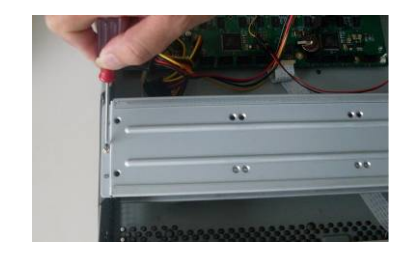

5. Fixieren Sie die HDD. 6. Setzen Sie die obere Klammer wieder ein und schrauben Sie sie fest.

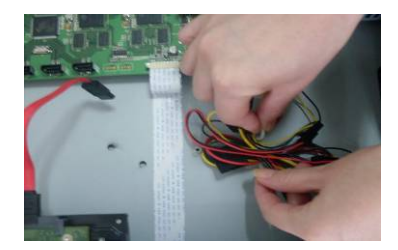

 7. Lösen Sie das HDD Stromkabel.

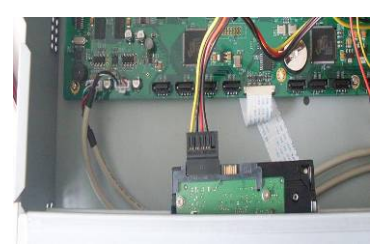

8. Schließen Sie das Stromkabel an.

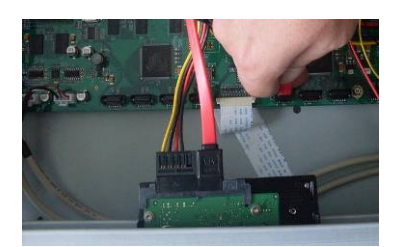

9. Stecken Sie das Datenkabel an. Schließen Sie das Chassis und schrauben sie das Gehäuse wieder zu.

### **Wichtig:**

Wenn Sie weniger als 4 HDDs installieren, benötigen Sie die HDD Klammer nicht. Wenn Sie sie jedoch nutzen, stellen Sie sicher, dass die HDDs in der gleichen Richtung montiert sind.

### **3.4 Rack Installation**

Wenn Sie den DVR in ein Rack einbauen, dann

- fixieren Sie den DVR mit 12 Schrauben
- sorgen Sie dafür, dass die Innentemperatur niedriger als 35°C ist.
- sorgen Sie für 15cm Freiraum um das Gerät herum, um eine ungehinderte Luftventilation zu gewährleisten
- bauen Sie von unten nach oben ein.
- achten Sie für den Fall von mehreren eingebauten Geräten darauf, das Rack nicht zu überladen.

### **3.5 Verbinden der Stromversorgung**

Überprüfen Sie die korrekte Eingangsspannung. Wir empfehlen Ihnen den Einsatz einer USV.

### **3.6 Anschluß von Videoeingängen und Ausgabegeräten**

### **3.6.1 Anschluß der Videoeingänge**

Die Videosignale werden über BNC angeschlossen. (0.8VP-P,75Ω)

Das Videosignal sollte ihrem nationalen Standard entsprechen.

Achten Sie darauf, ein möglichst qualitativ hochwertiges Signal anzuschließen.

Kameras und DVR sollten möglichst an der gleichen Erdung angeschlossen sein.

### **Faktoren zur Optimierung des Signalflusses**

Benutzen Sie qualitativ hochwertiges Kabel. Berücksichtigen Sie Art und Übertragungslänge des Videosignales.

Bei langen Strecken sollten Sie Repeater oder Glasfaserverbindungen einsetzen.

Halten Sie das Videosignal von starken elektromagnetischen Quellen fern, insbesondere Hochspannungsleitungen.

### **Sorgen Sie für einwandfreien Kontakt**

Überprüfen Sie, ob die Konnektoren fest auf den Kabeln und Anschlüssen sitzen und in gutem Zustand sind.

# **3.6.2 Anschluß der Videoausgänge**

Als Video Ausgang dienen BNC(PAL/NTSC1.0VP-P, 75Ω), VGA und HDMI. Das System unterstützt alle 3 Ausgänge parallel.

Bei Einsatz "normaler" PC-Monitore oder TV Geräte beachten Sie bitte, dass diese Geräte gewöhnlich nicht für Dauerbetrieb ausgelegt sind.

### **3.7 Anschluß von Audio In/Out, Bidirektional Audio**

### **3.7.1 Audio Eingang**

Dieser DVR benutzt BNC-Anschlüsse für Audiosignale.

Wegen des hohen Widerstandes des Audio Eingangssignals benutzen Sie bitte aktive Tonaufnahmegeräte.

Für die Übertragung des Audiosignals gilt das gleiche wie für das Videosignal. Sorgen Sie für einen einwandfreien Zustand der Kabel und Anschlüsse!

# **3.7.2 Audio Ausgang**

Das Audio Ausgangs-Signal ist normalerweise über 200mv 1KΩ (BNC). Es kann direkt an Niedrig-Widerstand Ohrhörer, aktive Sound Boxen oder verstärkte Audio Ausgabegeräte angeschlossen werden.

Wenn Audio Aufnahme- und Ausgabegerät räumlich nicht klar voneinander getrennt werden können, kann es zu Störungen ("Quietschen") kommen. In diesem Fall können Sie folgende Maßnahmen ergreifen:

- Benutzen Sie Aufnahmegeräte mit besserer Richt-Charakteristika.
- Reduzieren sie die Lautstärke des Ausgangsgerätes.
- Die Verwendung von geräuschabsorbierenden Materialien kann die Akustik verbessern.
- Ändern Sie die Anordnung der Geräte um das Störgeräusch zu minimieren.

### **3.8 Alarm Eingangs- und Ausgangs-Verbindungen**

Bitte sehen Sie sich die folgende Grafik für Alarmeingangs- und Ausgangsverbindungen an. Sie können zwischen zwei Arten von Alarmeingängen wählen: "normal open" (NO) und "normal close" (NC).

### **1. Alarm Eingang**

a. Stellen Sie sicher, dass der Alarmeingang potentialfrei ist.

- b. Erdung wird für den Alarmeingang benötigt.
- c. Alarm Eingang benötigt ein niedriges Spannungssignal.
- d. Alarm Eingangs Modus kann entweder NC (normal Open) oder NO (Normal Close) sein

e. Wenn Sie zwei DVRs verbinden oder einen DVR mit einem anderen Gerät verbinden, benutzen Sie bitte ein Relais um diese voneinander zu trennen,

# **2. Alarm Ausgang**

Der Alarm Ausgangs Port sollte nicht direkt an ein Gerät mit hoher Spannung angeschlossen werden (max 12V, 1A)

# **3. Anschluß eines PTZ - Dekoders**

a. Stellen Sie sicher, dass der Dekoder die gleiche Erdung wie der DVR benutzt, andernfalls könnte es sein, dass die PTZ-Steuerung nicht funktioniert. Benutzen Sie abgeschirmtes Kabel.

b. Vermeiden Sie Überspannung. Sorgen Sie für korrekte Verkabelung und sorgen Sie für Überspannschutz.

c. Bei sehr langen Signalstrecken, sollten 120Ω parallel zwischen A, B am hinteren Ende angeschlossen sein um Signalreflexionen zu vermeiden und eine ausrechende Signalqualität sicherzustellen.

d. "485 A, B" des DVR kann nicht parallel mit einem "485 port" eines anderen Gerätes angeschlossen werden.

e. Die Spannung zwischen A,B des Dekoders sollte geringer als 5V sein.

# **4. Stellen Sie die ausreichende Erdung des Gerätes sicher.**

Unsachgemäße Erdung kann zu Beschädigungen der Elektronik führen.

# **3.8.1 Alarm Eingangs- und Ausgangs- Details**

Bitte sehen Sie sich die folgende detaillierte Grafik an.

# **Wichtig**

# **Die Anzahl der Alarmeingänge und –Ausgänge ist gerätespezifisch. Die genauen Werte entnehmen Sie bitte der technischen Spezifikation.**

(Bsp. 4-Kanal)

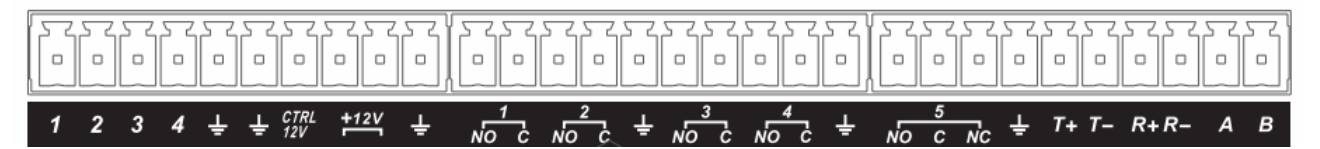

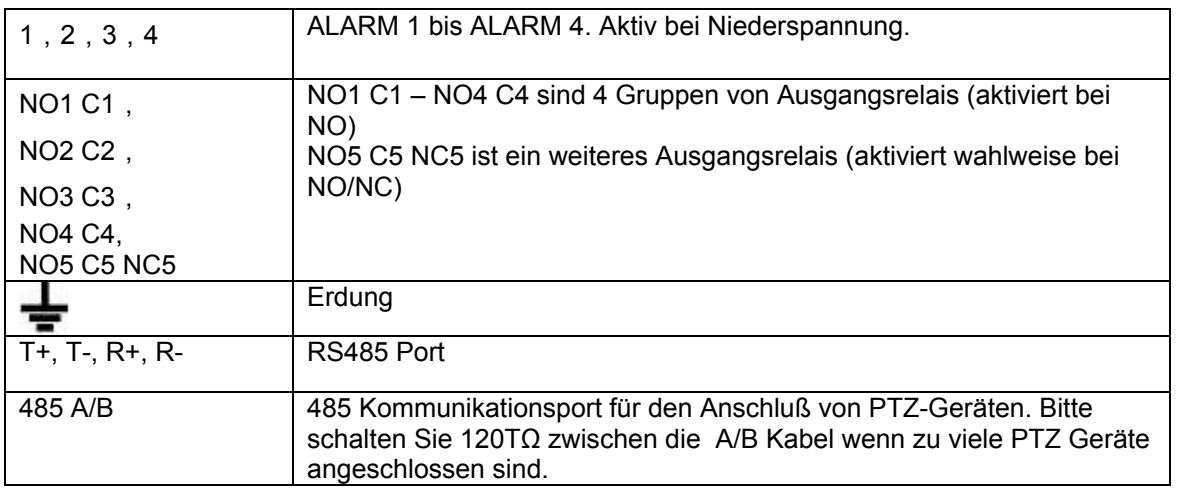

### **3.8.2 Alarm Eingangs-Port**

- **•** Normal Open oder Normal Close Typ
- Bitte schließen Sie COM und GND des Alarm Detektors parallel an (Alarm Detektor mit externer Stromquelle versehen).
- Parallel anschließen: Erdung des DVR und des Alarm Detektors.
- Verbinden Sie den NC Anschluss des Alarm Sensors mit dem DVR Alarm Eingang(ALARM)
- Wird das Alarmgerät mit externer Spannung versorgt, benutzen Sie zusammen mit dem DVR die gleiche Erdung.

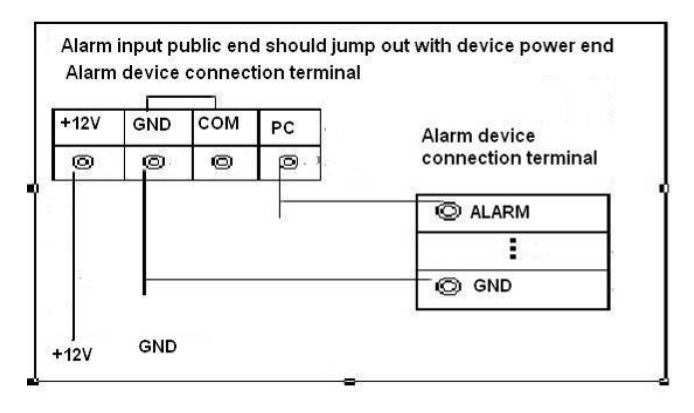

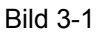

### **3.8.3 Alarm Ausgangs-Port**

- Versorgen Sie das Alarmgerät mit Spannung.
- Um Überspannung zu vermeiden, halten Sie sich sorgfältig an die folgenden Parameter.
- Das RS485 A/B Kabel wird an A/B des PTZ Dekoders angeschlossen.

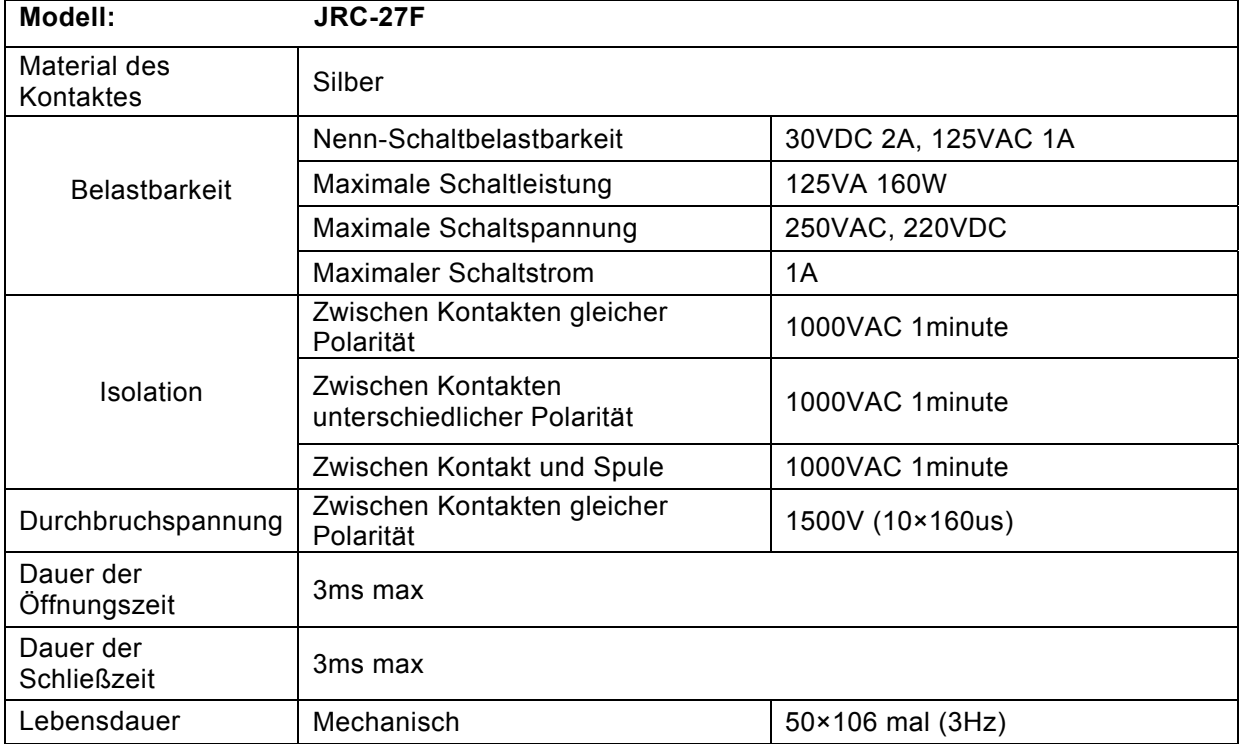

### **Relais Spezifikation**

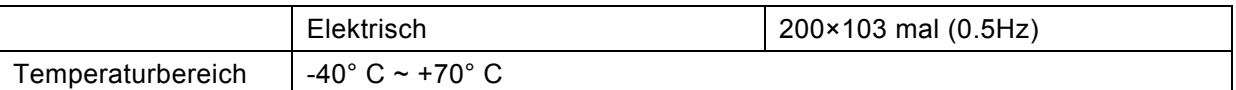

### **3.9 RS232**

Der DVR kann über RS232 mit POS-Systemen oder speziellen Tastaturen verbunden werden. Bei POS Systemen kann der DVR Texte integrieren und über die Info auch danach suchen.

### **3.10 RS485**

Empfängt der DVR einen Kamera-Steuerbefehl, wird dieser über Zweidraht/RS485 an die PTZ-Kamera übertragen. RS485 ist ein Ein-Weg-Protokoll; Kameras können keine Daten zurücksenden. Verbinden Sie ein PTZ Steuergerät mit dem RS485 (A,B)-Eingang des DVR. H28H(2Bild 3-6)

Standardmäßig ist RS485 für jede Kamera deaktiviert, da zuvor die jeweiligen PTZ Einstellungen getroffen werden müssen. Der DVRs unterstützt die gängigen Protokolle, wie z.B. Pelco-D, Pelco-P, etc.

Verbinden des PTZ Gerätes (Kamera) mit dem DVR:

1. RS485 A,B an der DVR Rückseite anschließen.

2. Das andere Ende des Kabels wird an die entsprechenden Anschlüsse der Kamera angeschlossen.

3. Treffen Sie die entsprechenden PTZ/Protokolleinstellungen für jede Kamera.

### **3.11 Andere Schnittstellen**

An Ihrem Gerät befinden sich weitere Schnittstellen, wie z.B. USB Ports. Das folgende Bild 3-2 veranschaulicht dies.

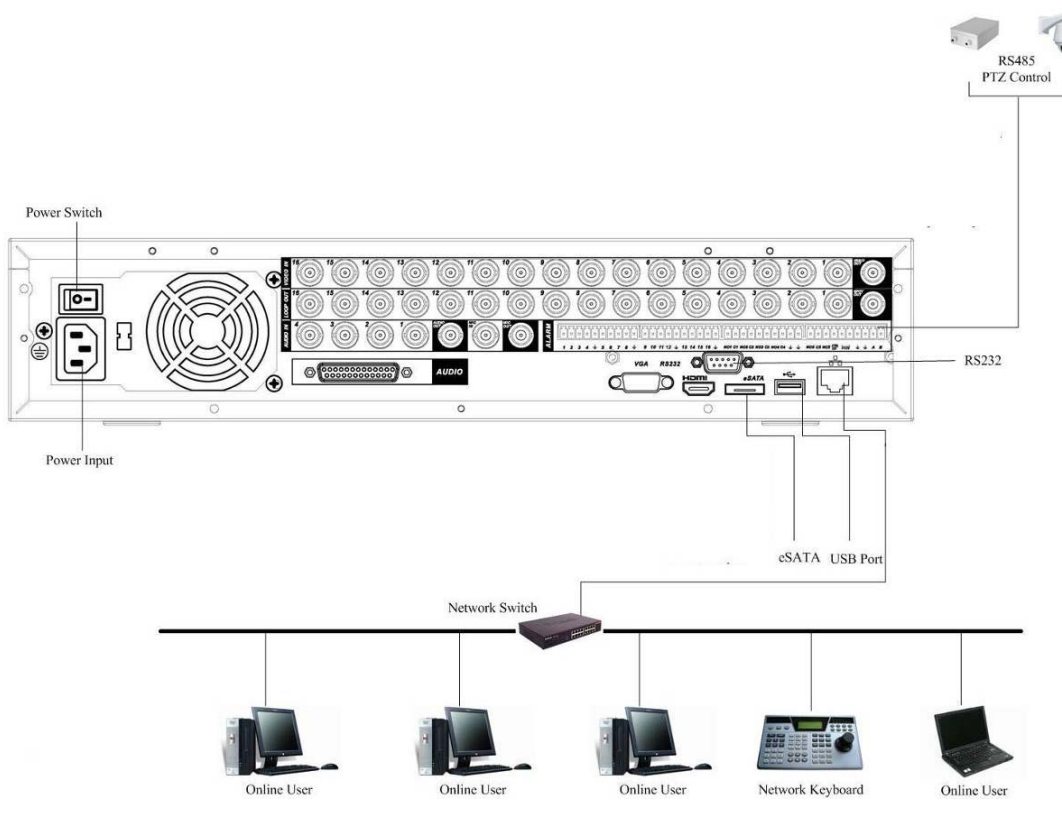

Bild 3-2

# **4 Überblick Gerätbedienung**

# **Hinweis:**

Achten Sie darauf, dass folgendes bereits erfolgt ist:

- HDD ist/sind installiert und korrekt verbunden.
- Die korrekte Eingangsspannung liegt an.
- Die korrekte Eingangsspannung sollte AC90~264V 50+2% Hz. sein.
- Vermeiden Sie Stromschwankungen/Ausfälle, wenn nötig verwenden Sie eine USV!

# **4.1 Login, Logout & Main Menu**

### **4.1.1 Login**

Nach dem Systemstart öffnet sich der Startassistent.

Bei Klick auf die Cancel (Abbruch) – Schaltfläche gelangen Sie zum Login-Menü.

Mit NextStep (Weiter) werden Sie durch erste grundlegende Einstellungen des Rekorders geführt. Bild 4-1.

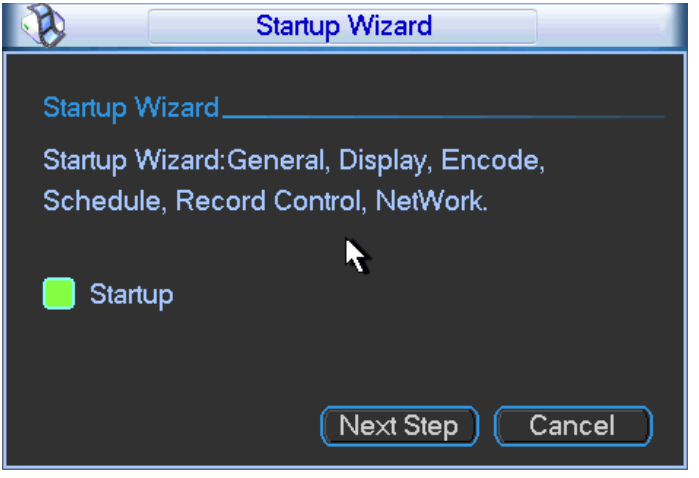

Bild 4-1

Das Anmeldefenster wird in Bild 4-2 gezeigt.

Standardmäßig sind folgende Konten vorgegeben:

- **Benutzername:** admin. **Passwort:** admin (Administrator, lokal und Netzwerk)
- **Benutzername:** 888888. **Passwort:** 888888 (Administrator, nur lokal)
- **Benutzername:** 666666. **Passwort:** 666666 (Weniger Benutzerrechte, nur Live-Ansicht, Wiedergabe, Sicherung, etc.)
- **Benutzername**: default. **Password**: default (versteckt, nur für auto-login wenn kein anderer Benutzer existiert. Die hier zugeordneten Kanal-Ansichts-Rechte werden lokal angewendet, wenn niemand angemeldet ist)

Sie können eine USB Maus, die Tasten an der Vorderseite, Fernzugriff oder ein Bedienteil für die Eingabe benutzen. Zum Umschalten der Eingabezeichen (Ziffern, große/kleine Buchstaben) klicken

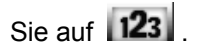

### **Hinweis:**

### **Aus Sicherheitsgründen ändern Sie bitte nach dem ersten Anmelden Ihr Passwort .**

Nach 3 falschen Anmeldeversuchen eines Benutzerkontos innerhalb von 30 Minuten erfolgt ein Systemalarm, nach 6-maligem falschem Anmelden wird das Konto gesperrt!

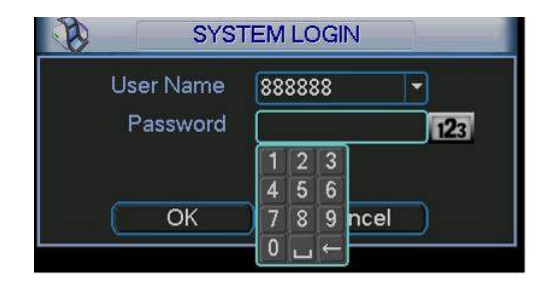

Bild 4-2

### **4.1.2 Hauptmenü**

Nach dem Anmelden erscheint das System-Hauptmenü Bild 4-3.

Sie sehen sechs Icons: Suche, Info, Einstellung, Erweitert, Sicherung und Herunterfahren.

Bewegen Sie den Zeiger auf ein Icon und Klicken Sie mit der Maus um das jeweilige Untermenü aufzurufen.

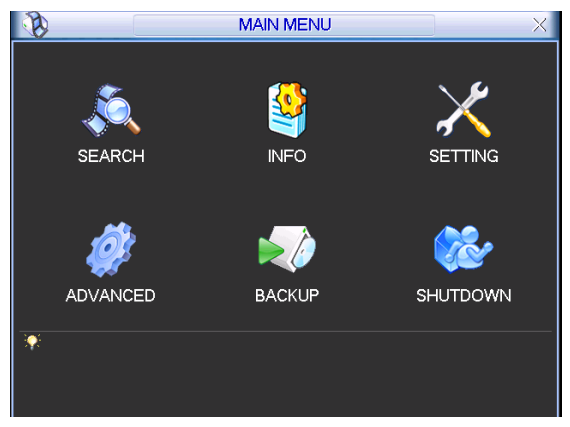

Bild 4-3

### **4.1.3 Abmelden**

Es gibt zwei Arten, auf die Sie sich abmelden können.

Sie können sich vom Menü aus abmelden.

Klicken Sie im Hauptmenü auf das Herunterfahren-Icon, es erscheint das folgende Fenster. Bild 4-4.

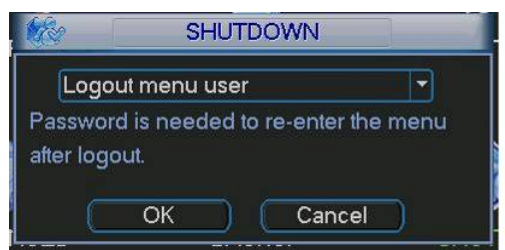

Bild 4-4

In der Dropdown-Liste finden sich weitere Optionen. Bild 4-5.

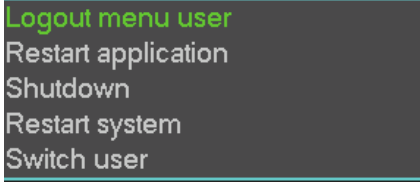

Die andere Möglichkeit ist, den Power-Knopf an der Gehäusevorderseite für mindestens 3 Sekunden zu drücken. Das System wird alle Vorgänge anhalten. Danach können Sie das Gerät mit dem Netzschalter an der Gehäuserückseite ausschalten.

# **4.1.4 Fortsetzen nach Stromunterbrechung**

Nach einer Stromunterbrechung kann das System automatisch Videos sichern und den vorhergehenden Vorgang fortsetzen.

# **4.1.5 Austausch der Knopfbatterie**

Bitte achten Sie auf das korrekte Batteriemodell.

Wir empfehlen, die Batterie regelmäßig (z.B. einmal pro Jahr) auszutauschen um eine kontinuierliche Systemzeit zu gewährleisten.

Hinweis:

Bitte sichern Sie vor dem Austausch Ihre Systemeinstellungen, die Daten könnten sonst verloren sein!

# **4.2 Live Ansicht**

Nach dem Sie angemeldet sind befindet sich das System im Live-Ansichts Modus. Sie sehen Systemdatum, Zeit und Kanalname. Wollen Sie diese Werte ändern können Sie dies über die allgemeinen Einstellungen machen (Hauptmenü->Einstellung->Allgemein). Den Kanalnamen können Sie im Anzeige-Menü ändern (Hauptmenü->Einstellung->Anzeige).

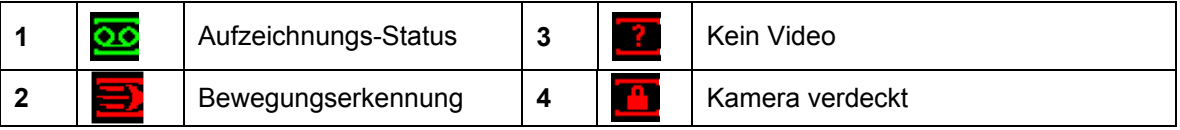

# **Das Live Einstellungsmenü im Einzelkanal**

Das Menü bietet Ihnen die folgenden Möglichkeiten:

- Unterstützt Vorschau Wiedergabe (Instant Play)
	- $\Diamond$  Das System kann 5-60 Minuten des gewählten Kanals als Vorschau abspielen. Im Hauptmenü ->Einstellung->Allgemein lässt sich diese Zeit einstellen.
	- $\Diamond$  Unterstützt "drag and play". Mit der Maus kann jede Wiedergabezeit gewählt werden.
	- $\Diamond$  Unterstützt Wiedergabe, Pause und Exit.
	- $\Diamond$  Zur Zeit wird Zeitlupe und Rückwärtswiedergabe noch nicht unterstützt.
- Digital Zoom
- Beinhaltet Menüpunkt für Echtzeit-Sicherung

Die einzelnen Icons werden folgend näher beschrieben.

### **Das Livemenü im Detail**

Bewegen Sie den Mauszeiger in die Mitte des oberen Randes des aktiven Kanals. Es erscheint ein Pop-up mit dem Menü. (Bild 4-6). Bleibt der Mauszeiger länger als 6 Sekunden unbewegt an dieser Stelle schließt sich das Menü wieder.

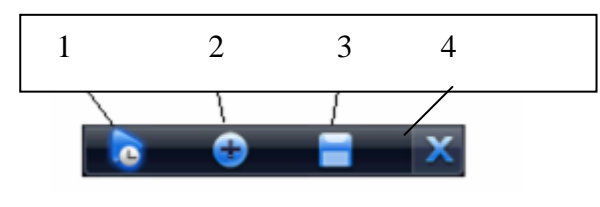

Bild 4-6

### Erklärung der Funktionen:

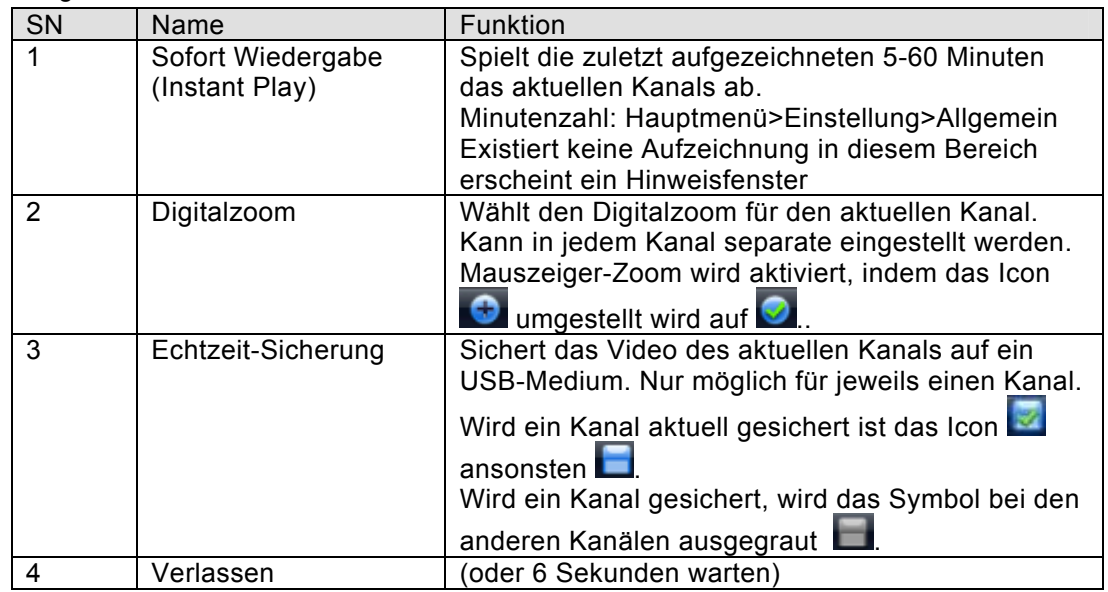

# **Sofort Wiedergabe (Instant Play)**

Unterstützt die folgenden Funktionen:

- Wiedergabe, Pause, Verlassen und Maussteuerung für die Zeitleiste.
- Während der Wiedergabe werden Datum, Zeit und Aufnahmestatus des Kanals ausgeblendet. Nach Beendigung der Wiedergabe werden diese Daten wieder eingeblendet.
- Während der Wiedergabe können der Kanal und der Fensteranzeigemodus nicht gewechselt werden.
- Bitte beachten Sie, dass die "Tour"-Funktion eine höhere Priorität hat als die Instant-Play Funktion. Sollte während der Instant-Play Anzeige eine Tour starten, wird diese angezeigt und Instant-Play beendet. Erst nach Ende der Tour können Sie das Instant-Play wieder starten.

## **4.3 Manuelle Aufzeichnung**

### **Hinweis:**

Für die folgenden Operationen benötigen Sie die adäquaten Rechte. Stellen Sie zudem sicher, dass die HDD korrekt installiert ist.

### **4.3.1 Das Menü für die manuelle Aufzeichnung**

Es gibt zwei Möglichkeiten, dieses Menü zu erreichen.

- Rechter Mausklick/Hauptmenü -> Erweitert -> Aufnahme.
- Im Live Ansichtsmodus, Aufzeichnungstaste an der Rekordervorderseite oder auf der Fernbedienung betätigen.

Das Menü sehen Sie in Bild 4-7.

### **4.3.2 Basisfunktionen**

Es gibt drei Zustände: Plan/Manuell/Gestoppt. Das Hervorheben von "○" wählt die Funktion für den jeweiligen Kanal

- Manuell: Die höchste Priorität. Nach dem manuellen Setup beginnen alle gewählten Kanäle mit der normalen Aufzeichnung
- Plan: Kanalaufzeichnung erfolgt nach Einstellung (Hauptmenü->Einstellung->Plan)
- Gestoppt: Keine Aufzeichnung.

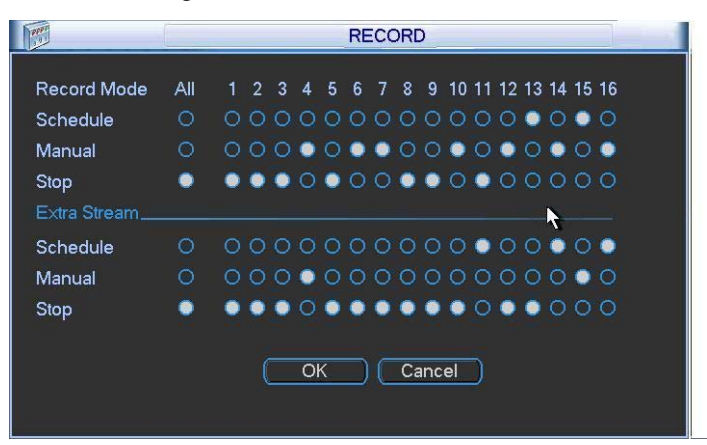

Bild 4-7

### **4.3.3 Aufzeichnung ja/nein**

"○" bedeutet ausgeschaltet, "●" ist eingeschaltet.

Auswahl erfolgt mit Maus oder Richtungstasten. Bild 4-8.

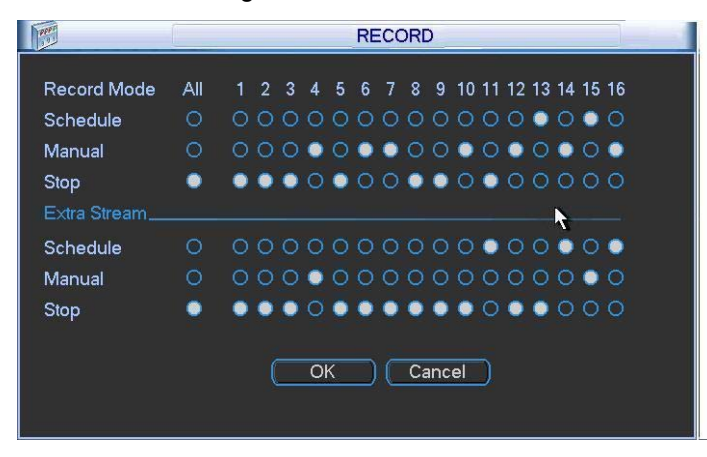

Bild 4-8

#### **4.3.4 Aufzeichnung für alle Kanäle einheitlich**

Durch Anwählen von "○"->" ●" unter "Alle" kann die Aufzeichnungsmethode für alle Kanäle

einheitlich gewählt werden..

Alle Kanäle nehmen nach Plan auf (Bild 4-9)

"Plan" unter "Alle" anwählen

Das entsprechende Licht auf der Frontseite des Rekorders leuchtet.

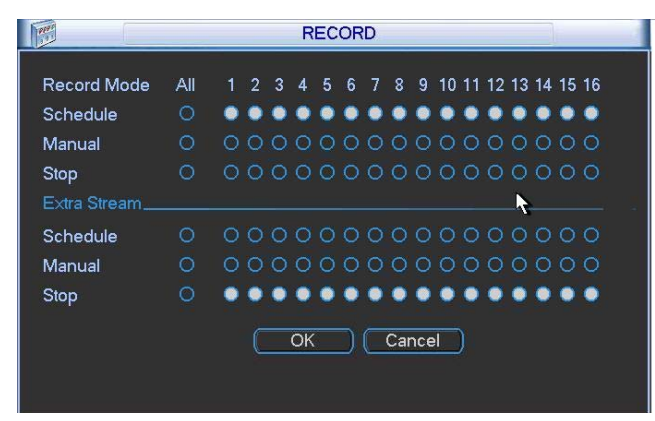

Bild 4-9

Alle Kanäle nehmen manuell auf (Bild 4-10)

"manuell" unter "Alle" anwählen

Das entsprechende Licht auf der Frontseite des Rekorders leuchtet, Aufzeichnung beginnt.

|                    |     |            |                  |                | <b>RECORD</b> |   |        |  |  |                            |  |  |
|--------------------|-----|------------|------------------|----------------|---------------|---|--------|--|--|----------------------------|--|--|
| <b>Record Mode</b> | All | $1\quad 2$ | 3                | 4              | 5             | 6 |        |  |  | 7 8 9 10 11 12 13 14 15 16 |  |  |
| Schedule           | ∩   | $\circ$    | $\Omega$         | 00000000000000 |               |   |        |  |  |                            |  |  |
| Manual             | ۰   |            |                  |                |               |   |        |  |  |                            |  |  |
| Stop               | Ο   |            | 0000000000000000 |                |               |   |        |  |  |                            |  |  |
| Extra Stream       |     |            |                  |                |               |   |        |  |  |                            |  |  |
| Schedule           | Ο   |            | 0000000000000000 |                |               |   |        |  |  |                            |  |  |
| Manual             | Ω   |            | 0000000000000000 |                |               |   |        |  |  |                            |  |  |
| Stop               | Ω   |            |                  |                |               |   |        |  |  |                            |  |  |
|                    |     |            |                  |                |               |   |        |  |  |                            |  |  |
|                    |     |            |                  | OK             |               |   | Cancel |  |  |                            |  |  |
|                    |     |            |                  |                |               |   |        |  |  |                            |  |  |
|                    |     |            |                  |                |               |   |        |  |  |                            |  |  |

Bild 4-10

#### **4.3.5 Aufzeichnungsstop für alle Kanäle**

(Bild 4-11) "Stop" unter "Alle" anwählen

Das System stoppt alle Aufzeichnungen, unabhängig von Einstellungen im Aufzeichnungsplan

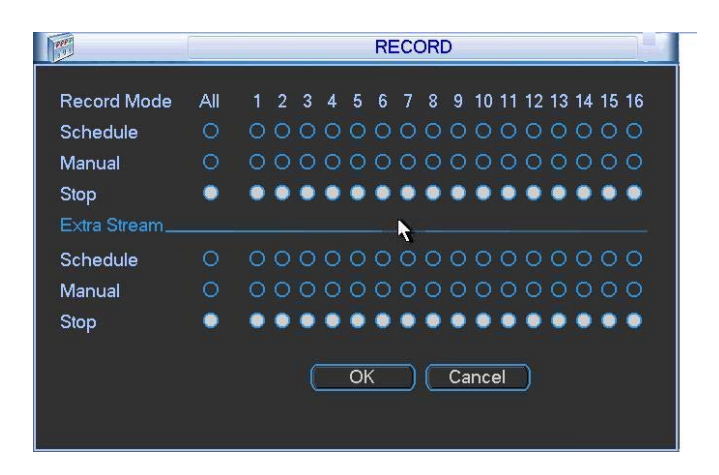

Bild 4-11

### **4.4 Suche & Wiedergabe**

Nach Anwahl des Suche-Icons im Hauptmenü wird das Suchfenster angezeigt (Bild 4-12). Es gibt grundsätzlich 3 Arten von Aufzeichnungen:

- R: Reguläre Aufzeichnungen.
- A: Alarm Aufzeichnungen
- M: Motion detection (Bewegungsmeldungs-) Aufzeichnungen

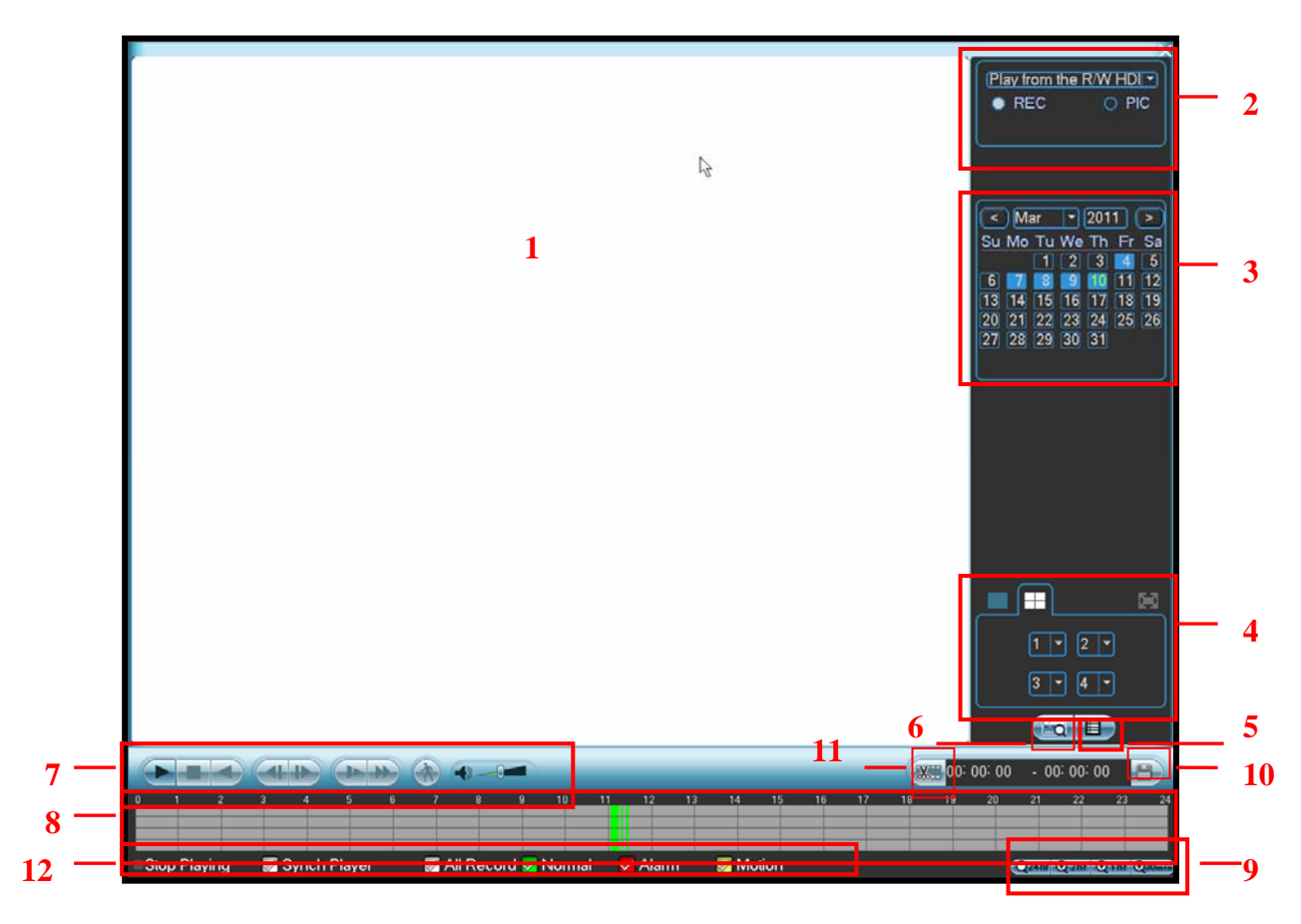

Bild 4-12

Bereichserläuterungen

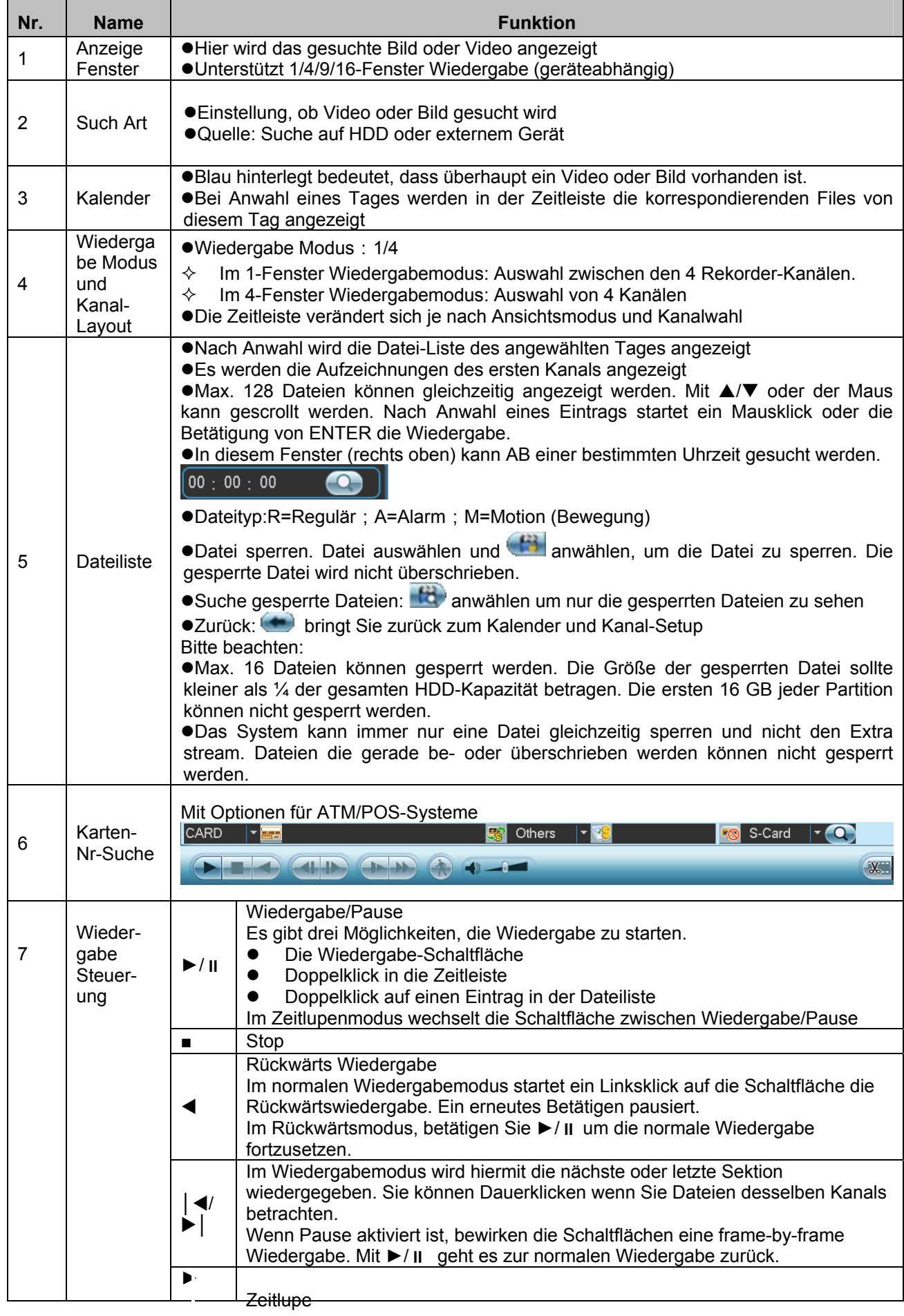

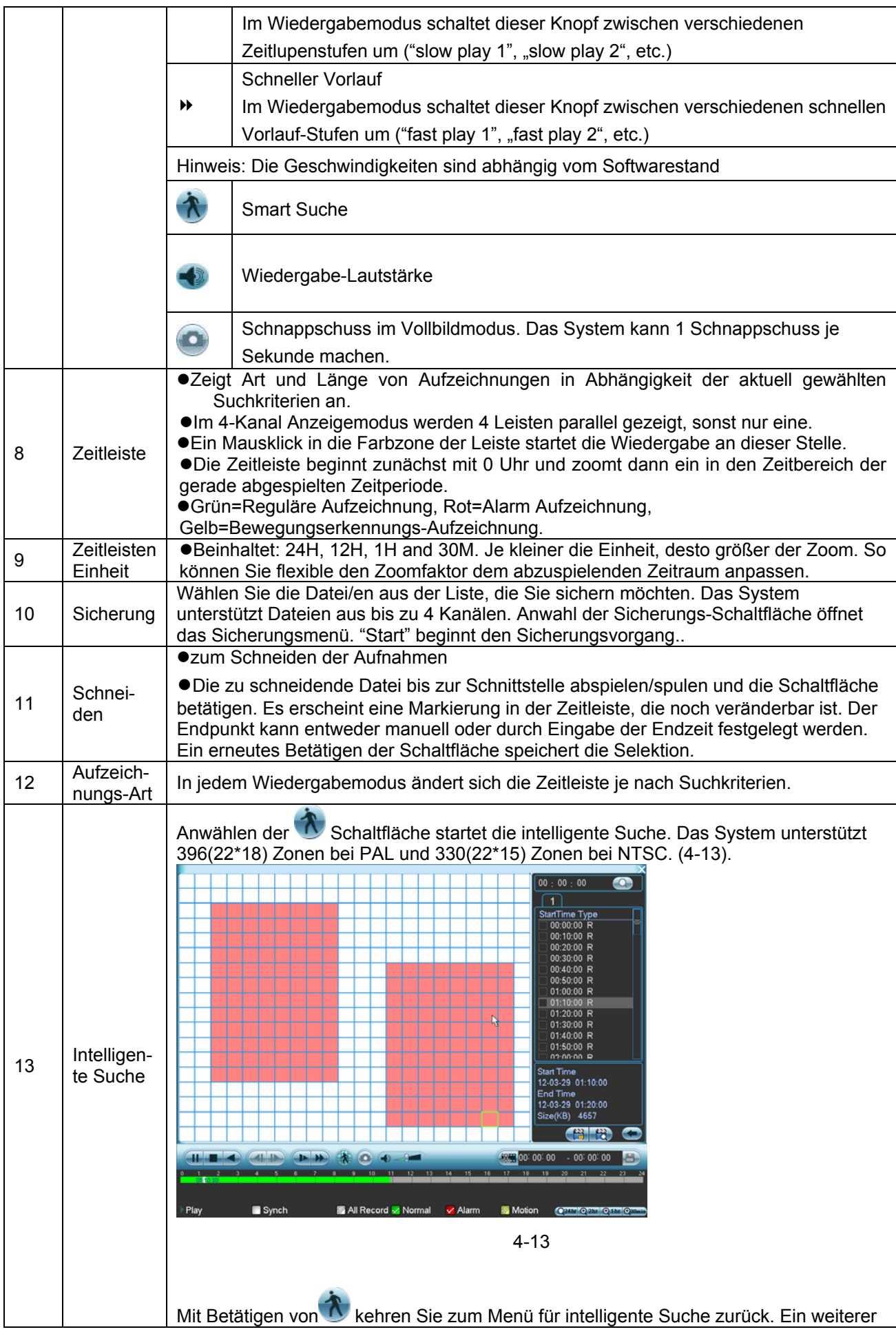

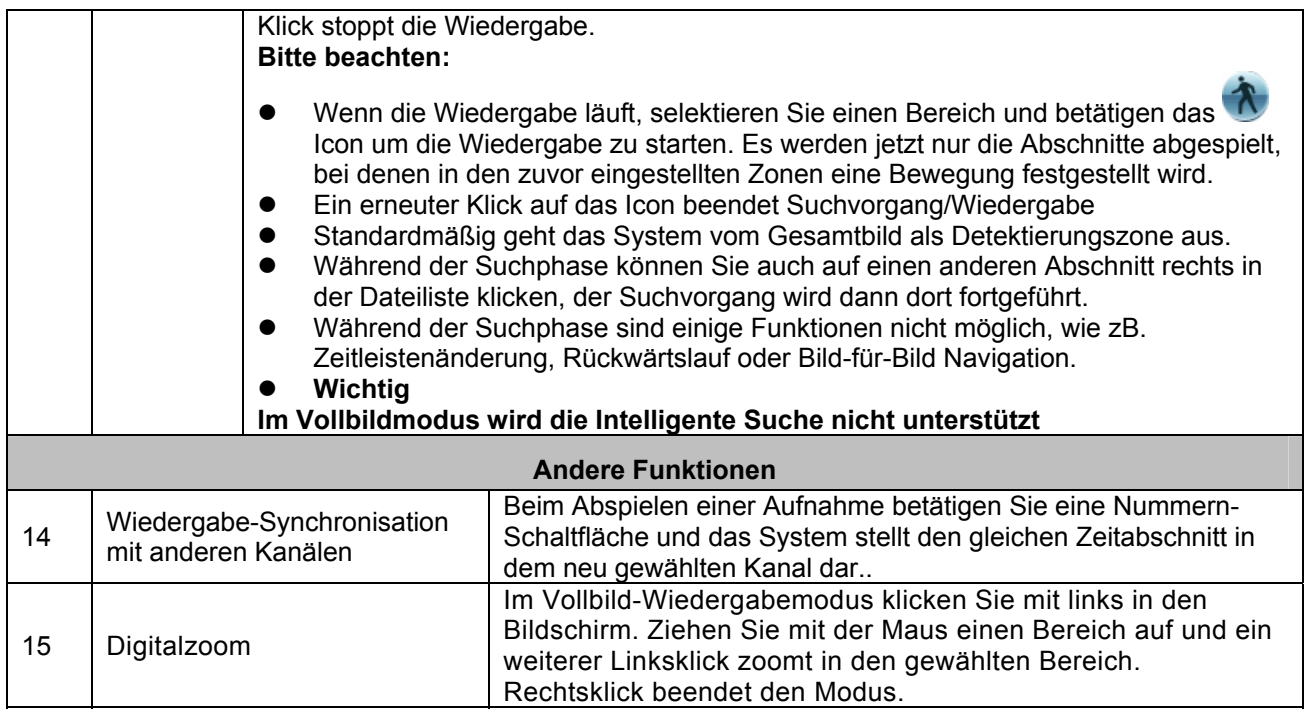

### **Hinweis:**

Je nach Modell und Firmwarestand könnten sich geringfügige Unterschiede bei den Funktionen ergeben.

### **4.5 Plan**

Nach Systemstart befindet sich alle Kanäle im 24-Std. regulären Aufnahmemodus. Im Plan-Menü können Sie Zeit- und Aufzeichnungsart einstellen.

# **4.5.1 Das Plan Menü**

Über Hauptmenü->Einstellung gelangen Sie in das Plan-Menü. (Bild 4-14).

- Kanal: Wählen Sie den einzustellenden Kanal. Stellen Sie auf "alle" wenn die Einstellungen für alle Kanäle gelten sollen,
- Wochentag: Es gibt neun Optionen: Sonntag bis Samstag, Ferien, und immer.
- Voraufzeichnung: Steuert die Vorlaufzeit vor dem eigentlichen Aufzeichnungsereignis. Mögliche Werte sind 1-30 Sekunden, abhängig vom Bit Stream.
- Redundanz: Das System unterstützt redundante Sicherungen. Somit sind Sicherungen auf 2 Disks möglich. Bitte beachten Sie, dass hierfür eine HDD als Redundant eingestellt werden muss (Hauptmenü->Erweitert->HDD-Management) - Kapitel 4.4.1.2

### **Mit nur einer HDD ist diese Funktion nicht möglich**

- Schnappschuss: Ist diese Funktion aktiviert, wird bei Alarm ein Screenshot gespeichert.
- Aufzeichnungsarten: Es gibt vier Arten: Regulär, Bewegungserkennung (motion detection/MD), Alarm, MD & Alarm.
- Feiertagseinstellungen: Nach Anwählen sehen Sie ein Fenster wie in Bild 4-15. Hier können Sie Tage als Feiertage markieren. Markieren Sie die Tage, die als Feiertage gelten sollen. Im vorhergehenden Menü können Sie dann für diese Zeitabschnitte die Aufnahmeeinstellungen festlegen.

Ein Auswählen der Schaltfläche **auswählen der Schaltfläche** aktiviert die jeweilige Funktion. Nachdem Sie alle Einstellungen gemacht haben betätigen Sie "speichern", das System springt daraufhin in das vorhergehende Menü zurück.

Zur besseren Übersicht befinden sich Farbbalken im unteren Abschnitt des Fensters. Grün steht für reguläre Aufnahmen, Gelb für Bewegungserkennung und Rot für Alarm Aufnahmen. Bei Weiß gilt die Bewegungserkennung+Alarm-Funktion. Ist diese Option aktiviert, zeichnet das System bei Bewegungserkennung ODER Alarm NICHT auf!

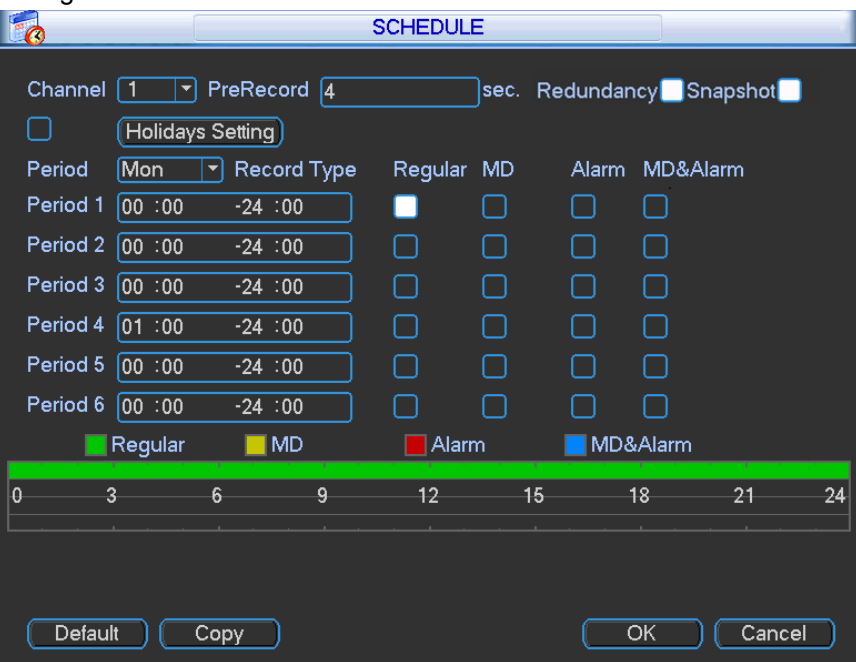

Bild 4-14

|              | 2012-06-18 |    |    |      |    |                |  |  |  |  |  |
|--------------|------------|----|----|------|----|----------------|--|--|--|--|--|
| Jun          |            |    |    | 2012 |    |                |  |  |  |  |  |
| Su           | Mo         | Tu | We | Th   | Fr | Sa             |  |  |  |  |  |
|              |            |    |    |      | i  | $\overline{2}$ |  |  |  |  |  |
| 3            | 4          | 5  | 6  | 7    | 8  | 9              |  |  |  |  |  |
| 10           | 1          | 12 | 13 | 14   | 15 | 16             |  |  |  |  |  |
| 17           | 18         | 19 | 20 | 21   | 22 | 23             |  |  |  |  |  |
| 24           | 25         | 26 | 27 | 28   | 29 | 30             |  |  |  |  |  |
|              |            |    |    |      |    |                |  |  |  |  |  |
|              |            |    |    |      |    |                |  |  |  |  |  |
| OK<br>Cancel |            |    |    |      |    |                |  |  |  |  |  |

Bild 4-15

#### **4.5.1.1 Schnelleinstellungen**

Die Kopierfunktion erlaubt es Ihnen, Einstellungen von einem Kanal auf einen anderen zu übertragen. Führen Sie in einem Kanal die gewünschten Einstellungen durch und betätigen Sie "kopieren". Danach erscheint ein neues Fenster (Bild 4-16). Der Kanal aus dem kopiert wurde ist grau hinterlegt. Selektieren Sie die Kanäle, für die die gleichen Einstellungen gelten sollen und betätigen Sie OK. Für ein Kopieren auf alle Kanäle einfach "All" anwählen. Hinweis: Haben alle Kanäle die gleichen Einstellungen ist die "Kopieren"-Schaltfläche inaktiv.

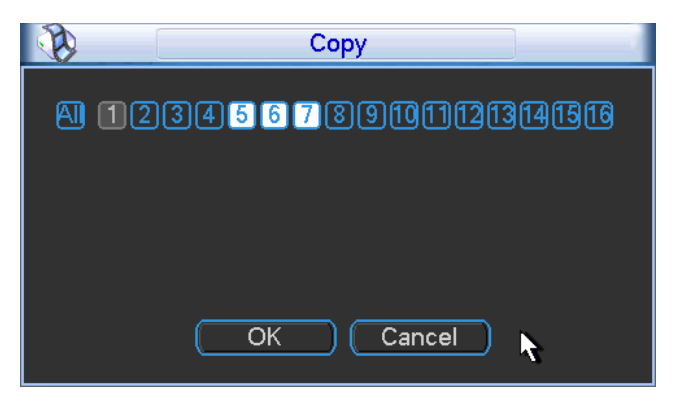

Bild 4-16

### **4.5.1.2 Redundanz**

Mit der Redundanz-Funktion können Sie Aufzeichnungen gleichzeitig auf mehreren Disks speichern. So haben Sie bei Datenverlust immer noch eine Backup-Datei. Nutzen Sie diese Funktion für erhöhte Datensicherheit.

Diese Funktion wird aktiviert unter Hauptmenü->Einstellung->Plan. (Bild 4-14).

Unter Hauptmenü->Erweitert->HDD Management können Sie eine oder mehrere HDDs als redundant einstellen. Die Einstellung befindet sich in einer Dropdown-Liste. ( Bild 4-17). Das System überschreibt automatisch alte Dateien, wenn die HDD voll ist.

Beachten Sie, dass mindestens eine HDD auf "read/write" eingestellt sein muss, damit überhaupt eine Sicherung von Videos erfolgen kann.

### **Hinweis für die Redundanz Einstellungen:**

- Zeichnet der aktuelle Kanal gerade nicht auf, werden die Einstellungen aktiv beim Start der nächsten Aufnahme
- Befindet sich der Kanal gerade in einer Aufnahme, werden die Eintellungen sofort aktiv, die aktuelle Aufnahme wird bereits auf das redundante Medium übertragen.

Nachdem Sie alle Einstellungen getroffen haben, speichert "OK" und führt Sie zurück zum vorhergehenden Menü.

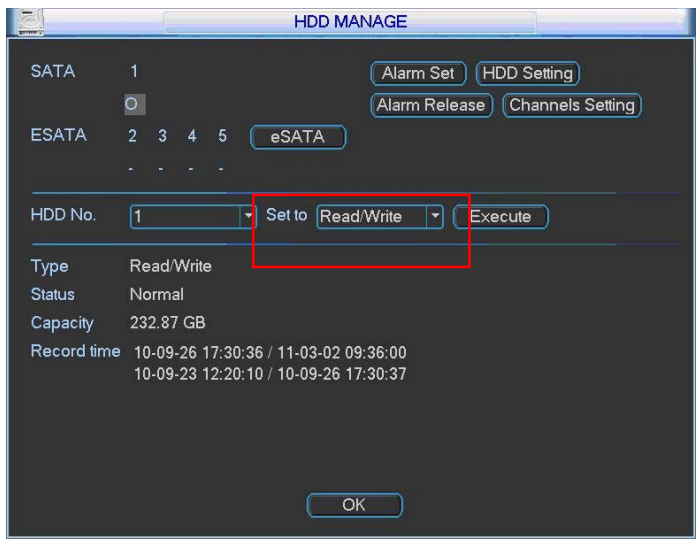

Bild 4-17

# **Wiedergabe und Suche auf redundanten HDDs**

Hierfür gibt es zwei Möglichkeiten.
- Stellen Sie die redundante/n HDD als read-only oder read-write ein (Hauptmenü->Erweitert- >HDD Management). ( Bild 4-17). Das System muss danach einmal neu starten. Jetzt können Sie auch auf diesen HDDs suchen und Wiedergaben durchführen.
- Bauen Sie die HDD/s aus und in einen PC ein.

# **4.5.2 Schnappschuss/Screenshot**

Generell: In den Enkodierungs-Einstellungen (bild links) stellen Sie Qualität und Größe der Schnappschüsse für regelmäßige- (Timing) und Alarm- Schnappschüsse ein.

Die Funktion "SPL" hat an dieser Stelle nur Auswirkungen auf die Alarm-Schnappschüsse (s.u.)

4.5.2.1 Plan Einstellungen für regelmäßige Schnappschüsse

In den Enkodierungseinstellungen klicken Sie die Schnappschuss Schaltfläche um Eingabemodus (in diesem Fall "Timing"), Größe und Qualität festzulegen. (siehe folgendes Bild links)

## **Hinweis:**

# **Je nach DVR-Modell stehen u.U. unterschiedliche Auflösungen zur Verfügung.**

In den FTP-Einstellungen (Hauptmenü->Netzwerk->Netzwerk Einstellungen) können Sie den generellen upload Intervall angeben. (siehe folgendes Bild rechts).

In den Plan Einstellungen aktivieren Sie die Schnappschuss-Funktion. (Bild 4-18).

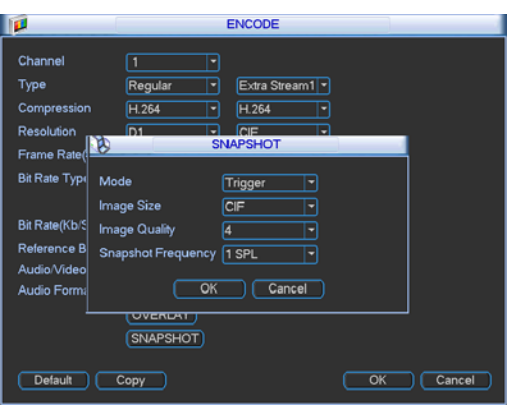

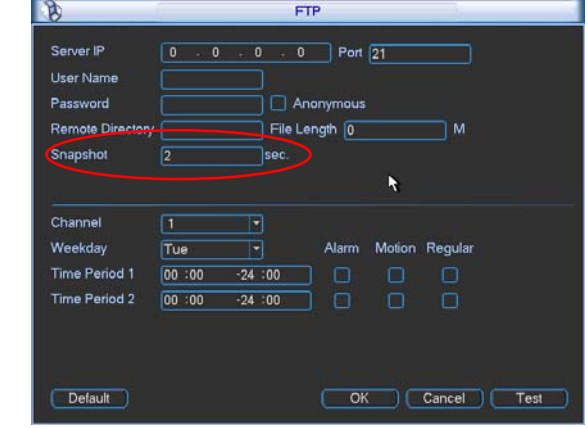

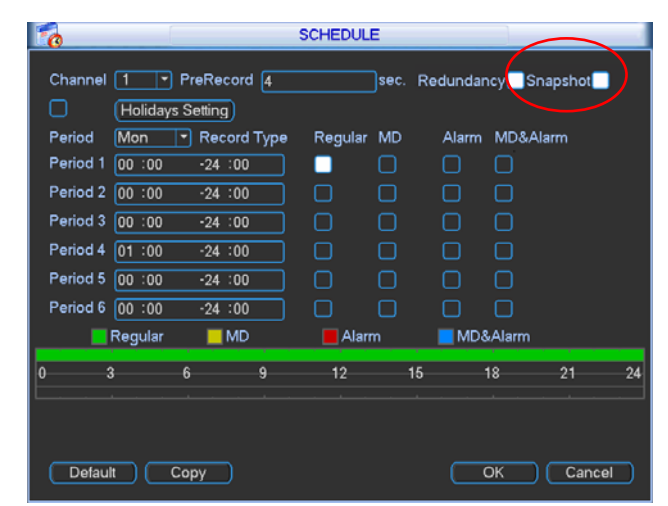

Bild 4-18

## **4.5.2.2 Aktivierter (Alarm-) Screenshot**

Folgen Sie den nachstehenden Schritten um die Alarm-Screenshot Funktion zu aktivieren. Danach wird das System bei einem Alarm automatisch einen Screenshot erstellen.

- In den Enkodierungseinstellungen klicken Sie die Schnappschuss Schaltfläche um Eingabemodus (in diesem Fall "Auslöser", Größe, Qualität und Frequenz festzulegen (siehe folgendes Bild links)
- Erklärung "SPL": SPL ist der Zeitabstand in Sekunden, in denen das System innerhalb der "anti-dither" Zeit (Ereignishaltezeit) Schnappschüsse macht. Bsp. anti-dither: 30, SPL:5  $\rightarrow$ das System macht 6 screenshots (alle 5 Sek. einen, 30 Sekunden lang)
- In den Erkennungs Einstellungen (siehe folgendes Bild rechts) oder in den Alarm Einstellungen (Bild 4-19) die Schnappschuss Funktion für gewünschte Kanäle aktivieren.

 $\mathbf{a}$ 

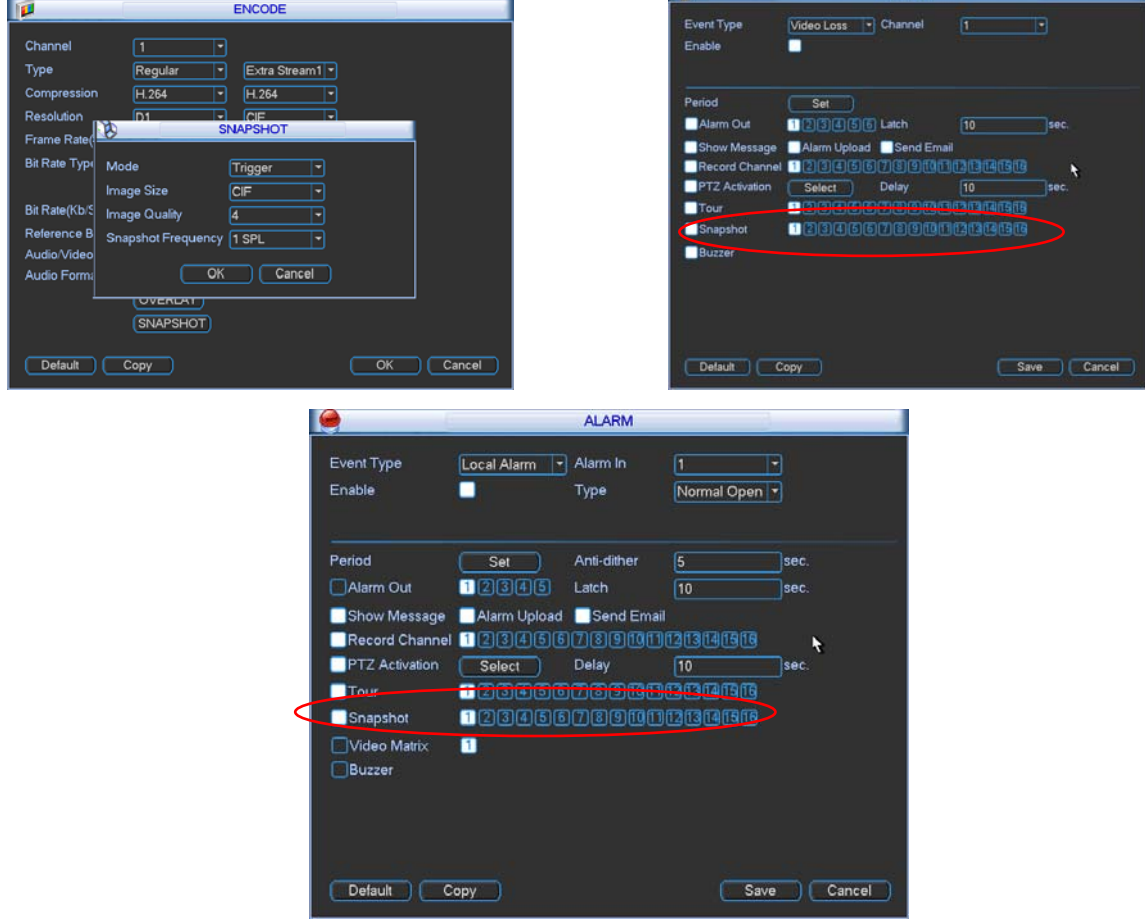

Bild 4-19

# **4.5.2.3 Priorität**

Bitte beachten Sie, dass der Alarm Screenshot eine höhere Priorität als der Plan-Screenshot hat. Werden beide Funktionen zur gleichen Zeit aktiviert, wird der Screenshot als Alarm Screenshot gespeichert, sonst als Plan-Screenshot.

# **4.5.3 Schnappschuss FTP-Upload**

In den Netzwerkeinstellungen können Sie die Zugangsdaten für einen ftp-Server eingeben. Aktivieren Sie die ftp-funktion und speichern Sie. (Bild 4-20).

Stellen Sie sicher, dass der ftp Server läuft.

Aktivieren Sie Alarm- oder Plan- Screenshots (Kapitel 4.5.2.1/2). Das System kann nun die Schnappschüsse auf den ftp-Server hochladen.

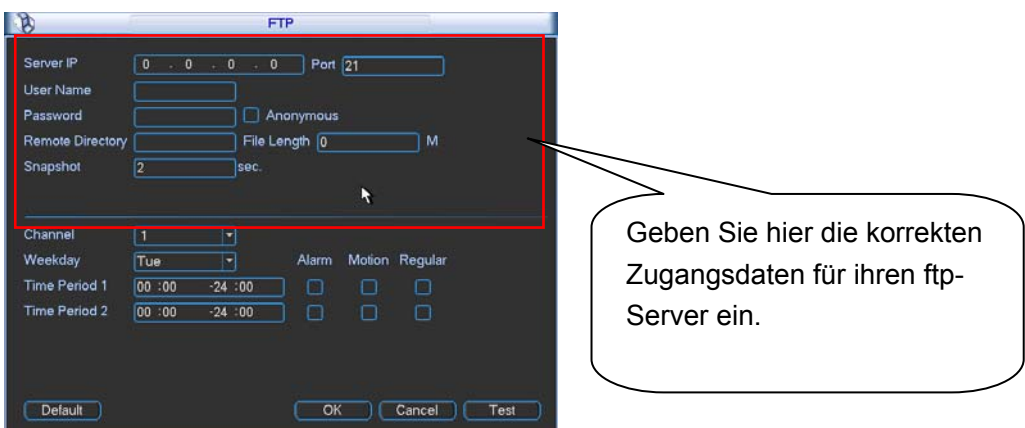

Bild 4-20

## **4.6 Erkennung**

# **4.6.1 Aufruf des "Erkennungs" Menüs**

Über das Hauptmenü->Einstellung->Erkennung können Sie drei Arten der (Bewegungs-) Erkennung einstellen (Bild 4-21).Klassische Bewegungserkennung, Videoverlust, Kamera Verdeckung.

# **4.6.2 Bewegungserkennung**

(Bild 4-21)

- Ereignisart: Aus der Dropdown-Liste wählen Sie die Art des Bewegungsereignisses.
- Kanal: Aufzeichnungskanal für den Alarmfall wählen. Bitte stellen Sie sicher, dass Sie im Enkodierungsmenü Bewegungserkennung (MD) eingestellt haben und im Aufnahmemenü der Kanal auf "Plan" steht
- Anti-dither: verlängert die Bewegungserkennungsphase, verlängert sowohl für die Aufnahmezeit als auch für die Alarmausgangszeit
- Latch: Nach dem Ende der Anti-dither Zeit wird für diesen Zeitraum der Alarmausgang aktiv gehalten.
- Delay/Verzögerung: Nach dem Ende der Anti-dither Zeit wird für diesen Zeitraum die Aufnahme weitergeführt.
- Region: Betätigen Sie die Auswahl Schaltfläche erscheint das Fenster wie in Bild 4-22. Hier wird der Erkennungsbereich für die Bewegungserkennung festgelegt. Es gibt 396(PAL)/330(NTSC) kleine Zonen. Grün ist die aktuelle Zeigerposition. Grau ist die Erkennungszone. Schwarz ist der ausgeschlossene Bereich. Mit der Fn Taste wird zwischen den beiden Zuständen für die Markierung umgeschaltet. Das grüne Markierungsrechteck kann mit den Pfeiltasten bewegt werden. Nachdem Sie die Einstellungen getroffen haben, verlassen Sie das Menü mit ENTER. Denken Sie daran, die Einstellungen zu speichern. Mit EXIT können Sie das Fenster ohne Speichern verlassen.
- Empfindlichkeit: Das System unterstützt 6 Level. Level 6 ist dabei der empfindlichste.
- Nachricht anzeigen: Ist diese Funktion aktiviert zeigt das System ein lokales Pop-up Fenster an.
- Alarm upload: Das Alarmsignal kann über Netzwerk verschickt werden
- Email senden: System verschickt eine Email um auf das Auftreten eines Alarms hinzuweisen.
- PTZ Aktivierung: PTZ Bewegung bei Alarmauftreten. (z.B. Preset anfahren, Tour & Pattern). Bei Klick auf "Auswahl" erscheint ein Menü ähnlich (Bild 4-23).
- Zeitraum: Bei "SET" erscheint ein Menü zum zeitlichen Einschränken der Alarmmeldungen (Bild 4-24), um z.B. zwischen Arbeits- und nicht-Arbeitstagen zu unterscheiden
- Anti-dither: Einstellen der Anti-dither Zeit.
- Alarm Ausgang: Ansteuerung externer Alarmgeräte bei Alarmauftreten
- Tour: Aktivierung von Touren bei Alarmauftreten. Ein-Fenster Tour. In Kapitel 5.3.9 erfahren Sie mehr über das Tour Intervall Setup.
- Schnappschuss: Erstellen non Schnappschüssen bei Alarmauftreten..

Aktivieren der  $\Box$  - Schaltfläche schaltet die jeweilige Funktion ein. Nachdem Sie alle Einstellungen getroffen haben, SPEICHERN Sie und das System kehrt zum vorhergehenden Menü zurück. **Hinweis:** 

Im Bewegungserkennungsmodus können Sie Copy/Paste für die Einstellung mehrerer Kanäle nicht nutzen, da im Normalfall die Videoinhalte ohnehin zu unterschiedlich sind.

Bild 4-22 zeigt, wie Sie mit der Maus einfach einen Bereich wählen (oder abwählen). "Fn" wechselt zwischen Markierung/Demarkierung. Nach dem Einstellen ENTER drücken zum verlassen.

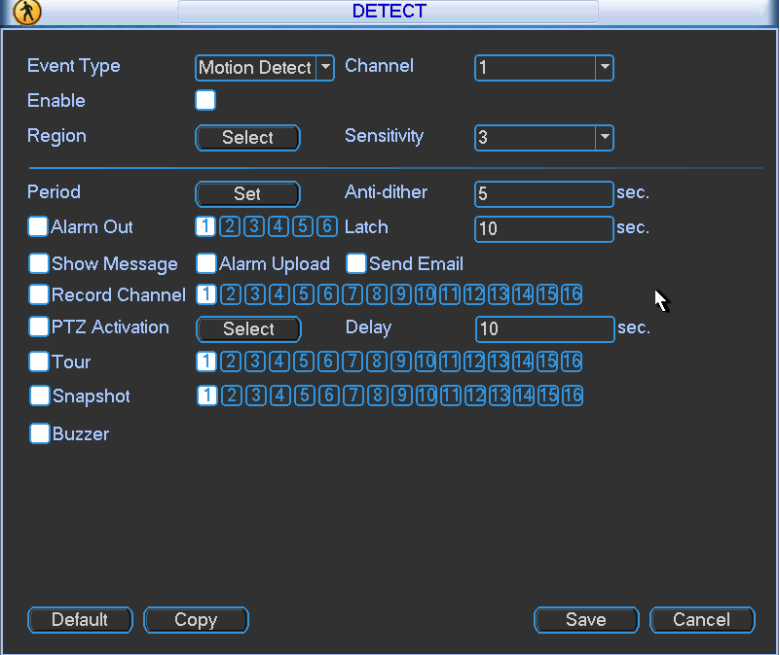

Bild 4-21

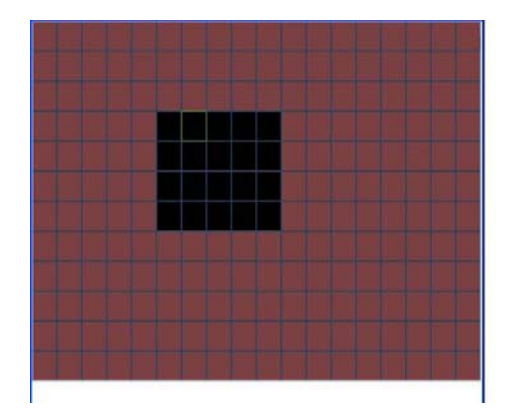

Bild 4-22

|                   |           |                         | <b>PTZ Activation</b> |      | $\times$              |
|-------------------|-----------|-------------------------|-----------------------|------|-----------------------|
| CAM <sub>1</sub>  | None<br>□ | $\bf{0}$                | CAM <sub>2</sub>      | None | 0<br>≂                |
| CAM <sub>3</sub>  | None<br>≂ | $\boldsymbol{0}$        | CAM <sub>4</sub>      | None | 0<br>≂                |
| CAM <sub>5</sub>  | None      | 0                       | CAM <sub>6</sub>      | None | 0<br>≂                |
| CAM <sub>7</sub>  | None<br>v | $\overline{\mathbf{0}}$ | CAM <sub>8</sub>      | None | $\boldsymbol{0}$      |
| CAM <sub>9</sub>  | None<br>≂ | $\overline{\mathbf{0}}$ | CAM <sub>10</sub>     | None | $\boldsymbol{0}$<br>≂ |
| <b>CAM 11</b>     | None<br>۰ | $\bf{0}$                | <b>CAM 12</b>         | None | 0<br>≂                |
| CAM <sub>13</sub> | None<br>▽ | $\boldsymbol{0}$        | CAM <sub>14</sub>     | None | 0<br>≂                |
| <b>CAM 15</b>     | None<br>▼ | $\bf{0}$                | <b>CAM 16</b>         | None | 0<br>≂                |
|                   | ОК        |                         | Cancel                |      |                       |

Bild 4-23

|                                                    | Set                                                                                                    | $\times$ |
|----------------------------------------------------|----------------------------------------------------------------------------------------------------|----------|
| Work Day<br>00:00<br>00:00<br>00:00                | Set<br>$-24:00$<br>00:00<br>$-24:00$<br>$-24:00$<br>00:00<br>$-24:00$<br>$-24:00$<br>[00:00]<br>$-24:00$                    |          |
| l<br>Sun<br>Mon<br>Tue<br>Wed<br>Thu<br>Fri<br>Sat | 6<br>9<br>3 <sub>z</sub><br>12<br>15<br>18<br>21<br>$\mathbf{0}$<br>$-24$<br>12<br>24<br>6<br>18<br>3<br>15<br>21<br>9<br>0 |          |
| Copy                                               | Default<br>OK<br>Paste<br>Cancel                                                                                            |          |

Bild 4-24

|                  |     | <b>Set</b> |     |     |         |     |     |
|------------------|-----|------------|-----|-----|---------|-----|-----|
|                  | Sun | Mon        | Tue | Wed | Thu     | Fri | Sat |
| Work Day         |     |            |     |     |         | ∩   |     |
| Free Day $\circ$ |     | Ο          | O   | Ω   |         |     |     |
|                  |     | Save       |     |     | Cancel) |     |     |

Bild 4-25

# **4.6.3 Video Verlust**

Wählen Sie Video Verlust aus dem Dropdown-Menü (Bild 4-216). Mit dieser Option werden Sie bei Videoverlust benachrichtigt. So können z.B. Alarmausgang und Bildschirmnachrichten aktiviert werden.

**Tipp:** 

Sie können Presets/Tour/Pattern anfahren bei Videoverlust.

Bitte sehen Sie Kapitel 4.5.2 Bewegungserkennung für detaillierte Informationen.

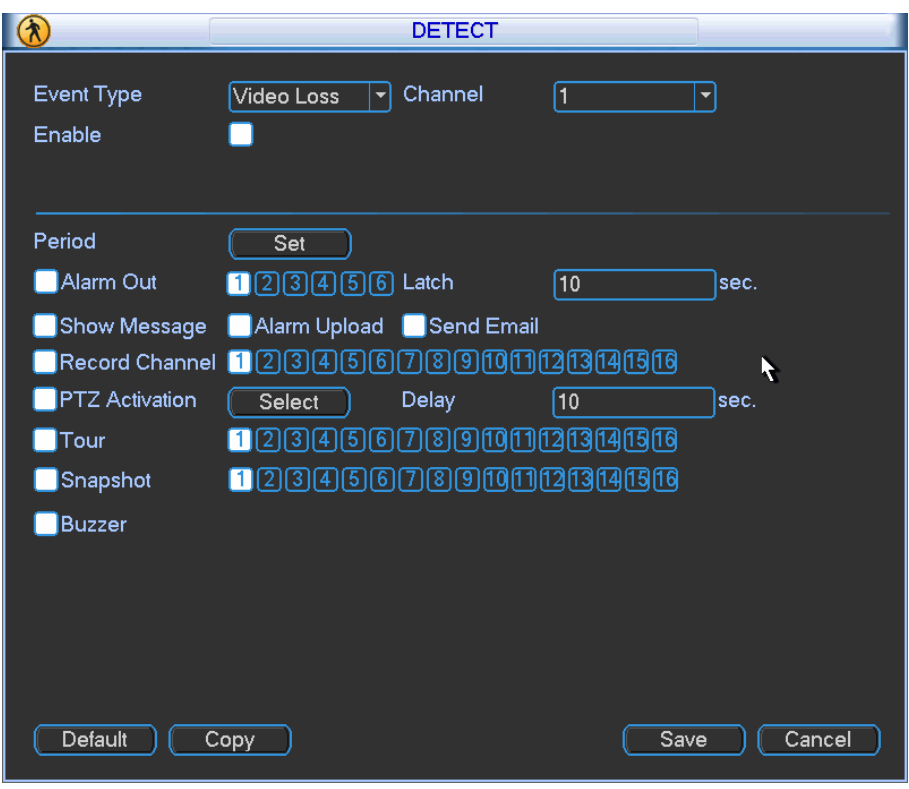

Bild 4-26

# **4.6.4 Kamera Verdeckung**

Wenn jemand böswillig das Objektiv verdeckt, oder das Bild einfarbig wird aufgrund starker Umgebungslicht Veränderung, kann das System Sie darauf hinweisen. Das dazugehörige Menü sehen Sie in (Bild 4-27).

## **Tipp:**

Sie können Presets/Tour/Pattern anfahren bei Kameraverdeckung. Bitte sehen Sie Kapitel 4.5.2 Bewegungserkennung für detaillierte Informationen.

#### **Hinweis:**

Im Erkennungsmenü funktioniert die Kopierfunktion nur innerhalb der gleichen Bewegungserkennungsart (also z.B. nicht von Videoverlust nach Kameraverdeckung)

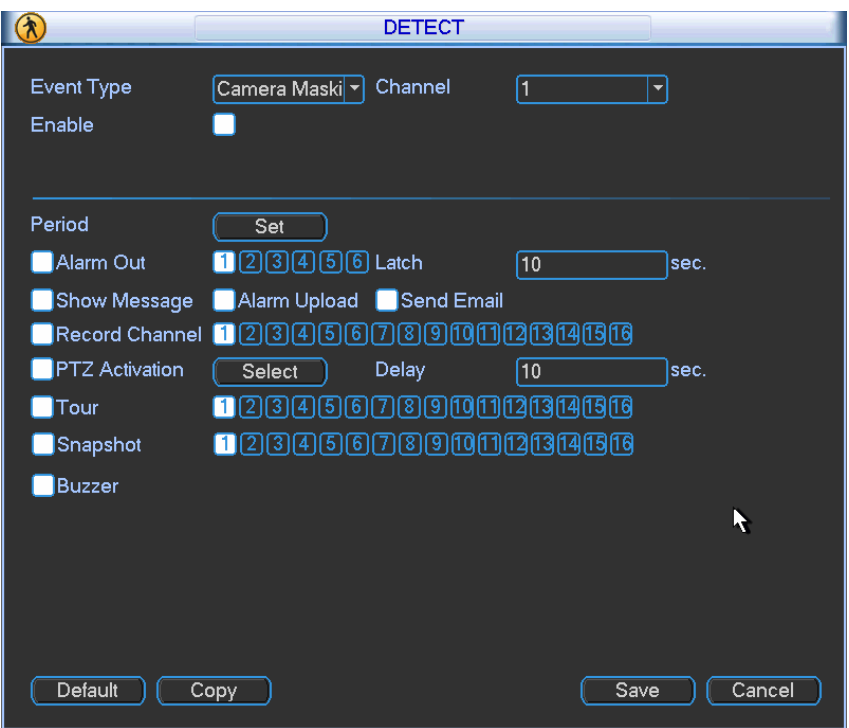

Bild 4-27

# **4.7 Alarm Einstellungen and Alarm Aktivierung**

Vor Inbetriebnahme stellen Sie bitte sicher, dass Alarmgeräte, wie z.B. ein Summer korrekt angeschlossen sind.

## **4.7.1 Navigieren Sie zu den Alarm Setup Einstellungen**

Hauptmenü -> Einstellungen -> Alarm.

## **4.7.2 Alarm Einstellungen**

Das Alarmmenü sehen Sie in Bild 4-28 (evtl. Abweichungen durch Updates möglich).

- Alarm Eingang: Kanalnummer wählen.
- Ereignis Typ: Es gibt zwei Möglichkeiten. Lokaler Alarm oder Netzwerk Alarm.
- Typ: normal offen oder normal geschlossen
- PTZ Aktivierung: Bei Auftreten eines Alarms kann das System PTZ Aktionen durchführen. Die Dauer der Aktion wird durch die "Anti-dither"-Periode bestimmt.
	- $\div$  In den PTZ- (Schwenken/Neigen/Zoom-) Einstellungen (Hauptmenü->Einstellungen-> P/T/Z), bestimmen Sie den Videokanal, Speed Dome Protokoll, etc.
	- $\Diamond$  Stellen Sie den gewünschten Kanal als aktuellen Monitorkanal ein und rufen Sie mit der rechten Maustaste das PTZ-Menü auf. Nun können Sie Presets, Touren, etc. einstellen.
	- $\Diamond$  In Bild 4-28, drücken Sie die "Auswahl"-Schaltfläche, Sie sehen nun ein Menü wie in Bild 4-29, um die aktivierte/n Aktion/en einzustellen.
- Zeitraum: Mit "Set" rufen Sie das Menü aus Bild 4-30 auf, in dem getrennte Einstellungen für Arbeits- und Nicht-Arbeits-Tagen vornehmen können. In Bild 4-30 führt ein Klick auf "Set" zu dem Menü in Bild 4-31, in dem Sie jedem Wochentag Arbeit- oder Nicht-Arbeit zuordnen können.
- Anti-dither (Ereignishaltezeit): Wertebereich von 5 bis 600 Sekunden. Die anti-dither Zeit ist die Dauer der Alarmaktion. Für diese Zeitspanne aktiviert sich z.B. ein Summer, eine Tour, die Schnappschussfunktion, oder eine Kanalaufnahme. Der Zeitraum beinhaltet nicht die "latch" Zeit (s.u.). Wird während der Aktivierungszeit (anti-dither) erneut ein Alarm festgestellt, wird der Zeitraum u.U. neu gestartet. Bildschirmanzeige, Alarm Upload, Email etc. werden hingegen nicht

neu gestartet. Beispiel: Die Anti-Dither Zeit beträgt 10 Sekunden, die Alarmzeitperiode beträgt also 10 Sekunden ab Alarmauftreten. Wird während dieser Zeit, (z.B. in der 5. Sekunde) erneut ein Alarm festgestellt, werden Summer, Tour, PTZ, Schnappschuss, Kanalaufzeichnung erneut 10 Sekunden laufen, während Bildschirmanzeige, Alarm Upload, Email NICHT erneut ausgelöst werden. Erst nach komplettem Ablauf dieser Periode (10 Sek. im Beispiel) löst ein erneuter Alarm auch diese Funktionen wieder aus.

- Nachricht anzeigen: Ist diese Option aktiviert kann das System eine lokale Alarmnachricht ausgeben.
- Alarm Upload: Ist diese Option aktiviert kann das System eine lokale Alarmnachricht ausgeben.
- (inkl. Alarm Center).
- Email senden: Bei Alarm wird eine Email versendet.
- Aufzeichnungskanal: Kanal/Kanäle für die Alarm Video Aufzeichnung wählen (Multiple choice).
	- Der Alarmaufzeichnungsmodus muss auf "Plan" stehen im Aufzeichnungsmenü Hauptmenü- >Fortgeschritten->Aufzeichnung). Bitte beachten Sie, dass die manuelle Aufzeichnung immer die höchste Priorität hat vor allen anderen Aufzeichnungsarten. Im manuellen Modus nimmt das System immer auf, egal was Sie bei Alarm einstellen.
	- $\Diamond$  Navigieren Sie jetzt zum "Plan"-Menü (Hauptmenü->Einstellung->Plan) um Aufzeichnungsart, die passende Kanalnummer, Wochentag und Datum einzustellen. Wählen Sie die Aufzeichnungsart: Regulär/MD/Alarm/MD&Alarm.
	- $\Diamond$  Im Enkodierungsmenü (Hauptmenü->Einstellung->Enkodieren) wählen Sie unter Alarm-Aufzeichnung die Enkodierungs-Parameter.
	- $\Diamond$  Schließlich definieren Sie den Alarmeingang als lokalen Alarm und selektieren den Aufzeichnungskanal. Der Kanal beginnt mit der Aufzeichnung bei Alarmauftreten. Bei gleichzeitigem Auftreten von Alarm- und Bewegungsmeldungs-Ereignis hat die Alarmaufzeichnung Vorrang.
- Latch(Sperre): Auch nach Ablauf der Anti-dither Zeit kann die Alarmaktion (Aufnahme) noch andauern bzw. diese Zeit überdauern. Ein Alarmausgang (Schnittstelle) wird jedoch nur für den "anti-dither" Zeitraum geschaltet. Dieser Wert ist einstellbar von 1 bis 300 Sekunden. Dieser Zeitraum hat auch dann noch Gültigkeit, wenn das Alarmereignis deaktiviert ist.
- Tour: Tour Funktion wird aufgerufen bei Alarm. Unterstützt Ein-Fenster-Tour. Kapitel 5.3.9 -> Tour Intervall Einstellungen.
- Schnappschuss: Aktivieren von Schnappschüssen bei Alarmauftreten.
- Video Matrix: Der Video Matrix Ausgang kann das Alarm Video des aktuellen Kanals bei Alarmauftreten ausgeben.
- Summer: Summer gibt Ton bei Alarm
- Schnappschuss: Bitte sehen Sie nach in Kapitel 4.5.2 für Informationen zum Schnappschussmodus

**Hinweis:** Netzwerkalarm bezieht sich auf ein TCP/IP-Signal. Er kann über das Net-SDK aktiviert werden. Er beinhaltet nicht Gerätetyp, Anti-Dither und Alarm Upload. Die restlichen Einstellungen sind identisch.

Durch Aktivieren von wird die jeweilige Funktion aktiviert. Danach die "Speichern"-Schaltfläche betätigen, das System kehrt zum vorhergehenden Menü zurück.

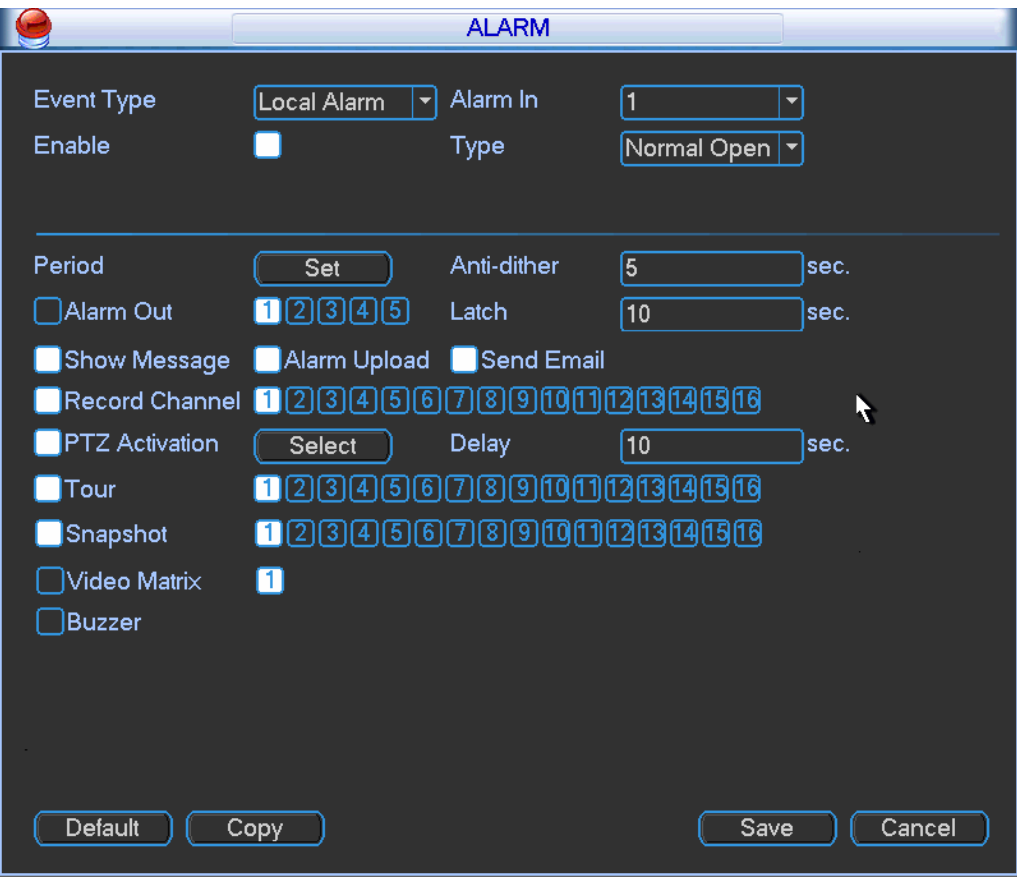

Bild 4-28

|                   |                 | <b>PTZ Activation</b> |                                      | $\times$ |
|-------------------|-----------------|-----------------------|--------------------------------------|----------|
| CAM <sub>1</sub>  | O<br>None<br>≂  | CAM <sub>2</sub>      | 0<br>None<br>۰                       |          |
| CAM <sub>3</sub>  | 10<br>None<br>≂ | CAM <sub>4</sub>      | $\boldsymbol{0}$<br>None<br>≂        |          |
| CAM <sub>5</sub>  | 0<br>None       | CAM <sub>6</sub>      | $\bf{0}$<br>None<br>▼                |          |
| CAM <sub>7</sub>  | 10<br>None<br>≂ | CAM <sub>8</sub>      | $\boldsymbol{0}$<br>None<br>▼        |          |
| CAM <sub>9</sub>  | О<br>None<br>≂  | CAM <sub>10</sub>     | $\overline{\mathbf{0}}$<br>None<br>≂ |          |
| <b>CAM 11</b>     | 10<br>None<br>≂ | <b>CAM 12</b>         | $\boldsymbol{0}$<br>None<br>≂        |          |
| CAM <sub>13</sub> | 10<br>None<br>- | CAM <sub>14</sub>     | $\boldsymbol{0}$<br>None<br>≂        |          |
| <b>CAM 15</b>     | 10<br>None<br>≂ | CAM <sub>16</sub>     | 0<br>None<br>≂                       |          |
|                   | OK              | Cancel                |                                      |          |

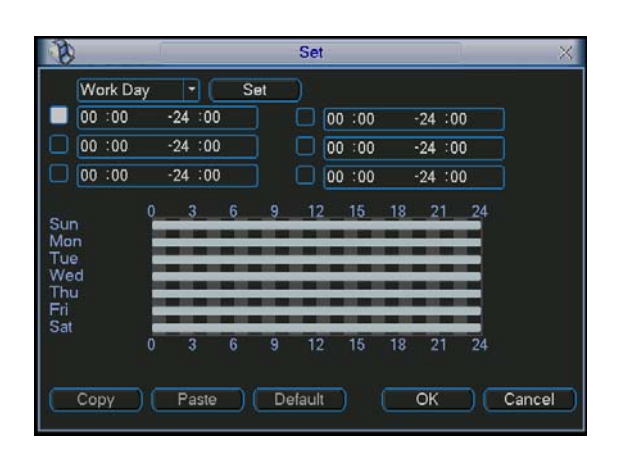

Bild 4-29

Bild 4-30

|                    | Set |             |     |     |         |     |     |
|--------------------|-----|-------------|-----|-----|---------|-----|-----|
|                    | Sun | Mon         | Tue | Wed | Thu     | Fri | Sat |
| Work Day $\bullet$ |     |             |     |     |         | ົ ໂ | ◠   |
| Free Day $\circ$   |     | Ο           | ∩   | ∩   |         |     |     |
|                    |     |             |     |     |         |     |     |
|                    |     | <b>Save</b> |     |     | Cancel) |     |     |

Bild 4-31

## **4.8 Sicherung**

Der DVR unterstützt USB Backup Geräte und Netzwerk Download. An dieser Stelle behandeln wir die USB Sicherung. In Kapitel 7 geht es um die Web Client Funktionen zur Sicherung über Netzwerk.

# **4.8.1 Sicherungsmedium erkennen**

Nach Anwahl von "Sicherung" sehen Sie ein Menü wie in Bild 4-32. Sie sehen hier die Geräteinformationen.

Angezeigt werden Gerätename, Gesamt- und übriger Speicherplatz und Status. Angezeigt werden USB Brenner, Flash Medien, SD Karten und portable HDDs.

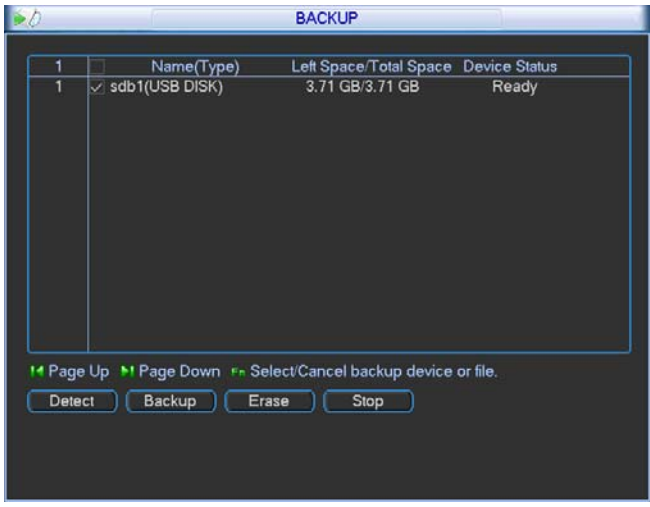

Bild 4-32

## **4.8.2 Sicherungsvorgang**

Wählen Sie Sicherungsgerät, Kanal, Start- und Endzeit.

Nach Klick auf "Hinzufügen" sucht das System die dazugehörigen Dateien und zeigt sie in einer Liste an. Das System berechnet automatisch die benötigte und noch verfügbare Kapazität. (Bild 4-33).

Gesichert werden nur Einträge mit einem √ vor dem Kanalnamen. Sie können Fn oder die Abbruch-Schaltfläche benutzen um das √ zu entfernen.

"Start" beginnt die Sicherung. Ihnen wird ein Fortschrittsbalken angezeigt.

Nach Beendigung erhalten Sie eine Fertig-Meldung.

|                   |                                                      | <b>Backup</b>                           |                           |
|-------------------|------------------------------------------------------|-----------------------------------------|---------------------------|
|                   | Selected Device sdb1(USB DISK)                       | ۳                                       |                           |
| Type              | <b>AII</b><br>▾                                      | Channel<br>$\overline{1}$               | DAV<br><b>File Format</b> |
| <b>Start Time</b> | $\left  \bigcirc \right $ 2011 $\cdot$ 04 $\cdot$ 27 | 00:00:00                                | Add<br>Remove             |
| <b>End Time</b>   | $2011 \cdot 05 \cdot 25$ 14 : 20 : 50<br>m           |                                         | Onekey Backup             |
| 0<br>CH Type      | <b>Start Time</b>                                    | <b>End Time</b>                         | Size(KB)                  |
|                   |                                                      |                                         |                           |
|                   |                                                      |                                         |                           |
|                   |                                                      |                                         |                           |
|                   |                                                      |                                         |                           |
|                   |                                                      |                                         |                           |
|                   |                                                      |                                         |                           |
|                   |                                                      |                                         |                           |
|                   |                                                      |                                         |                           |
|                   |                                                      |                                         | Ľ,                        |
|                   |                                                      |                                         |                           |
| 14 Page Up        | <b>MI Page Down</b>                                  | Fn Select/Cancel backup device or file. |                           |
|                   | Space Required / Space Remaining: 0.00 KB/3.71 GB    |                                         | Start                     |

Bild 4-33

Nach Klick auf "Start" beginnt der Sicherungsvorgang, die Schaltfläche wird zu "Stop". Es erscheint ein Fortschrittsbalken.

- Dateiformat: Zwei Optionen: DAV/ASF.
- Bildsicherung: Zeit und Kanal einstellen, dann Typ in der Dropdownliste auf PIC stellen. (Bild 4-34). Danach mit " Hinzufügen " Bilder hinzufügen. "Start" kopiert die Bilder auf das gewählte Medium.

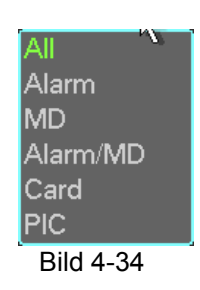

- One key Sicherung: Beinhaltet die 3 Schritte Suche/alles auswählen/Sicherung starten.
- Der Standard Dateiname ist: SN\_CH+Kanalnummer+Zeit Y+M+D+H+M+S. Das Datums/Zeitformat erscheint wie in den Einstellungen festgelegt. (Hauptmenü ->Einstellung - >Generell). Dateiendung ist .dav.

## **Tip:**

Während des Sicherungsvorganges können Sie mit ESCAPE das Menü verlassen um parallel andere Dinge zu erledigen. Das System wird den Sicherungsprozess deshalb nicht abbrechen.

## **Hinweis:**

"Stop" während des Brennvorganges wird unverzüglich ausgeführt. Wenn also z.B. beim Sichern von 10 Dateien nach der 5. gestoppt wird, sind lediglich die ersten 5 auch gesichert, die restlichen erscheinen nur mit dem Dateinamen, nicht aber mit Inhalt!

## **4.9 PTZ Kontrolle und Farb-Einstellungen**

**Hinweis:** Alle Funktionen basieren auf dem PELCOD Protokoll. Mit anderen Protokollen kann es geringfügig anders sein.

#### **4.9.1 Verkabelung**

Befolgen Sie das folgende Verkabelungsschema

- Dome RS485 Port mit DVR 485 Port verbinden.
- Dome Video Ausgangskabel an DVR Video Eingang anschließen.
- Spannungsversorgung an den Dome anschließen.

#### **4.9.2 PTZ Einstellungen**

**Hinweis:** Das Kamerabild sollte sichtbar sein. Bevor Sie starten überprüfen Sie, ob die folgenden Verbindungen korrekt sind:

- **PTZ und Decoder. Decoder Adresseinstellung korrekt.**
- Decoder A (B) line verbunden mit DVR A (B) line.

DVR starten, Benutzername und Passwort eingeben.

Hauptmenü->Einstellungen->PTZ wählen. Das Menü sieht aus wie in Bild 4-35.

Folgende Einträge sind hier möglich:

- Kanal: den aktuellen Kanal wählen.
- Protokoll: passendes PTZ Protokoll auswählen (z.B. PELCOD)
- Adresse: Standard Adresse ist 1.
- Baud Rate: Wahl der Baud rate. Standard ist 9600.
- Data Bits: Wahl der Data Bits. Standard ist 8.
- Stop Bits: Wahl der Stop Bits. Standard ist 1.
- Parity: 3 Optionen: ungerade/gerade/keins. Standard ist keins.

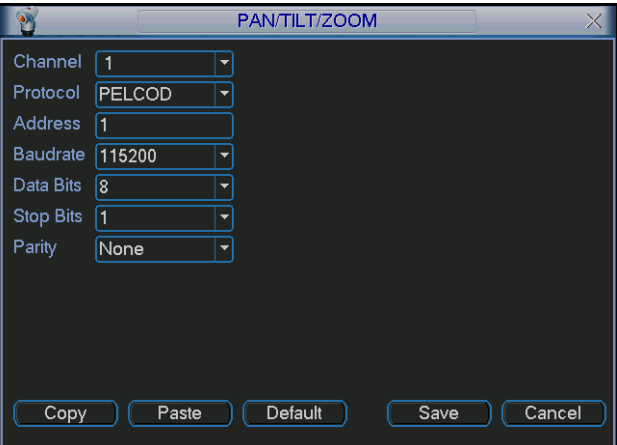

Bild 4-35

Nach Beenden aller Einstellungen "Speichern" betätigen.

In der 1-Kanal-Ansicht rechten Mausklick ausführen (oder "Fn" Taste an der Geräte-Vorderseite oder "Fn" Taste der Fernbedienung betätigen).

Im daraufhin erscheinenden Menü können Sie mit dem Menüpunkt "Pan/Tilt/Zoom" die PTZ-Funktionen Ihrer Kamera nutzen (s. Kapitel 6.2)

## **5 Menü Funktionen und Bedienung**

#### **5.1 Menüstruktur**

Der Rekorder verfügt über folgende Menüstruktur:

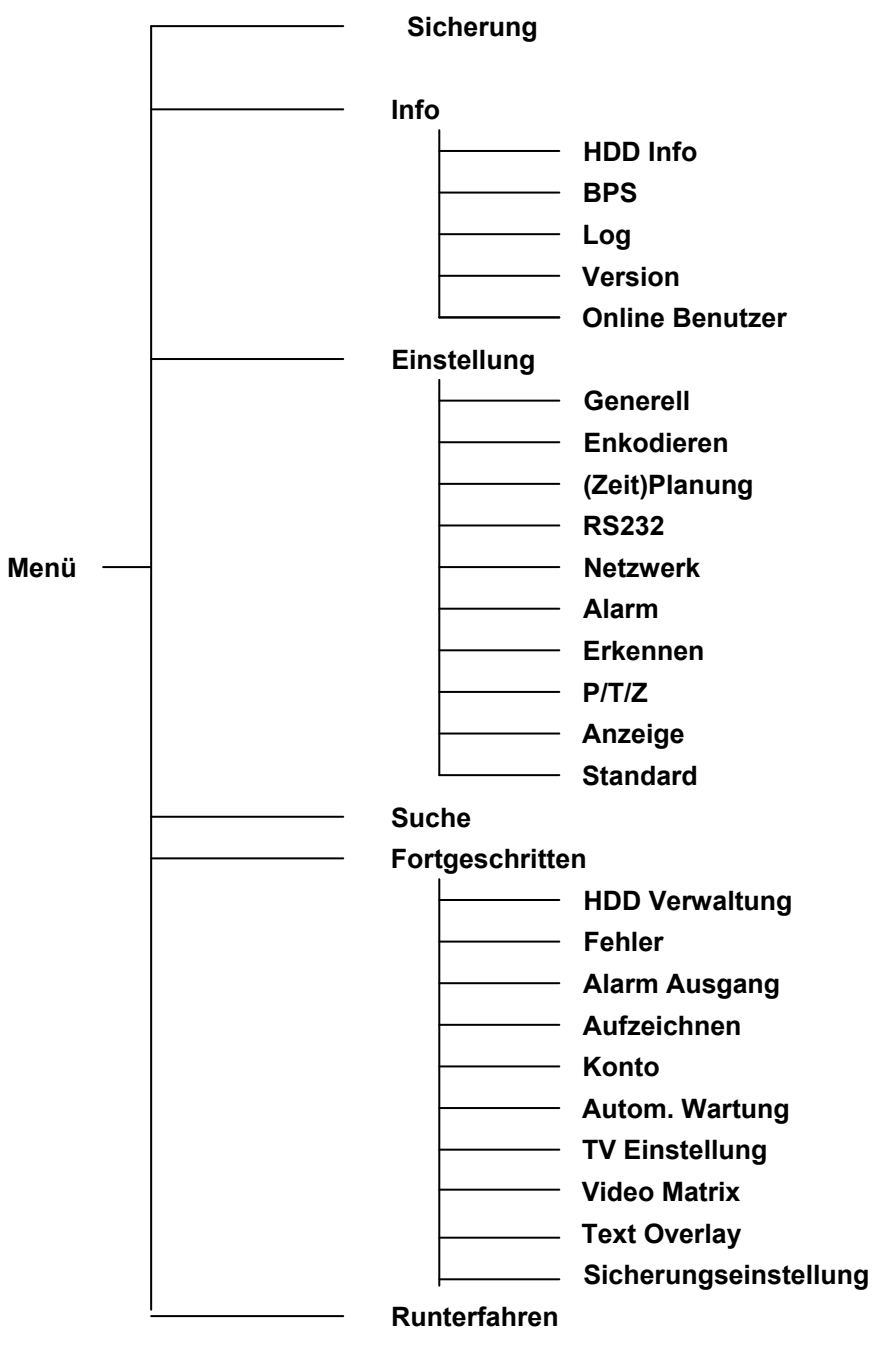

#### **5.2 Hauptmenü**

Nach dem Einloggen erscheint das oben abgebildete Hauptmenü (Bild 5-1) mit sechs Schaltflächen: Suche, Info, Einstellung, Sicherung, Fortgeschritten und Runterfahren. Ein Linksklick mit der Maus führt in das jeweilige Menü.

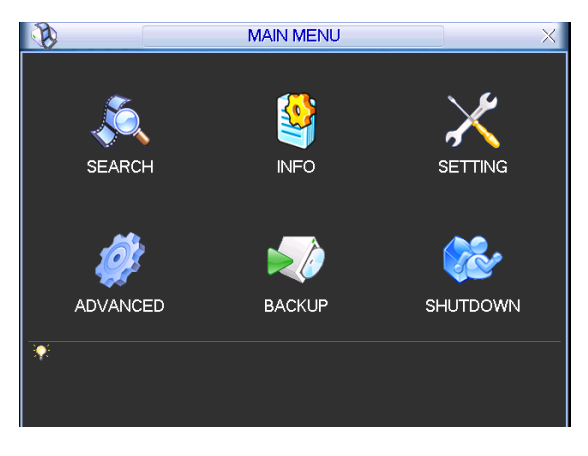

Bild 5-1

## **5.3 Einstellung**

Ein Linksklick auf das "Einstellung"-Symbol führt zu folgendem Menü: (Bild 5-2).

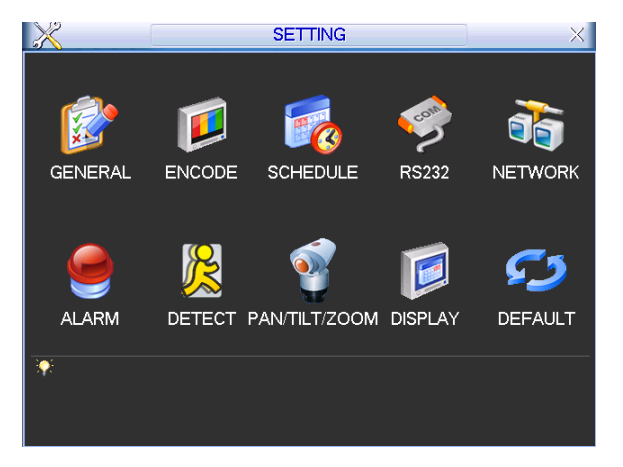

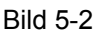

#### **5.3.1 Generell**

Die generellen Einstellungen beinhalten folgende Punkte. Bild 5-3.

- Systemzeit: Festlegen von Datum und Uhrzeit
- Datumsformat: 3 Optionen: YYYYY-MM-DD: MM-DD-YYYYY oder DD-MM-YYYY.
- Datums-Trennzeichen: 3 Optionen: Punkt(.), Bindestrich(-) und Slash(/).
- DST: Sommerzeiteinstellung. Kann aktiviert oder deaktiviert werden. Bei "Set" erscheint ein Menü zum Einstellen von Start und Ende (Bild 5-4).
- Zeitformat: 24-Std- oder 12 Std-Anzeige
- Sprache: Die Anzahl der zur Verfügung stehenden Sprachen kann nach Gerätetyp und Firmwarestand variieren, mind. jedoch Deutsch und Englisch.
- HDD Voll: Einstellung für das Verhalten der Aufnahme bei voller Festplatte. 2 Optionen: stoppen oder überschreiben. Bei voller HDD wird entweder die Aufnahme gestoppt oder die alten Daten werden überschrieben.
- Pack Duration: Abschnitte, in den die Aufnahmen unterteilt werden. Mögliche Werte sind von 60 bis 120 Minuten. Standard sind 60 Minuten.
- Gerät Nr.: Benutzen Sie mehrere DVRs, können Sie hier eine Nr. für das aktuelle Gerät vergeben.
- Video Standard: 2 Optionen: NTSC und PAL.
- Auto Abmelden: Dieser Zeitraum bestimmt, nach wie vielen Minuten Inaktivität der Benutzer automatisch ausgeloggt wird. Möglich sind Werte von 0 bis 60 Minuten.
- Startup Wizard: Ist diese Option aktiviert, erscheint beim nächsten Systemstart automatisch ein Assistent, um grundlegende Einstellungen vorzunehmen. Andernfalls erscheint das Login-Menü.
- Geräte ID: Hier können Sie dem DVD einen aussagekräftigen Namen geben..
- Sofortwiedergabe: Bestimmt den Zeitraum für die Sofort-Wiedergabe/Instant Play (Kapitel 4.2). Mögliche Werte von 5 bis 60 Minuten.
- Navigationsleiste: Wenn aktiviert, wird die Navigationsleiste im Display angezeigt..

#### **Hinweis:**

Die Systemzeit ist sehr wichtig, verändern Sie sie nur, wenn unbedingt nötig! Bevor Sie dies tun, stoppen Sie die Aufnahme!

Nachdem Sie alles wie gewünscht eingestellt haben, verlassen Sie mit "Speichern".

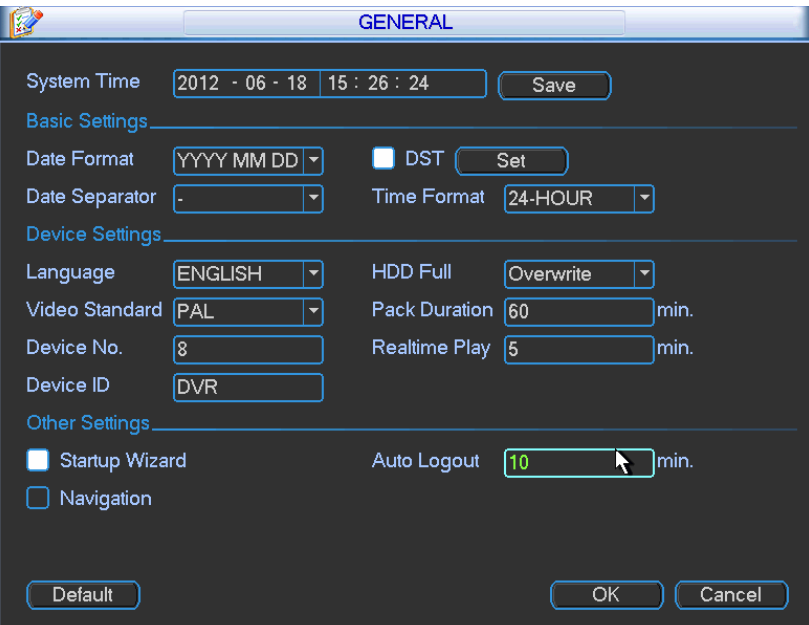

Bild 5-3

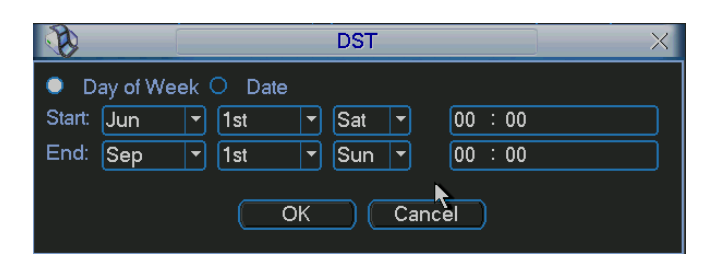

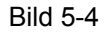

|                                                 | DST |  |  |  |  |
|-------------------------------------------------|-----|--|--|--|--|
| ○ Day of Week ● Date                            |     |  |  |  |  |
| $\bigcirc$ 2008 - 06 - 01 00:00<br><b>Start</b> |     |  |  |  |  |
| $\bigcirc$ 2008 - 09 - 01 00 : 00<br>End:       |     |  |  |  |  |
| Cancel<br>OK                                    |     |  |  |  |  |

Bild 5-5

## **5.3.2 Enkodieren**

Die Enkodierungs-Einstellungen beinhalten die folgenden Optionen. (Bild 5-6). Bitte beachten Sie, dass einige Serien keinen Extra-Stream unterstützen.

- Kanal: Auswahl des gewünschten Kanals
- Typ: Bitte aus der Dropdown-Liste wählen. Drei Optionen: Regulär/Bewegungsmeldung/Alarm. Unterschiedliche Aufzeichnungsarten können auch unterschiedliche Parameter haben.
- Kompression: System unterstützt H.264.
- Auflösung: System unterstützt diverse Auflösungen, auszuwählen aus der Dropdown-Liste. Der Hauptstream unterstützt D1/HD1/BCIF/CIF/QCIF, der Extrastream CIF/QCIF. Je nach Rekorderserie können die Optionen abweichen Hinweis:

Bei der HD-SDI Serie ist der Hauptstream 1080P/720P/D1/HD/2CIF/CIF/QCIF, der Extrastream 1080P/720P/D1/HD/2CIF/CIF/QCIF.

- Bildrate: 1b/s bis 25b/s bei NTSC und 1b/s bis 30b/s bei PAL.
- Bitraten Typ: Zwei Typen: CBR und VBR. Im VBR Modus kann die Qualität eingestellt werden.
- Qualität: 6 Abstufungen (1 to 6). Höchste Bildqualität = 6.
- Video/Audio: Aktivieren/Deaktivieren von Video/Audio.
- Overlay: Wenn angewählt erscheint ein Menü wie in Bild 5-7.
- $\Diamond$  Privatzone("Cover Area"): Mit "Set" können Privatzonen eingestellt werden. Die Einstellung der Zonen erfolgt mit der Maus. (Max 4 Zonen je Kanal)
- $\Diamond$  Vorschau/Monitor: Privatzonenmaskierung hat 2 Optionen, die steuern, ob die Zonen selbst mit angezeigt werden: Vorschau und Monitor. Hierüber wird die Anzeige der Zonen jeweils im Vorschau- oder Monitormodus an/ausgeschaltet.
- $\Diamond$  Zeitanzeige: Aktivieren, wenn die Zeit im Wiedergabemodus mit angezeigt werden soll. Nach Klick auf "Set" kann die Position der Anzeige mit der Maus verschoben werden.
- $\Diamond$  Kanalanzeige: Aktivieren, wenn der Kanal im Wiedergabemodus mit angezeigt werden soll. Nach Klick auf "Set" kann die Position der Anzeige mit der Maus verschoben werden.

Kopieren: Nachdem alle Einstellungen vorgenommen sind, kann mit "Kopieren" die Einstellung auf andere Kanäle kopiert werden. Im Zielkanal wählen Sie "Einfügen" um die Einstellungen auf diesen Kanal anzuwenden

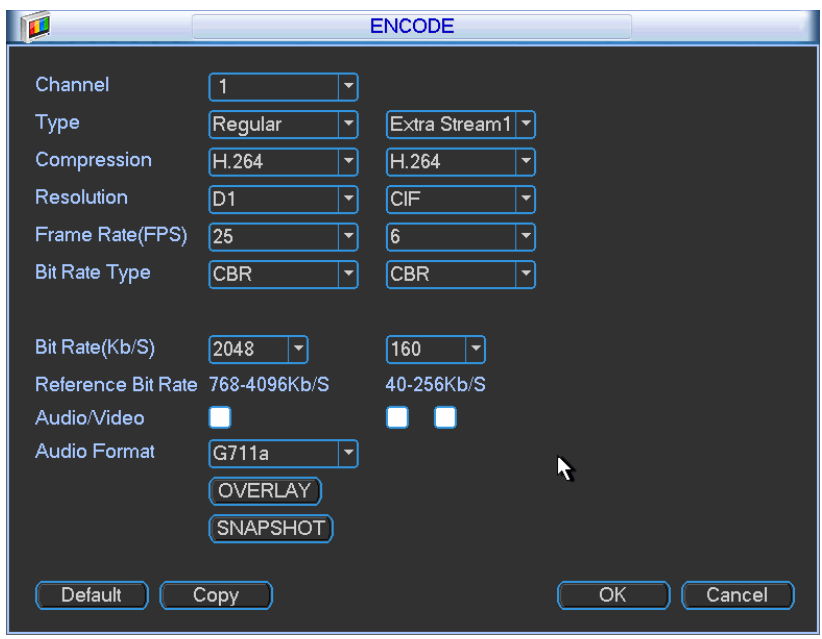

Bild 5-6

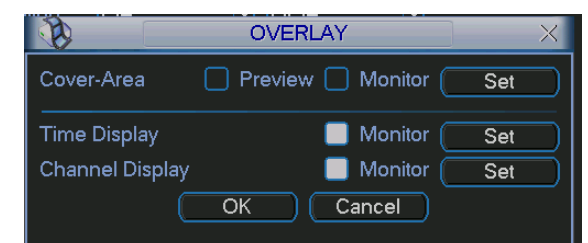

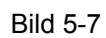

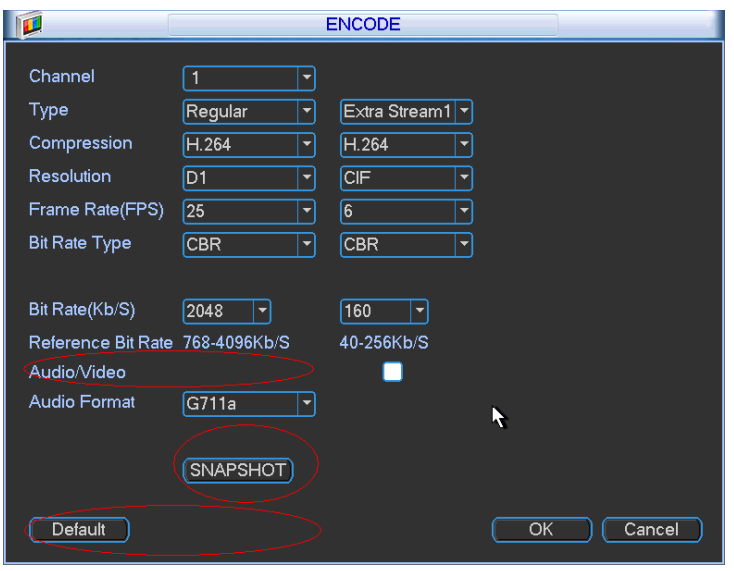

Bild 5-8

#### **5.3.3 Plan**

Siehe Kapitel 4.5 - Plan

#### **5.3.4 RS232**

Das RS232 Menü sieht wie nachstehend aus. (Bild 5-9).

- Funktion: Es stehen diverse Geräte zur Auswahl. "Konsole" ist für den Gebrauch von COM für Debug oder Upgrade des Programmes. Keyboard ist für den Anschluss spezieller Keyboards gedacht. Mit Transparent COM (Adapter) lässt sich ein PC für den Datenverkehr direkt verbinden. Protokoll COM ist für Einbindung von Fremdgeräten (z.B. Kassenmodule). Netzwerk Keyboard ist für ein weiteres spezielles Keyboard. PTZ Matrix: Zur Steuerung einer speziellen Video Matrix (Kreuzschiene)
- Baud Rate: Auswahl der Baud Rate.
- Data Bit: Auswahl von 5 bis 8
- Stop Bit: 3 Optionen: 1/1.5/2
- Parity: 5 Optionen: keine/ungerade/gerade/leer

Die Standardeinstellung ist:

- **•** Funktion: Konsole
- $\bullet$  Baud Rate:115200
- Data Bit:8
- Stop Bit:1
- **•** Parity: keine

Nach Abschließen der Einstellungen "Speichern" betätigen; das System kehrt zum vorhergehenden Menü zurück.

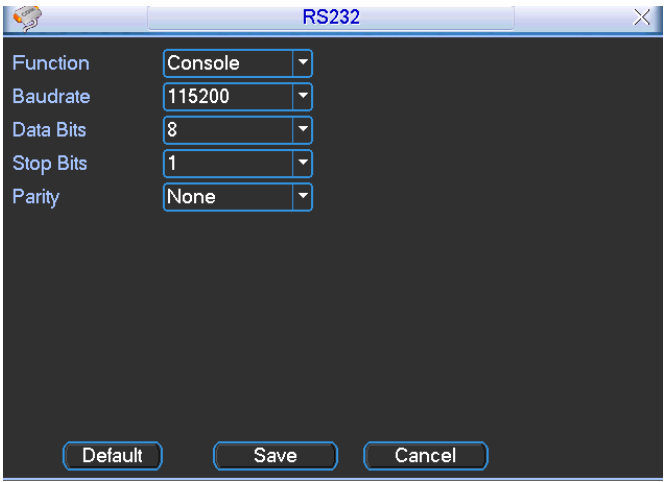

Bild 5-9

#### **5.3.5 Netzwerk**

Eingabe von Netzwerkeinstellungen

- IP Version: 2 Optionen: IPv4 (Bild 5-10) und IPv6 (Bild 5-11). Diese beiden Formate werden zurzeit von Ihrem Rekorder unterstützt.
- MAC Adresse: Das Gerät erhält im LAN eine einzigartige MAC Adresse. Kann für den Zugriff im LAN benutzt werden (read-only).
- **IP Address: Für die Eingabe einer IP Adresse können entweder die hoch/runter-Tasten (** $\blacktriangle$  **)** benutzt werden oder die direkte Eingabe. Danach können Sie Subnetzmaske und Gateway eingeben.
- Subnet Präfix: Eingabe von 0 bis 128. Für eine bestimmte Netzwerk MAC Adresse.
- Standard Gateway: Eingabe des Standard Gateways. **Das System überprüft die Gültigkeit der eingegebenen IPV6 Adressen. IP Adresse und Standard Gateway müssen deshalb im gleichen IP Bereich liegen und der Subnet Präfix muss passen.**
- DHCP: Automatische IP- und Einstellungssuche. Wenn DHCP aktiviert ist, können Sie IP/SubnetMaske/Gateway nicht modifizieren. Die Werte werden automatisch vergeben. Ist DHCP nicht aktiviert werden IP/SubnetMaske/Gateway mit null(0) angezeigt. Um die aktuellen Werte zu sehen müssen Sie DHCP deaktivieren. Während einer PPPoE Verbindung können Sie IP/SubnetMaske/Gateway nicht ändern.
- TCP Port: Standard ist 37777. Bei Bedarf änderbar.
- UDP Port: Standard ist 37778. Bei Bedarf änderbar.
- **IFTP Port: Standard ist 80.**
- RTSP Port: Standard ist 554.

**Wichtig: Wird einer dieser 4 Ports verändert muss das System neu gestartet werden. Bitte achten Sie darauf, dass keine Port-Konflikte entstehen.** 

- Max Verbindung: Das System unterstützt maximal 20 Benutzer. "0" bedeutet: Kein Verbindungslimit.
- **•** Bevorzugter DNS Server: DNS Server IP Adresse
- Alternativer DNS Server: Adresse des alternativen DNS Servers
- Transfer Modus: Auswahl der Priorität zwischen Video Flüssigkeit/Qualität
- LAN Download: Das System kann den Download über Netzwerk priorisieren. Die Download-Geschwindigkeit beträgt dann das 1.5- bis 2-fache der Normalgeschwindigkeit.

## **Wichtig**

# **Die IPV6 IP Adressen für Standard Gateway und bevorzugte und alternative DNS muss der Wert als 128bit sein. Die Felder sollten nicht leer bleiben.**

Nach Abschließen der Einstellungen "Speichern" betätigen; das System kehrt zum vorhergehenden Menü zurück.

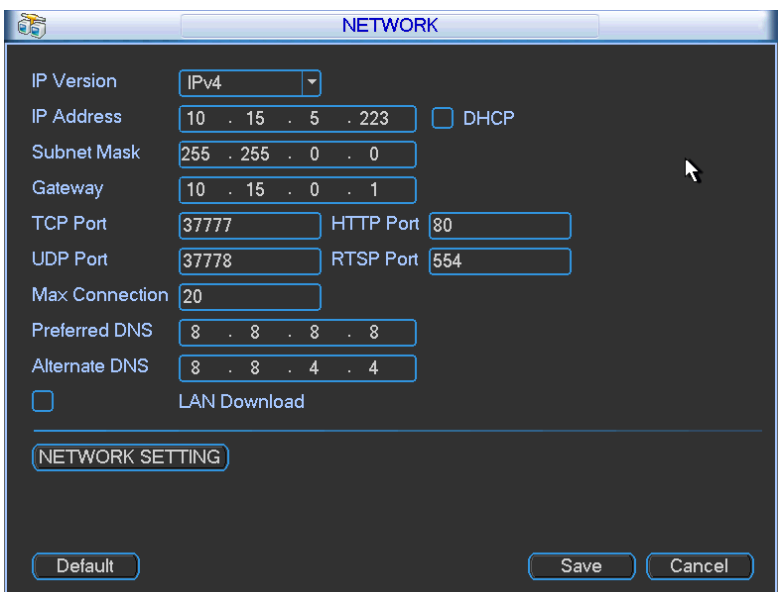

Bild 5-10

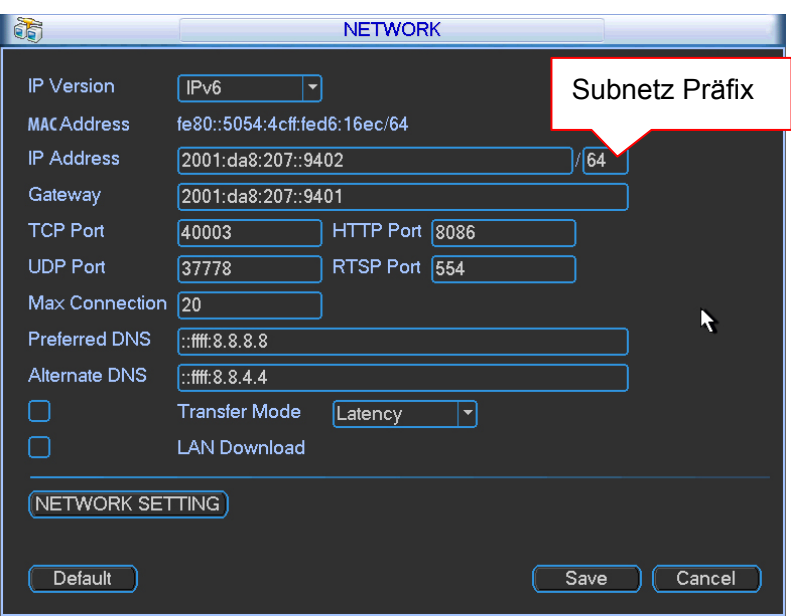

Bild 5-11

#### **5.3.5.1 Netzwerk Einstellungen**

(Bild 5-12) Zunächst die/das Kästchen vor der gewünschten Funktion anwählen. Ein Doppelklick führt dann zum entsprechenden Setup.

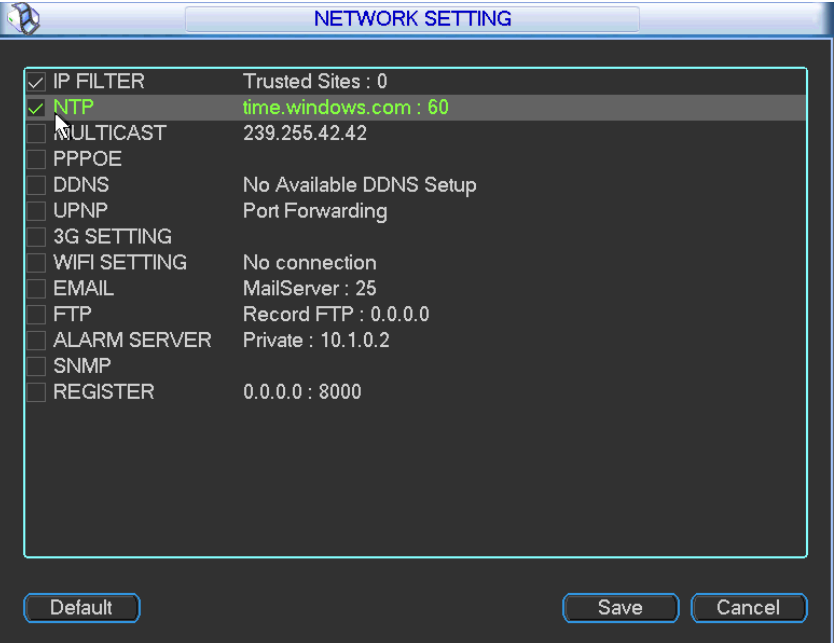

Bild 5-12

# **5.3.5.2 IP Filter**

Das IP Filter Menü sehen Sie in Bild 5-13 (IPv4) und Bild 5-14 (IPv6). In der folgenden Liste können IP Adressen hinzugefügt werden. (max. 64).

Beachten Sie, dass nach dem Aktivieren dieser Funktion nur noch die gelisteten IPs Zugriff auf den Rekorder haben.

Nach Ausschalten dieser Funktion können wieder alle IP Adressen auf den DVR zugreifen. Das System unterstützt IPv4 und IPv6.

#### **Bitte beachten:**

 Nach Eingabe einer Adresse im IPv6 Format wird diese durch das System geprüft und gegebenenfalls vereinfacht. Beispiel: IP:"fe80::0054:0cff:fefa:1682" → "fe80::54:cff:fefa:1682".

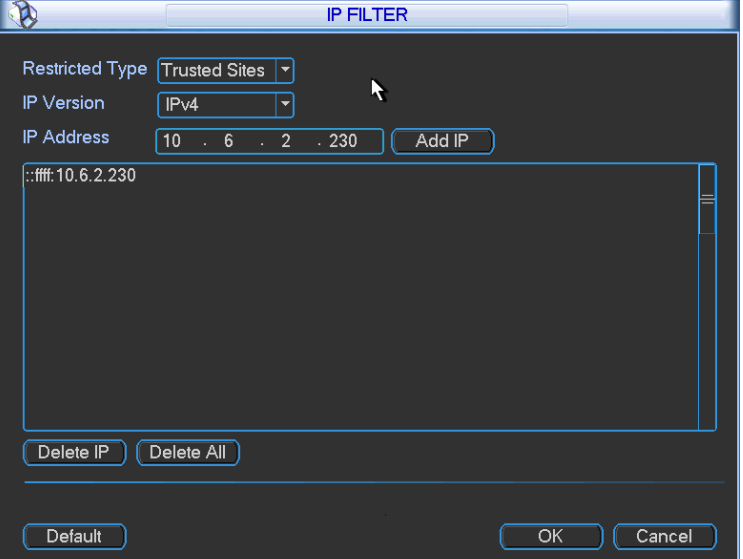

Bild 5-13

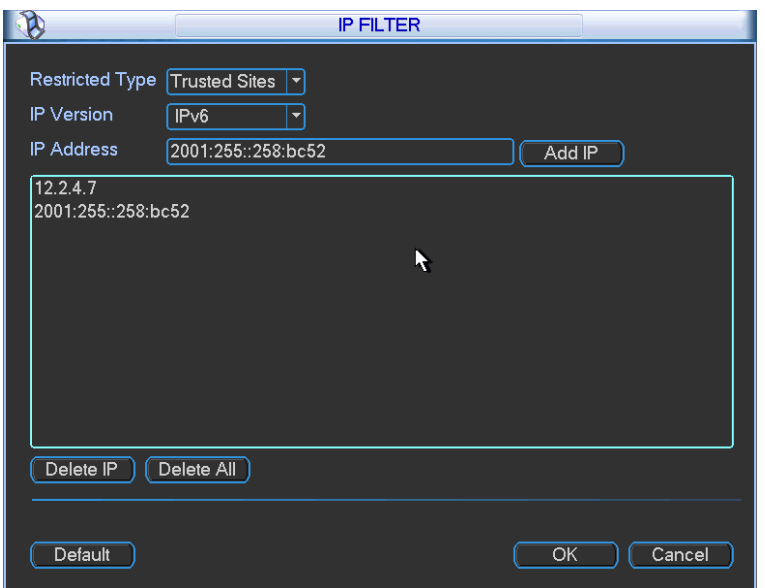

Bild 5-14

#### **5.3.5.3 NTP Einstellungen**

Sie müssen einen SNTP Server in Ihrem PC installieren (Absolute Time Server). Unter Windows XP , können Sie den Befehl "net start w32time" nutzen um einen NTP Dienst zu starten. Das NTP Einstellungsmenü sehen Sie in Bild 5-15.

- Host IP: Ihre PC Adresse.
- Port: Diese DVR Serie unterstützt TCP Übertragung. Standard Port ist 123.
- Update Intervall: Minimaler Wert ist 1, maximaler Wert 65535 (Minuten).
- Zeitzone: Auswahl der Zeitzone.
- Manuelles Update: Ermöglicht das manuelle Synchronisieren der Zeit mit dem Server.

Die folgende Tabelle hilft bei der Zeiteinstellung.

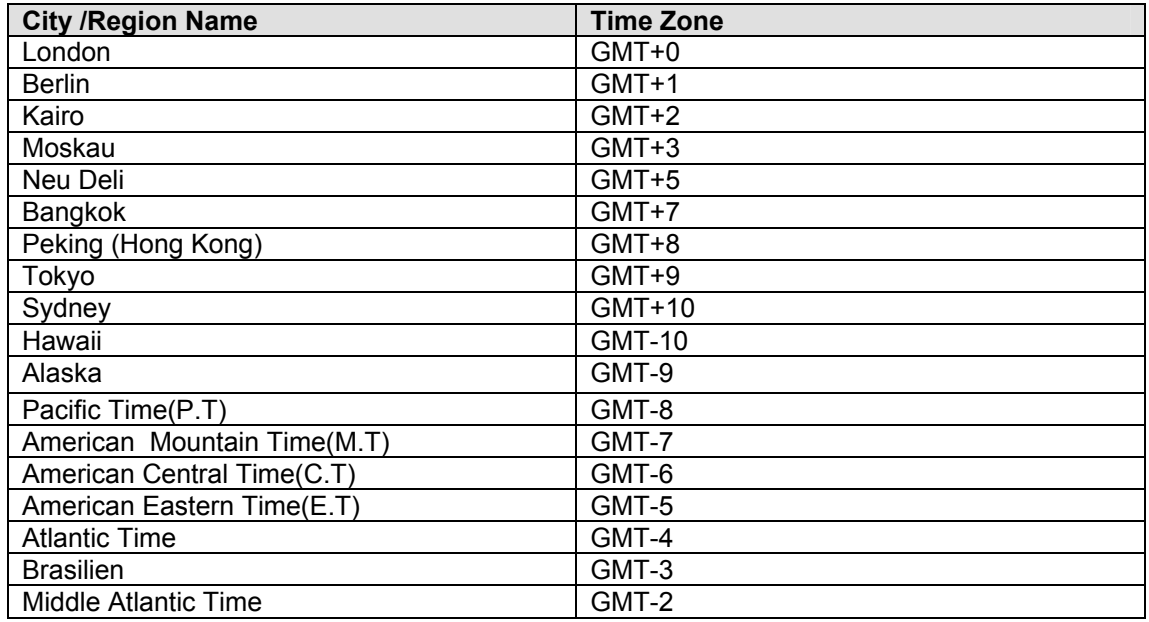

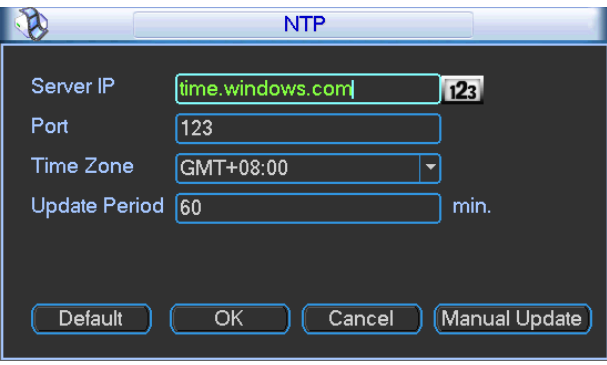

Bild 5-15

# **5.3.5.4 Multi Cast Einstellungen**

Das Multi-Cast Menü sehen Sie in Bild 5-16.

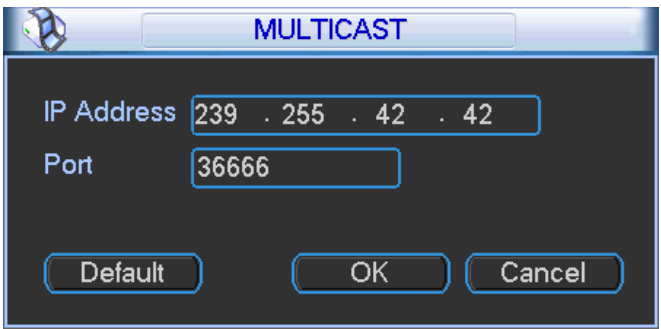

Bild 5-16

Sie können hier eine Multicast Gruppe einstellen. Folgende Informationen hierzu:

**IP Multi Cast Gruppenadresse** 

-224.0.0.0-239.255.255.255

Reservierte lokale Multi Cast Gruppen Addressen:

-224.0.0.0-224.0.0.255

-TTL=1 When sending out telegraph

#### -Zum Beispiel

224.0.0.1 Alle Systeme im Sub-Netz

224.0.0.2 Alle Router im Sub-Netz

224.0.0.4 DVMRP Router

224.0.0.5 OSPF Router

224.0.0.13 PIMv2 Router

**•** Administrativer Adressbereich

-239.0.0.0-239.255.255.255

-Privater Addressbereich

- Wie die Einzel Übertragungs Addressen des RFC1918
- Können nicht für Internet Verbindungen benutzt werden

Außer den oben angeführten Spezialadressen können alle Adressen benutzt werden. Z.B.:

Multi Cast IP: 235.8.8.36

Multi Cast PORT: 3666.

Bitte beachten Sie, dass Mulit Cast nur bei einigen Rekorderserien möglich ist.

#### **5.3.5.5 PPPoE**

PPPoE Menü wie in Bild 5-17.

 "PPPoE Name" und "PPPoE Passwort" eingeben, erhalten von Ihrem ISP (Internet Service Provider). Nach Druck auf "Speichern" ist ein Neustart des Systems notwendig, um die Konfiguration zu speichern.

Nach dem Neustart wird sich der DVR automatisch mit dem Internet verbinden. Die PPPoE-IP ist dynamisch. Über diese IP kann auf das Gerät zugegriffen werden.

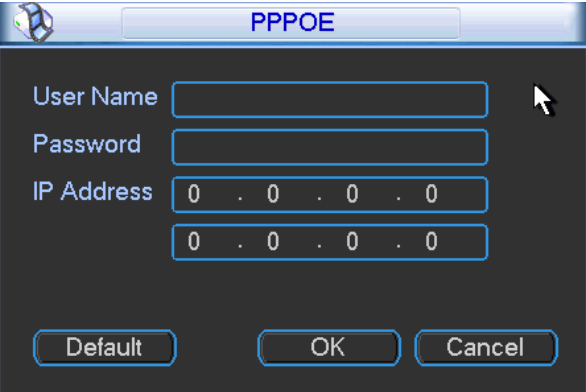

Bild 5-17

#### **5.3.5.6 DDNS Einstellungen**

Sie benötigen einen PC mit einer festen Internet-IP und laufender DDNS Software. Anders gesagt, dieser PC fungiert als DNS (Domain Name Server).

Unter Netzwerk-> DDNS wählen Sie den DDNS Typ und schalten die Funktion ein. Nach Eintragen der restlichen Daten betätigen Sie "Speichern" und führen einen Neustart durch.

Nach dem Neustart öffnen Sie den IE und geben analog ein:

http://(DDNS Server IP)/(virtueller Verzeichnisname)/webtest.htm

z.B.: http://10.6.2.85/DVR DDNS/webtest.htm.

Nun können Sie die DDNSServer Web Suchseite Öffnen

Mögliche DDNS Arten sind: CN99 DDNS, NO-IP DDNS, Private DDNS and Dyndns DDNS. Alle Arten können parallel aktiv sein.

# **5.3.5.7 UPNP**

Das UPNP Protokoll steuert das Mapping zwischen LAN und WAN. Bitte geben Sie die IP Adresse des Routers unter LAN in Bild 5-11 ein. Doppelklicken Sie auf den UPNP-Eintrag n Bild 5-12, Sie sehen das folgende Menü. (Bild 5-18).

- UPNP an/aus :UPNP Funktion an/ausschalten.
- Status: "Unbekannt" oder "Erfolgreich"
- Router LAN IP: Router IP-Adresse im LAN.
- WAN IP: Router IP-Adresse im LAN.
- Port Mapping List: 1:1 Beziehung der Ports zum Router.
- ■ Wenn angehakt ist die Funktion für diesen Port aktiviert
- Liste:
	- $\Diamond$  Service Name: Vom Benutzer erstellt
	- $\Leftrightarrow$  Protokoll: Protokoll Art
	- $\Diamond$  IntPort: Interner Port, gemappt im Router.
	- $\div$  ExtPort: Externer Port, lokal gemappt.
- Standard: UPNP Standard Port Einstellung ist HTTP, TCP und UDP des DVR.
- Der Liste hinzufügen: Einen Eintrag hinzufügen.
- **•** Löschen: Einen Eintrag löschen

Mit Doppelklick auf einen Eintrag können Sie die Mapping Information ändern (Bild 5-19).

## **Wichtig:**

**Beim Einstellen des externen Router Ports benutzen Sie bitte 1024~5000. Benutzen Sie nicht die oftmals anderweitig benutzten 1~255 und die System Ports 256~1023 um Konflikte zu vermeiden.** 

**Stellen Sie sicher, dass bei TCP und UDP der interne und der externe Port die gleichen sind um eine reibungslose Datenübertragung zu gewährleisten.** 

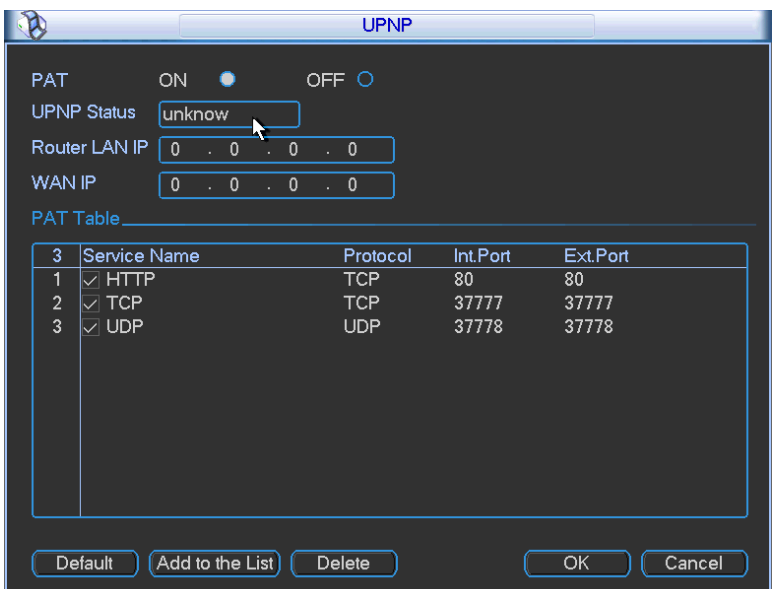

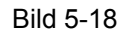

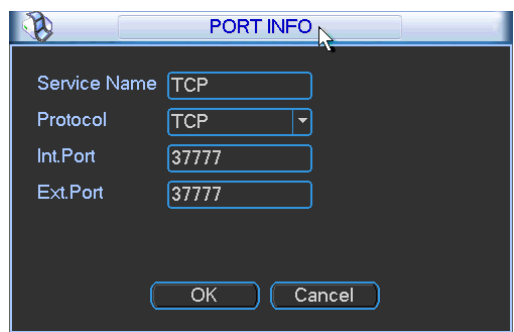

Bild 5-19

# **5.3.5.8 WIFI Einstellungen**

Sie sehen den WIFI Verbindungsstatus im Einstellungsmenü Bild 5-20. Besteht eine Verbindung sehen Sie dort den Status und die IP-Adresse.

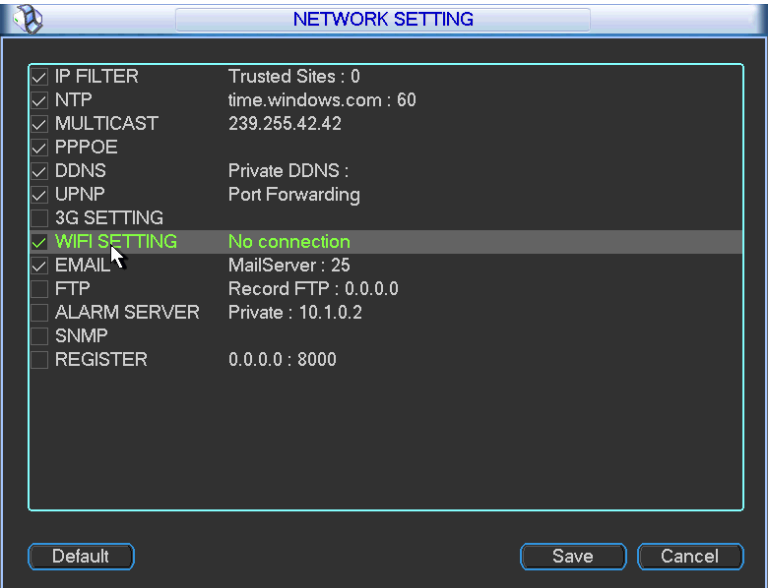

Bild 5-20

Das WIFI Einstellungsmenü sieht wie nachstehend aus (Bild 5-21).

- Auto Connect WIFI: Bei angewählter Option verbindet sich das System automatisch mit dem letzten Hotspot.
- Erneuern: Erneute Suche nach neu hinzugekommenen Hotspots.
- Verbindung abbrechen: Die Verbindung wird abgebrochen.
- Verbinden: Mit dem gewählten Hotspot verbinden. Das System beendet die aktuelle Verbindung und versucht sich mit dem gewählten Hotspot neu zu verbinden. (Bild 5-22).

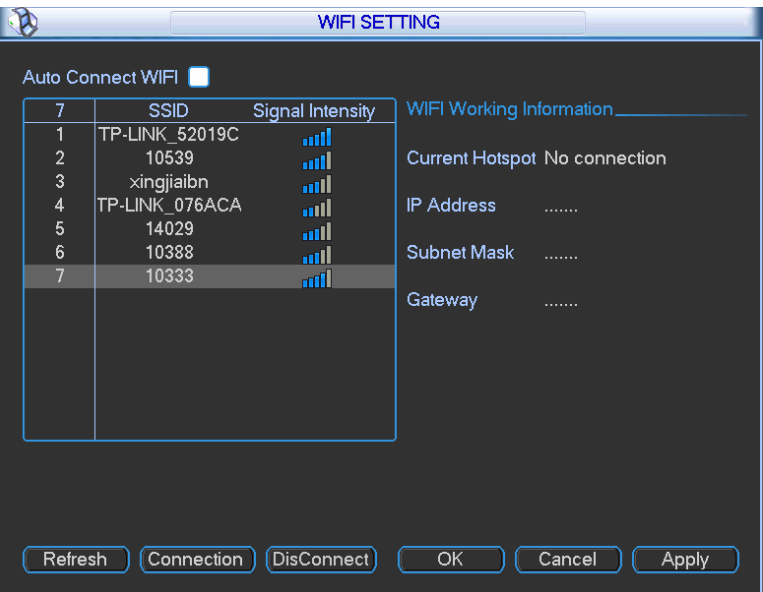

Bild 5-21

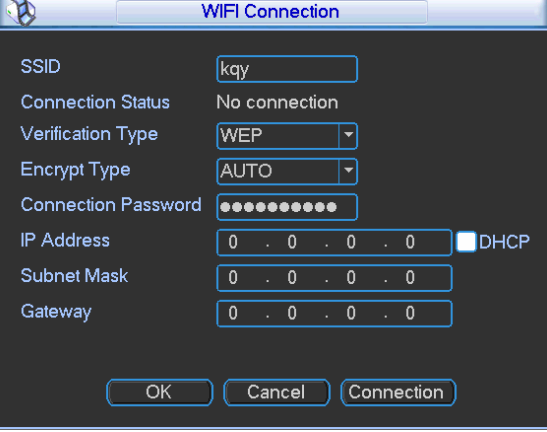

Bild 5-22

Nach erfolgreichem Verbinden sehen Sie das folgende Menü. Unter "Status" sehen Sie eine erfolgreiche Verbindung. (Bild 5-22).

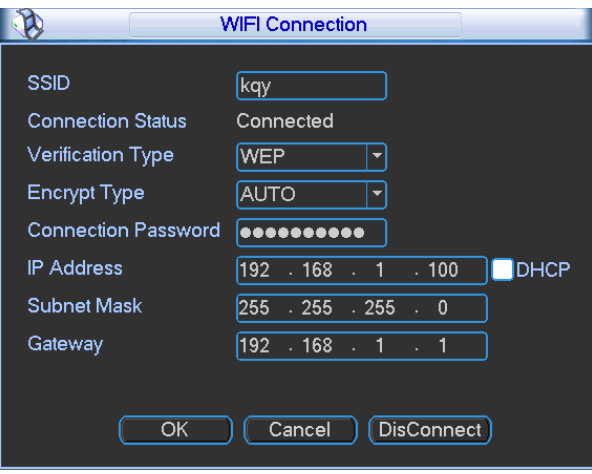

Bild 5-23

WIFI Arbeits Information: Statusinfos über die aktuelle Verbindung.

Bitte beachten:

- Nach erfolgreichem Verbinden sehen Sie die ein WIFI-Symbol rechts oben im Vorschaufenster.
- Stehen die Hotspot auf WEP Verschlüsselung, zeigt das System AUTO an, da der Verschlüsselungstyp an sich vom System nicht erkannt wird
- Das System unterstützt weder WPA noch WPA2.

Nach erfolgreichem Verbinden sehen Sie den Hotspot Namen, IP Adresse, Subnetz Maske, Standard Gateway etc. (Bild 5-24).

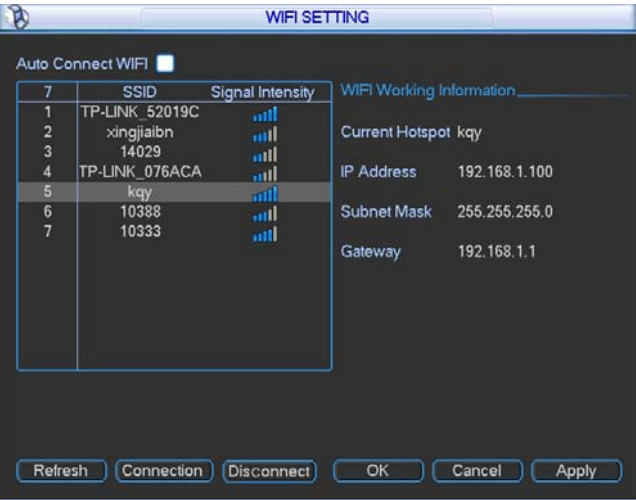

Bild 5-24

## **5.3.5.9 Email**

Das Email Menü sieht wie nachstehend aus. (Bild 5-25).

- **SMTP Server: Bitte Email SMTP Server IP eingeben.**
- Port: Dazu gehörigen Port-Wert eingeben
- Benutzername: Benutzername für den Email-Ausgang eingeben.
- Passwort: Das dazugehörige Passwort eingeben
- Empfänger: Email-Adresse des Empfängers eingeben, max 3
- Sender: Absende-Email eingeben
- Titel: Email-Betreff. Max 32-Zeichen
- SSL enable: System unterstützt SSL Verschlüsselung
- Ereignis-Intervall: Sende-Intervall Zeitraum 0 bis 3600 Sekunden. 0 bedeutet kein Intervall.
- "Health enable": Senden einer Test-email
- Intervall: Aktivieren Sie die o.g. Funktion und stellen Sie das gewünschte Intervall ein. Das System versendet dann regelmäßige Emails. Die "Test" Schaltfläche versendet eine Email und zeigt Ihnen das Ergebnis (OK oder ERROR) (Bild 5-26).

Bitte beachten Sie, dass das System Emails gewöhnlich nicht direkt bei Auftreten eines Alarmereignisses versendet, sondern gemäß den von Ihnen (s.o.) getroffenen Intervallen. Diese Funktion ist nützlich damit bei vermehrtem Auftreten von Alarmen direkt nacheinander nicht zu viele Emails auf einmal versendet werden.

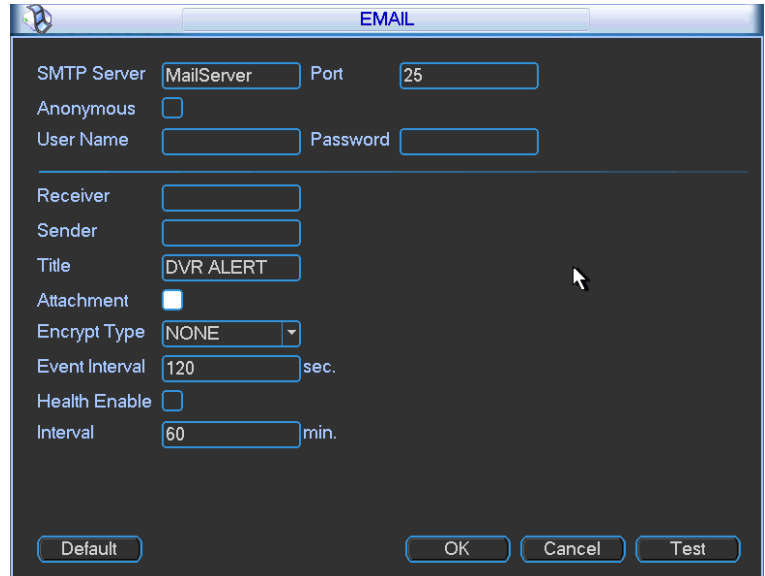

Bild 5-25

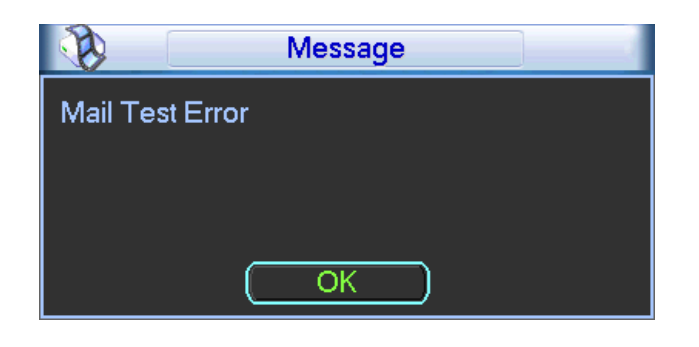

Bild 5-26

#### **5.3.5.10 FTP**

Wollen Sie einen lokalen, eigenen ftp-server benutzen benötigen Sie für diese Funktion ein FTP Server Tool (wie z.B. Ser-U FTP SERVER).

Bitte installieren Sie zunächst Ser-U FTP SERVER und starten Sie das Programm. ("Start" -> "Programme" -> Serv-U FTP Server -> Serv-U Administator.) Nun können Sie Passwort und ftp-Ordner angeben. Bedenken Sie, dass Sie Schreibrechte auf den ftp-Server benötigen. (Bild 5-27).

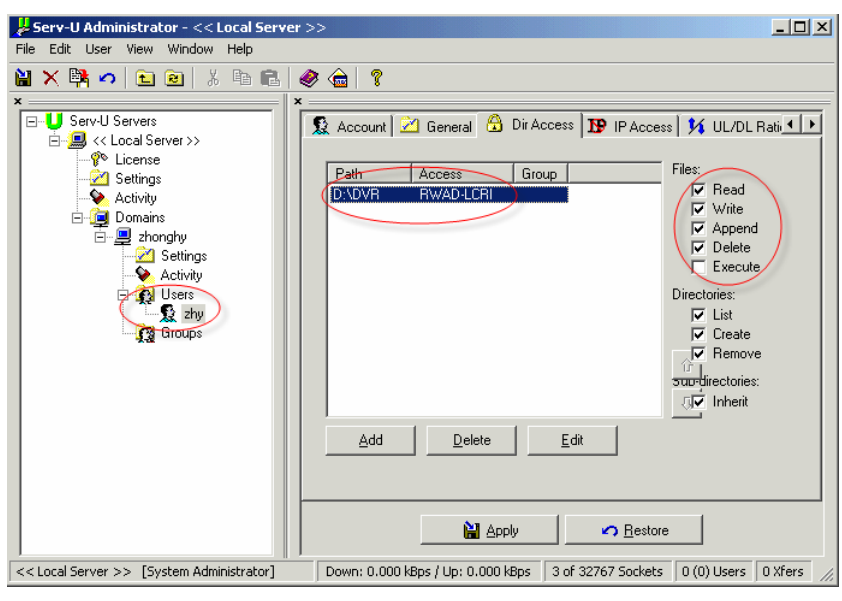

Bild 5-27

Sie können ein PC- oder FTP-Login Tool zum Testen des Setups benutzen.

Bsp.: Login als Benutzer ZHY auf FTP://10.10.7.7 und Test, ob Ordner angelegt und gelöscht werden können. (Bild 5-28).

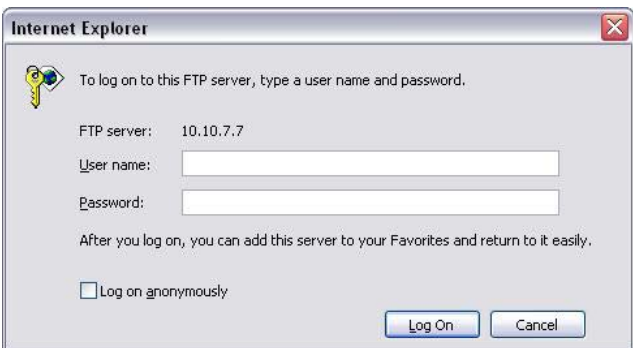

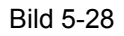

Das System unterstützt den Multi-Upload mehrerer DVRs auf denselben ftp-Server. Sie können auf diesem Server mehrere Ordner erstellen.

(Bild 5-18), FTP wählen und Doppelklick ausführen. Es erscheint das Menü in Bild 5-29.

- (Die Schaltfläche aktiviert die FTP Funktion.)
- Geben Sie die FTP Server Adresse, Port und Unterverzeichnis(ftp) an. Lassen Sie den Verzeichniseintrag leer, legt das System automatisch Ordner an. Die Bezeichnung setzt sich zusammen aus IP Adresse, Zeit und Kanal.
- Benutzername/Passwort: Kontoinformationen für den ftp-Login
- Nun können Sie Dateilänge, Bild-Upload-Intervall, Upload Kanal, Zeit und Typ einstellen.
	- $\Diamond$  Ist die hier eingestellte Dateilänge größer als die in den Systemeinstellungen festgelegte, wird einfach die gesamte Datei übertragen. Ist sie hier kleiner/kürzer eingestellt, dann wird auch nur die hier eingestellte Länge übertragen.
	- $\Diamond$  Zur selben Zeit können Sie 2 Zeiträume mit je 3 Uploads (Alarm/Bewegung/Regulär) pro Kanal einstellen.

 Die Testschaltfläche überprüft die ftp-Verbindung und gibt per Meldung aus, ob ok oder nicht. (Bild 5-30).

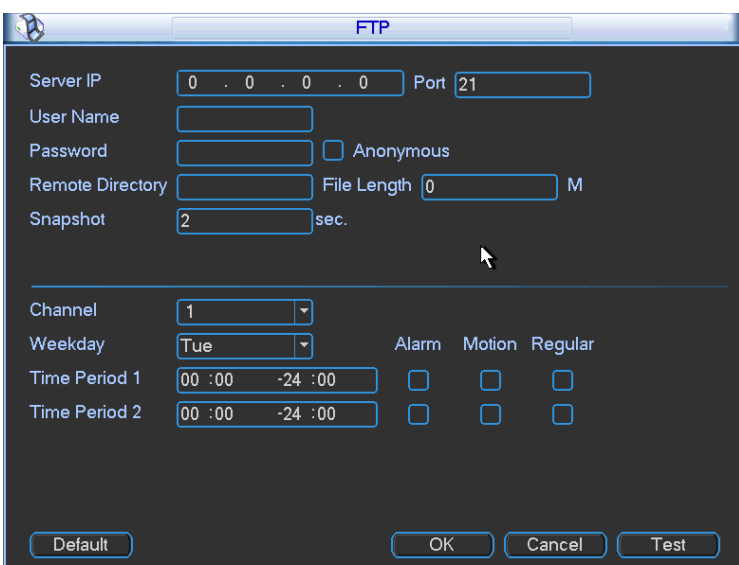

Bild 5-29

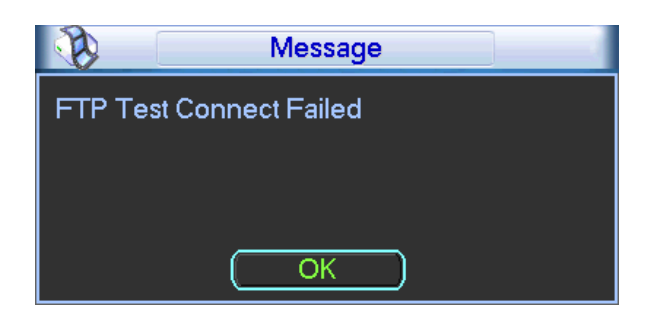

Bild 5-30

# **5.3.5.11 Alarm Center**

- In der Entwicklung -.

# **5.3.5.12 SNMP**

SNMP steht für **S**imple **N**etwork **M**anagement **P**rotocol. Einstellungen hierfür können in folgendem Menü getroffen werden.(Bild 5-31).

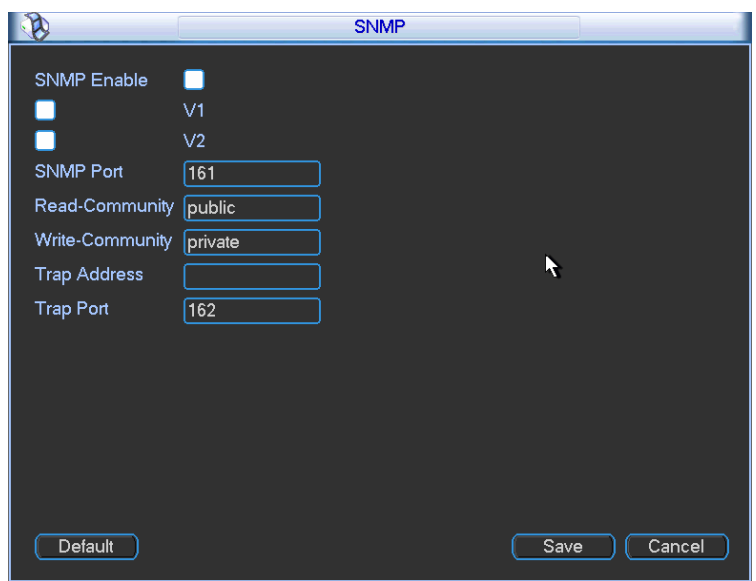

Bild 5-31

#### **5.3.6 Alarm**

Siehe Kapitel 4.7 Alarm Einstellungen und Aktivierung

#### **5.3.7 Erkennen**

Siehe Kapitel 4.5 Erkennen.

## **5.3.8 Pan/Tilt/Zoom**

Das pan/tilt/zoom (Schwenk/Neige/Zoom) Menü beinhaltet folgende Einstellungen. Bitte wählen Sie zunächst den Kanal. (Bild 5-32).

- Protokoll: Passendes PTZ Protokoll auswählen (z.B. PELCOD).
- Adresse: PTZ Adresse eingeben.
- Baud Rate: Baud Rate wählen
- Data Bit: Data Bit wählen
- **•** Stop Bit: Stop Bit wählen
- **•** Parity: 3 Optionen: keins/ungerade/gerade

Nach Abschließen der Einstellungen "Speichern" betätigen; das System kehrt zum vorhergehenden Menü zurück.

Für weitere Informationen s. Kapitel 4.9 preset/patrol/pattern/scan.

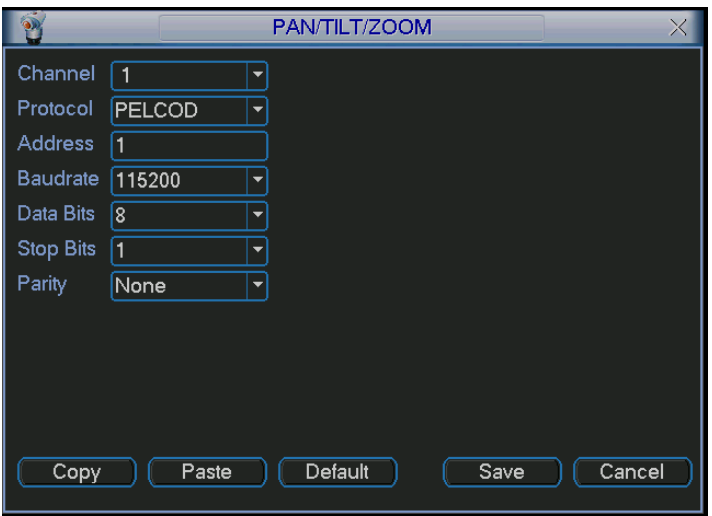

Bild 5-32

# **5.3.9 Anzeige**

(Folgendes Menü, Bild 5-33)

- Transparenz: Einstellen der Transparenz. Wertebereich von 128 bis 255.
- Kanalname: Änderung des Kanalnamens. (Max. 25-Zeichen, Gerätabhängig). Bitte beachten Sie, dass sich alle an dieser Stelle veränderten Namen unverzüglich nur an dem Gerät lokal ändern. Am Webinterface oder am Client ist ein Refresh/Neustart nötig.
- Zeitanzeige: Wahl, ob in der Wiedergabe die Zeit mit angezeigt werden soll oder nicht.
- Kanalanzeige: Wahl, ob in der Wiedergabe der Kanalname mit angezeigt werden soll oder nicht.
- Auflösung: 4 Optionen: 1920×1080,1280×1024,1280×720, 1024×768. Für die Aktivierung einer neuen Auflösung muss das System neu starten.
- Bildverbesserung: Bei angehakter Option wird versucht, das Bildergebnis zu verbessern.
- **•** Tour einschalten: Tour Funktion aktivieren
- Intervall: System unterstützt 1/4/8/9/16-Fenster Touren. An dieser Stelle wird das Anzeigeintervall eingegeben. Möglich sind Eingaben von 5-120 Sekunden. Während eines

Tourlaufes erscheint rechts oben ein Symbol zum Pausieren der Tour.  $\bullet$  = Tour läuft  $\bullet$  = Tour

pausiert (Bild 5-35)

- Bewegungs- Tour Typ: System unterstützt 1/8-Fenster Touren
- Alarm Tour Typ: System unterstützt 1/8-Fenster Touren

Durch Wahl von werden die gewünschten Optionen an- oder ausgeschaltet.

Nach Abschließen der Einstellungen "Speichern" betätigen; das System kehrt zum vorhergehenden Menü zurück.

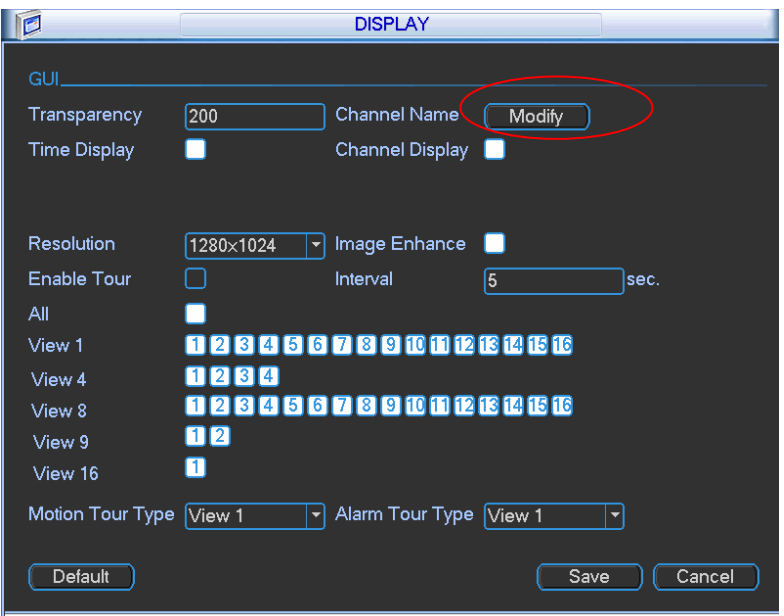

Bild 5-33

(Bild 5-33) Mit "Ändern" hinter "Kanalname" ändern Sie die Anzeigenamen der Kanäle. Es erscheint Menü Bild 5-34. Bitte beachten Sie, dass sich alle an dieser Stelle veränderten Namen unverzüglich nur an dem Gerät lokal ändern. Am Webinterface oder am Client ist ein Refresh/Neustart nötig. Die Namen können max. 25-Zeichen lang sein.

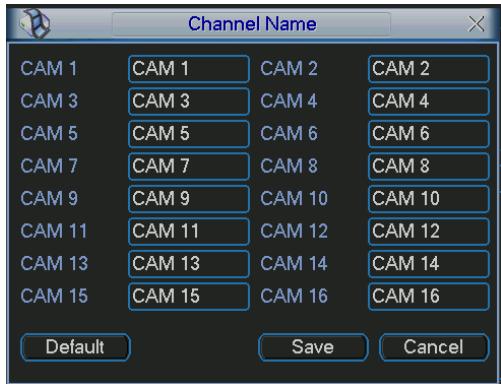

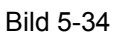

Bild 5-35: Icons zum Pausieren der Bildschirm-Touren:

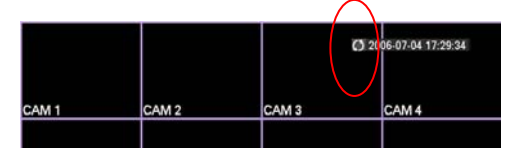

Bild 5-35

#### **5.3.10 Standard**

Nach Betätigen dieser Schaltfläche erscheint ein Menü mit optional zurücksetzbaren Einstellungen. (Bild 5-39)

- Alles auswählen
- **•** Generell
- Enkodieren
- (Zeit)Planung
- **•** RS232
- **•** Netzwerk
- Alarm
- Erkennen
- $\bullet$  P/T/Z
- **•** Anzeige
- Kanal Name

# **D** wählt die jeweilige Option aus.

Nach Abschließen der Einstellungen "Speichern" betätigen; das System kehrt zum vorhergehenden Menü zurück.

#### **Warnung!**

Auch Systemmenü-Farbe, Sprache, Zeitanzeigemodus, Videoformat, IP Adresse und Benutzerkonten werden mit zurückgesetzt!

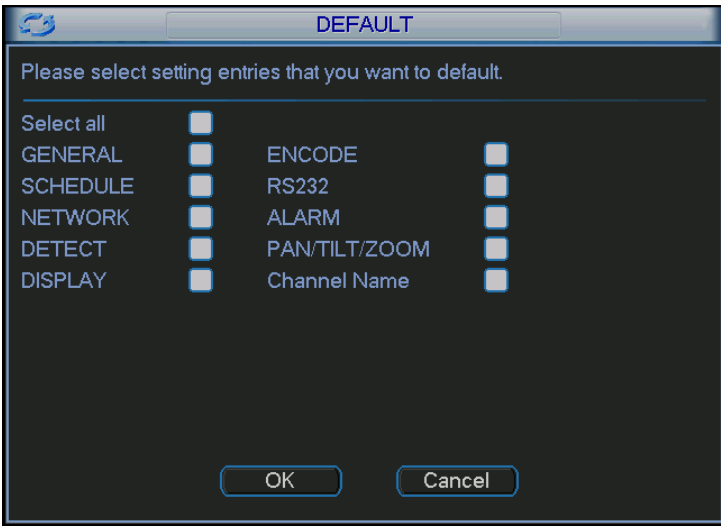

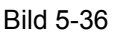

## **5.4 Suche**

Siehe auch Kapitel 4.4: Suche

#### **5.5 Fortgeschritten**

Klick auf die "Fortgeschritten"-Schaltfläche im Hauptfenster öffnet das nachfolgende Menü (Bild 5-37).Hier gibt es 10 Schaltflächen: HDD Verwaltung, Fehler, Alarm Ausgang, Aufzeichnen, Konto, Autom. Wartung, TV Einstellung, Text Overlay, Config Sicherung, Video Matrix.

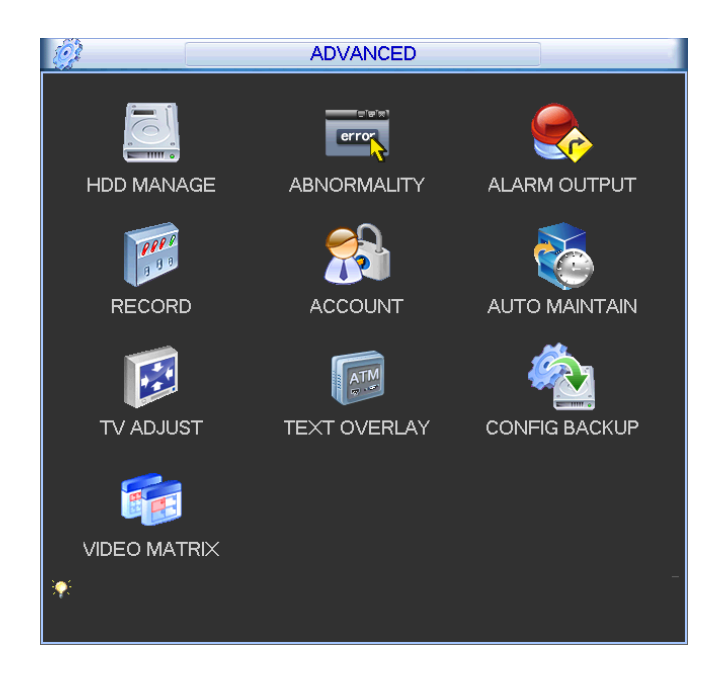

Bild 5-37

#### **5.5.1 HDD Verwaltung**

An dieser Stelle werden die Einstellungen für die Festplattenverwaltung getroffen. (Bild 5-38). HDD Typ, Status, Kapazität und Aufzeichnungszeit werden angezeigt. Bei korrekt arbeitender HDD zeigt das System "O" an, bei Fehler "X". (s. Bild)

- Alarm Setzen: Öffnet das nachfolgende Menü. (Bild 5-39, Layout identisch mit dem "Fehler"- Menü). Detaillierte Informationen hierzu in Kapitel 5.5.2.
- HDD Betriebsart ("Setzen"): Aus der Dropdownliste wählen Sie die Betriebsart der HDD. Möglich sind lesen/schreiben, nur-lesen und Formatieren der HDD. Nach Verändern dieser Einstellung muss das System neu starten, damit diese aktiv werden.

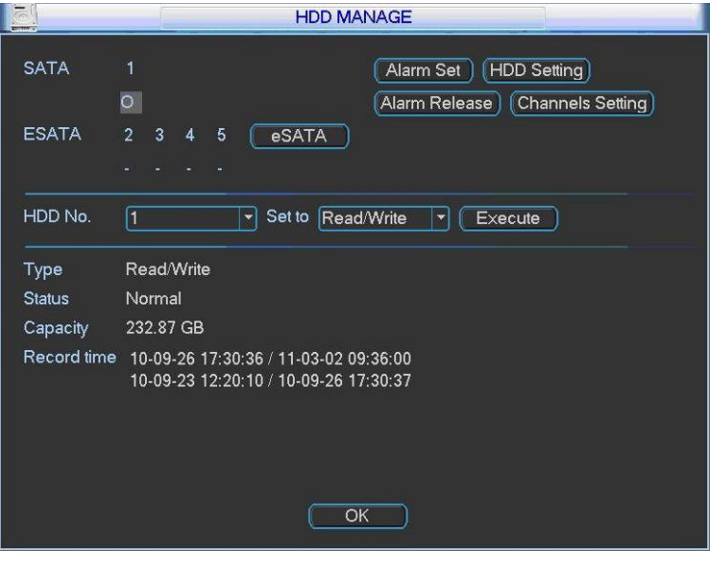

Bild 5-38

Mit Werden Funktionen eingeschaltet.

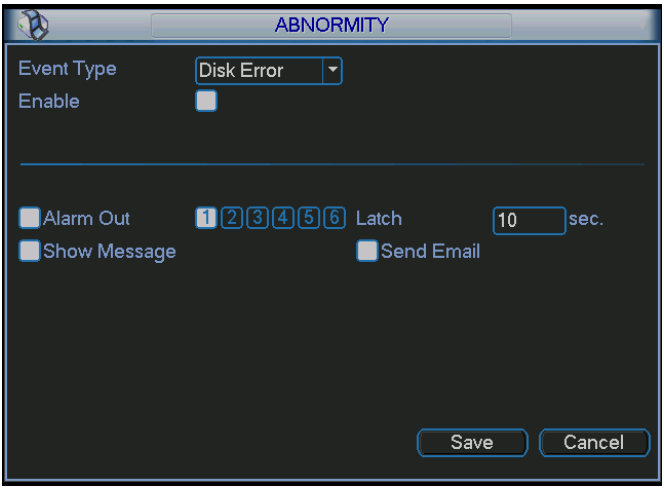

Bild 5-39

HDD – Gruppenzuordnung / Hinweise:

- Die Aufzeichnungen der Kanäle können in jeweils festgelegten HDD Gruppen gespeichert werden.
- HDD Gruppen bestehen aus mehreren HDDs, jede HDD kann nur einer Gruppe zugeordnet sein.
- Jedem Kanal kann nur eine HDD Gruppe zugeordnet sein, eine HDD kann Aufzeichnungen mehrerer Kanäle aufnehmen.
- HDDs in Gruppen müssen read/write sein (nicht redundant oder read-only)

## **HDD Einstellung / Zuordnung**

Über die Schaltfläche "HDD Einstellung" oben rechts (Bild 5-38)öffnet sich das folgende Menü (Bild 5-40).

- HDD: Hier wird eine Liste gem. der Anzahl der installierenden HDDs angezeigt.
- HDD Gruppe: Zuordnung der Gruppennummer. Hinweis: Ist keine Zuordnung möglich, ist diese HDD nicht angeschlossen oder wird nicht erkannt.

In Beispiel Bild 5-40 sehen Sie zwei installierte HDDs, die erste ist Gruppe 1 zugeteilt, die zweite Gruppe 2.

# **Wichtig:**

Ändern Sie die Gruppeneinstellung, wird das System neu starten!

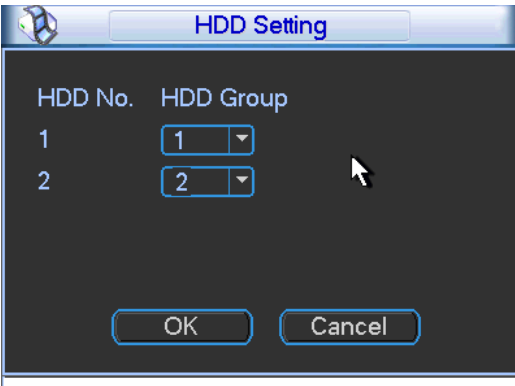

Bild 5-40
## **Kanal Einstellungen**

Über die Schaltfläche HDD Kanal Einstellungen (Bild 5-38)öffnet sich ein Menü wie in Bild 5-41. Kanal: Nummern der Videokanäle des aktuellen Gerätes.

HDD Gruppe: Jedem Videokanal kann hier eine Aufnahme(HDD-)Gruppe zugeordnet werden. Mit "Speichern" verlassen Sie das Menü.

Im Beispiel aus Bild 5-41, werden die Kanäle 1 und 3 auf den HDDs der Gruppe 2 aufgezeichnet, alle anderen Kanäle auf den HDDs der Gruppe 1.

Vergessen Sie nicht, Ihre Einstellungen zu speichern.

## **Wichtig**

- Stellen Sie sicher, dass jedem Kanal eine HDD Gruppe zugeordnet ist, sonst können Sie nicht speichern!
- Nach Ändern der Einstellungen wird das System neu starten!

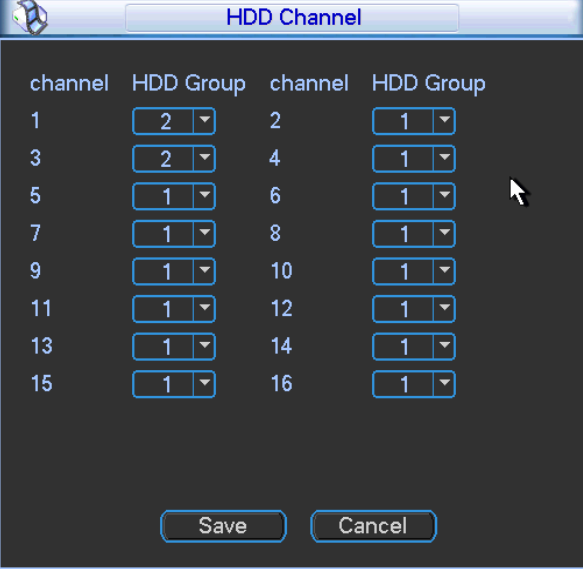

Bild 5-41

## **5.5.2 Fehler**

Das Fehler-Menü sehen Sie in Bild 5-42.

- Ereignisart: Diverse Optionen, wie zB HDD Fehler, Keine HDD, Verbindungsabbruch, IP Konflikt, MAC Konflikt, etc.
- Alarm Ausgang: Bitte wählen Sie den/die Alarmaktivierungs- Ausgangs Port/s.
- Latch: Einstellen der jeweiligen Verzögerungszeit (10s-300s). Zeitraum, nach dem ein neuer System-Alarm nach dem Abbruch eines vorhergehenden wieder aktiv werden kann.
- Nachricht anzeigen: Das System kann auf dem lokalen Monitor eine Nachricht anzeigen (Popup), dass ein Alarm aufgetreten ist.
- Alarm Upload: Das System kann die Alarmmeldung ins Netzwerk senden (inkl. Alarm Center) wenn diese Funktion aktiviert ist.
- Email senden: Bei Alarmauftreten kann eine Email versendet werden.
- Summer: Bei aktivierter Option gibt der Summer einen Ton bei Alarmauftreten ab.

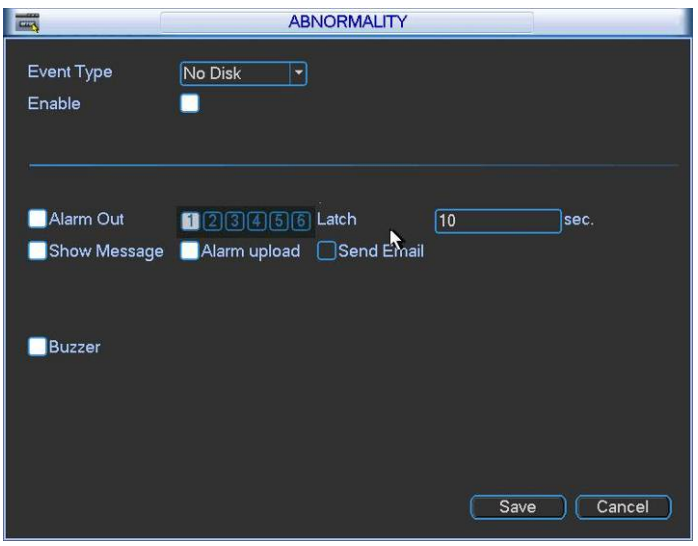

Bild 5-42

## **5.5.3 Alarm Ausgang**

(Bild 5-43) An dieser Stelle stellen Sie ein, bei welcher Aufzeichnungsart bei Alarmauftreten ein Signal an die vorhandenen Alarmausgänge des Gerätes gesendet wird (Anzahl der Ausgänge variiert je nach Gerätausführung).

Mit "OK" kehren Sie zurück zum vorhergehenden Menü.

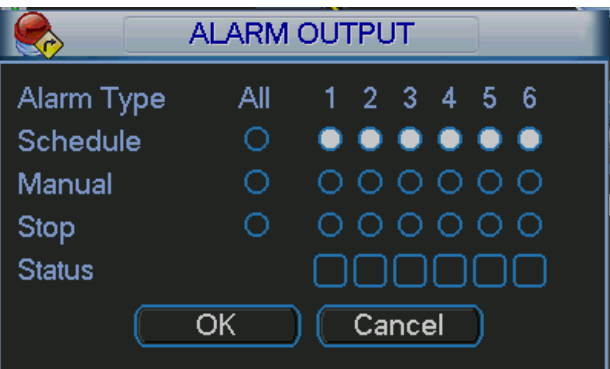

Bild 5-43

## **5.5.4 (Manuelles) Aufzeichnen**

Siehe Kapitel 4.3 Manuelle Aufzeichnung

## **5.5.5 Konto**

An dieser Stelle legen Sie Benutzer an und verwalten deren Rechte. (Bild 5-44). Mögliche Aktionen:

- **Benutzer hinzufügen**
- **•** Benutzer ändern
- **•** Gruppe hinzufügen
- **•** Gruppe ändern
- **•** Passwort ändern

Beachten Sie bitte bei der Benutzerverwaltung:

- Kontoname, Gruppenname und Passwort haben eine max. Länge von 6 Zeichen. Leerzeichen vorweg oder am Ende sind nicht zulässig, jedoch in der Mitte möglich. Generell zulässig sind alle Ziffern und Zahlen, sowie Unterstrich, Minuszeichen und Punkt.
- 2-stufige Benutzerverwaltung: Gruppen und Benutzer. Es besteht keine Beschränkung in der max. Anzahl Gruppen und Benutzer.
- 2 Gruppen sind voreingestellt: Admins und Benutzer(Anwender).
- Benutzer- und Gruppenname müssen einzigartig sein Es gibt voreingestellt 4 Standard-Benutzer: admin/888888/666666 und der versteckte Benutzer "default". Benutzer "666666" und "default" haben Anwender-Rechte, die anderen Admin-Rechte.
- "default" wird nur intern benötigt und kann nicht gelöscht werden. Er wird benutzt, wenn keine anderen Benutzer vorhanden/angemeldet sind. "default" wird dann automatisch eingeloggt.
- Jeder Benutzer gehört einer Gruppe an. Die Einzelrechte eines Benutzers können nicht die der zugeordneten Gruppe überschreiten.
- "Wiederverwendbar"-Option: Ist diese aktiviert beim Benutzer, können sich mehrere Anwender gleichzeitig mit diesem Benutzernamen an dem Gerät anmelden.

Nach Abschluss der Einstellungen führt jeweils "Speichern" oder "Abbruch" zurück zum vorhergehenden Menü.

|                                              |                |         |       | <b>ACCOUNT</b> |               |  |  |  |
|----------------------------------------------|----------------|---------|-------|----------------|---------------|--|--|--|
|                                              | 4              | User    |       | Group          | <b>Status</b> |  |  |  |
|                                              | í.             | 888888  | admin |                | Login Local   |  |  |  |
|                                              | $\overline{2}$ | 666666  | user  |                | Normal        |  |  |  |
|                                              | 3              | admin   | admin |                | Normal        |  |  |  |
|                                              | 4              | default | user  |                | Default User  |  |  |  |
|                                              |                |         |       |                |               |  |  |  |
|                                              |                |         |       |                |               |  |  |  |
|                                              |                |         |       |                |               |  |  |  |
|                                              |                |         |       |                |               |  |  |  |
|                                              |                |         |       |                |               |  |  |  |
|                                              |                |         |       |                |               |  |  |  |
|                                              |                |         |       |                |               |  |  |  |
|                                              |                |         |       |                |               |  |  |  |
| Modify User<br><b>Add User</b>               |                |         |       |                |               |  |  |  |
| Modify Password<br>Modify Group<br>Add Group |                |         |       |                |               |  |  |  |
|                                              |                |         |       |                |               |  |  |  |

Bild 5-44

#### **5.5.5.1 Passwort ändern**

(Bild 5-45) Ändern Sie hier das Benutzerpasswort.

Wählen Sie im Dropdown den Benutzer mit dem zu ändernden Passwort, geben Sie das alte Passwort ein und das neue 2mal. Speichern nicht vergessen.

Beachten Sie: Benutzer mit Benutzerkonten-Rechten können die Passwörter anderer Benutzer ändern.

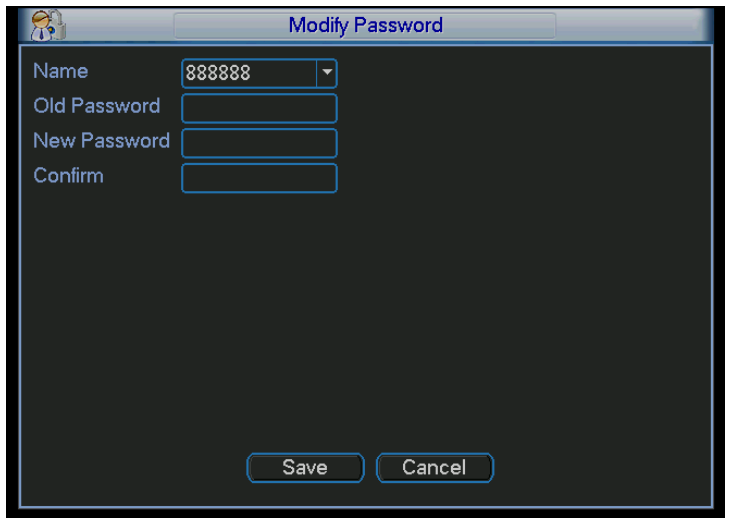

Bild 5-45

## **5.5.5.2 Gruppen ändern/hinzufügen**

"Gruppe hinzufügen" führt zu Menü Bild 5-46.

Hier geben Sie zunächst einen Gruppennamen und eine Beschreibung ein.

In der Liste stehen Ihnen über 60 Rechte zur Verfügung, die Sie erlauben oder verbieten können.

Das Menü für die Gruppenänderung sieht analog zu Bild 5-46 aus.

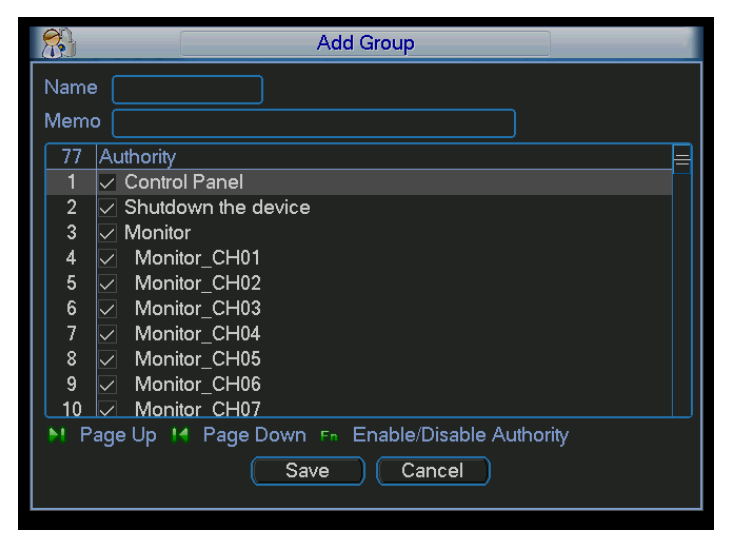

Bild 5-46

## **5.5.5.3 Benutzer ändern/hinzufügen**

"Benutzer hinzufügen" führt zu Menü Bild 5-47.

Geben Sie Benutzername und Passwort ein und ordnen Sie aus der Dropdown Liste eine Gruppe zu. Überprüfen Sie dann nochmal die Rechte und ändern Sie sie gegebenenfalls.

Geben Sie den Benutzern möglichst nur die Rechte die Sie wirklich benötigen, Admin-Rechte sollten die Ausnahme sein. Das Menü für die Benutzeränderung sieht analog zu Bild 5-47 aus.

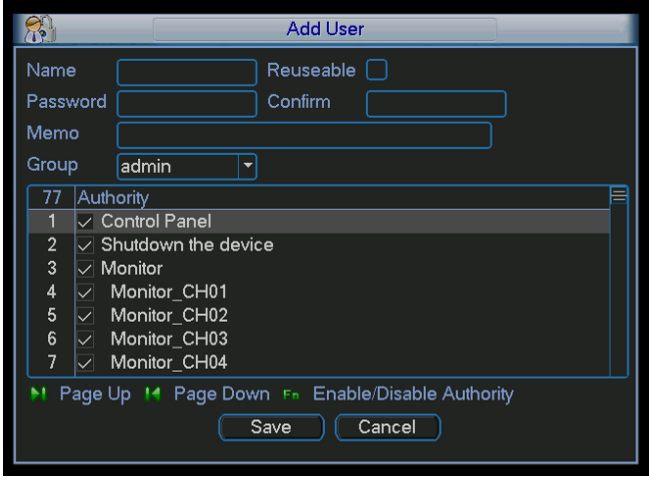

Bild 5-47

## **5.5.6 Auto- Wartung**

Stellen Sie hier eine automatische Neu-Start Zeit (Tag und Uhrzeit) ein und treffen Sie die Einstellungen für automatisches Löschen alter Daten (älter als X Tage). (Bild 5-48). Wählen Sie aus den Dropdown Listen.

Mit "OK" speichern Sie die Einstellungen.

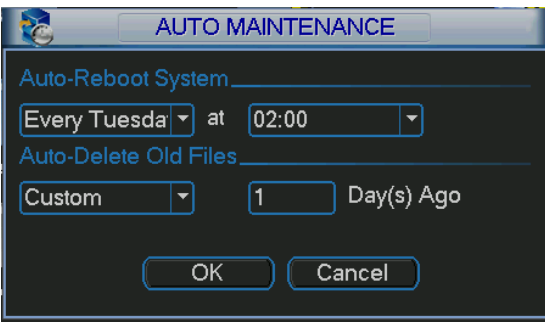

Bild 5-48

### **5.5.7 TV Einstellungen**

Stellen Sie hier die Bildschirmwerte mittels der Schieberegler ein. (Bild 5-49). Mit "OK" speichern und beenden Sie. Über "Standard" können Sie die Werte zurücksetzen.

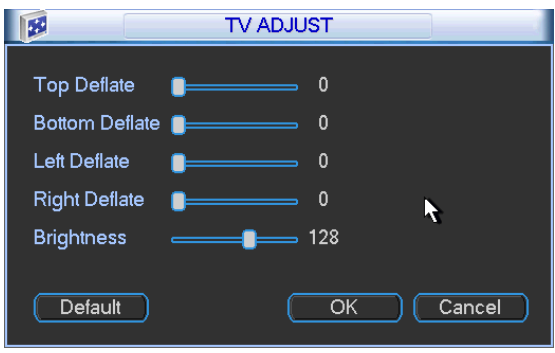

Bild 5-49

## **5.5.8 Video Matrix**

Einstellen der Matrix Ausgabe Kanäle und Intervalle. (Bild 5-50). Unterstützt 1/4/9/16-Fenster.

## **Hinweis:**

### **Die HD-SDI Serie unterstützt diese Funktion bisher nicht.**

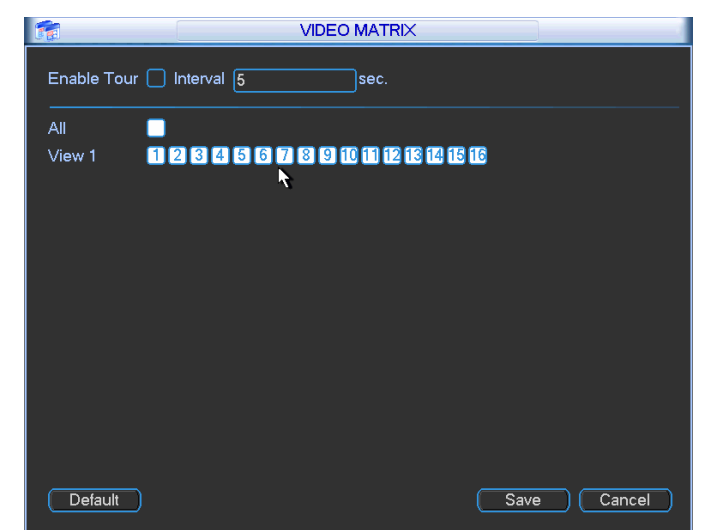

Bild 5-50

# **5.5.9 Card(Text) Overlay**

Dieser Bereich beschäftigt sich mit Kommunikation und Einblendung von ATM/POS Systemen. Wählen Sie hier zunächst aus der oberen Dropdownliste zwischen COM- und Netzwerk- basierenden Systemen (Bild 5-51) und stellen Sie dann dementsprechend die Kommunikationsparameter ein.

Die COM-Einstellungen erfolgen analog zu den Einstellungen für RS232, Kapitel 5.3.4 RS232.

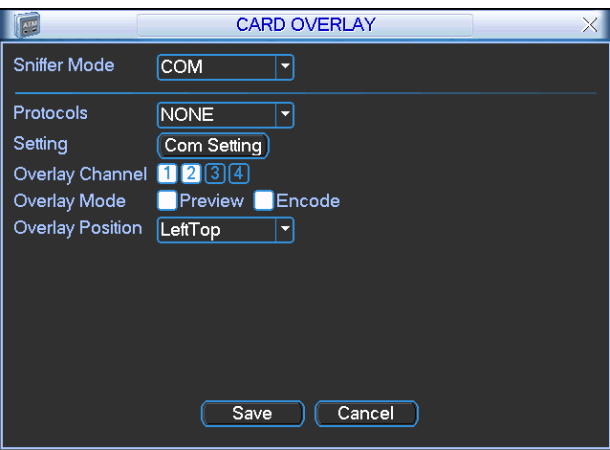

Bild 5-51

Sie stellen hier außerdem ein:

- den Kanal für die einzublendende Kartennummer
- den Einblendungsmodus: (nur lokal am Gerät oder auch in den aufgezeichneten Videos)
- die Position der Einblendung

Wählen Sie den Netzwerk Typ (Bild 5-52) müssen Sie nochmals wählen zwischen Protokollbasierenden Systemen und nicht-Protokoll-basierenden Systemen (Bild 5-53) und dementsprechende Einstellungen treffen.

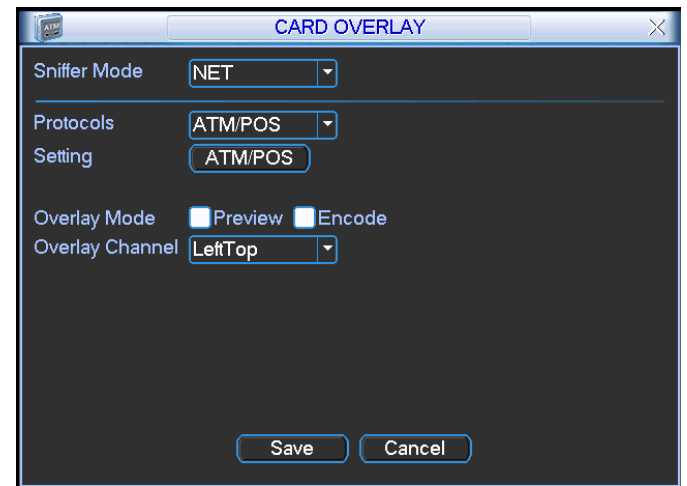

# **Netzwerk-Typ: Protokoll-basierend**

Bild 5-52

### **Netzwerk-Typ: Nicht-Protokoll-basierend**

|                             |                |             | <b>ATM/POS</b>                      |        |                  |      |
|-----------------------------|----------------|-------------|-------------------------------------|--------|------------------|------|
| Data Group                  |                | Data Group1 |                                     |        |                  |      |
| Source IP                   |                | 10          | .6<br>.12                           | . 9    | Port $\boxed{0}$ |      |
| <b>Destination IP</b>       |                | 10          | Port $\boxed{0}$<br>6<br>.25<br>.13 |        |                  |      |
| Record Channel 1234         |                |             |                                     |        |                  |      |
|                             | StartPosition  |             | Length                              |        | Key              |      |
| Frame ID1                   | $\overline{1}$ |             | 1                                   | bank   |                  | Data |
| Frame ID2                   | 1              |             | $\overline{0}$                      |        |                  | Data |
| Frame ID3<br>$\blacksquare$ |                |             | $\overline{0}$                      |        |                  | Data |
| Frame ID4<br>$\overline{1}$ |                |             | $\overline{0}$                      |        |                  | Data |
| Frame ID5                   | $\overline{1}$ |             | $\overline{0}$                      |        |                  | Data |
| Frame ID6                   | 1              |             | $\overline{0}$                      |        |                  | Data |
|                             |                |             | Save                                | Cancel |                  |      |

Bild 5-53

### **5.5.10 Sicherung der Einstellungen**

(Bild 5-54) Sichern Sie die Systemeinstellungen auf anderen Geräten.

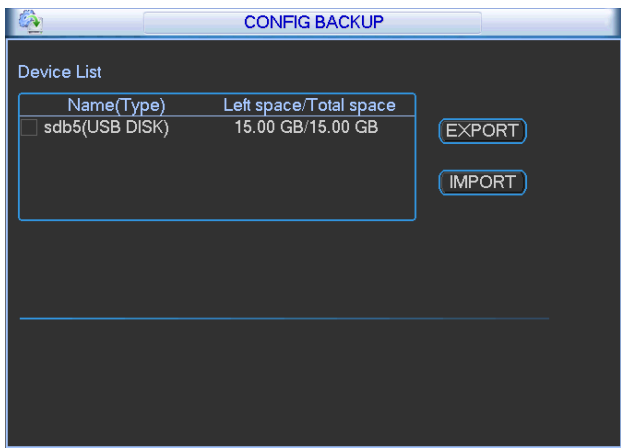

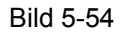

### **5.6 Information**

Hier finden Sie weitere Informationen zu Ihrem System in fünf Unterkategorien: HDD Info, BPS(FPS), Logbuch, Software/Firmwareversion und Online User. (Bild 5-55).

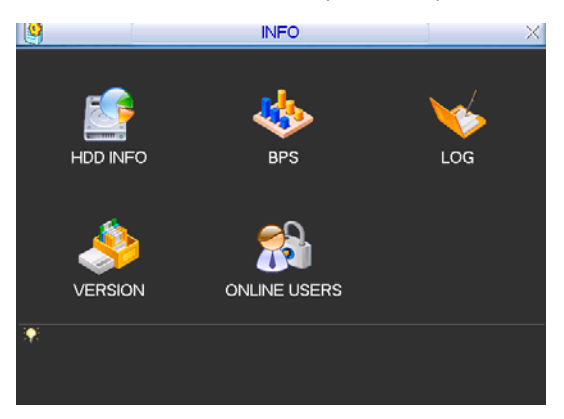

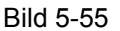

#### **5.6.1 HDD Information**

Auflistung von Festplattentyp, Speicher gesamt, freiem Speicher, Video Start Zeit und Status. In Bild 5-56.bedeutet "o", dass die aktuelle HDD korrekt arbeitet. "x" deutet auf einen Fehler hin, "-" bedeutet, dass keine HDD vorhanden ist.

Ist die Disk defekt, zeigt das System dies als "?" an. Bitte entfernen Sie die defekte HDD, bevor Sie eine neue installieren.

Treten nach dem Systemstart in diesem Bereich Konflikte auf, zeigt das System sofort dieses HDD Info Fenster an. Das System zwingt Sie jedoch nicht, diese auch zu beheben.

Bei HDD Konflikten sollten Sie überprüfen, ob System- und HDD-Zeit identisch sind. Ist dies nicht so, beheben Sie dies in den generellen Einstellungen (Kapitel 5.3.1) um die Systemzeit zu ändern oder formatieren Sie die Festplatte in der HDD Verwaltung (Kapitel 5.5.1). Danach starten Sie den DVR neu.

|                                                       |                                     |                    | <b>HDD INFO</b> |               |                  |  |  |  |
|-------------------------------------------------------|-------------------------------------|--------------------|-----------------|---------------|------------------|--|--|--|
| <b>SATA</b>                                           | 1                                   |                    |                 |               |                  |  |  |  |
|                                                       | $\circ$                             |                    |                 |               |                  |  |  |  |
| ESATA 2                                               | $\overline{\mathbf{3}}$<br>$\Delta$ | - 5                |                 |               |                  |  |  |  |
| F                                                     | <b>Type</b>                         | <b>Total Space</b> | Free Space      | <b>Status</b> | <b>Bad block</b> |  |  |  |
| All                                                   |                                     | 465.74 GB          | 455.89 GB       |               |                  |  |  |  |
| $1^*$                                                 | Read/Write                          | 465.74 GB          | 455.89 GB       | Normal        | Normal           |  |  |  |
|                                                       |                                     |                    |                 |               |                  |  |  |  |
|                                                       |                                     |                    |                 |               |                  |  |  |  |
|                                                       |                                     |                    |                 |               |                  |  |  |  |
|                                                       |                                     |                    |                 |               |                  |  |  |  |
| 14 Page Up 1 Page Down<br>View recording times<br>Fni |                                     |                    |                 |               |                  |  |  |  |

Bild 5-56

## **Tipps:**

Betätigen Sie die Fn-Taste oder die Bildschirmschaltfläche rechts unten, um die HDD Aufzeichnungszeiten und –Typen zu sehen.

Nach Doppelklick auf eine HDD Info sehen Sie die HDD SMART Informationen.

## **5.6.2 BPS (FPS)**

Anzeige des aktuellen Video Datenstroms (KB/s) und belegtem HDD Speicher (MB/h). (Bild 5-57).

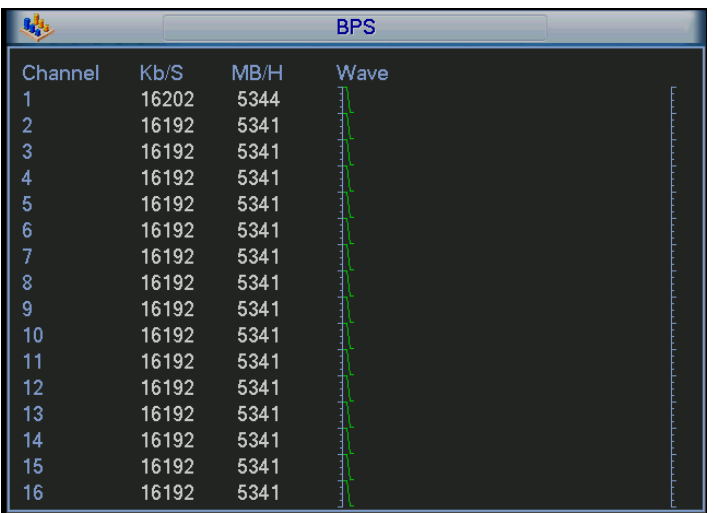

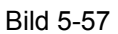

## **5.6.3 Log**

Anzeige der System-Logdatei. (Bild 5-58).

Das Log beinhaltet System- und Konfigurations-Operationen, Datenverwaltung, Alarmereignisse, Aufzeichnungen, Log-Löschung, etc.

Bitte wählen Sie Start- und Endzeit und betätigen Sie "Suche". Es werden die dazu passenden Einträge angezeigt.

Max. 100 Einträge werden auf einer Seite angezeigt. Max. 1024 solcher Listen werden gespeichert. Benutzen Sie die hoch/runter Schaltflächen um mehr als 10 Einträge zu sehen.

Über "Sichern" können Sie Logfiles auf ein USB-Gerät speichern.

|                   | LOG                                                            |
|-------------------|----------------------------------------------------------------|
| Type              | All<br>$\overline{\phantom{0}}$                                |
| <b>Start Time</b> | $2012 - 06 - 18$<br>00:00:00                                   |
| End Time          | $ 2012 - 06 - 19 $<br>00:00:00<br>Details<br>Search            |
| 100               | Log Time<br>Event<br>▴                                         |
| 89                | 2012-06-18 15:29:05 Save ENCODE Config!                        |
| 90                | 2012-06-18 15:29:05 Save ENCODE Config!                        |
| 91                | 2012-06-18 15:29:05 Save ENCODE Config!                        |
| 92                | 2012-06-18 15:29:05 Save ENCODE Config!                        |
| 93                | 2012-06-18 15:29:05 Save ENCODE Config!                        |
| 94                | 2012-06-18 15:29:05 Save ENCODE Com                            |
| 95                | 2012-06-18 15:29:05<br>Save ENCODE Config!                     |
| 96                | 2012-06-18 15:29:05 Save ENCODE Config!                        |
| 97                | 2012-06-18 15:29:05 Save ENCODE Config!                        |
| 98                | 2012-06-18 15:29:05 Save ENCODE Config!                        |
| 99                | 2012-06-18 15:29:05 Save ENCODE Config!                        |
| 100               | ≂<br>2012-06-18 15:29:05 Save ENCODE Config!                   |
|                   | 14 Page Up M Page Down<br>Backup<br>Clear                      |
| PrePage           | 1/2(Curent Page/Total Page)<br>Jump to<br>NextPage<br>GO<br>11 |

Bild 5-58

Mit "Details" oder Doppelklick öffnen Sie den Log-Eintrag, um weitere Details zu sehen (Bild 5-59).

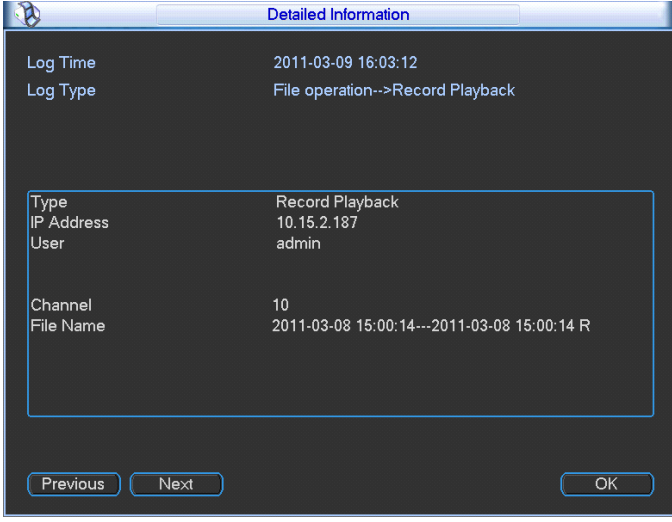

Bild 5-59

## **5.6.4 Version**

Informationen über Hardware, Software Version und -Datum, SN Information etc. Von dieser Stelle aus kann ein Systemupdate durchgeführt werden. (Bild 5-60).

 Verbinden Sie ein USB Gerät mit dem Software-Update und betätigen Sie die "Start"- Schaltfläche, um das Update zu starten.

# **Wichtig**

Die Upgrade Datei muss "update.bin" heißen.

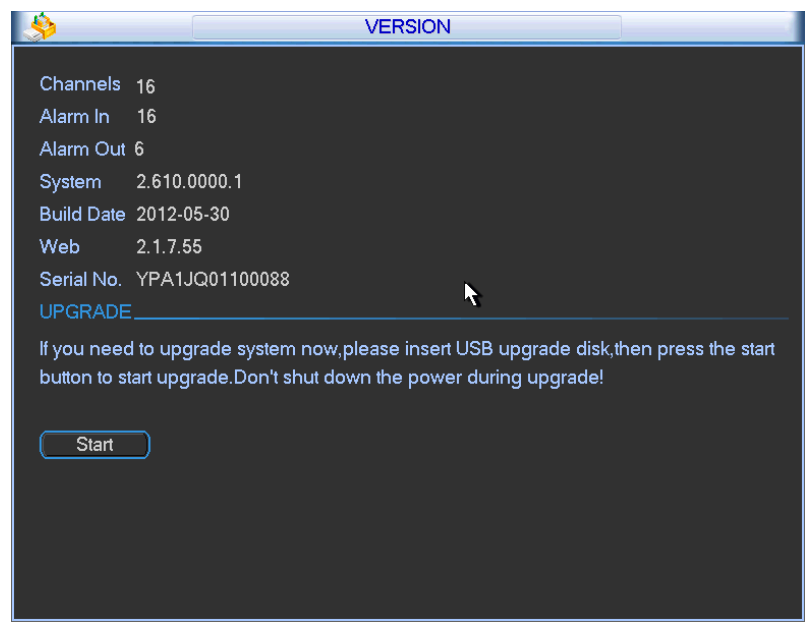

Bild 5-60

### **5.6.5 Online Benutzer**

Sie sehen Optionen für angemeldete Benutzer. (Bild 5-61).

Sie können Benutzer von System abmelden oder für einen Zeitraum sperren (max. 65535 Sekunden, ca. 18 Std).

Die Liste der angemeldeten Benutzer wird vom System alle 5 Sekunden aktualisiert.

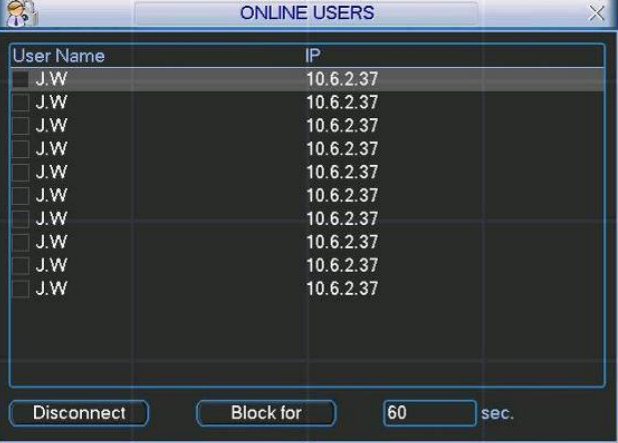

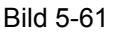

## **5.7 Herunterfahren**

Hier haben Sie mehrere Möglichkeiten. (Bild 5-62)

- Menü Benutzer abmelden: Abmelden aus dem Menü. Beim nächsten Menüaufruf ist die Eingabe des Benutzerpasswortes nötig.
- Runterfahren: System wird beendet und schaltet sich aus
- System neu starten: System fährt runter und startet neu
- Benutzer wechseln: Mit dieser Option können Sie sich mit als ein anderer Benutzer anmelden.

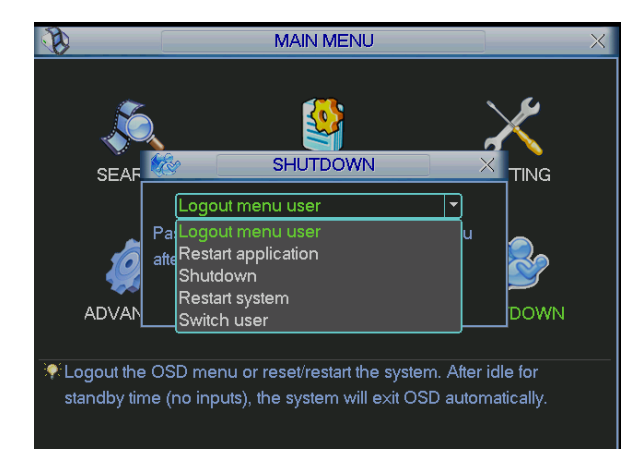

Bild 5-62

## **6 Das (PTZ) Hilfs-Menü**

## **6.1 Grundlagen des Menüs**

In der 1-Kanal-Ansicht rechten Mausklick ausführen (oder "Fn" Taste an der Gerät-Vorderseite oder "Fn" Taste der Fernbedienung): (X397H397H397HBild 6-1)

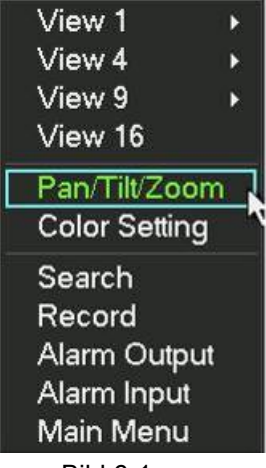

Bild 6-1

Nach Anwahl von Pan/Tilt/Zoom erscheint das Menü wie in Bild 6-2. mit folgenden Einträgen:

- Geschwindigkeit: Wert zwischen 1 und 8.
- Zoom
- Fokus
- Blende

Mit und werden Zoom, Fokus und Blende justiert.

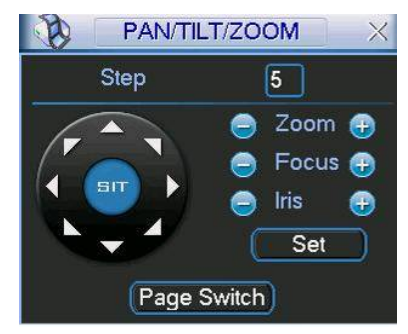

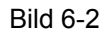

(Bild 6-2) Mit den 8 Richtungstasten (Bild 6-3) wird die PTZ Position eingestellt. (An der Gehäusefront stehen Ihnen 4 Tasten hierfür zur Verfügung.)

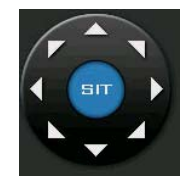

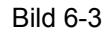

## **6.1.1 3D Taste für Intelligente Positionierung**

Zwischen den Richtungstasten befindet sich die Taste für die 3D Positionierung. (Bild 6-4). Bitte beachten Sie, dass ihr Protokoll diese Funktion unterstützen muss und dass Sie eine Maus für diese Funktion benötigen. Ein Klick auf die Taste lässt das System in den Einzelbildschirm-Modus wechseln. Durch Linksklick/Mausziehen wählen Sie einen Bereich. Je nach Größe des gewählten

Bereiches wird darauf ein Zoom zw. x4 und x16 Geschwindigkeit ausgeführt. Je kleiner die Zone desto höher die Geschwindigkeit.

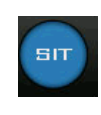

Bild 6-4

Tabellarische Übersicht:

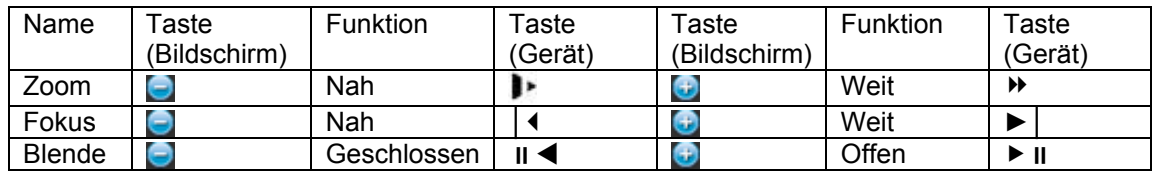

# **6.2 Preset / Patrol / Pattern / Border Funktion**

(Bild 6-2) Betätigen Sie die "Set" Schaltfläche. Ein Menü wie unten angezeigt erscheint mit folgenden Einstellmöglichkeiten:

- Preset
- $\bullet$  Tour
- Pattern
- Border

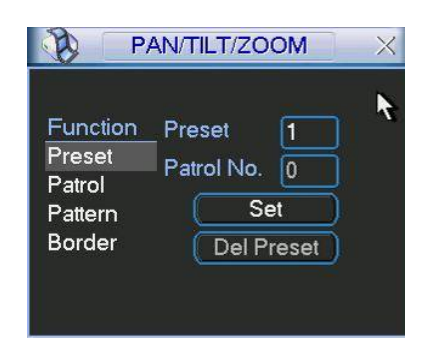

Bild 6-5

(Bild 6-2): Betätigen Sie die "Seitenwechsel" Schaltfläche. Ein Menü wie unten angezeigt erscheint (Bild 6-6).

mit folgenden Einstellmöglichkeiten:

- Preset
- Tour
- Pattern
- Auto scan
- Auto pan
- Flip
- Reset
- **•** Seitenwechsel

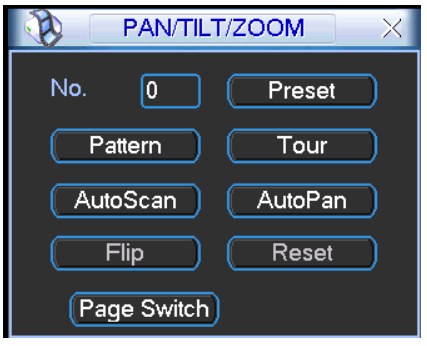

Bild 6-6

## **6.2.1 Preset Einstellungen**

**Hinweis:** Die folgenden Einstellungen werden in den Menüs Bild 6-2, 6-5 und H6-6 durchgeführt. In Bild 6-2 benutzen Sie die 8 Richtungspfeile um die gewünschte Position einzustellen In Bild 6-5, benutzen Sie die "Set" Schaltfläche und geben Sie eine Preset Nummer ein. (Bild 6-7) Dieses Preset kann nun einer Tour hinzugefügt werden.

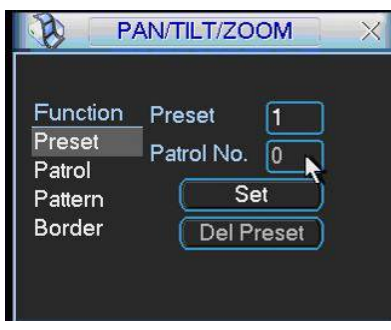

Bild 6-7

#### **6.2.2 Preset aktivieren**

Bild 6-6: Preset Nummer eingeben und "Preset" betätigen.

#### **6.2.3 Tour Einstellungen**

(Bild 6-5): Tour Schaltfläche anwählen. Ein Menü erscheint wie in Bild 6-8X.

Geben Sie eine Preset Nummer ein und fügen Sie dieses Preset einer Tour zu. Jeder Tour können max. 80 Presets zugeordnet sein.

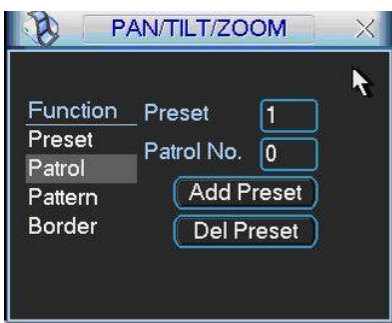

Bild 6-8

### **6.2.4 Tour aktivieren**

Bild 6-6: Tour Nummer eingeben und "Tour" betätigen.

#### **6.2.5 Pattern Einstellungen**

In Bild 6-5: Pattern Schaltfläche anwählen. Ein Menü erscheint wie in Bild 6-9.

Nach "Beginn" lässt sich das Pattern mit Bild 6-2 einstellen "Set" verlässt dieses Menü wieder zu Menü Bild 6-9 "Ende" speichert das Pattern.

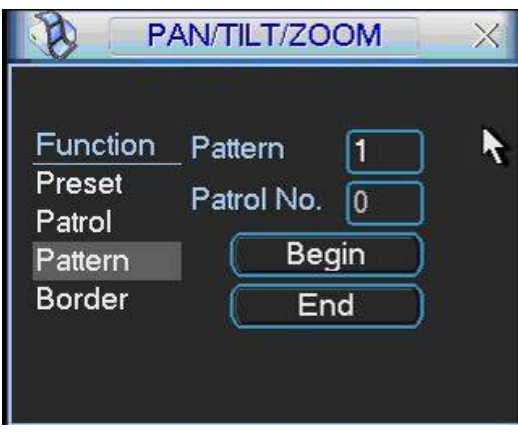

Bild 6-9

### **6.2.6 Pattern aktivieren**

Bild 6-6: Pattern Nummer eingeben und "Pattern" betätigen.

### **6.2.7 Auto Scan Einstellungen ("Rahmen")**

Zunächst den linken Rand mit Hilfe von Menü Bild 6-2 einstellen.

In diesem Menü dann "Set" betätigen, es erscheint das folgende Menü. Dort den Punkt

"Rahmen" wählen und die aktuelle Position mit "Links" bestätigen.

Danach wieder ein Menü zurück zu Bild 6-2 und das Ganze für den rechten Rand wiederholen.

Danach ist der Auto Scan unter der eingegebenen Nummer gespeichert.

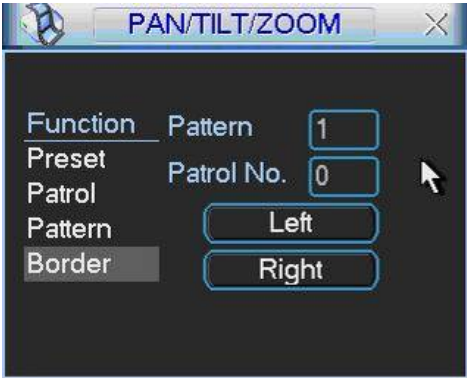

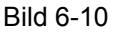

#### **6.2.8 Autoscan- ("Rahmen") Funktion aktivieren**

Bild 6-6: Auto Scan Nummer eingeben und "Autoscan" betätigen. Dieselbe Schaltfläche stoppt die Bewegung wieder.

### **6.2.9 FLIP**

Durch Betätigen der FLIP-Funktion "schaut" der Dome genau in die entgegen gesetzte Richtung der aktuellen.

## **6.2.10 AUX**

In Bild 6-6 solange den Seitenwechsel betätigen bis das folgende Menü Bild 6-11 erscheint. An dieser Stelle können direkte Steuersignale an die Kamera ausgegeben werden, wenn das Modell dies unterstützt.

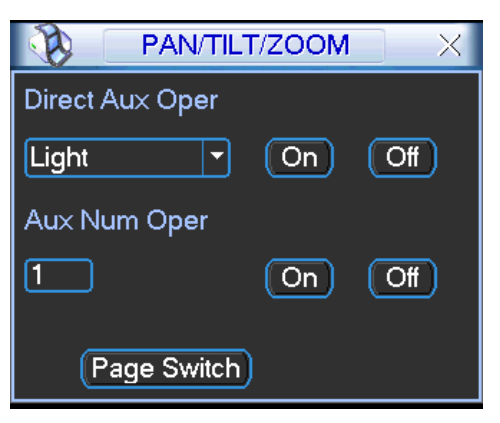

Bild 6-11

## **7 WEB ZUGRIFF MIT WEB-BROWSER**

Das System verfügt über einen integrierten Web-Server. So können Sie mit einem Web-Browser über das Netzwerk bzw. Internet auf Live-Bilder, Aufnahme und Konfiguration zugreifen, ohne zusätzliche Software zu installieren.

## **7.1 Netzwerkverbindung**

Vor dem Web Zugriff, überprüfen Sie bitte die folgenden Punkte:

- Netzwerkverbindung ist aktiv
- DVR und PC Netzwerkeinstellung richtig Konfiguriert. Netzwerk-Setup unter (Hauptmenü->-> Einstellungen - Netzwerk)
- Verwenden Sie den cmd Befehl "ping" \*\*\*. \*\*\*. \*\*\*. \*\*\* (\* DVR IP Adresse), um zu überprüfen, dass die Verbindung in Ordnung ist.
- Öffnen Sie den IE (Internet Explorer) und geben Sie DVR IP Adresse ein.
- System wird automatisch die neueste Version des "Web-Control" herunterladen.
- Wenn Sie die Web-Control deinstallieren wollen, löschen Sie das Verzeichnis C:\Program Files\webrec. Bevor Sie starten, schließen Sie bitte alle Webseiten, sonst könnte die Deinstallation fehlschlagen.
- Die aktuelle Produkt-Serie unterstützt verschiedene Browser wie Internet Explorer (empfohlen), Safari, Firefox Browser, Google Browser. Gerät unterstützt nur 1-Kanal-Monitor auf dem Apple PC.

## **7.2 Login**

Öffnen Sie den Web-Browser und geben Sie die IP-Adresse des DVR ein. Beispiel http:// 10.10.3.16. Siehe Bild 7-1

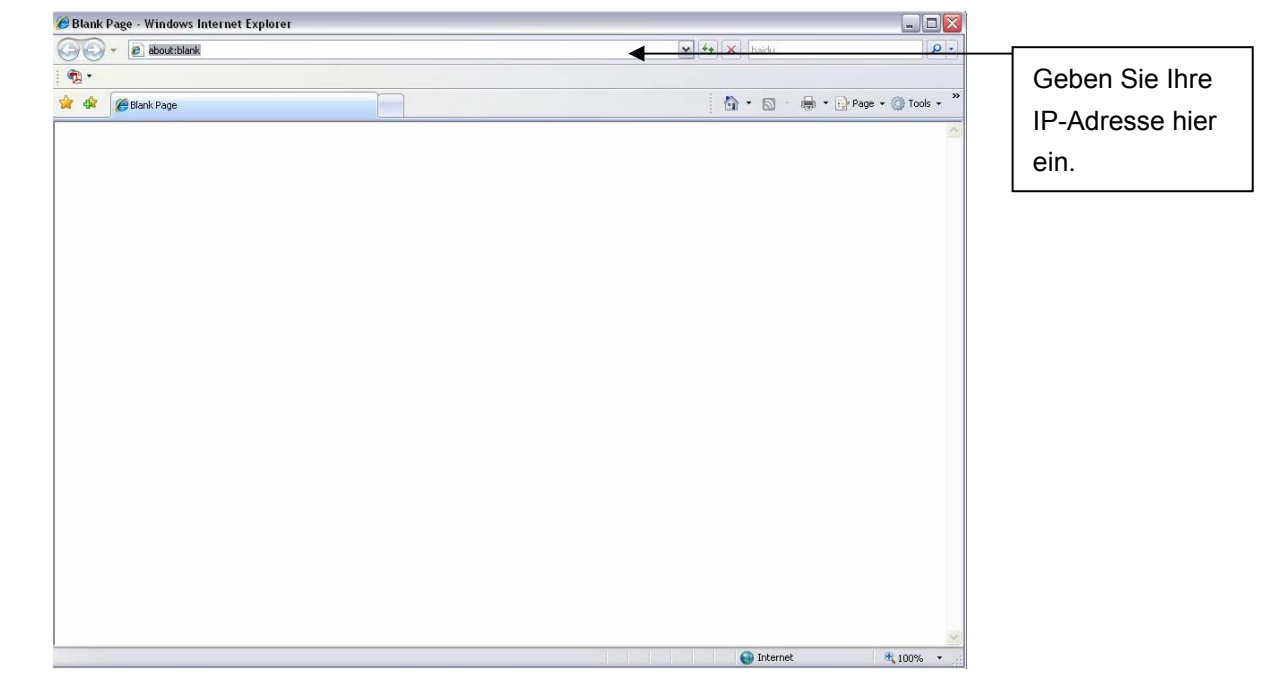

Bild 7-1

Sie erhalten eine Systemwarnung mittels "Pop-up", ob Sie die webrec.cab installieren wollen oder nicht. Klicken Sie bitte auf den "Ja" Knopf.

Wenn Sie die ActiveX Datei nicht herunterladen können, ändern Sie bitte Ihre Einstellungen wie folgt. Siehe Bild 7-2.

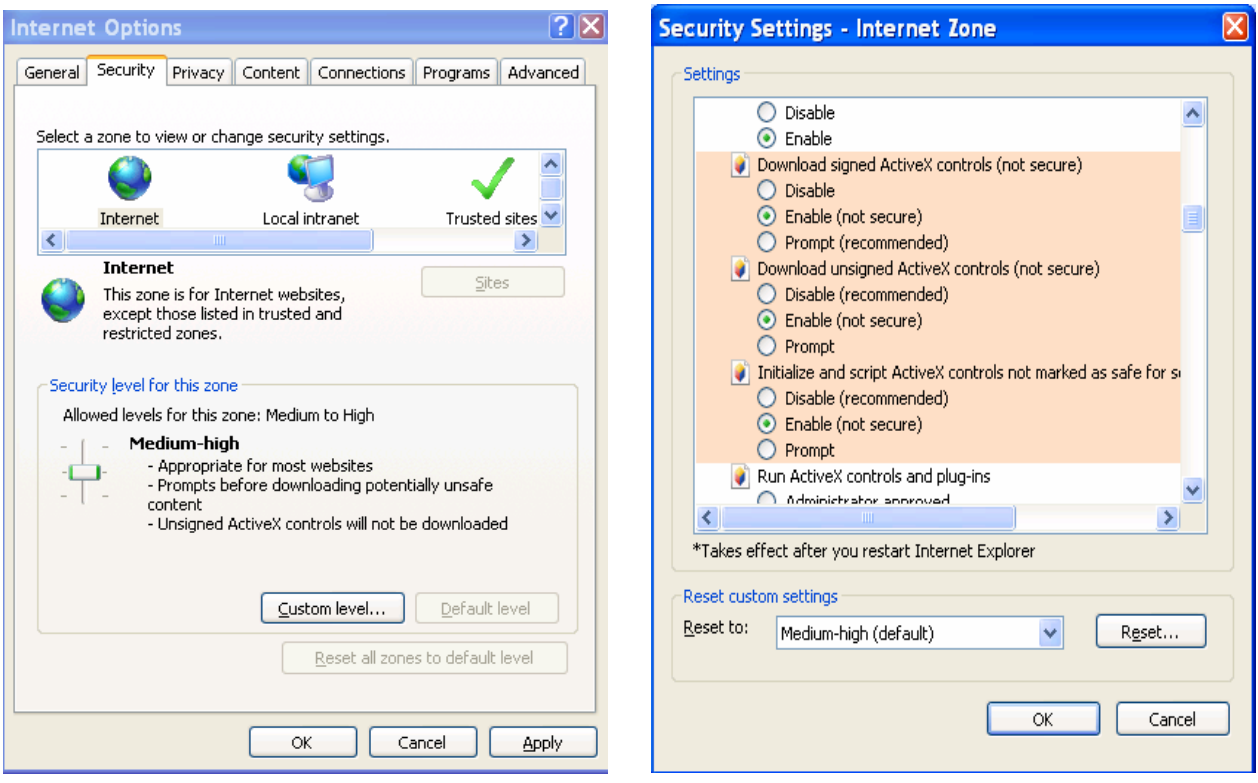

Bild 7-2

Nach der Installation wird Ihnen die Startseite angezeigt. Siehe Bild 7-3

Geben Sie bitte Ihren Benutzernamen und Kennwort ein.

Werkseinstellung: Benutzer ist **admin** und Kennwort ist **admin**.

Wählen Sie ihre Verbindungsart: LAN und WAN.

**Hinweis:** Aus Sicherheitsgründe, ändern Sie bitte Ihr Kennwort nach Ihrer ersten Anmeldung

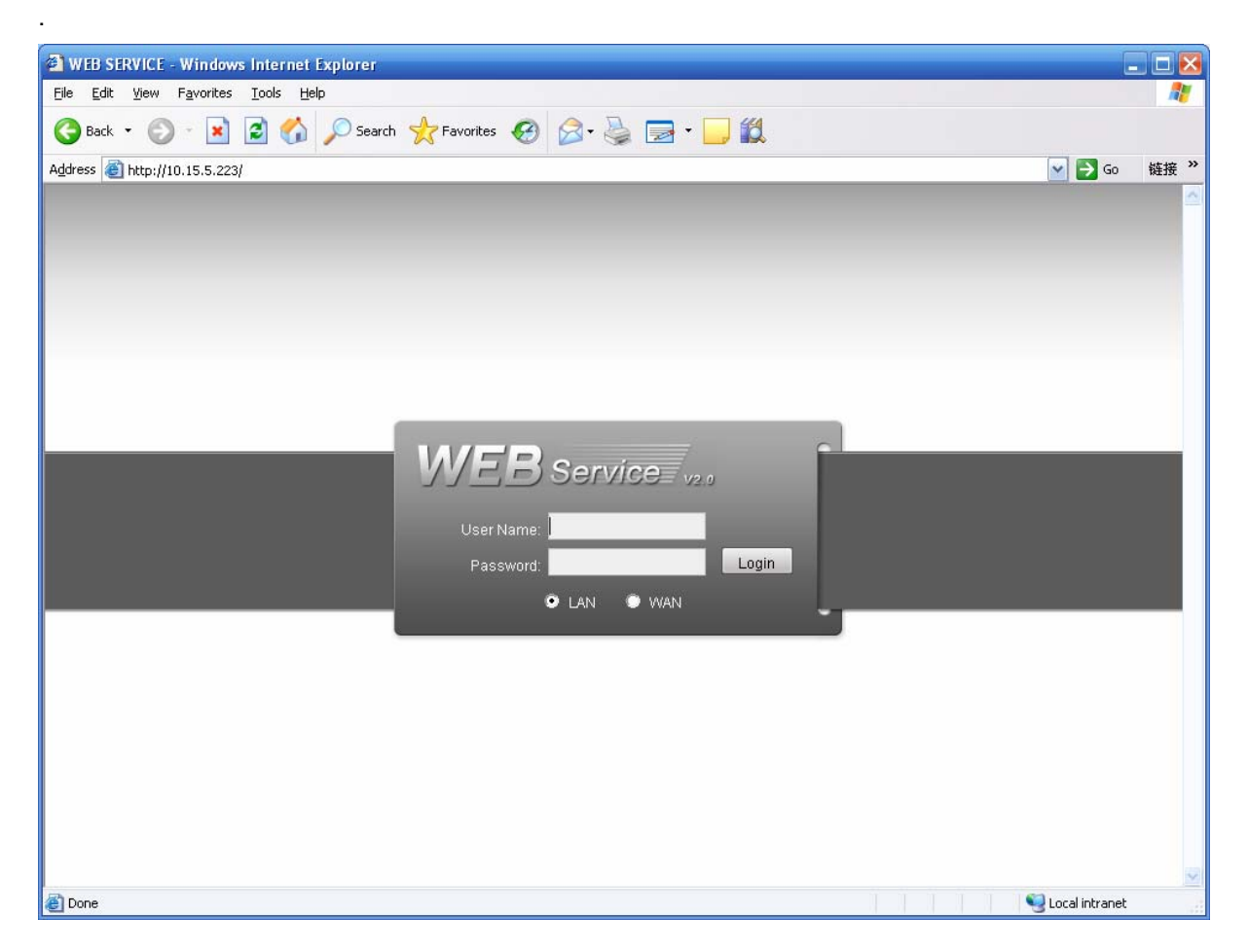

Bild 7-3

# **7.3 LAN Mode**

Nach dem Einloggen im LAN Mode, sehen Sie das Hauptfenster. Siehe Bild 7-6. Dieses Hauptfenster ist in den folgenden Punkten gegliedert.

- Abschnitt 1: Es gibt fünf Funktionsknöpfe: Konfiguration (Kapitel 7.3), Suche (Kapitel 7.4), Alarm (Kapitel 7.5) Über (Kapitel 7.6), Logout (Kapitel 7.7).
- Abschnitt 2: Kanalnummer und drei Funktionsknöpfe: Start Dialog, lokale Wiedergabe und aktualisieren.
- Abschnitt 3: Einstellungen und Bedienelement für PTZ (Kapitel 7.2.2), Farbe (Kapitel 7.2.3) und Bild- und Aufnahmepfad.
- Abschnitt 4: Real-Time Monitor-Fenster. Das ausgewählte Fenster wird grün umrandet.
- Abschnitt 5: Hier können Sie die Fensterdarstellung ändern.
	- $\diamond$  Systemmonitor unterstützt folgende Fensterdarstellungen: Fullscreen (Vollbild) / 1-Fenster/ 4-Fenster/ 6-Fenster/ 8-Fenster/ 9-Fenster/ 13-Fenster/ 16-Fenster/ 20-Fenster/ 25-Fenster/ 36-Fenster. Siehe Bild 7-4.

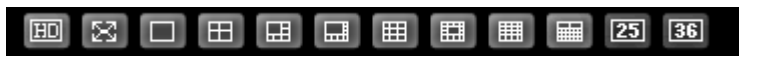

Bild 7-4

 $\Diamond$  Vorschaufenster. Bild 7-5. Hinweis: diese Funktion wird nicht in alle Geräteserie unterstützt.

▔▏□▝⊞▝⊞▘▊▘▊▘▓▘

Bild 7-5

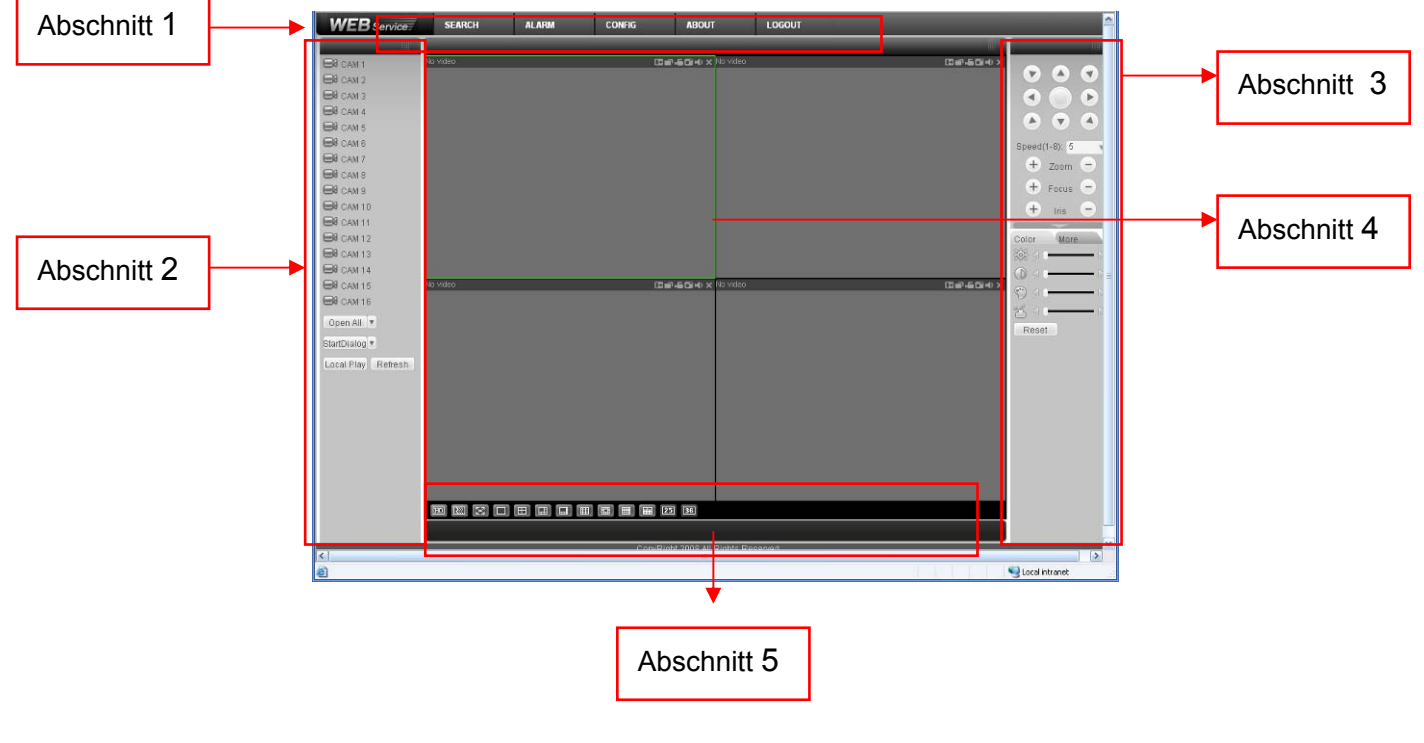

Bild 7-6

### **7.3.1 Real-time Monitor**

Im Abschnitt 2, mit links Klick auf Kanalname, um diesen zu aktivieren. Im oberen linken Eck sehen Sie die Gerät IP (1), Kanalnummer (2) und Netzwerklast (3).

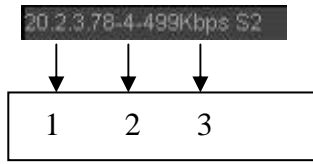

Bild 7-7

Im oberen rechten Eck sehen Sie sechs Symbole. Siehe Bild 7-8.

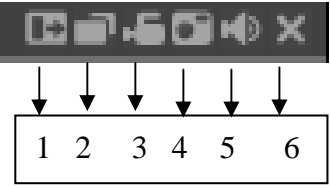

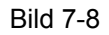

 1: Digitalzoom: Klicken Sie auf diesen Knopf, dann mit linker Maustaste Zoombereich auswählen um diesen Bereich zu vergrößern. Mit rechts Klick verlassen Sie den Zoombereich wieder.

- 2: Anzeigeeinstellung: Schalten Sie zwischen Mehrfachdarstellung und Vollbildmodus um.
- 3: Lokale Aufzeichnung: Wenn Sie auf den lokalen Rekordknopf klicken, beginnt das System aufzunehmen und dieser Knopf wird hervorgehoben. Sie können diese Datei im "RecordDownload" Ordner aufrufen, um diese wieder anzusehen.
- 4: Schnappschuss: Hier können Sie vom Video einen Schnappschuss erstellen. Alle Bilder werden in dem Systemordner \download\picture (default) hinterlegt.
- 5: Audio: Ein- und Ausschalten des Audiosignal. (Wirkt sich nicht auf die System Audioeinstellung aus)
- 6: Schließen des Videos.

Information zu "Main Stream" und "Extra Stream" aufrufen. Bild 7-9

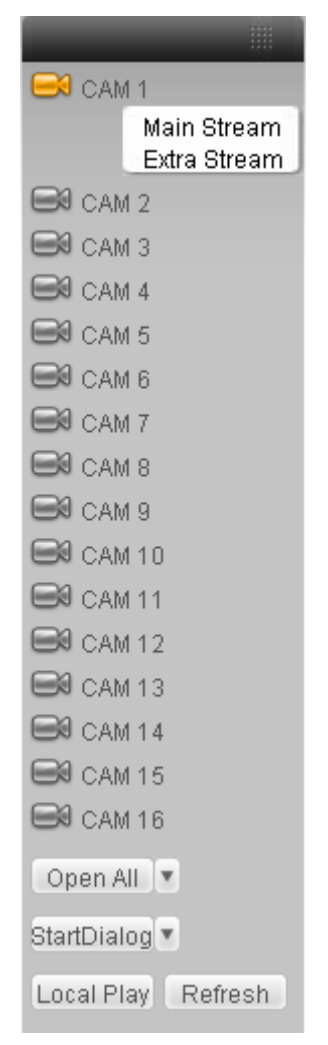

Bild 7-9

# **Open All**

Öffnet alle Kanäle.

## **Refresh**

Verwenden um Kameraliste zu aktualisieren.

### **Start Dialogue**

Sie können auf diesen Knopf klicken, um ein Audiogespräch zu ermöglichen. Klicken Sie auf【▼】

um den bidirektionale Gespräch-Mode auszuwählen. Es gibt vier Optionen: DEFAULT, G711a,

### G711u and PCM.

Hinweis, der Audioeingangport vom Gerät zum Client verwendet den ersten Kanalaudioeingangsport. Während des bidirektionalen Gespräch-Prozesses wird das System die Audiodaten vom 1 Kanal nicht verschlüsseln.

### **Local Play**

Auch im Webinterface können Sie abgelegte Sicherungen Ihres PC wiedergeben.

(Dateinamenserweiterung ist **\*.dav**)

Klicken Sie auf lokale Wiedergabe, wählen Sie das Verzeichnis mit Ihrer Sicherung und öffnen Sie diese. Siehe Bild 7-10.

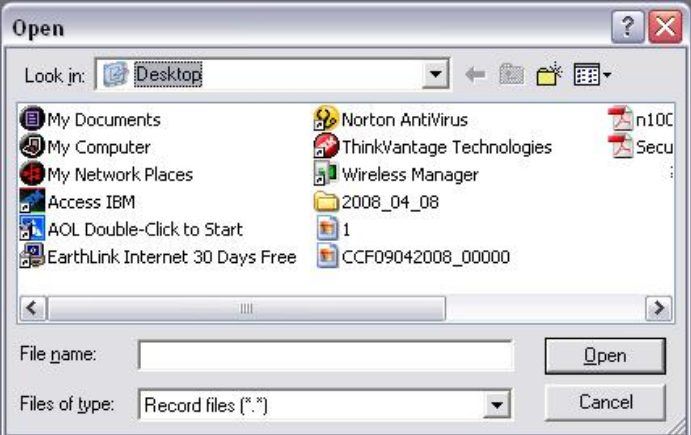

Bild 7-10

## **7.3.2 PTZ**

PTZ Benutzung, stellen Sie bitte sicher, dass Sie PTZ Protokolleinstellungen richtig gesetzt haben. (Kapitel 7.3.2 Setting-> Pan/Tilt/Zoom).

Klicken Sie auf PTZ-Knopf, wie gezeigt in Bild 7-11.

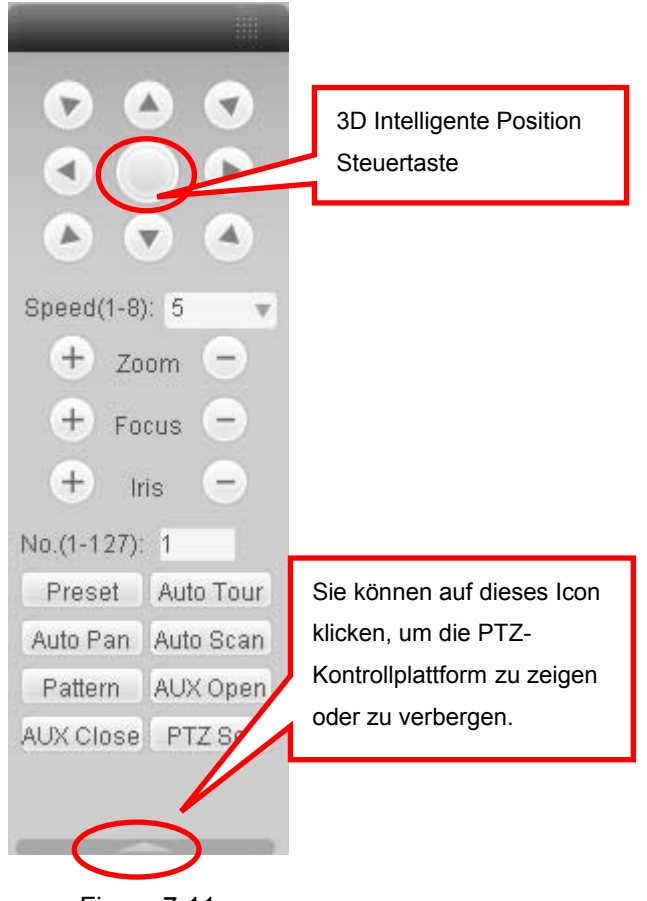

Figure 7-11

## **7.3.2.1 Direction key and 3D positioning key**

In der Abbildung 7-11 gibt es acht Richtungstasten.

In der Mitte der acht Richtungstasten gibt es eine 3D intelligente Position Steuertaste.

Klicken Sie auf diese Taste, System wird in die Einzelbilddarstellung wechseln. Bedienung erfolgt über die Maus und Tasten.

## **7.3.2.2 Speed**

System unterstützt Acht Geschwindigkeiten. Sie können diese von der Dropdown-Liste auswählen. Geschwindigkeit 2 ist schneller als die 1.

## **7.3.2.3 Zoom/Focus/Iris**

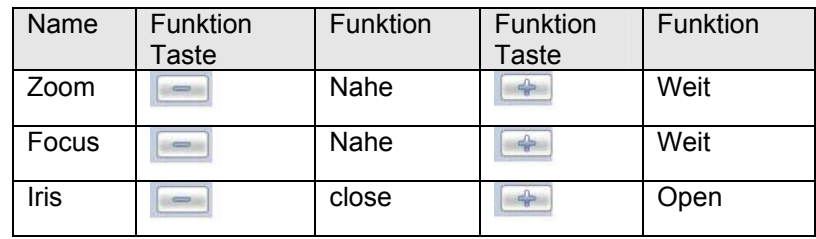

In der Abbildung 7-11, klicken Sie auf PTZ-Set, Sie können die folgenden Einstellungen sehen. Siehe Bild 7-12.

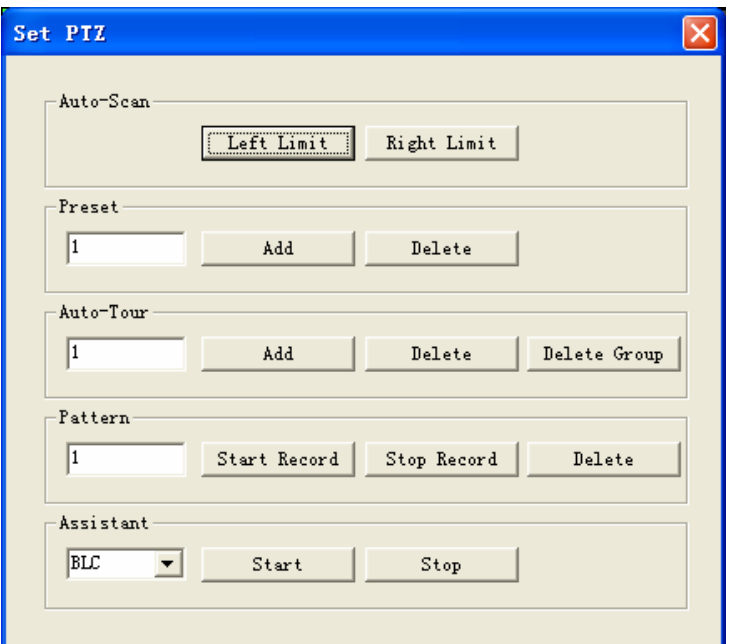

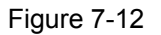

### **7.3.2.4 Auto Scan**

In Bild 7-12, bewegen Sie die Kamera zu Ihrer gewünschten Position auf der linken Seite und dann klicken Sie auf den "left limit" Knopf. Danach bewegen Sie die Kamera zur rechten gewünschten Position und dann klicken Sie auf den "right limit" Knopf.

### **7.3.2.5 Pattern**

In Bild 7-12 können Sie eine Pattern-Nummer eingeben und dann auf "start record" klicken und beginnen Sie mit der PTZ Bewegung. Für Kameraeinstellungen bitte in Abbildung 7-11 gewünschte Option durchzuführen. Zum Abschluss bitte "stop record" klicken. Nun haben Sie erfolgreich ein Pattern gesetzt.

#### **7.3.2.6 Preset**

In Bild 7-12 bewegen Sie die Kamera zu Ihrer gewünschten Position und dann geben Sie die Preset-Nummer ein. Klicken Sie auf den "Add" Knopf und Sie haben den Preset gesetzt.

#### **7.3.2.7 Auto tour**

In Bild 7-12, um die "Auto tour" einzustellen, vergeben Sie eine Tour-Nummer und einen Preset-Punkt. Klicken Sie auf "Add" um diese hinzuzufügen. Sie können diesen Schritt mehrfach mit unterschiedlichen Tour-Nummer und Preset-Punkt machen.

### **7.3.2.8 Assistant**

Sie können den "Assistant" von der Dropdown-Liste auswählen. Siehe Bild 7-13.

#### **7.3.2.9 Matrix**

Diese Produktreihe unterstützt Matrixerweiterungsfunktion. Sie können die Schnittstelle für den Videoein- und Ausgang kontrollieren.

## **7.3.2.10 Light and wiper**

Wenn Ihr PTZ Protokoll es Unterstützt, können Sie das Licht und die Scheibenwischer-Kontrollfunktion steuern. Sie können diese Einstellungen Ein- und Ausschalten (enable/disable).

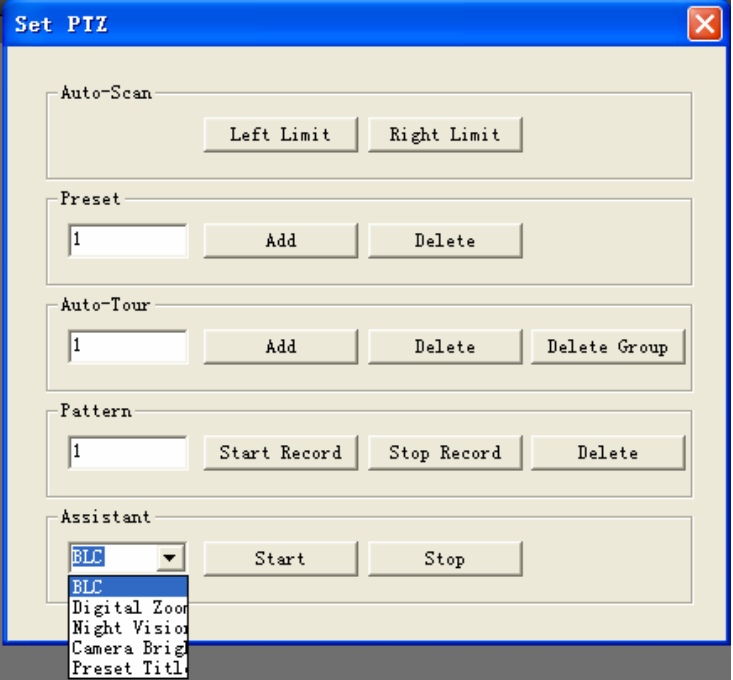

Bild 7-13

## **7.3.3 Color**

Klicken Sie auf Farbenknopf im Abschnitt 3, die Schnittstelle wird gezeigt Bild 7-14.

Hier können Sie einen Kanal auswählen und dann seine Helligkeit, Kontrast, Farbton und Sättigung regulieren.

(Gegenwärtig gewählter Kanal wird grün umrandet).

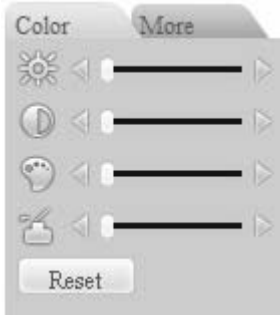

Bild 7-14

#### **7.3.4 Picture Path and Record Path**

Klicken Sie auf "More" in Bild 7-14, und Sie sehen weitere Einstellungsmöglichkeiten Bild 7-15.

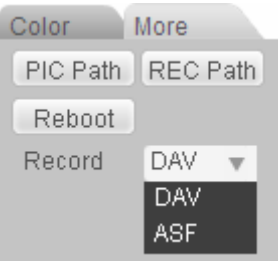

#### Bild 7-15

Klicken Sie auf den Record-Dropdown; Sie nun sehen Sie zwei Optionen: DAV/ASF. Klicken Sie auf PIC Path um den Speicherpfad für Ihre Bilder zu sehen. Bild 7-16. Bitte klicken Sie "Choose" um den Pfad zu modifizieren.

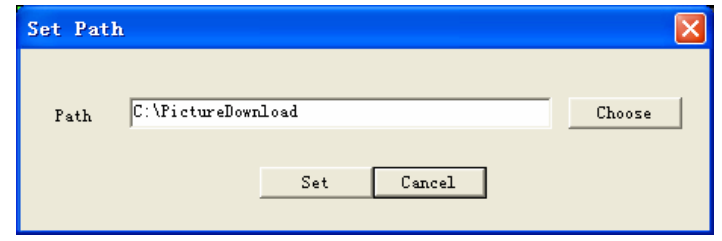

Bild 7-16

Klicken Sie auf REC Path um den Speicherpfad für Ihre Videos zu sehen. Bild 7-17. Bitte klicken Sie "Choose" um den Pfad zu modifizieren.

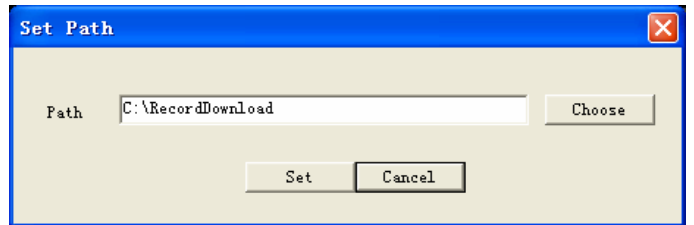

Bild 7-17

Mit dem "reboot" (Neustart-Knopf) können Sie das System Neustarten. Siehe Bild 7-18, Bitte klicken Sie OK für den "reboot".

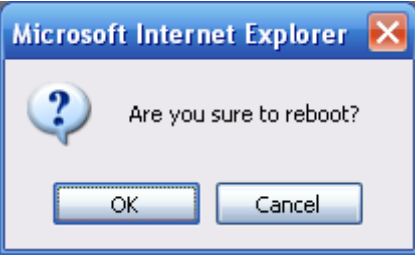

Bild 7-18

Wenn es lokale Benutzer gibt, die in das System eingeloggt sind, oder der Web-Benutzer kein Recht hat, das Gerät zu "reboot", gibt das System ein Meldung an Sie aus.

# **7.4 WAN Login**

Im WAN Mode, nachdem Sie einloggen, wird folgendes Interface gezeigt. Siehe Bild 7-19.

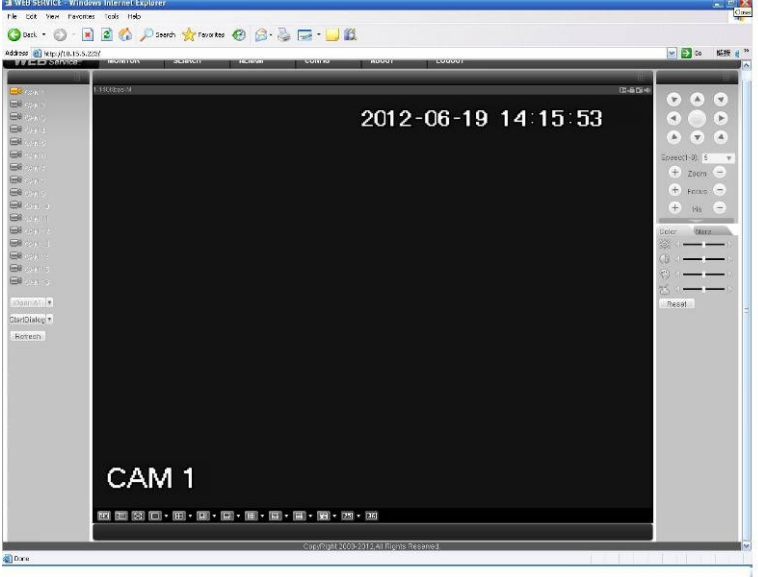

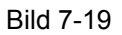

Bitte beachten Sie das folgende unterschiede im LAN und WAN Anmeldungsprozess gibt. 1) In dem WAN Mode öffnet sich das System in dem "main stream" des ersten Kanals. Der "open/close" Knopf auf der linken Seite ist ungültig.

2) Sie können verschiedene Kanal und Monitor Darstellungen an der Unterseite des Interface auswählen. Siehe Bild 7-20.

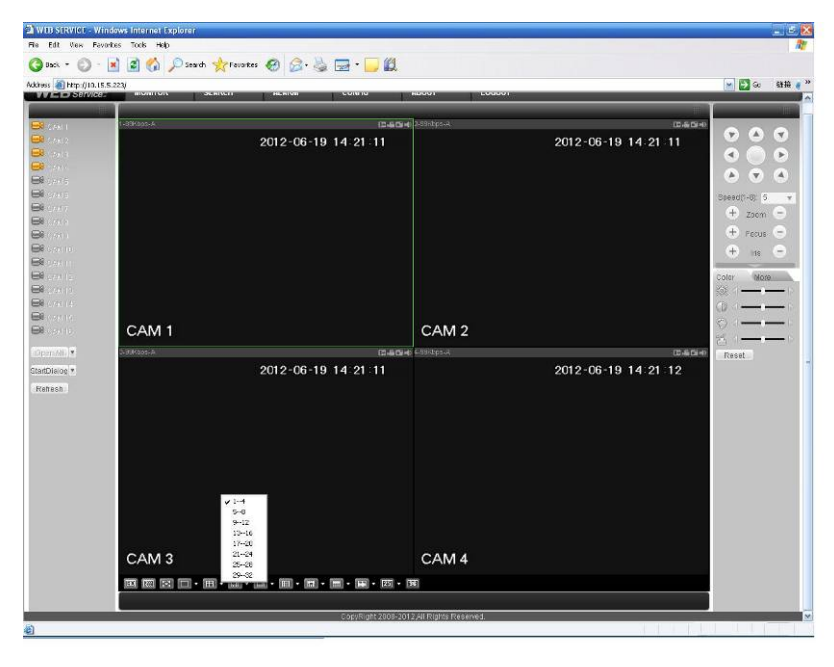

Bild 7-20

## **Wichtig**

# **Die Fensteranzeige und die Kanalnummer sind standardmäßig. Zum Beispiel, für einen 16- Kanal DVR, können maximal 16 Fenster angezeigt werden.**

3) Multiple-Channel Monitor, System nimmt den "Extra Stream" standardmäßig an. Doppelklick auf einen Kanal, System schaltet auf den einzelnen Kanal um und verwendet wieder den "Main Stream" zur Darstellung. Im oberen linken Bildrand des Kanals wird Ihnen der Modus angezeigt, "M" steht für den "Main Stream".

4) Wenn Sie vom Monitor umschalten, um zu suchen oder zu Konfiguration, erhalten Sie einen Dialog-Fenster, ob Sie diese Darstellung verlassen wollen. Siehe Bild 7-21. Klicken Sie auf OK, System wird das gegenwärtige Monitor-Fenster schließen.

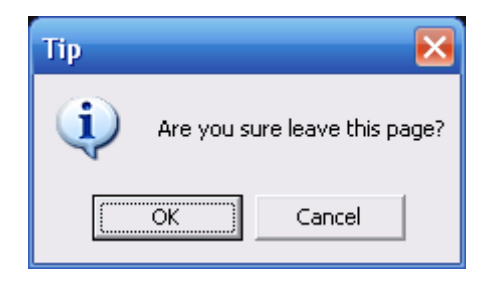

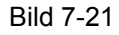

5) Wenn Sie sich über den WAN Mode Anmelden, werden Alarm Einstellungen nicht unterstützt.

## **7.5 Configure**

### **7.5.1 System Information**

#### **7.5.1.1 Version Information**

Hier können Sie Gerät-Hardware-Eigenschaften und Softwareversionsinformation ansehen. Siehe Bild 7-22.

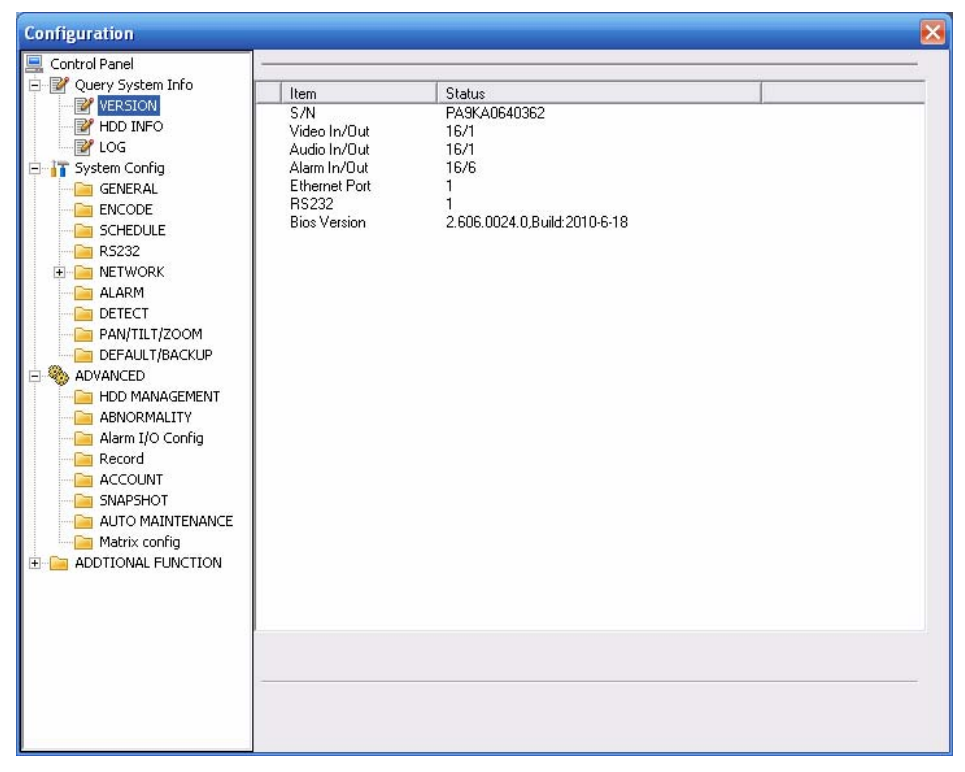

Bild 7-22

### **7.5.1.2 HDD information**

Hier können Sie freie Kapazität und Gesamtkapazität der HDD ansehen. Siehe Bild 7-23.

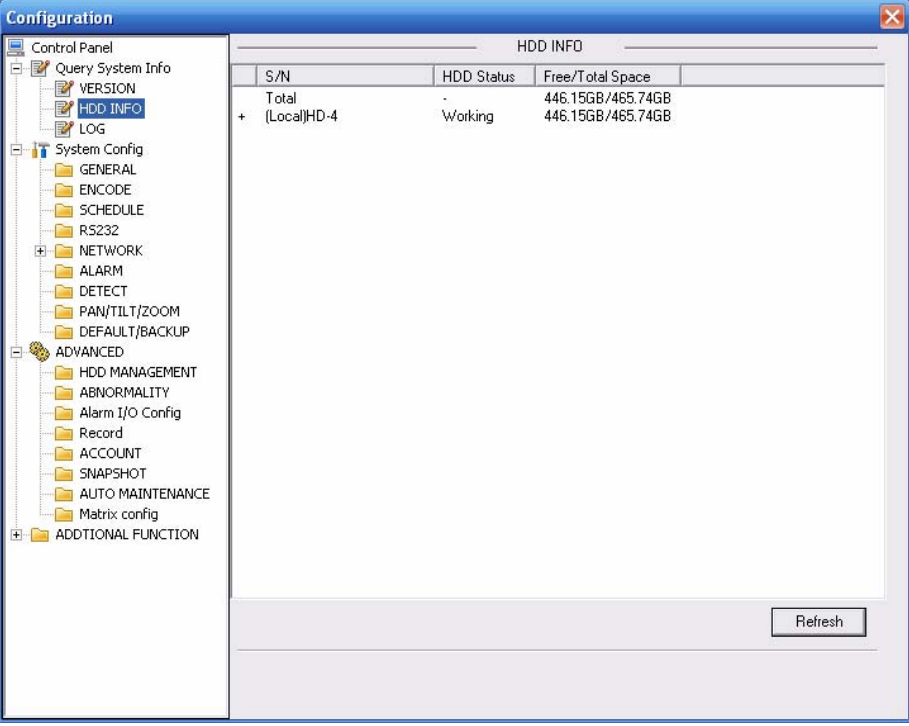

Bild 7-23

# **7.5.1.3 Log**

Hier können Sie das System-Logbuch ansehen. Siehe Figure 7-24.

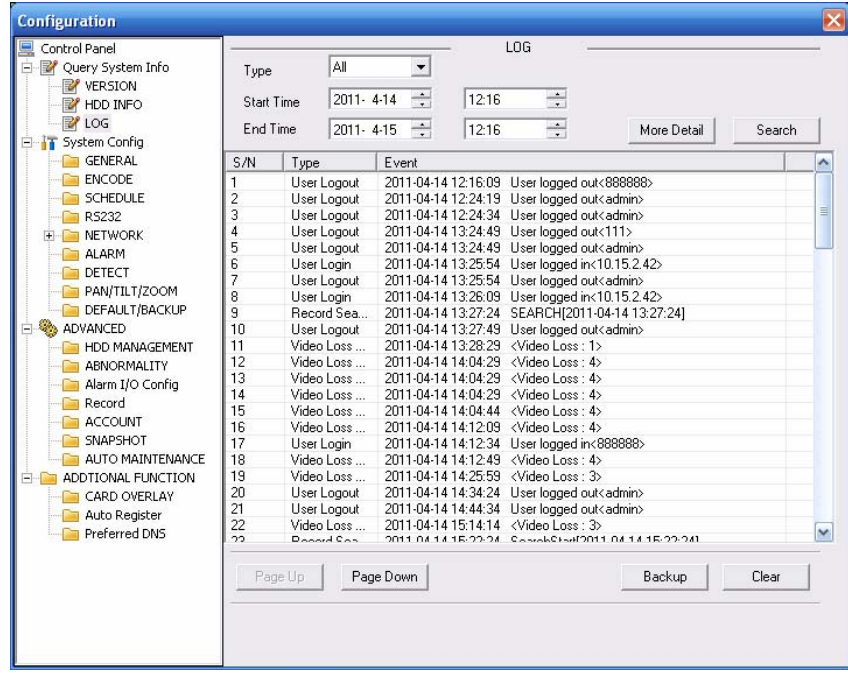

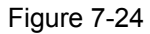

Klicken Sie auf "Backup", um diese Daten bei bedarf zu speichern. Bild 7-25.

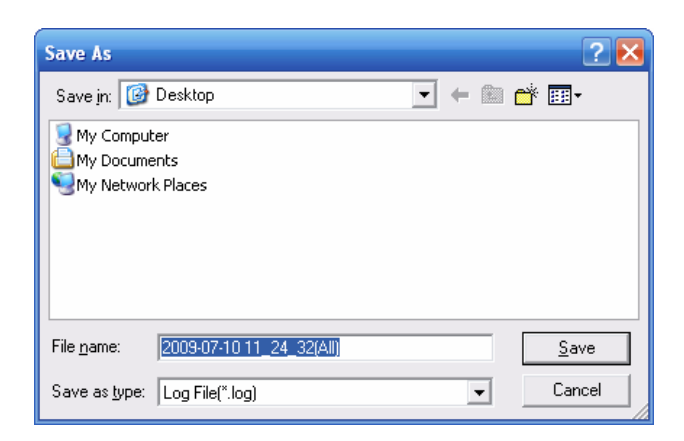

Bild 7-25

### Parameter-Information

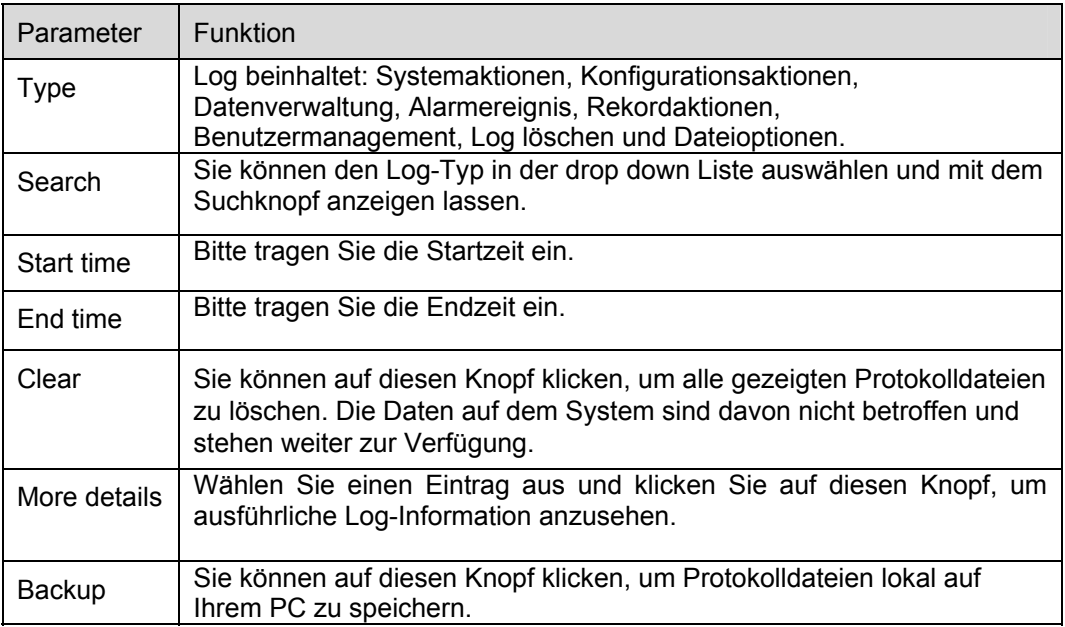

## **7.5.2 System Configuration**

Klicken Sie bitte auf "Save" Knopf, um Ihre gegenwärtige Einstellung zu speichern.

## **7.5.2.1 General Setup**

Hier können Sie Systemzeit, Aufnahmedauer, Videoformat usw. setzen. Siehe Bild 7-26.

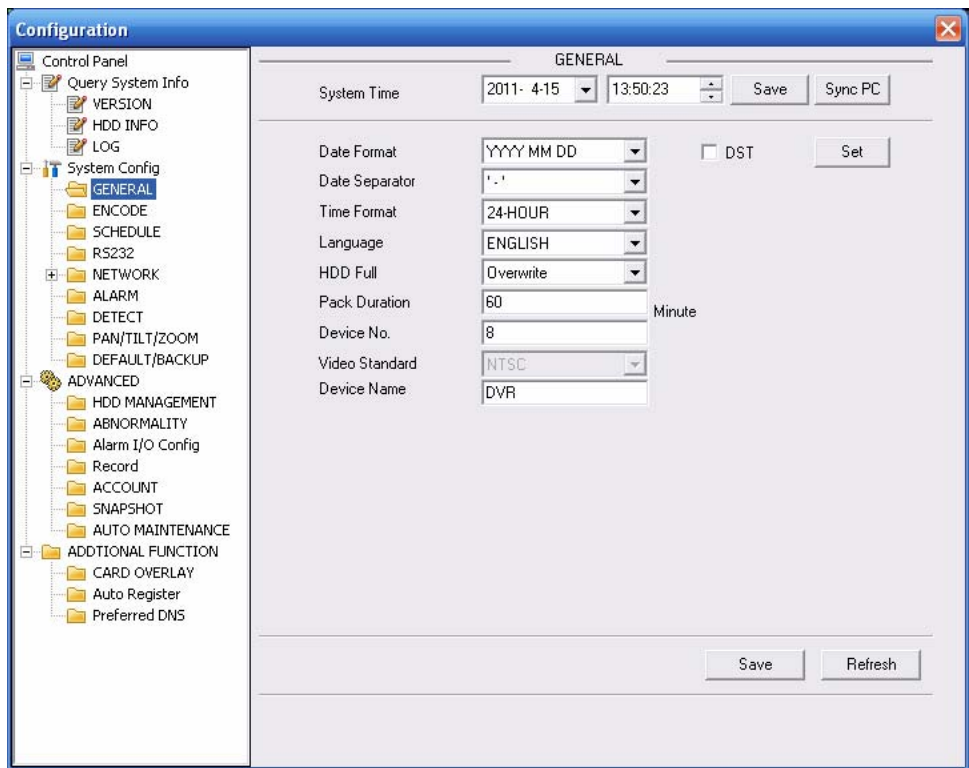

Bild 7-26

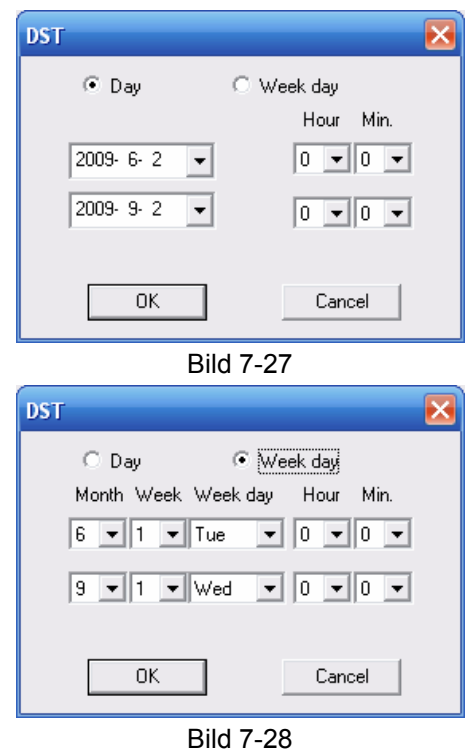

### Parameter-Information

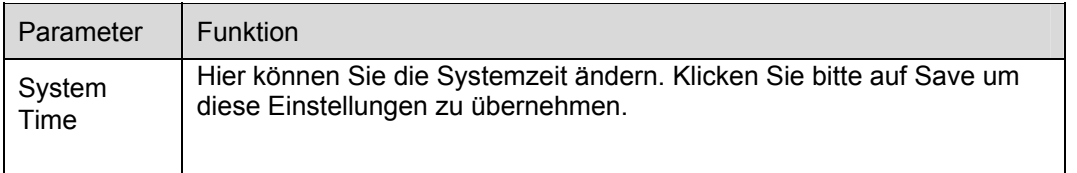

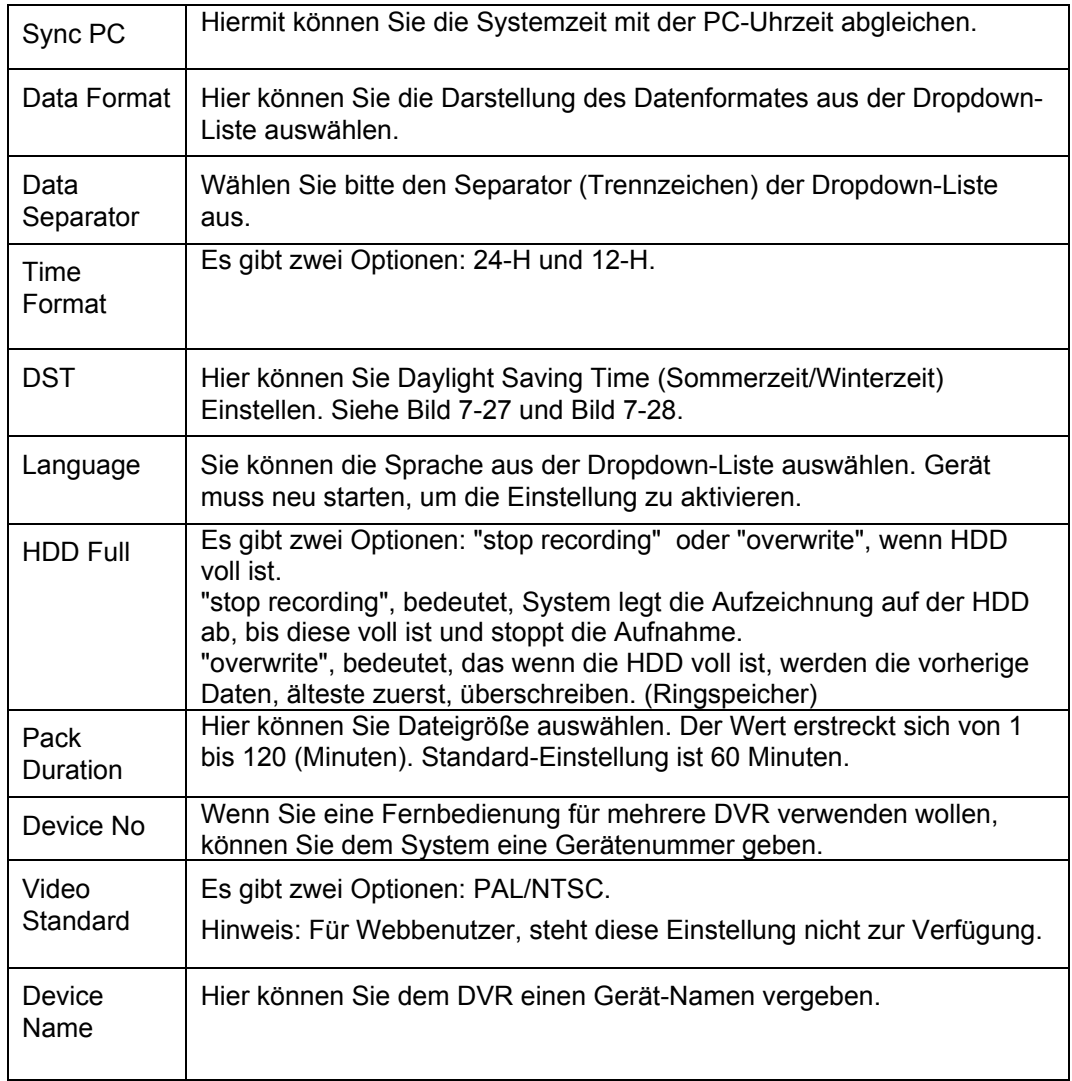

## **7.5.2.2 Encode**

Aufnahmeeinstellung, siehe Bild 7-29.

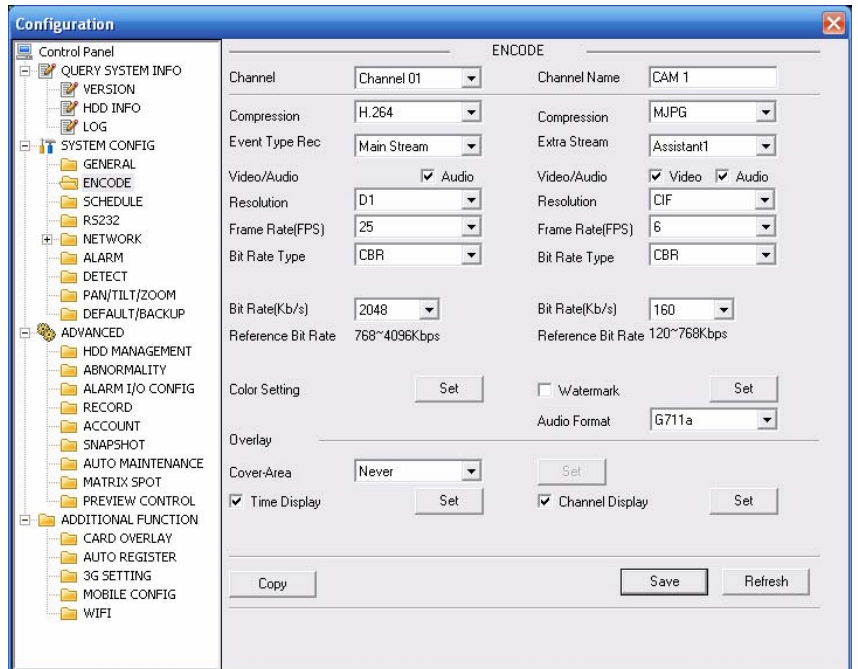

Bild 7-29

| <b>Color Setting</b>                     |                                 |                                   |                            |                                                     |
|------------------------------------------|---------------------------------|-----------------------------------|----------------------------|-----------------------------------------------------|
| <b>Brightness</b><br>52<br>$0^{\sim}100$ | Contrast<br>49<br>$0^{\sim}100$ | Saturation<br>50<br>$0^{\sim}100$ | Hue<br>50<br>$0^{\sim}100$ | $\overline{\mathbf{v}}$ Gain<br>49<br>$0^{\sim}100$ |
|                                          | 0K                              |                                   | Cancel                     |                                                     |

Bild 7-30

## Parameter-Information

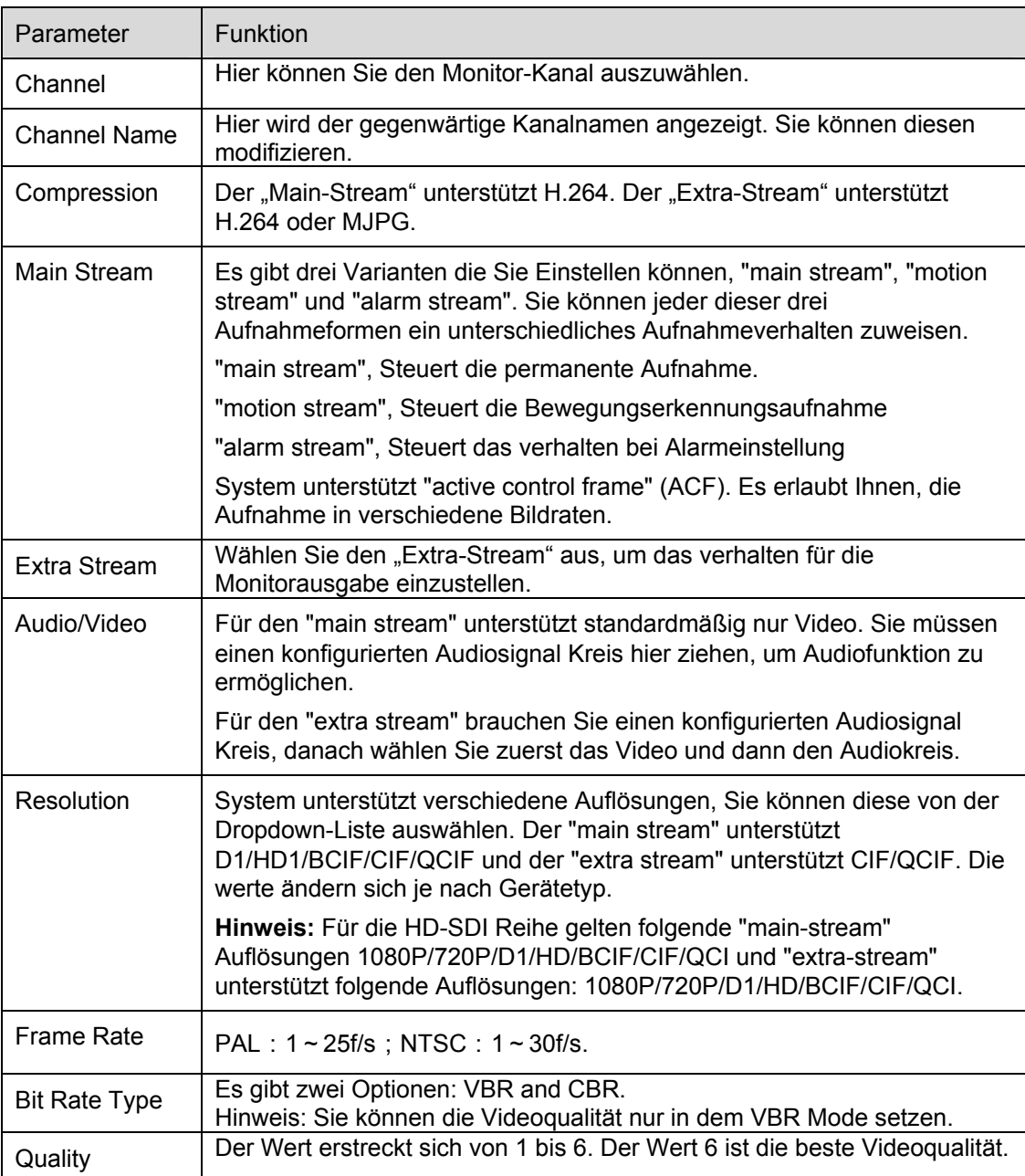

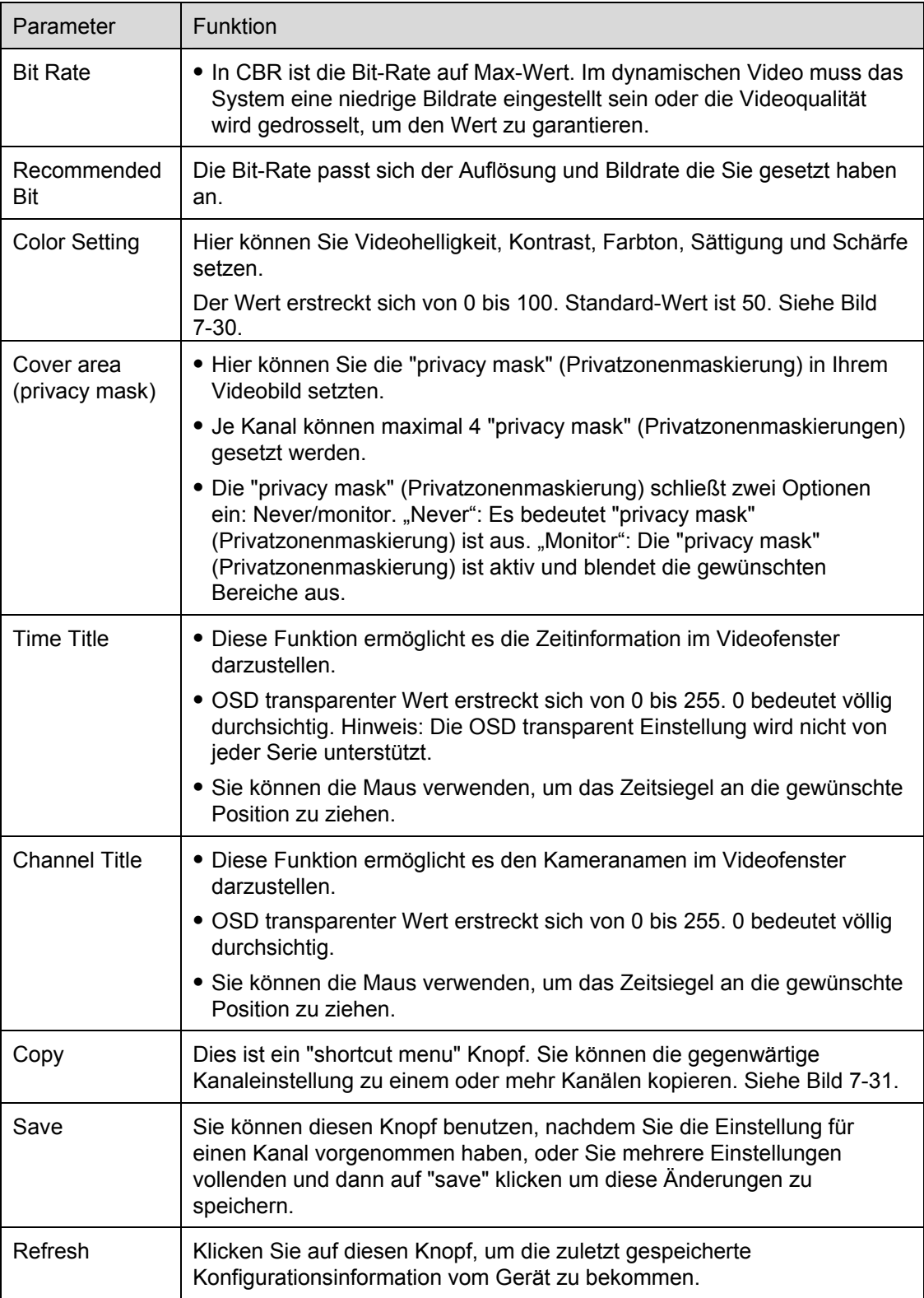

Klicken Sie auf "copy", um das Kopierfenster der Kameraeinstellungen zu erhalten. Siehe Bild 7-31. Wenn Sie die Einstellung für den Kanal 1 vollendet haben, können Sie zum Beispiel die 3 anklicken, um gegenwärtige Einstellung zu kopieren. Oder Sie können die 2, 3, und 4 anklicken, um die gegenwärtige Einstellung auf diese drei zu kopieren.

| <b>Copy To</b>   |                |    |                |             |    |                |    |  |
|------------------|----------------|----|----------------|-------------|----|----------------|----|--|
|                  |                |    |                | All Channel |    |                |    |  |
| $\mathbb{1}$     | $\overline{c}$ | 3  | $\overline{4}$ | 5           | 6  | $\overline{7}$ | 8  |  |
| 9                | 10             | 11 | 12             | 13          | 14 | 15             | 16 |  |
|                  |                |    |                |             |    |                |    |  |
|                  |                |    |                |             |    |                |    |  |
|                  |                | .  |                |             |    |                |    |  |
| Cancel<br>0K<br> |                |    |                |             |    |                |    |  |

Bild 7-31

### **7.5.2.3 Schedule**

Hier können Sie verschiedene Aufnahmeperioden für verschiedene Tage setzen. Es gibt maximal sechs Perioden an einem Tag. Siehe Bild 7-32.

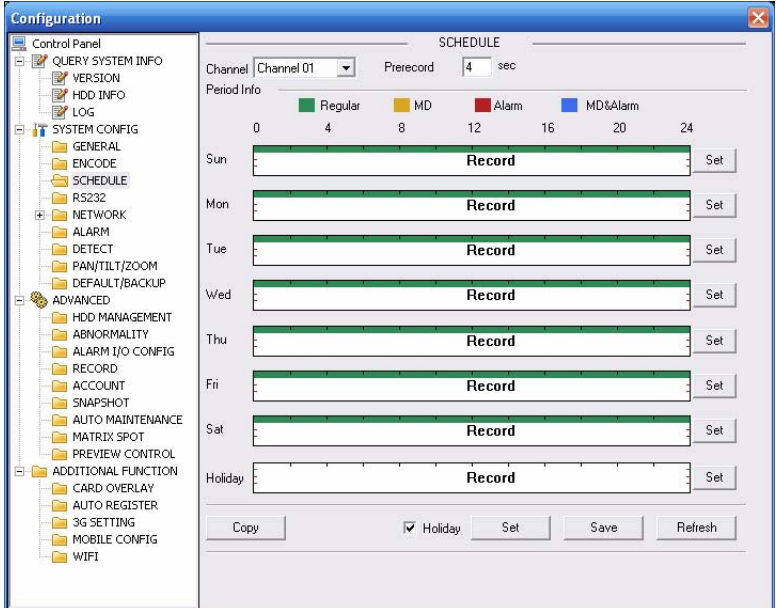

Bild 7-32
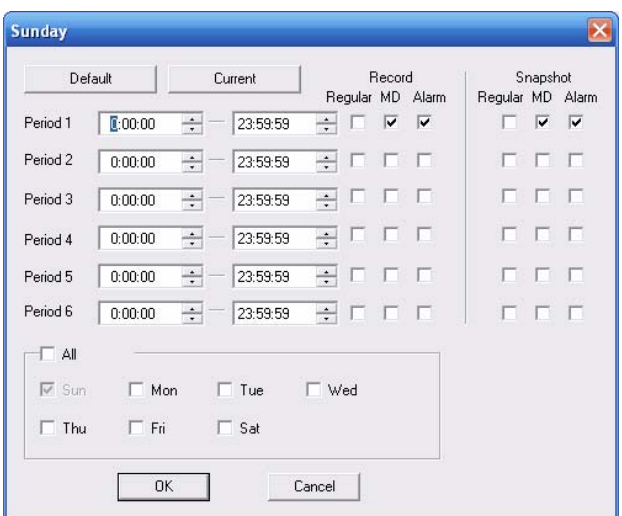

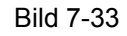

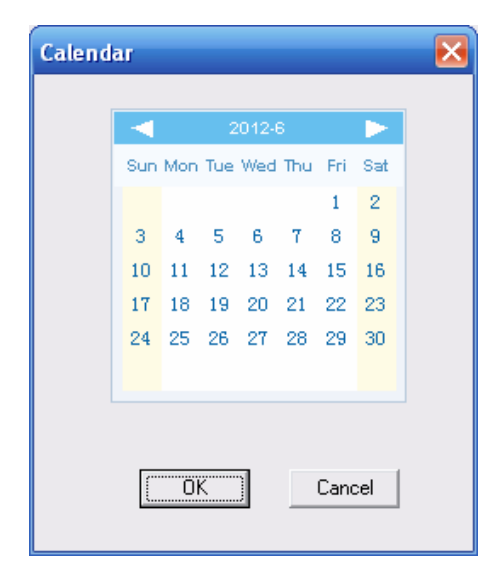

Bild 7-34

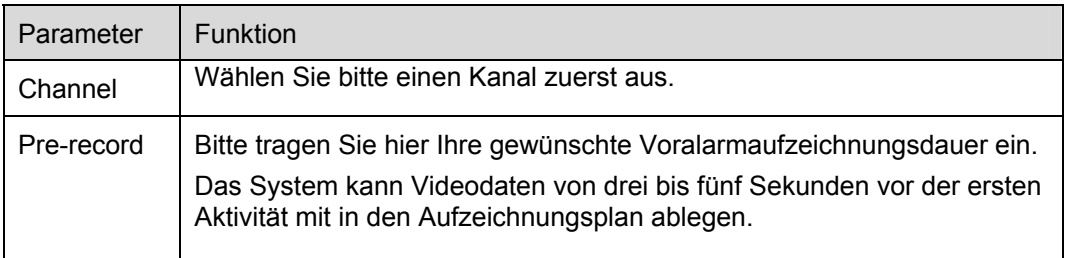

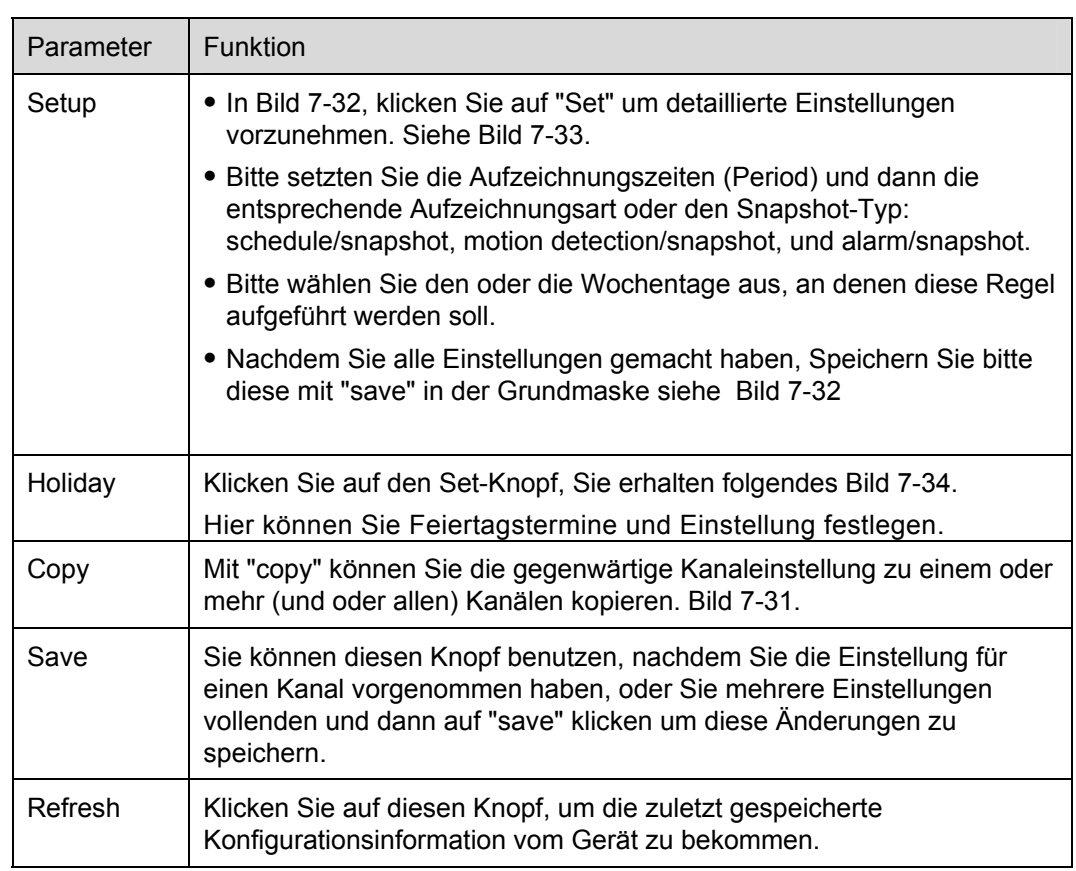

## **7.5.2.4 RS232**

RS232 Einstellungen siehe Bild 7-35.

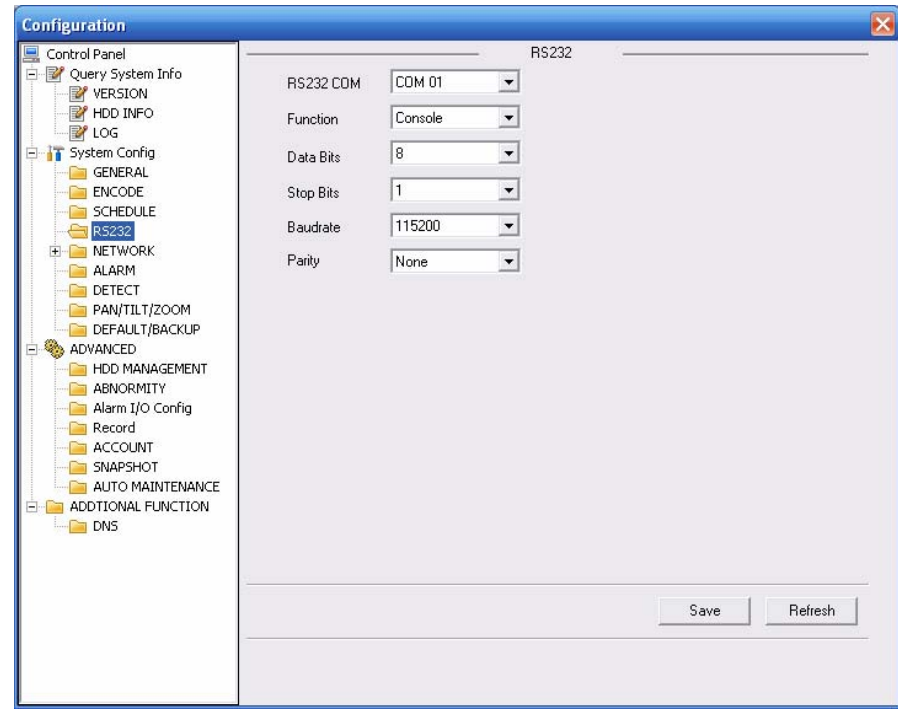

Bild 7-35

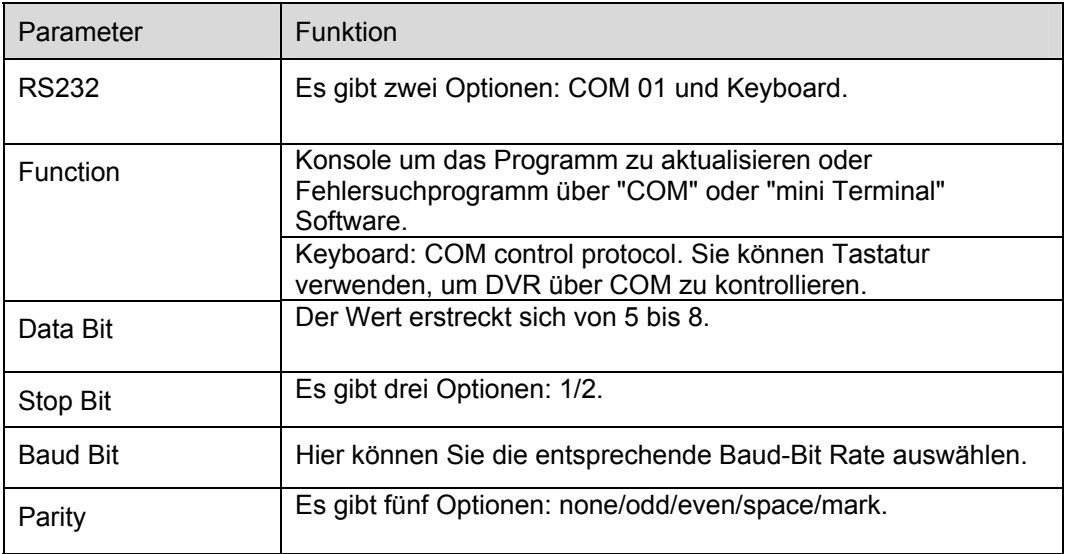

Systemstandard-Einstellung ist:

- **•** Function: Console.
- Data bit: 8
- Stop bit: 1
- Baud bit: 115200
- Parity: None.

## **7.5.2.5 Network**

Netzwerkeinstellungen siehe Bild 7-36.

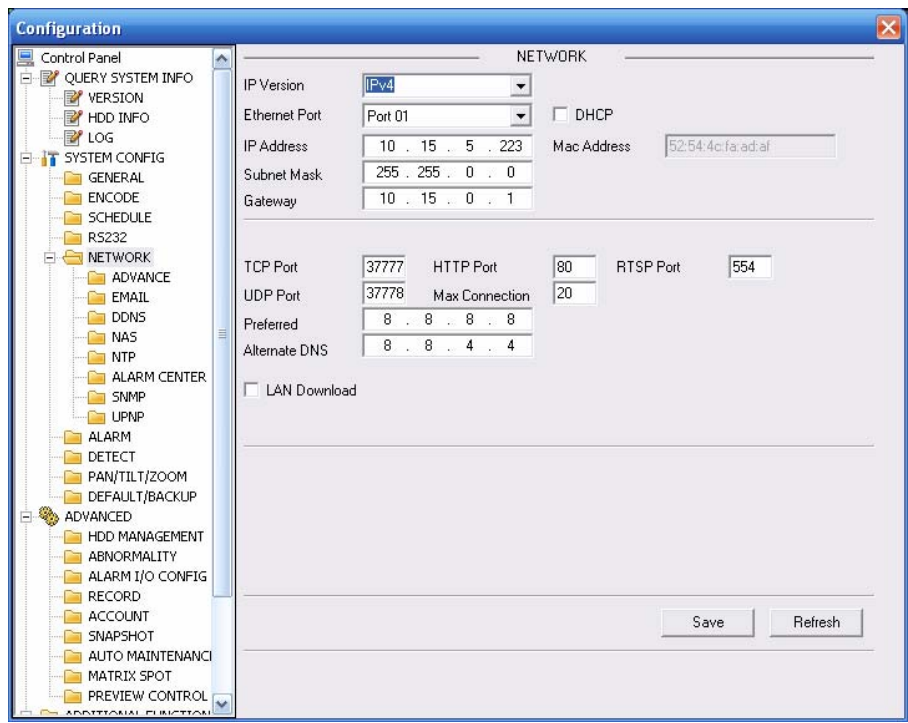

Bild 7-36

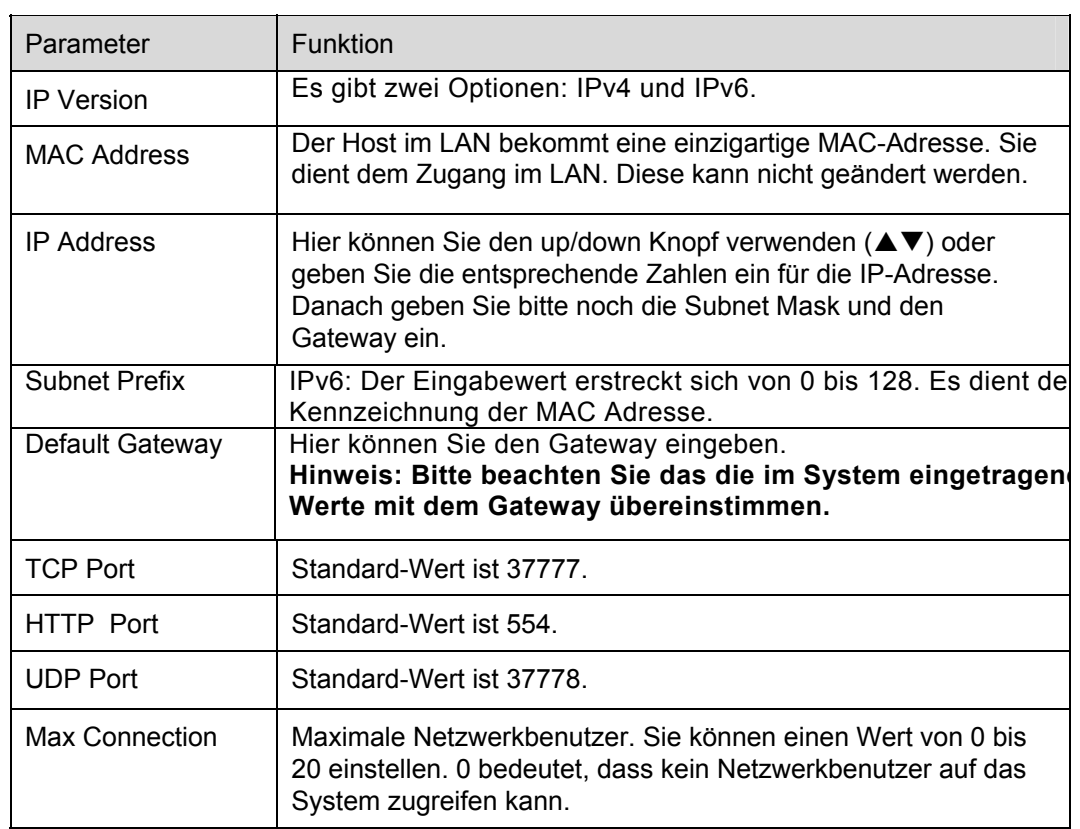

# **PPPoE**

Geben Sie bitte den PPPoE Benutzernamen und das Kennwort ein, das Sie vom Ihrem IPS (Internetdienstleister) bekommen. Speichern Sie bitte und starten Sie das Gerät neu, um die Einstellungen zu aktivieren.

Das Gerät verbindet sich mit dem Internet über PPPoE nach dem Neustart.

## **Advanced**

Advanced Einstellungen siehe Bild 7-37.

• Multiple cast

Weitere Einstellungsinformation zum Multiple cast im Kapitel 5.3.5.4.

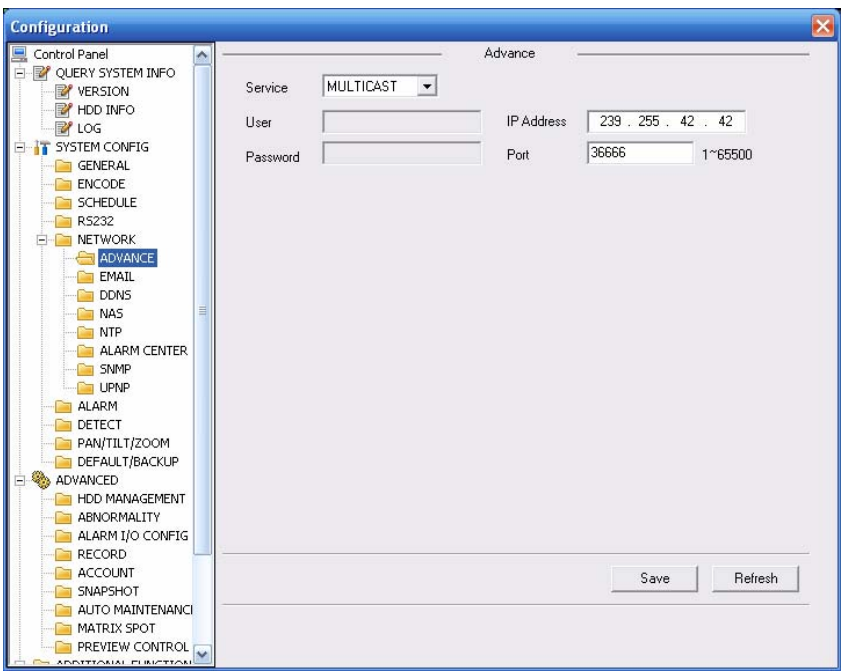

Bild 7-37

## **Email**

Email Einstellungen siehe Bild 7-38.

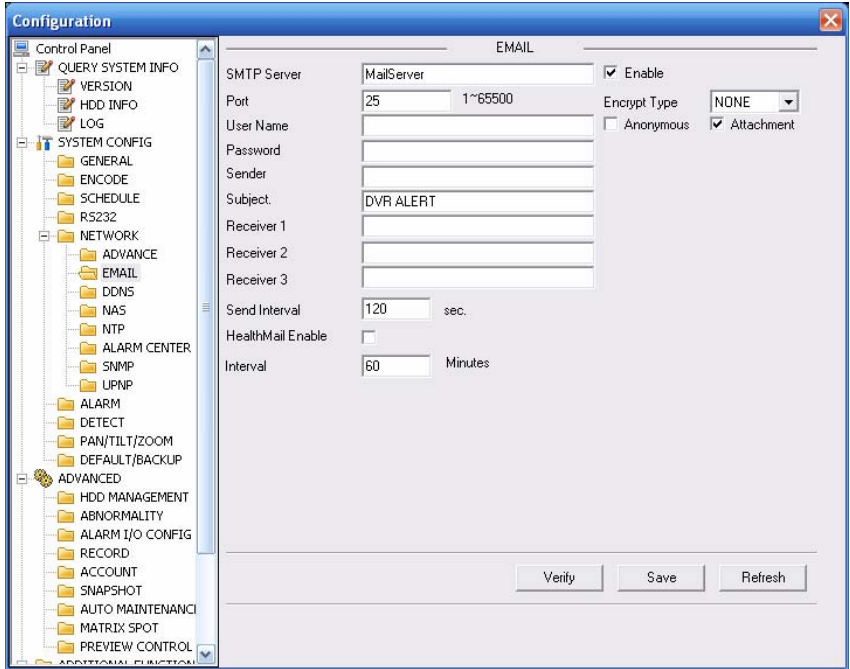

Bild 7-38

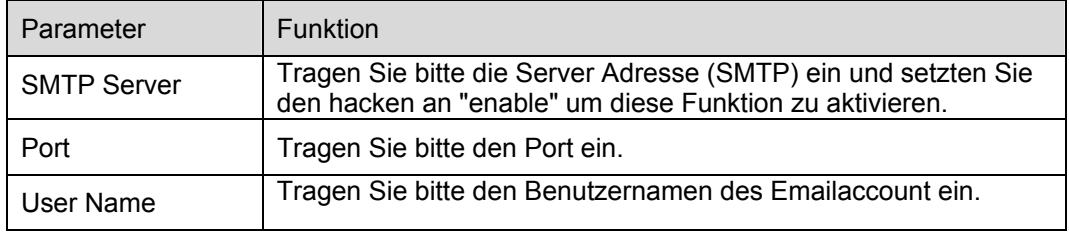

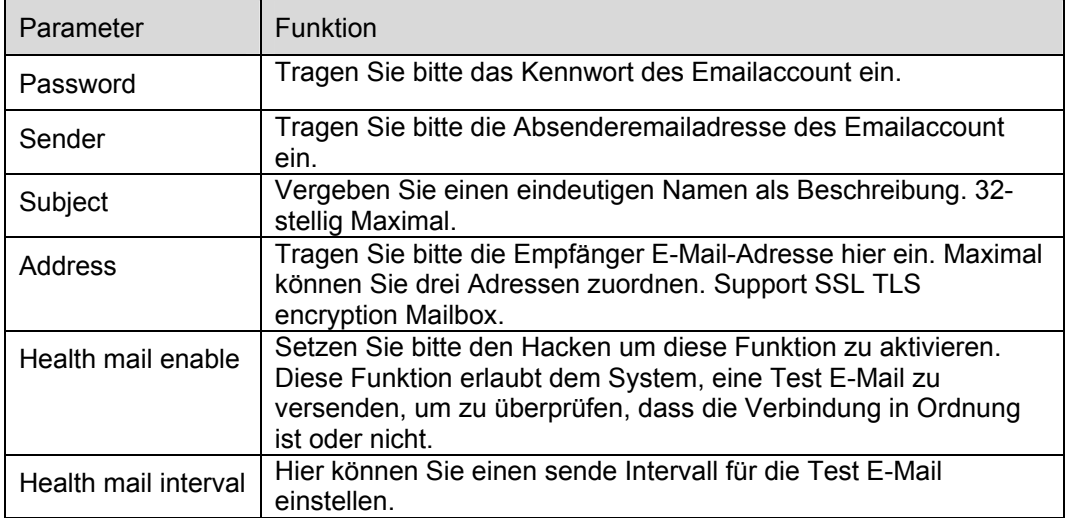

# **DDNS (Dynamic Domain Name System)**

DDNS Einstellungen siehe Bild 7-39.

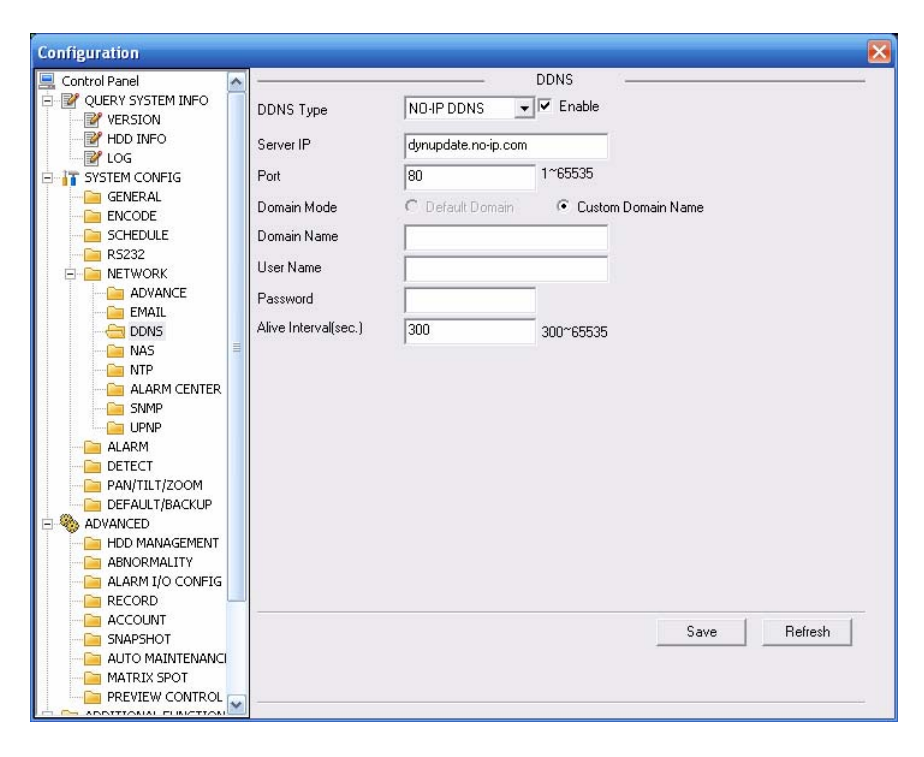

Bild 7-39

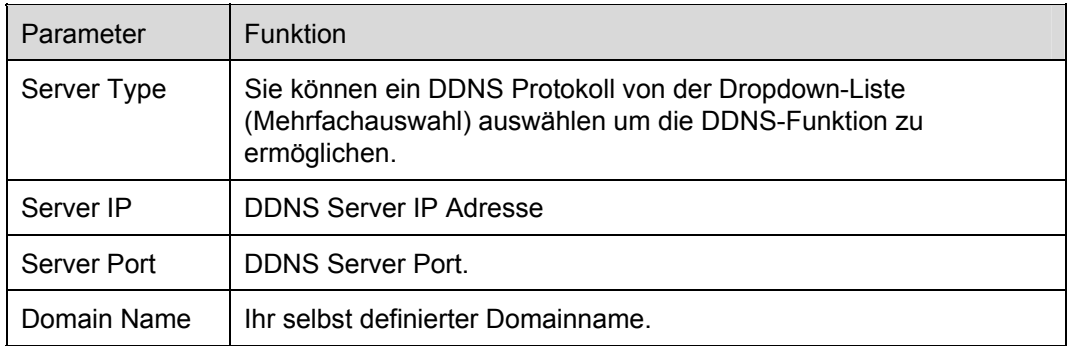

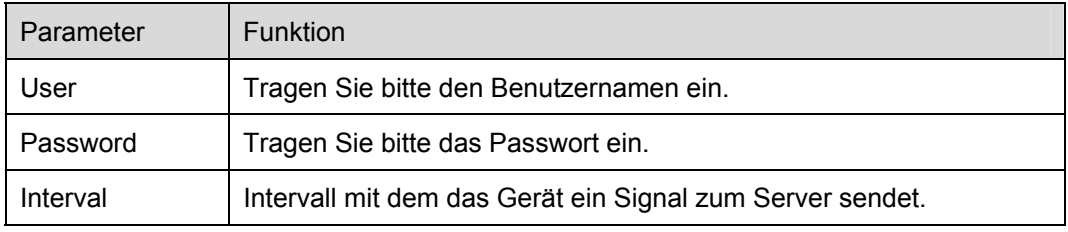

# **NAS (Network Attached Storage)**

NAS Einstellungen siehe Bild 7-40.

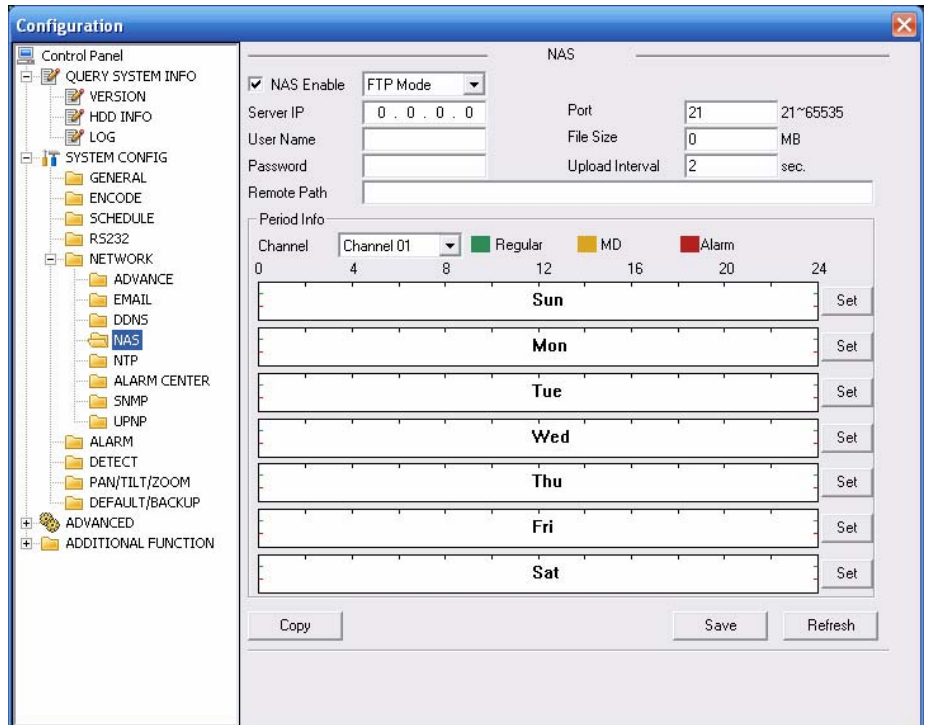

Bild 7-40

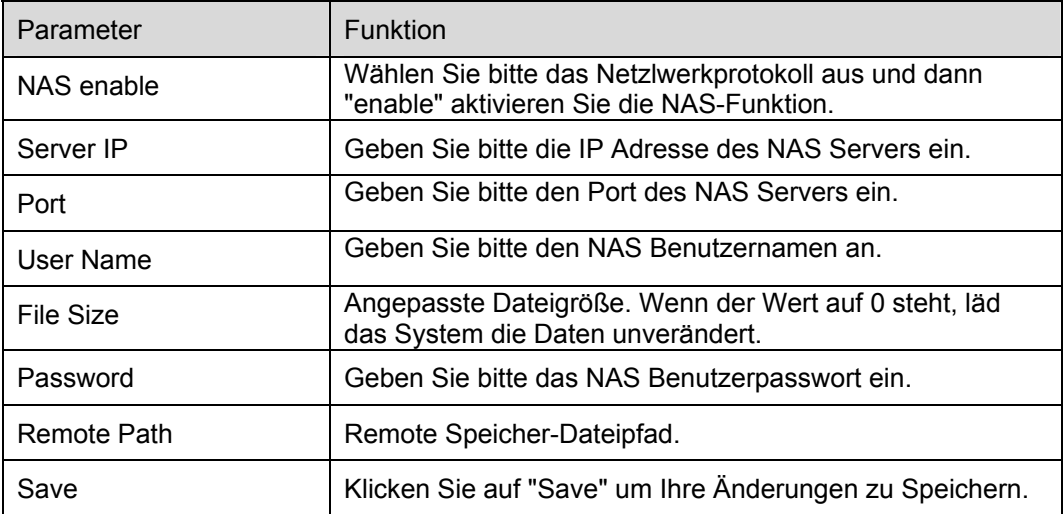

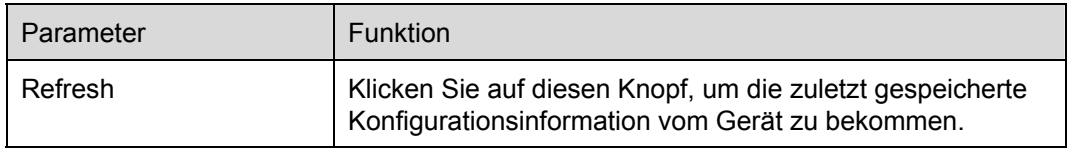

## **NTP (Network Time Protocol)**

NTP Einstellungen siehe Bild 7-41.

Hier können Sie die Netzzeitsynchronisation einstellen. Ermöglichen Sie bitte die Funktion mit "Enable" und dann geben Sie Server IP, den Port, die Zeitzone und den Intervall für den Abgleich der Zeit. Hinweis, der SNTP unterstützt nur TCP Übertragung (Port 123). Aktualisierungszeitraum von 1 bis 65535.

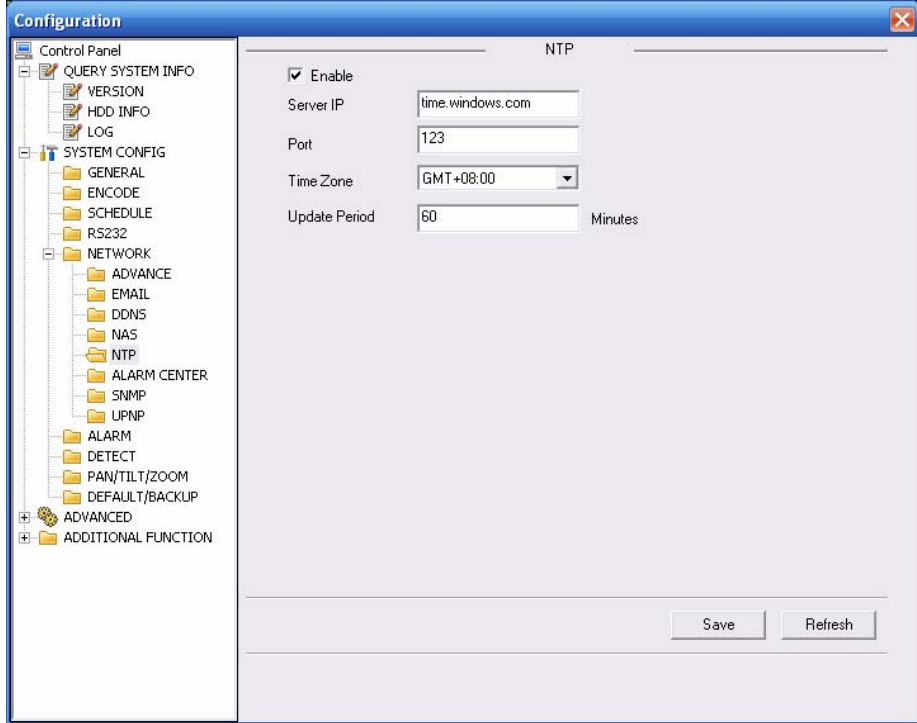

Bild 7-41

#### Zeitzone-Information

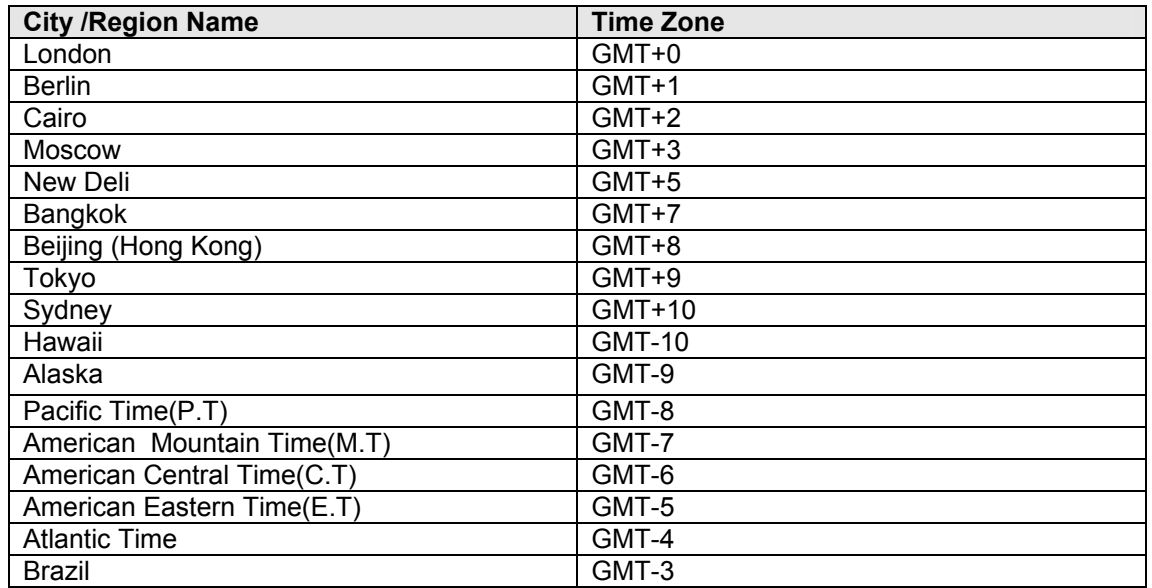

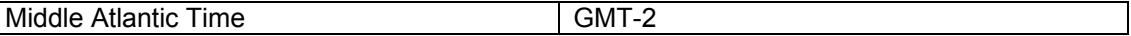

#### **Alarm Centre**

Alarm-Zentrale Einstellungen, siehe Bild 7-42.

Das Warnungssignal kann zum Warnungszentrum geladen werden, wenn es lokale Warnung gibt. Stellen Sie bitte die entsprechenden Parameter wie Server IP, Port usw. ein.

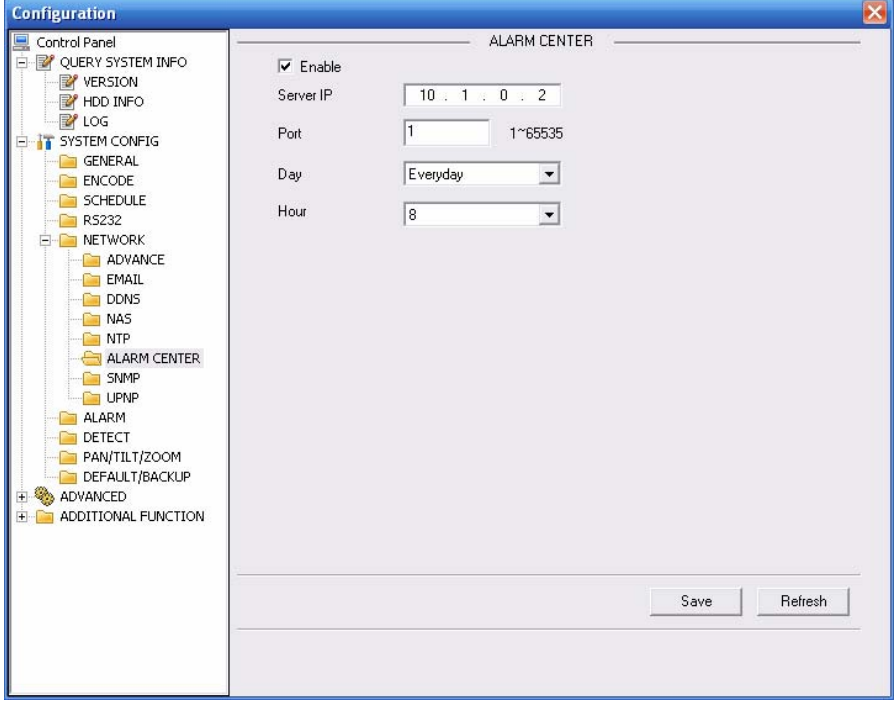

Bild 7-42

## **UPnP (Universal Plug and Play)**

UPnP-Einstellungen, siehe Bild 7-43.

Es erlaubt Ihnen, eine Beziehung zwischen dem LAN und dem öffentlichen Netz herzustellen. Hier können Sie auch hinzufügen, modifizieren oder UPnP Einstellungen entfernen.

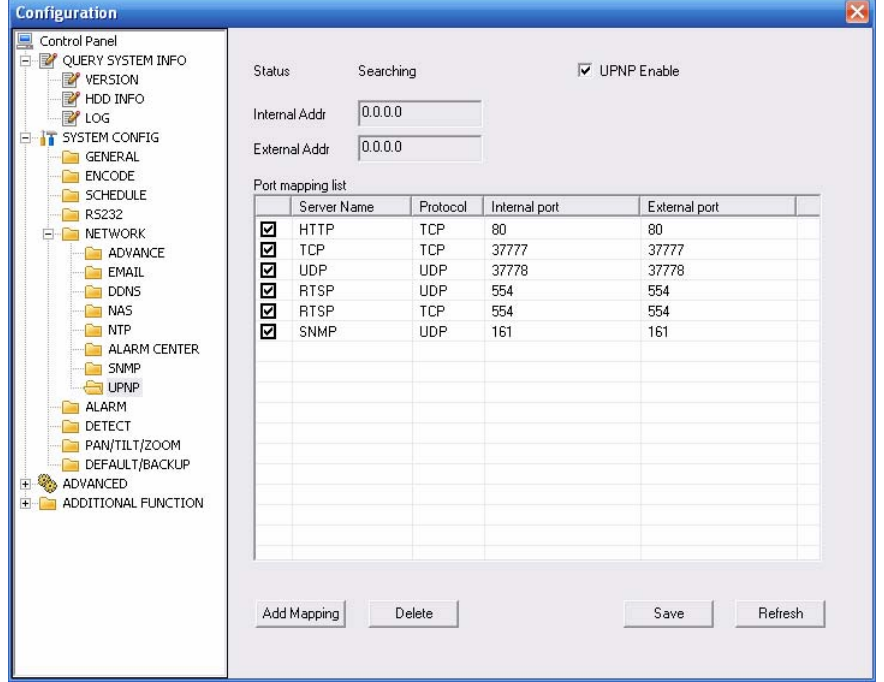

#### **SNMP (Simple Network Management Protocol)**

SNMP Einstellungen siehe Bild 7-44.

SNMP ist eine Abkürzung des Einfachen Netzwerkverwaltungsprotokolls. Es stellt den grundlegenden Netzwerkverwaltungsrahmen des Netzwerkverwaltungssystems zur Verfügung. Es wird in vielen vernetzen Geräten, Software und Systemen verwendet.

Weitere Information unter Kapitel 5.3.5.12

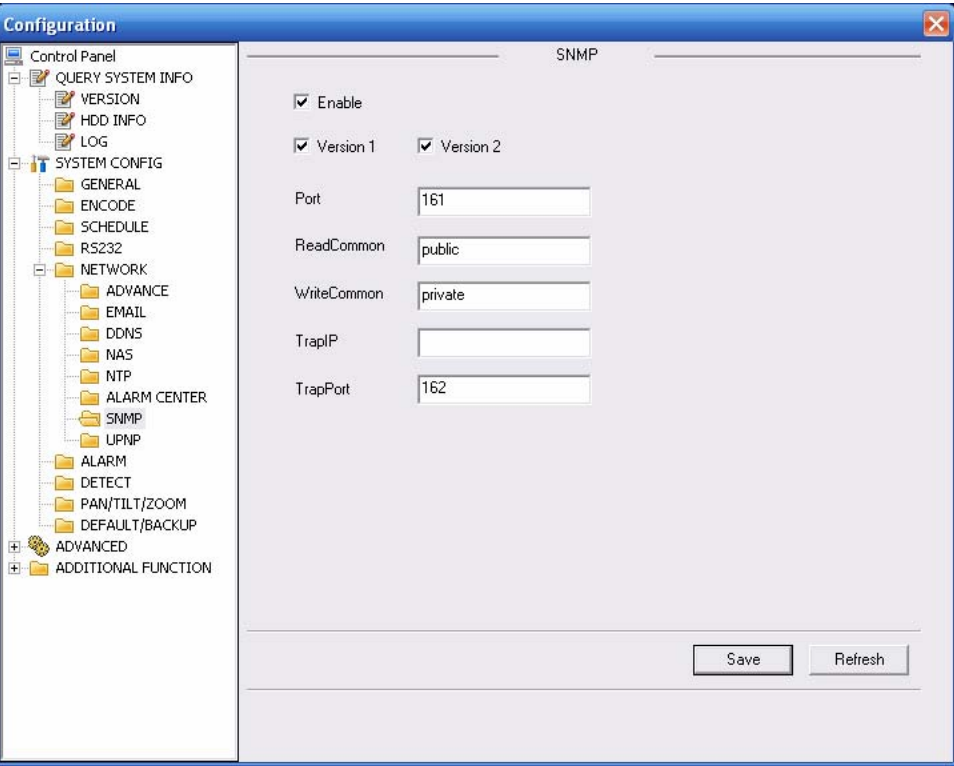

Bild 7-44

## **7.5.2.6 Alarm**

Alarm Einstellungen siehe Bild 7-45.

Stellen Sie bitte sicher, dass Sie das entsprechende Alarmproduktgerät wie z.B. das Licht, den Summer usw. verbunden haben.

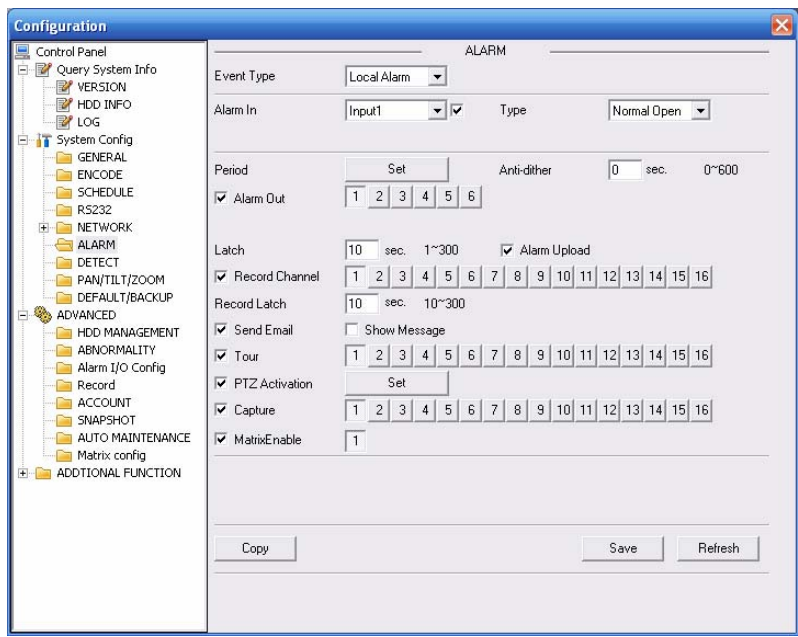

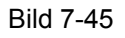

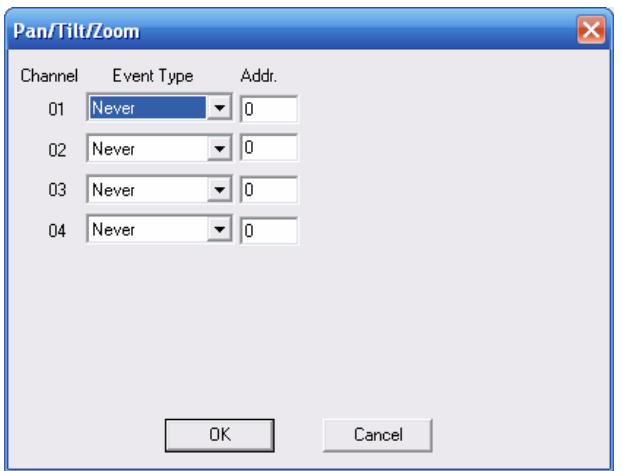

Bild 7-46

.

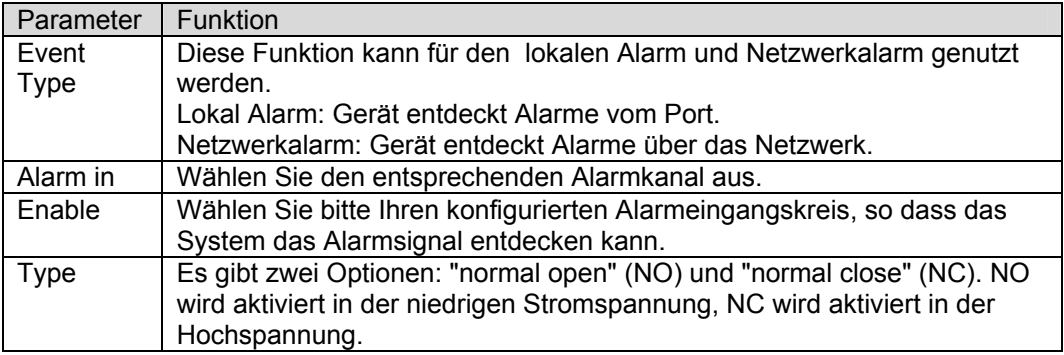

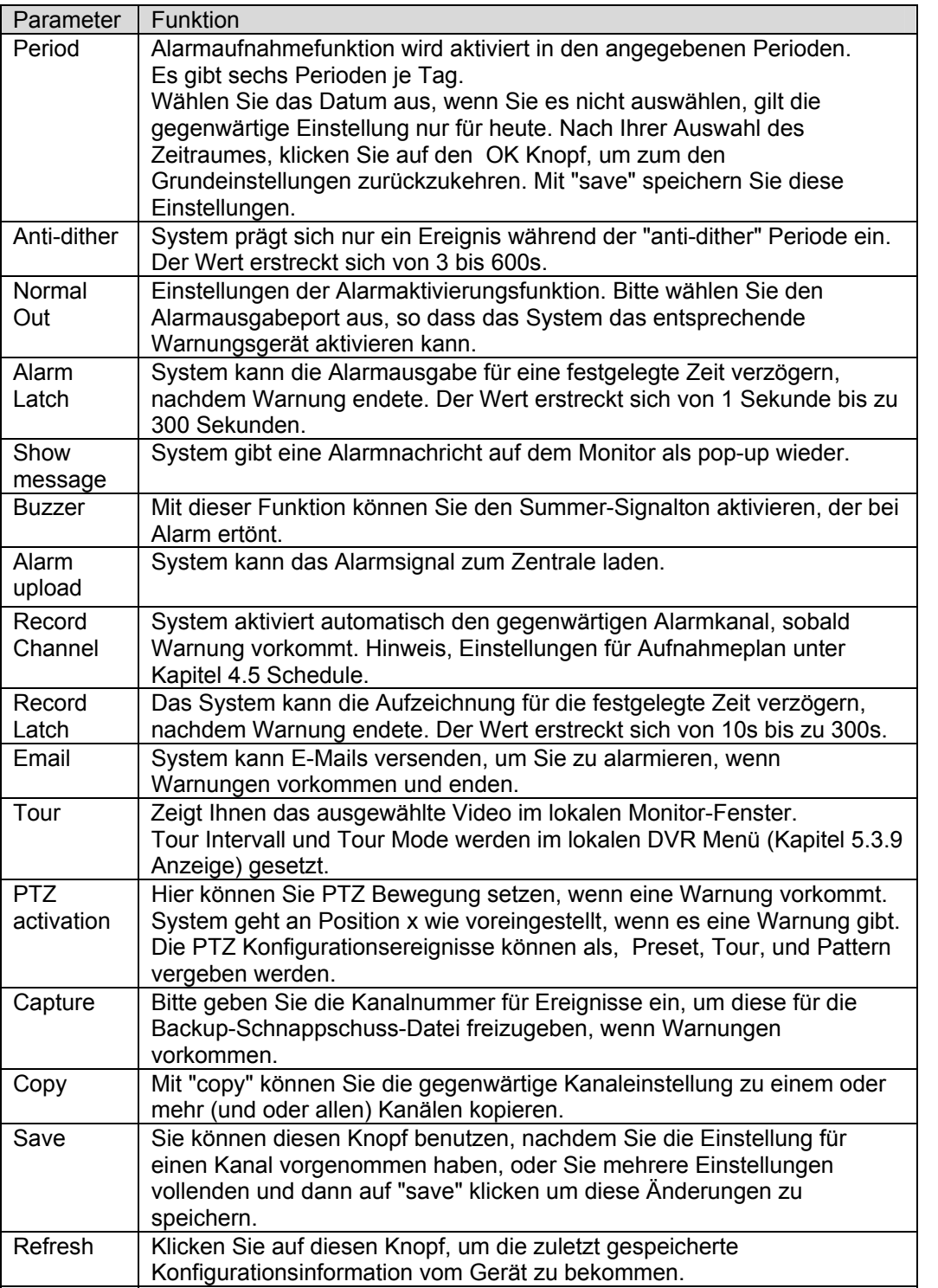

# **7.5.2.7 Detect**

Analyse des Videobildes, dass System ermöglicht die Bewegungserkennung und in verschiedene Empfindlichkeitsstufen Eingestellt werden.

Detect Einstellungen siehe Bild 7-47.

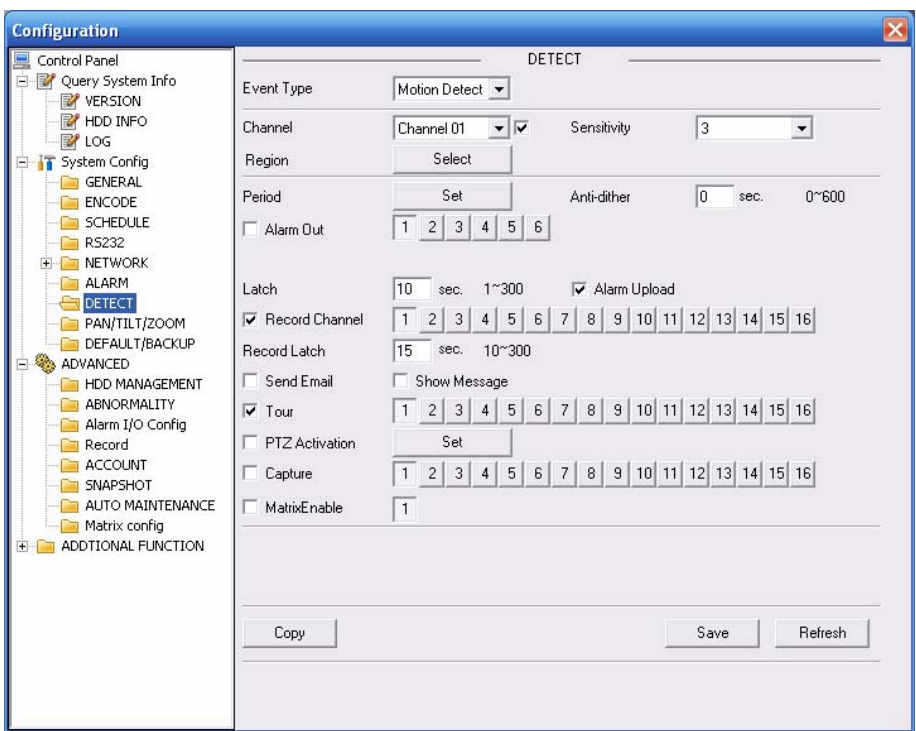

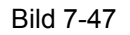

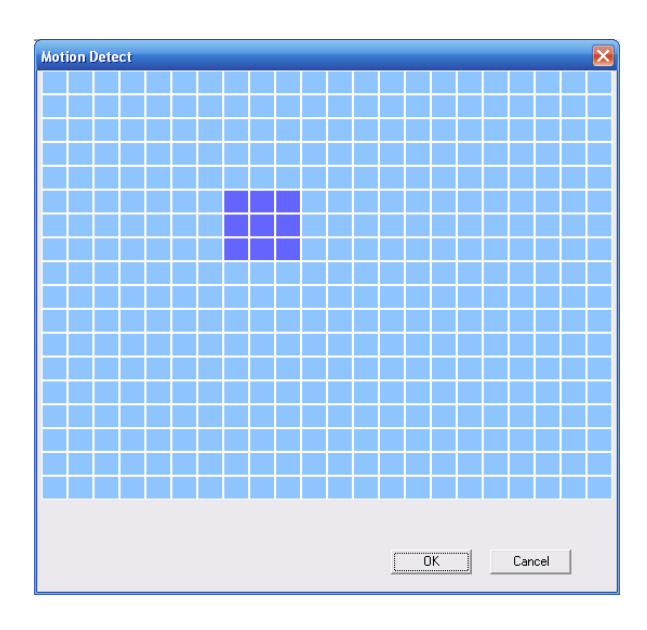

Bild 7-48

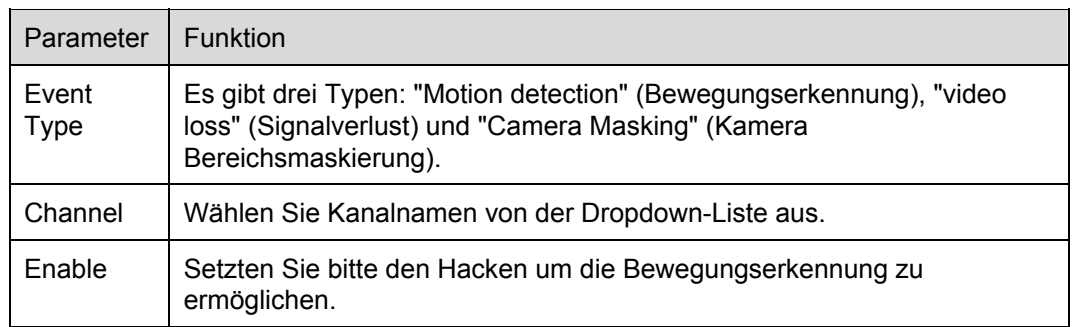

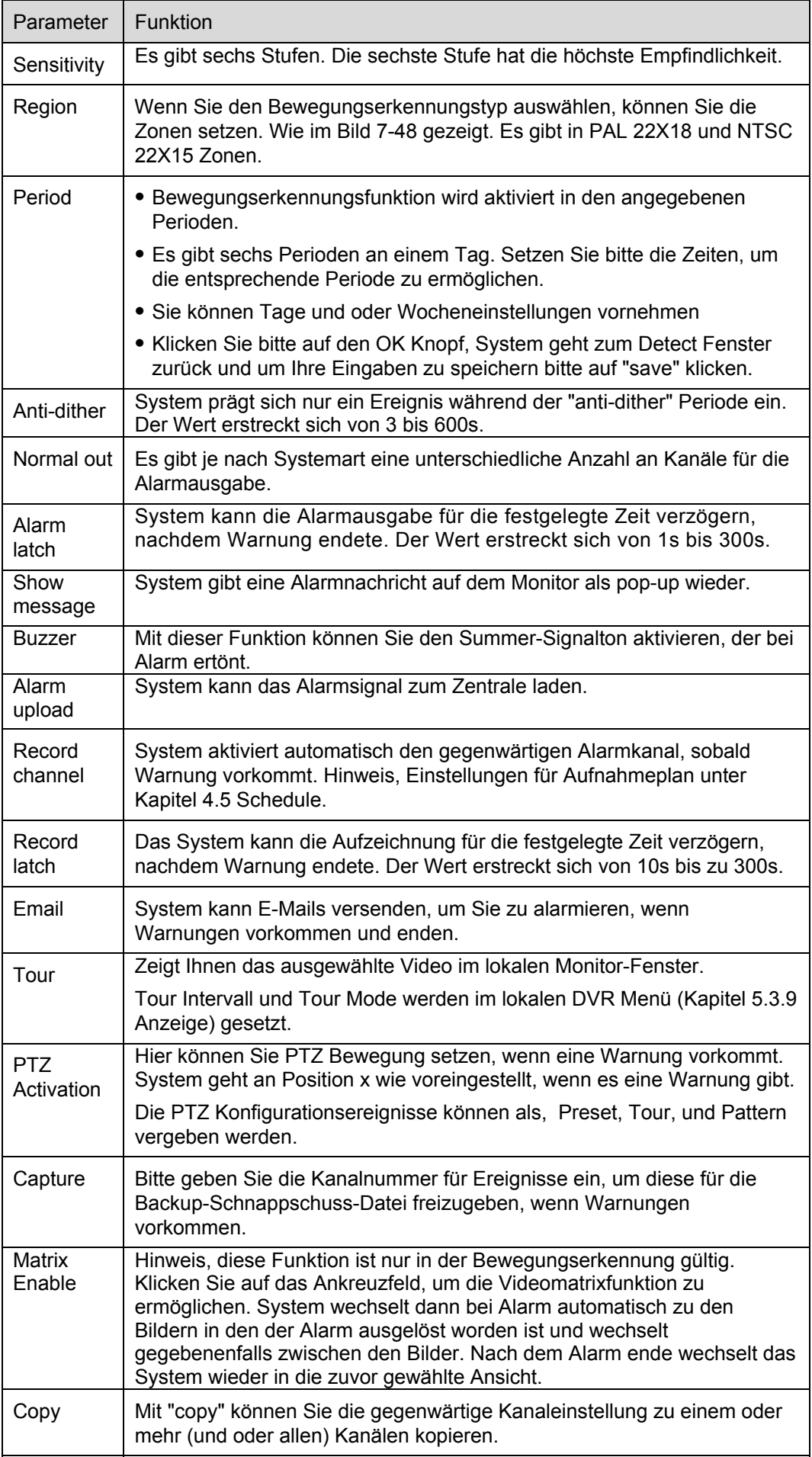

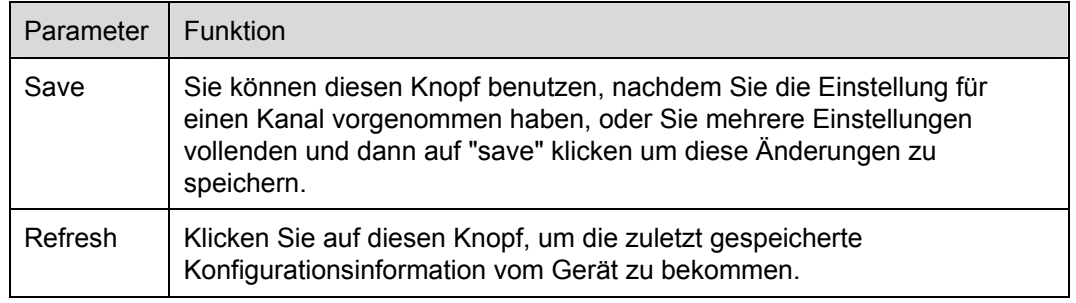

# **7.5.2.8 PTZ (Pan Tilt Zoom)**

PTZ Einstellungen siehe Figure 7-49.

Bitte beachten Sie, dass alle Einstellungen am Dome und dem DVR richtig konfiguriert sind, um die PTZ Funktion zu nutzen.

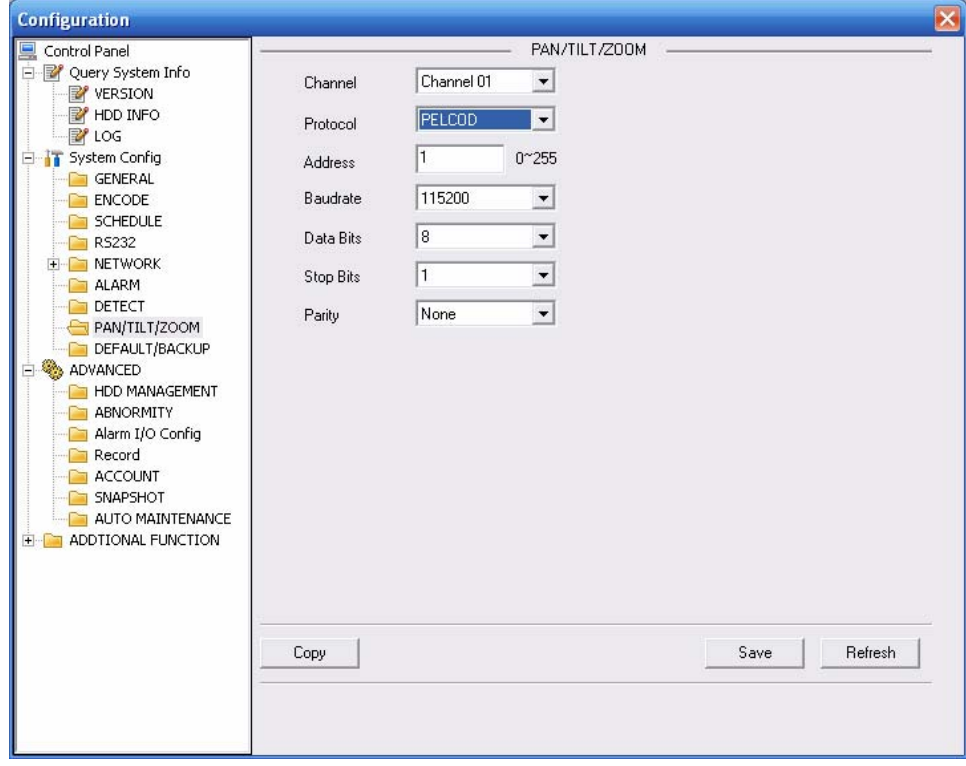

Figure 7-49

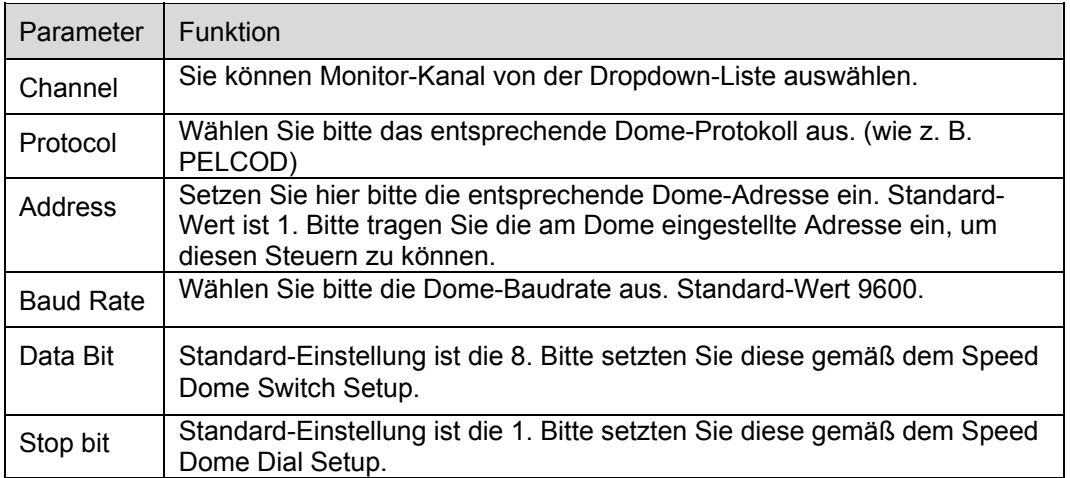

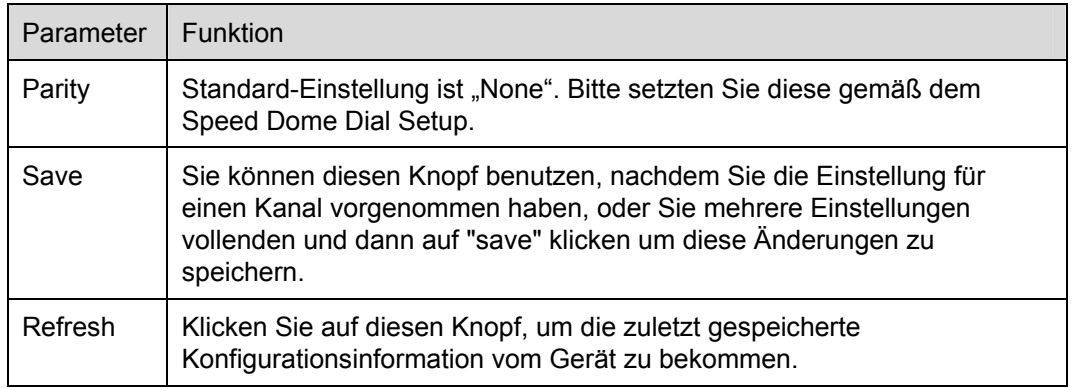

## **7.5.2.9 Default & Backup**

Default: Stellen Sie die Werkseinstellung wieder her. Sie haben mehrere Auswahlmöglichkeiten. Backup: Exportieren Sie gegenwärtige Konfiguration zum einem lokalen PC oder importieren Sie eine Konfiguration vom einem PC.

Siehe Bild 7-50.

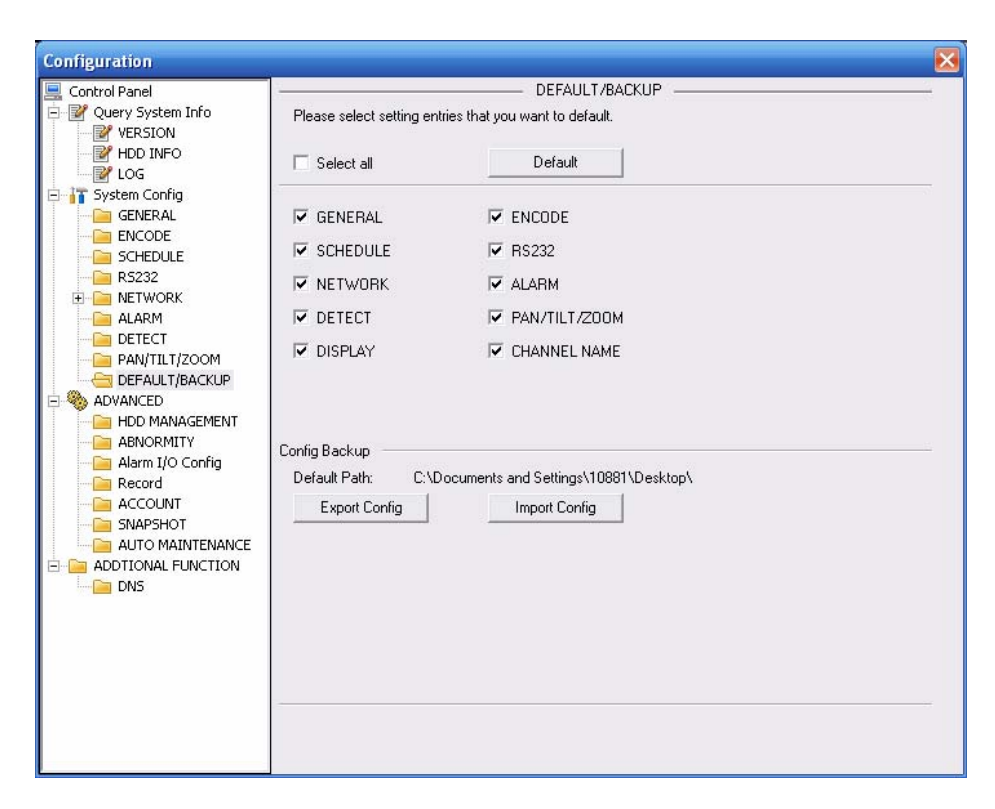

Bild 7-50

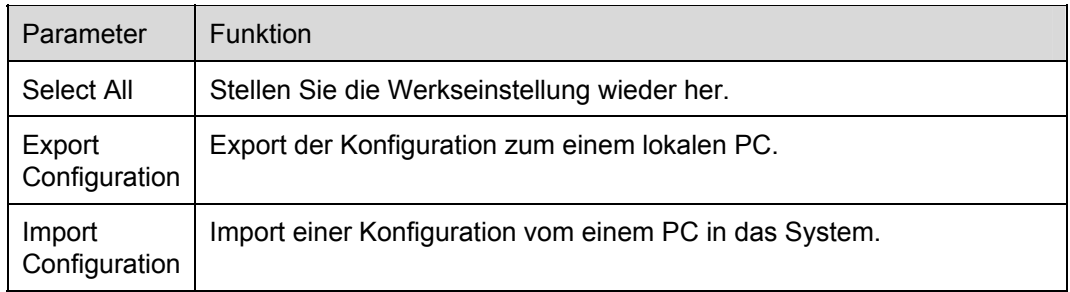

# **7.5.3 Advanced**

### **7.5.3.1 HDD Management**

HDD Management schließt Netzwerk- und lokales Lagerungsmanagement ein.

Hinweis, wenn Sie die lokale Lagerungsfunktion verwenden wollen, muss Ihr Speichergerät diese Funktion unterstützen.

Wählen Sie bitte das Speichergerät zuerst aus und danach können Sie die Einstellungen an dem rechten Seiterand auswählen. Siehe Bild 7-51.

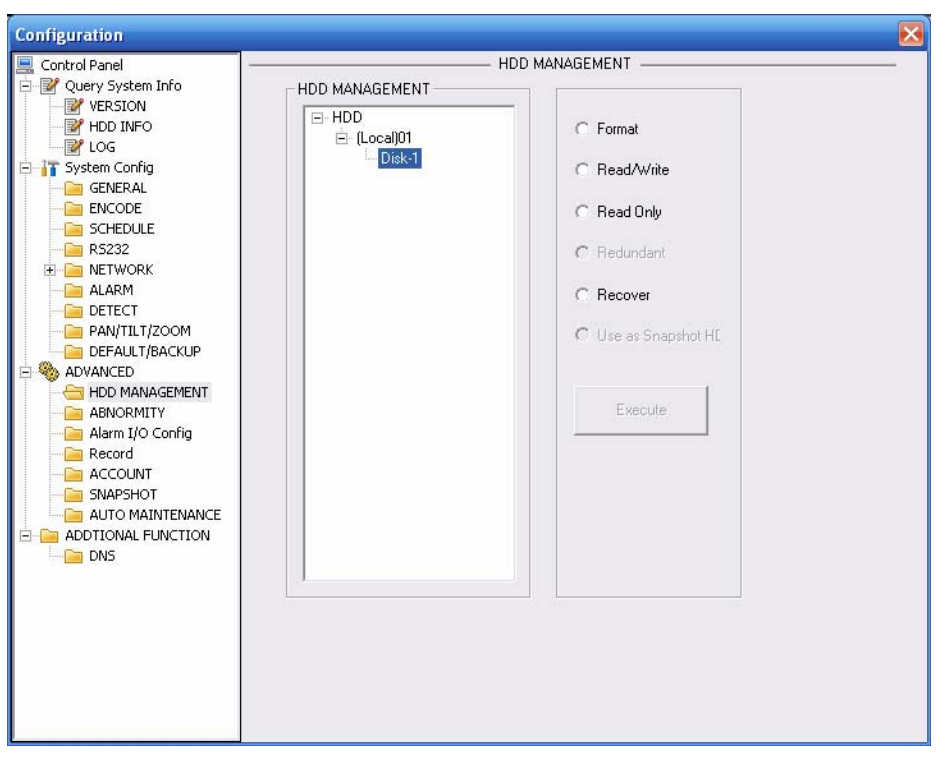

Bild 7-51

Parameter-Information

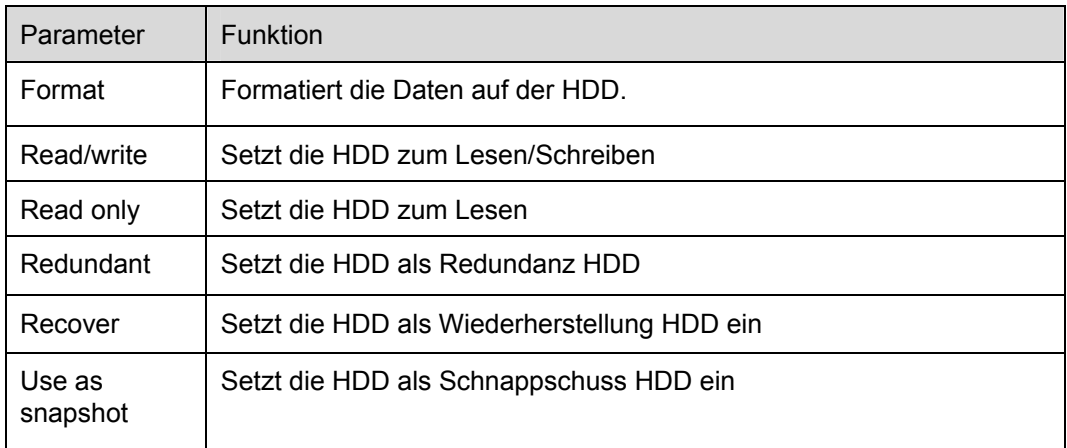

Hinweis, dass System muss Neustarten, um gegenwärtige Einstellung zu aktivieren.

#### **7.5.3.2 Alarm I/O**

Hier können Sie die Alarmausgabestatussuche Einstellen. Siehe Bild 7-52.

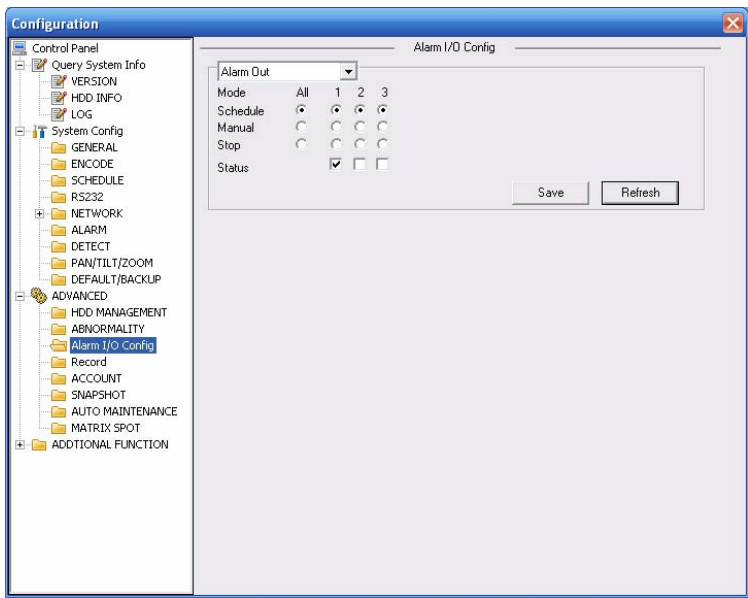

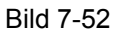

#### **Wichtig**

Der Alarmausgabeport sollte nicht mit einem high power Anschluss verbunden werden (Es sollte weniger als 1A sein), da dies auf einen Relaisschaden hinauslaufen könnte. Verwenden Sie bitte einen co-contractor, um die Verbindung zu entlasten.

Parameter-Information

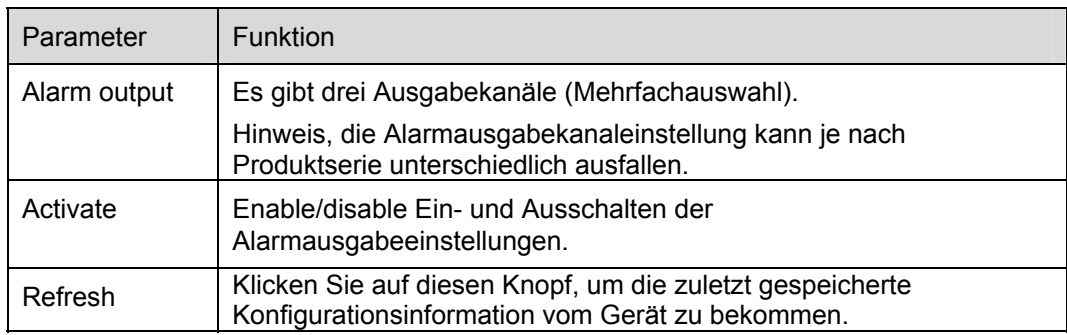

## **7.5.3.3 Record**

Aufnahmeeinstellungen, siehe Bild 7-53.

Der Datenstrom wird als "main stream" und "extra stream" verarbeitet.

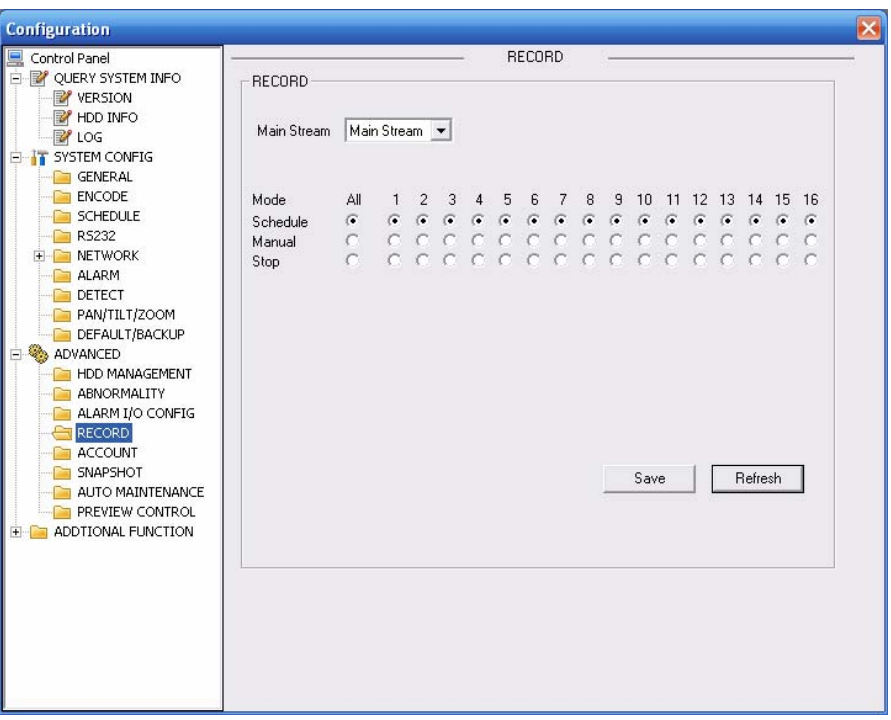

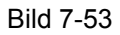

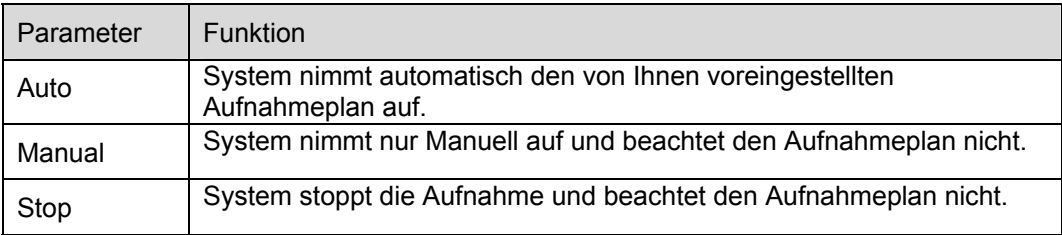

Siehe Kapitel 4.3 für ausführliche Information.

# **7.5.3.4 Account**

Hier können Sie, Benutzer entfernen/hinzufügen oder Kennwort ändern. Siehe Bild 7-54.

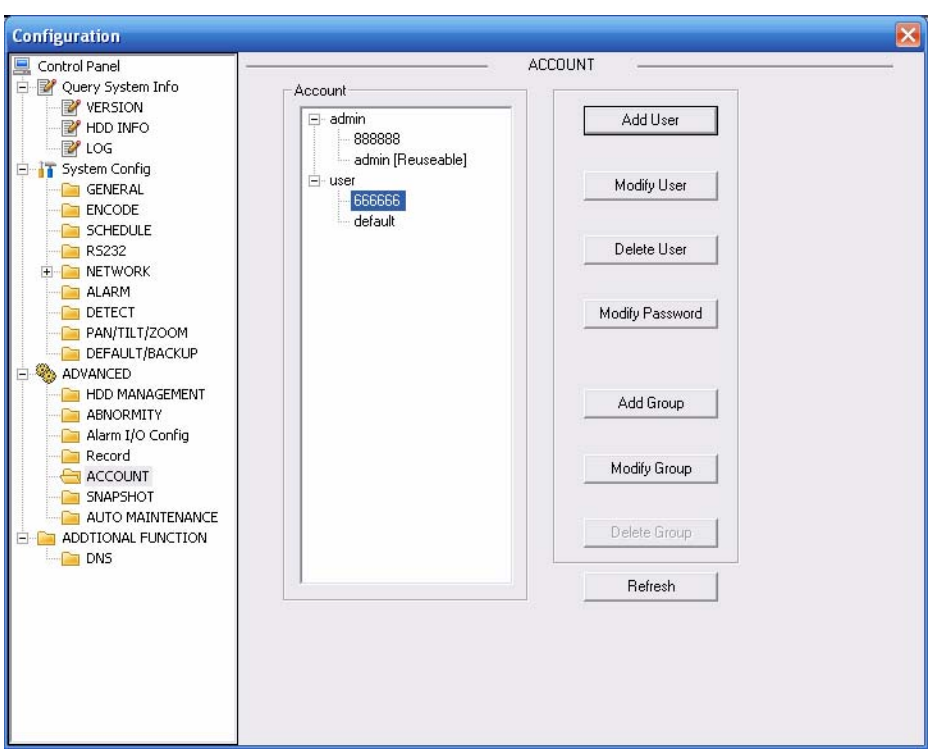

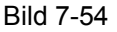

#### **7.5.3.5 Auto Maintenance**

Hier können Sie Auto-Neustart des DVR und Auto-Löschen alter Daten einstellen, via Dropdown-Liste. Siehe Bild 7-55.

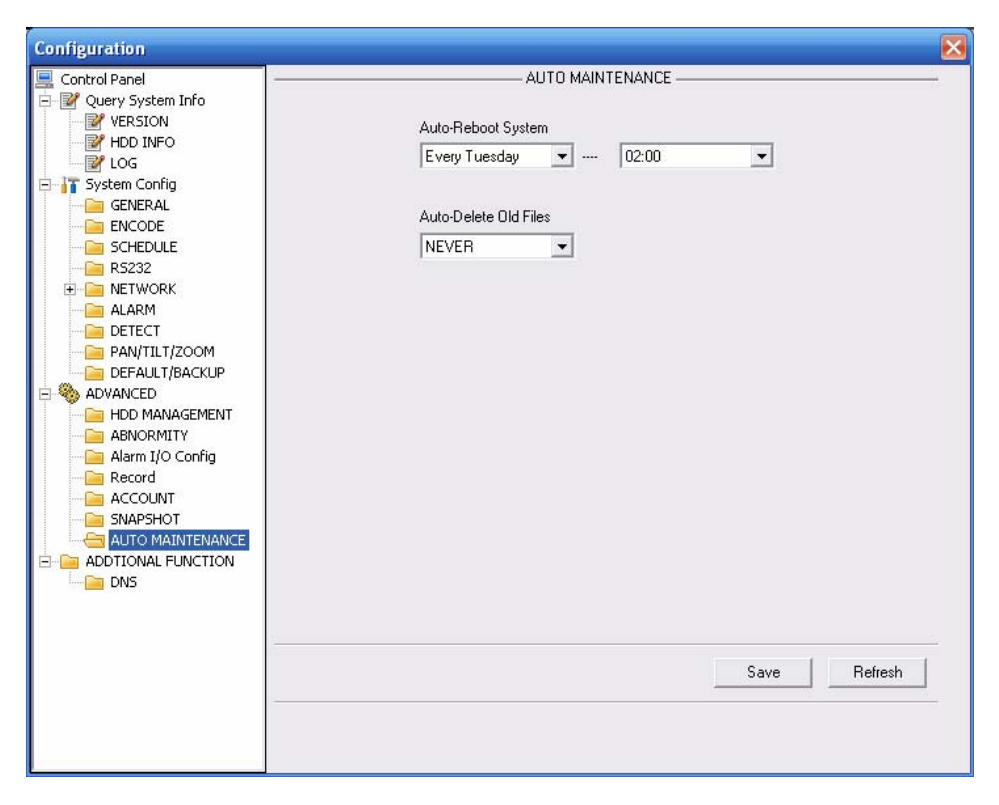

Bild 7-55

## **7.5.3.6 Snapshot**

Schnappschuss Einstellungen Bild 7-56.

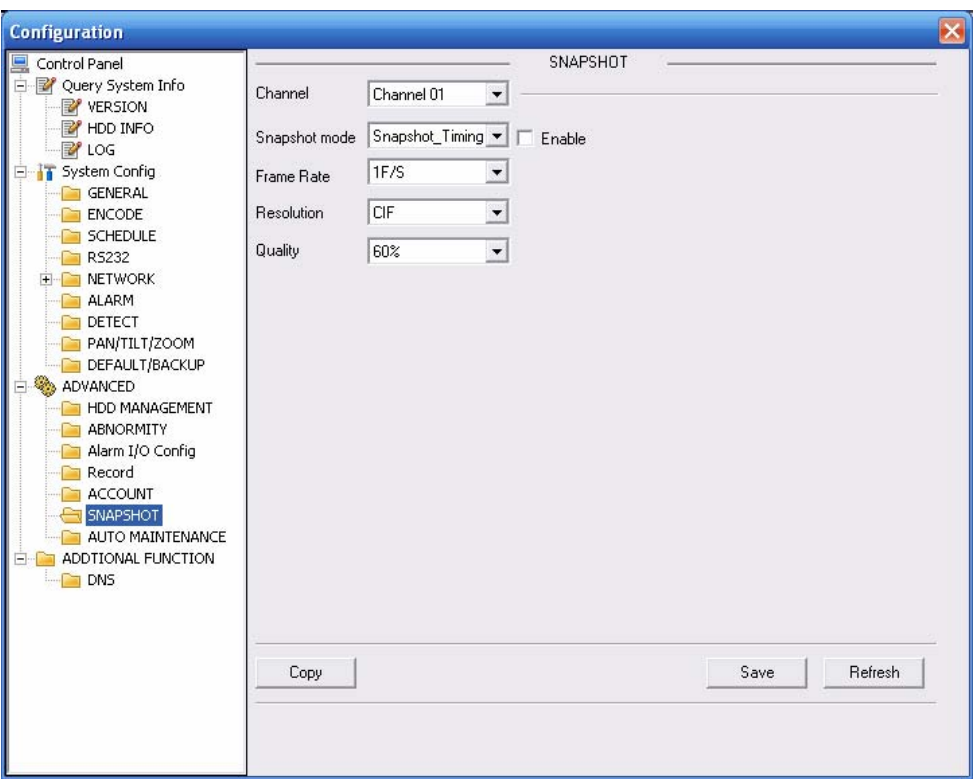

Bild 7-56

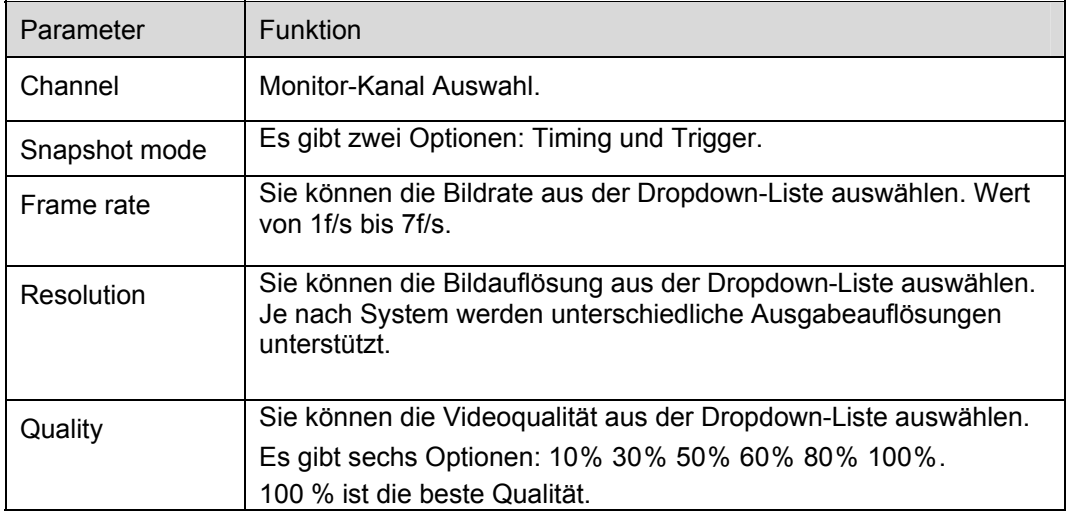

# **7.5.3.7 Abnormity**

Anomale Ereignisseinstellung siehe Bild 7-57.

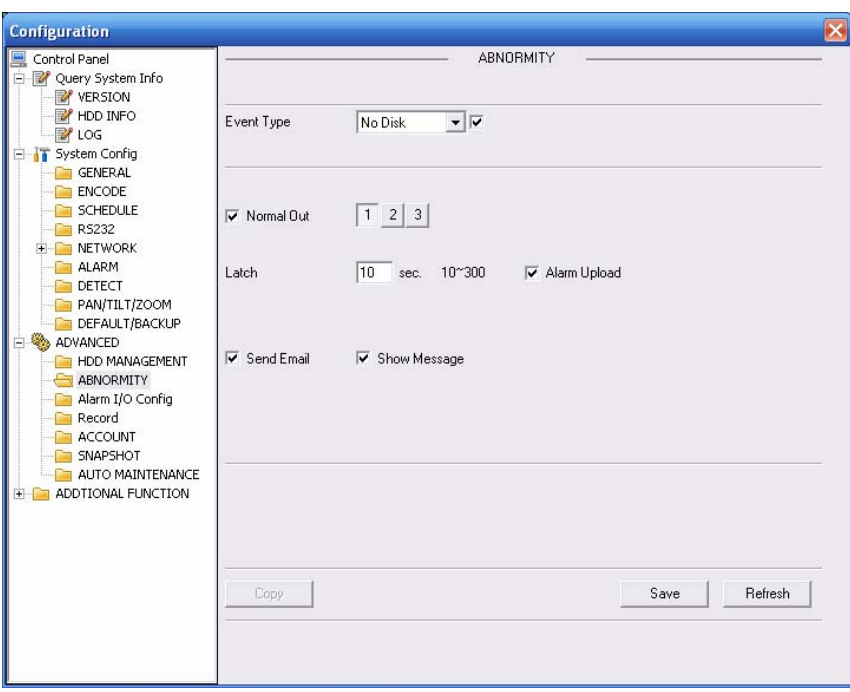

Bild 7-57

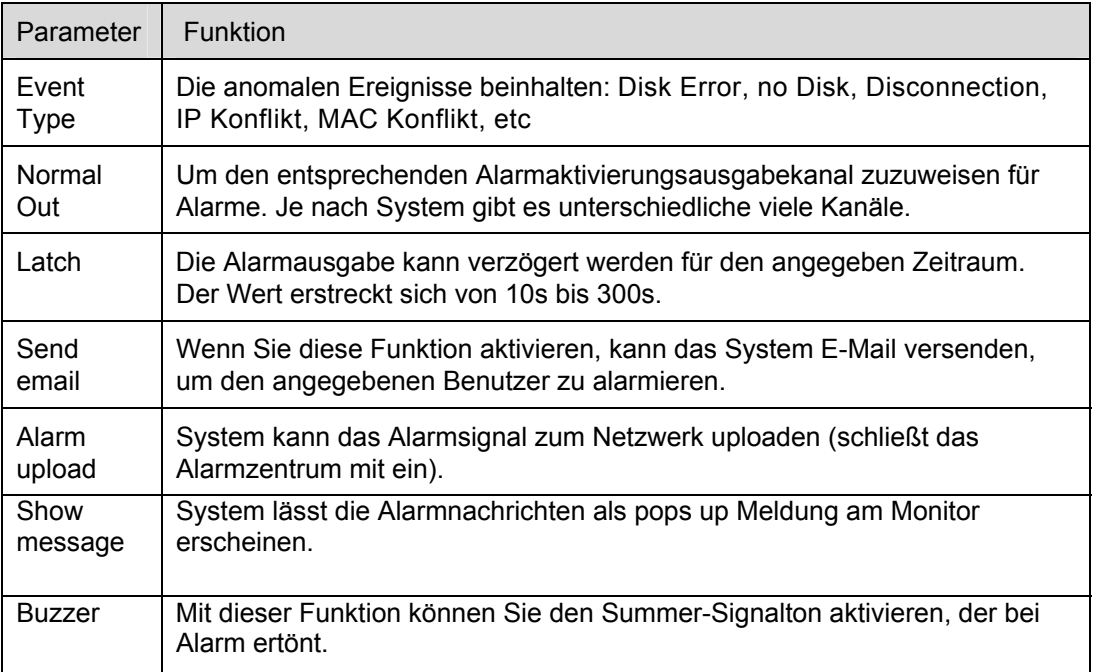

# **7.5.3.8 Matrix Spot**

Hier können Sie den Tour-Kanal und entsprechende Umschaltzeitraum setzen. Sie können 1/4/9/16 Fenster Spot-Tour setzen. Siehe Bild 7-58.

Hinweis, Einstellmöglichkeiten sind Produktreihe abhängig.

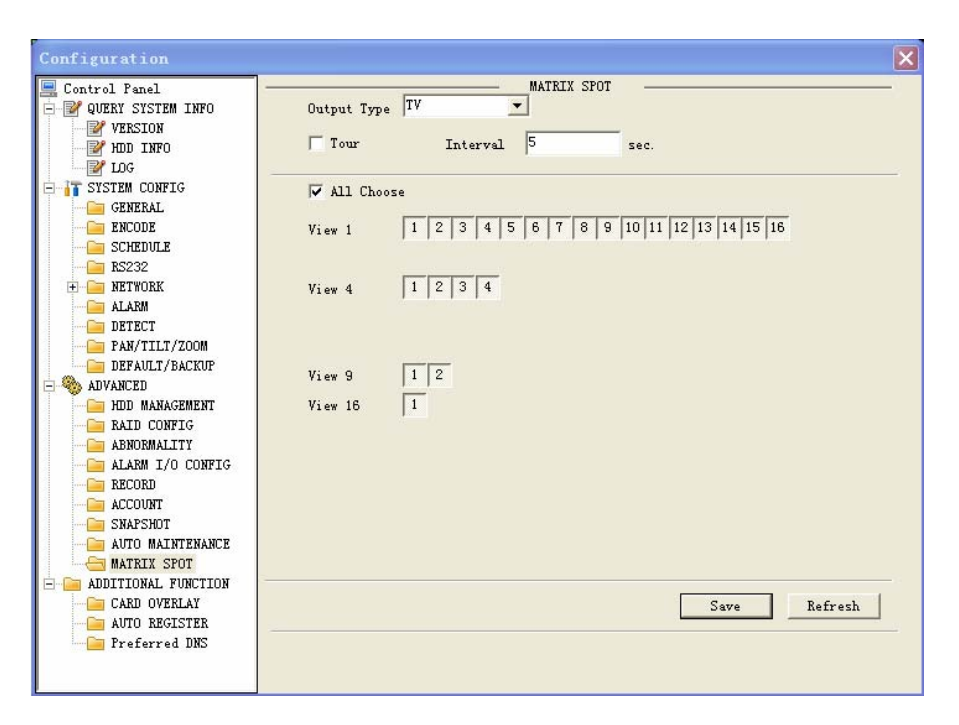

Bild 7-58

## **7.5.3.9 Preview Control**

Hier können Sie die Vorschaueinstellungen setzen: 1/4/8/9/16-Fenster. Siehe Bild 7-59.

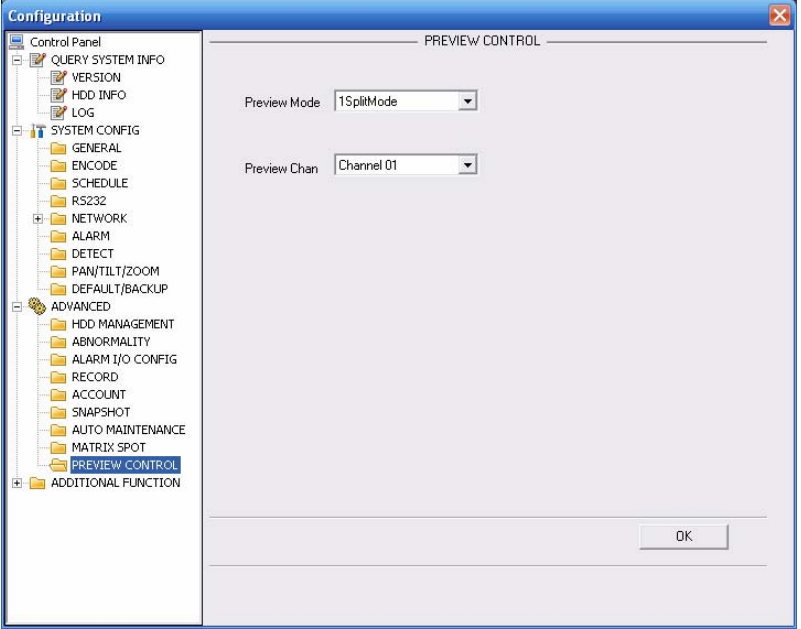

Bild 7-59

## **7.5.4 Additional Function**

### **7.5.4.1 Preferred DNS**

Hier können Sie einen Server oder eine lokale DNS Adresse einstellen. Siehe Bild 7-60.

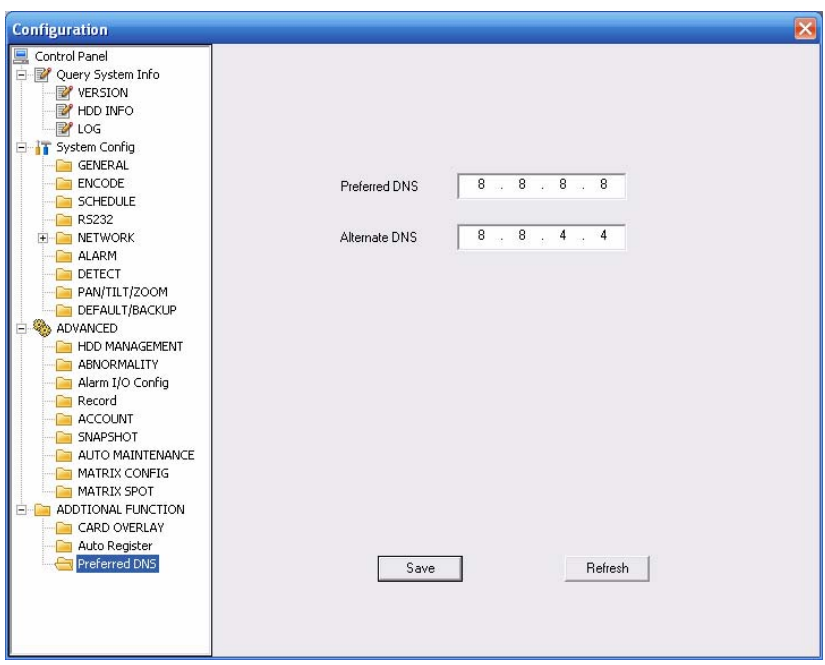

Bild 7-60

# **7.5.4.2 Card Overlay**

Dieser Bereich beschäftigt sich mit Kommunikation und Einblendung von ATM/POS Systemen. Ausführlich unter (Kapitel 5.5.9). Siehe Bild 7-61.

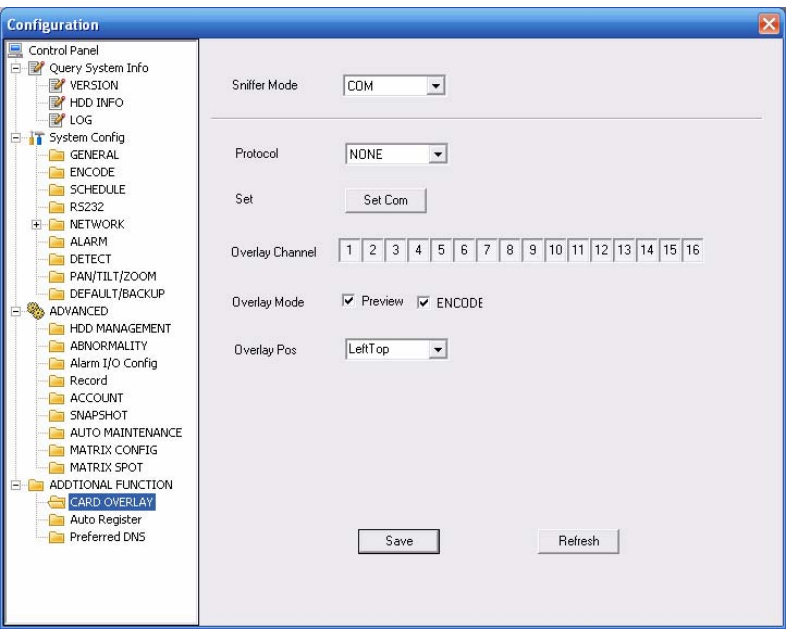

Bild 7-61

# **7.5.4.3 Auto Register**

Auto-Register-Einstellungen Siehe Bild 7-62.

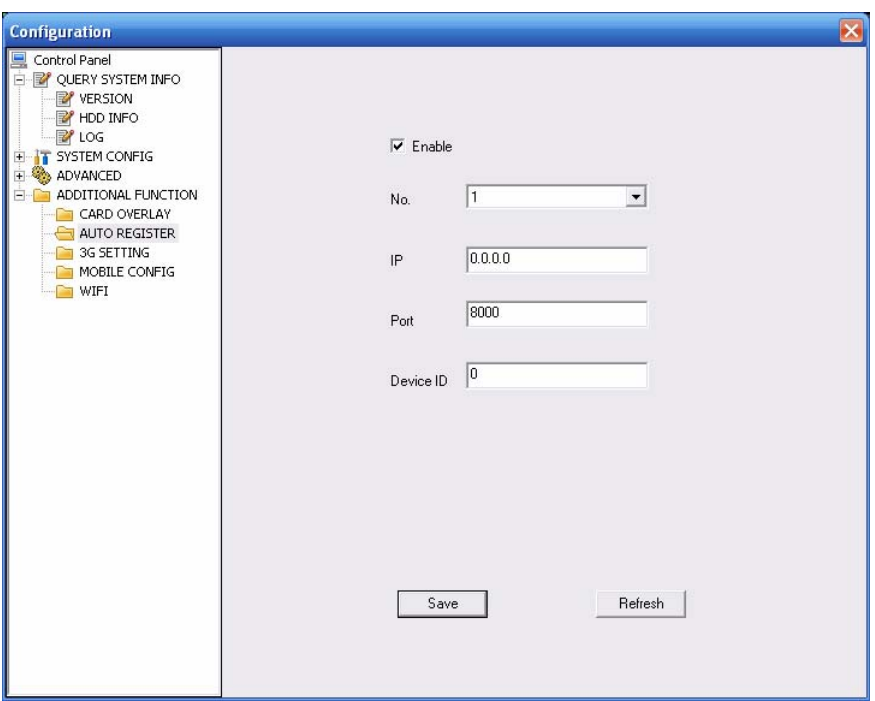

Bild 7-62

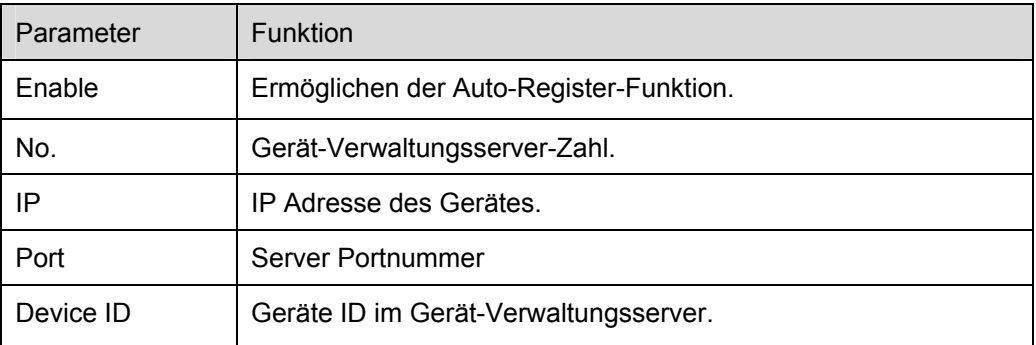

# **7.5.4.4 Mobile Config**

Mobile Einstellungen siehe Bild 7-63.

Hier können Sie die 3G Verbindung wie Telefon- oder Mobiltelefon konfigurieren.

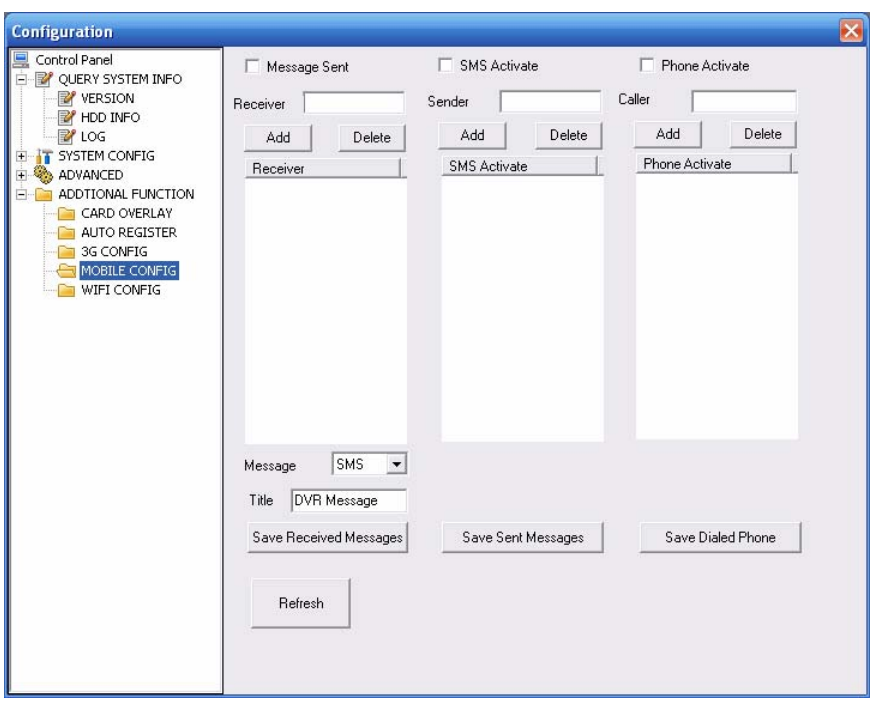

Bild 7-63

# **7.5.4.5 WIFI Config**

WIFI Einstellungen, siehe Bild 7-64.

Hier können Sie den WIFI Verbindungsstatus ansehen. System zeigt eine Auswahl an Verbindungen an, die zur Verfügung stehen. Siehe Bild 7-65.

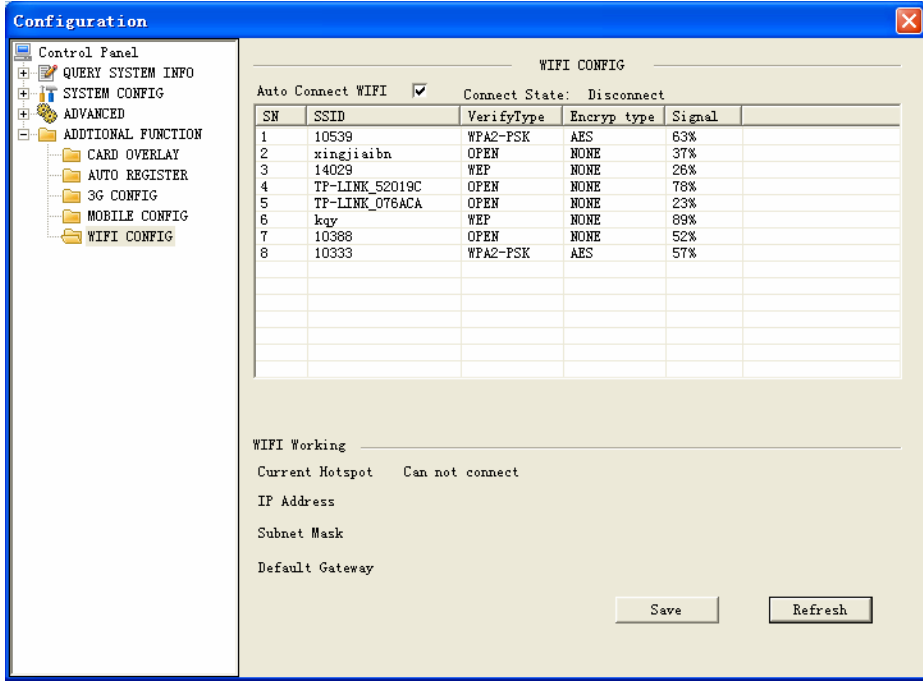

Bild 7-64

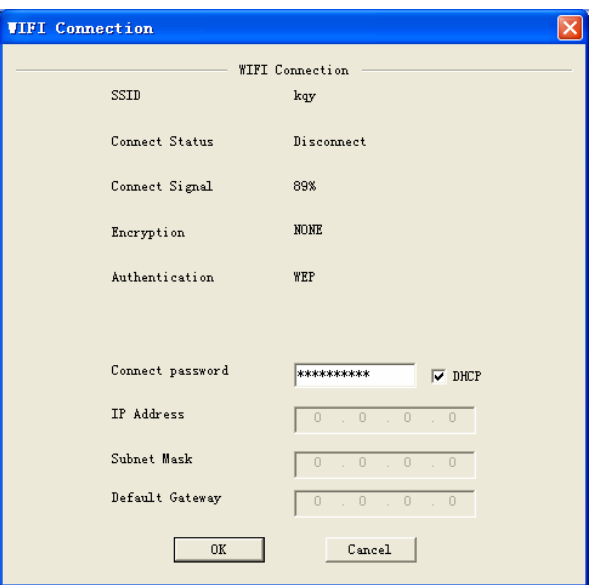

Bild 7-65

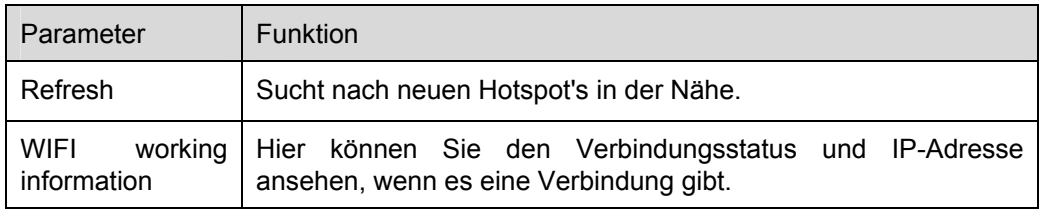

# **7.6 Search**

Suche Einstellungen, siehe Bild 7-66.

Bitte setzten Sie record type, record date, window display mode und channel name. Darstellungen können abweichen je nach Produktserie.

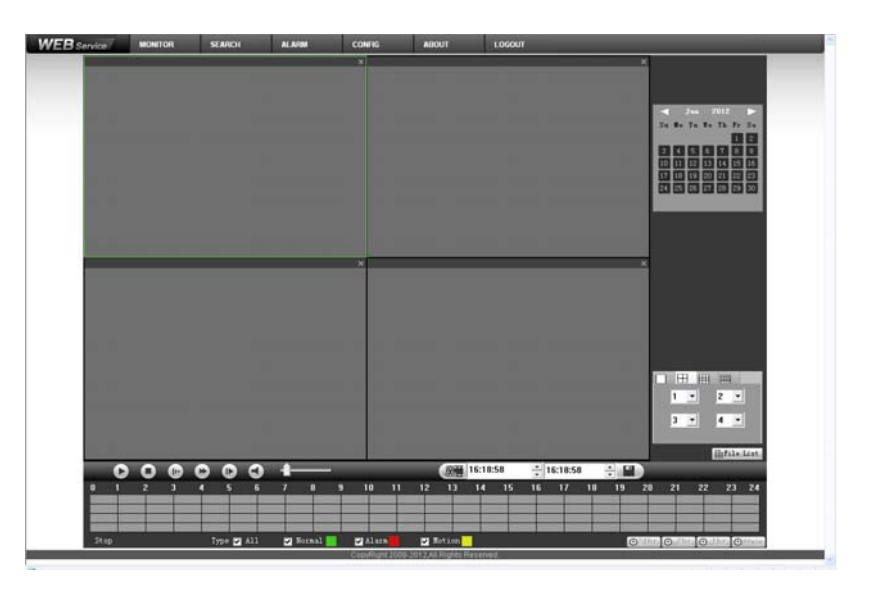

Bild 7-66

Klicken Sie bitte auf den Suchknopf. Siehe Bild 7-67.

|                                                                                           | $\mathbf{x}$                          |                                       | $\boldsymbol{\times}$<br>H<br>0:00:00<br>$\mathbb{Q}$                                              |
|-------------------------------------------------------------------------------------------|---------------------------------------|---------------------------------------|----------------------------------------------------------------------------------------------------|
|                                                                                           |                                       |                                       | $\mathbf{1}$<br>3                                                                                  |
|                                                                                           |                                       |                                       | Channel:1                                                                                          |
|                                                                                           |                                       |                                       | 16:30:00<br>$\mathbf R$<br>17:00:00<br>$\mathbbm{R}$                                               |
|                                                                                           |                                       |                                       | 17:30:00<br>$\mathbb R$                                                                            |
|                                                                                           |                                       |                                       | $\mathbf R$<br>18:00:00                                                                            |
|                                                                                           |                                       |                                       | $\mathbf R$<br>18:30:00<br>19:00:00<br>$\mathbf R$                                                 |
|                                                                                           |                                       |                                       | 19:30:00<br>$\mathbf R$                                                                            |
|                                                                                           |                                       |                                       | 20:00:00<br>$\mathbbm{R}$                                                                          |
|                                                                                           |                                       |                                       | $\mathbb R$<br>20:30:00<br>21:00:00<br>$\mathbf R$                                                 |
|                                                                                           |                                       |                                       | $\mathbf R$<br>21:30:00                                                                            |
|                                                                                           |                                       |                                       | $\mathbf R$<br>22:00:00                                                                            |
|                                                                                           | $\boldsymbol{\times}$                 |                                       | 22:30:00<br>$\mathbbm{R}$<br>$\boldsymbol{\times}$                                                 |
|                                                                                           |                                       |                                       | 23:00:00<br>$\mathbbm{R}$<br>23:30:00<br>$\mathbb R$                                               |
|                                                                                           |                                       |                                       |                                                                                                    |
|                                                                                           |                                       |                                       |                                                                                                    |
|                                                                                           |                                       |                                       |                                                                                                    |
|                                                                                           |                                       |                                       |                                                                                                    |
|                                                                                           |                                       |                                       | Speed:<br>0 KB/S                                                                                   |
|                                                                                           |                                       |                                       | $0 \times$<br>$S$ chedule:                                                                         |
|                                                                                           |                                       |                                       | Start Time:<br>23:30:00                                                                            |
|                                                                                           |                                       |                                       | End Time:<br>23:59:59                                                                              |
|                                                                                           |                                       |                                       | 18570 KB<br>File Size:                                                                             |
|                                                                                           |                                       |                                       | $\blacksquare$ Load More<br>Download                                                               |
|                                                                                           |                                       |                                       | SWatermark<br>$\leftarrow$<br>Back                                                                 |
| O<br>D<br>$\bullet$<br>¢<br>$\mathbf{r}$<br>$\blacksquare$                                |                                       | 15:30:53<br>$-15:30:53$<br><b>X5H</b> | $\div$ $\Box$                                                                                      |
| $\overline{2}$<br>$\overline{\mathbf{3}}$<br>$\mathbf{1}$<br>5<br>6<br>7<br>$\bf{0}$<br>4 | 11<br>$\bf 8$<br>$\overline{9}$<br>10 | 12<br>14<br>15<br>16<br>17<br>13      | 20<br>22<br>23 24<br>18<br>19<br>21                                                                |
|                                                                                           |                                       |                                       |                                                                                                    |
|                                                                                           |                                       |                                       |                                                                                                    |
|                                                                                           |                                       |                                       |                                                                                                    |
| Type $\blacksquare$ All<br>Stop                                                           | Mormal<br><b>Z</b> Alarm              | Motion                                | $\Theta$ <sup>24hr <math>\Theta</math> 2hr <math>\Theta</math> 1hr <math>\Theta</math> 30 in</sup> |

Bild 7-67

Wählen Sie die Datei(en) aus, die Sie herunterladen wollen und danach auf den Download-Knopf klicken. System zeigt das Dialogfenster Bild 7-68, Sie können einen Dateinamen und Pfad angeben, um die Datei(en) auf Ihrem lokalen PC herunterzuladen.

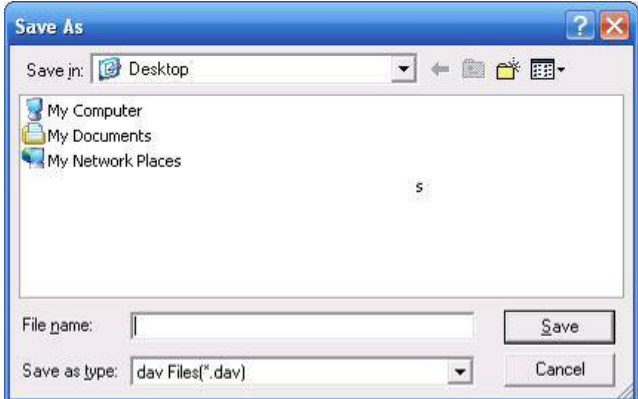

Bild 7-68

# **Load more**

Erweiterte Such- und Downloadfunktion, siehe Bild 7-69 / 70.

| Download                                   | Set Downloa                      | No.                          | Size (KB) | Begin Time          | End Time            | File type             | $C.$          |
|--------------------------------------------|----------------------------------|------------------------------|-----------|---------------------|---------------------|-----------------------|---------------|
| Search                                     |                                  | $\mathbf{1}$                 | 18504     | 2012-06-18 15:30:00 | 2012-06-18 16:00:00 | Common Main S         | $\mathbf{1}$  |
|                                            |                                  | $\overline{\mathbf{c}}$      | 6837      | 2012-06-18 16:00:00 | 2012-06-18 16:10:40 | Common Main S         | $\mathbf{1}$  |
| Channel                                    | Type                             | 3                            | 12081     | 2012-06-18 17:10:42 | 2012-06-18 17:30:00 | Common Main S         | $\mathbf{1}$  |
|                                            |                                  | $\overline{\mathbf{4}}$      | 18454     | 2012-06-18 17:30:00 | 2012-06-18 18:00:00 | Common Main S.        | 1             |
| A11<br>All Records<br>$\blacktriangledown$ |                                  | 5                            | 18549     | 2012-06-18 18:00:00 | 2012-06-18 18:30:00 | Common Main S         | $\mathbf{1}$  |
| Begin Time                                 |                                  | 6                            | 18508     | 2012-06-18 18:30:00 | 2012-06-18 19:00:00 | Common Main S         | $\mathbf{1}$  |
|                                            |                                  | $\overline{1}$               | 18477     | 2012-06-18 19:00:00 | 2012-06-18 19:30:00 | Common Main S         | $\mathbf{1}$  |
| $2012 - 6 - 18$                            | 15:30:52<br>$\div$               | 8                            | 18515     | 2012-06-18 19:30:00 | 2012-06-18 20:00:00 | Common Main S         | $\mathbf{1}$  |
|                                            |                                  | 9                            | 18527     | 2012-06-18 20:00:00 | 2012-06-18 20:30:00 | Common Main S         | $\mathbf{1}$  |
| End Time                                   |                                  | 10                           | 18537     | 2012-06-18 20:30:00 | 2012-06-18 21:00:00 | Common Main S         | $\mathbf{1}$  |
|                                            |                                  | 11                           | 18517     | 2012-06-18 21:00:00 | 2012-06-18 21:30:00 | Common Main S         | 1             |
| $2012 - 6 - 19$                            | 15:30:52<br>$\ddot{\phantom{1}}$ | 12                           | 18535     | 2012-06-18 21:30:00 | 2012-06-18 22:00:00 | Common Main S         | $\mathbf{1}$  |
|                                            |                                  | 13                           | 18627     | 2012-06-18 22:00:00 | 2012-06-18 22:30:00 | Common Main S         | $\mathbf{1}$  |
| Stream Type                                | MandAStream                      | 14                           | 18635     | 2012-06-18 22:30:00 | 2012-06-18 23:00:00 | Common Main S         | $\mathbf{1}$  |
|                                            |                                  | 15                           | 18602     | 2012-06-18 23:00:00 | 2012-06-18 23:30:00 | Common Main S         | $\mathbf{1}$  |
|                                            |                                  | 16                           | 18629     | 2012-06-18 23:30:00 | 2012-06-19 00:00:00 | Common Main S         | $\mathbf{1}$  |
|                                            |                                  | 17                           | 18474     | 2012-06-19 00:00:00 | 2012-06-19 00:30:00 | Common Main S         | $\mathbf{1}$  |
| Search                                     |                                  | 18                           | 18492     | 2012-06-19 00:30:00 | 2012-06-19 01:00:00 | Common Main S         | $\mathbf{1}$  |
|                                            |                                  | 19                           | 18379     | 2012-06-19 01:00:00 | 2012-06-19 01:30:00 | Common Main S         | $\mathbf{1}$  |
|                                            |                                  | 20                           | 18393     | 2012-06-19 01:30:00 | 2012-06-19 02:00:00 | Common Main S         | $\mathbf{1}$  |
| Download                                   |                                  | 21                           | 425       | 2012-06-19 02:00:00 | 2012-06-19 02:00:03 | Common (Main S        | $\mathbf{1}$  |
| Type                                       | Type                             |                              |           |                     |                     |                       |               |
| File<br>$\blacktriangledown$               | DAV<br>▼                         | 22                           | 17886     | 2012-06-19 02:01:00 | 2012-06-19 02:30:00 | Common Main S         | $\mathbf{1}$  |
|                                            |                                  | 23                           | 18499     | 2012-06-19 02:30:00 | 2012-06-19 03:00:00 | Common Main S         | $\mathbf{1}$  |
|                                            | Download                         | 24                           | 18482     | 2012-06-19 03:00:00 | 2012-06-19 03:30:00 | Common Main S         | $\mathbf{1}$  |
|                                            |                                  | 25                           | 18493     | 2012-06-19 03:30:00 | 2012-06-19 04:00:00 | Common Main S         | $\mathbf{1}$  |
|                                            |                                  |                              |           |                     |                     |                       |               |
| Remote Backup<br>Backup device             | $\blacktriangledown$             | Device ID                    |           | <b>BUS</b><br>Type  | Left Space (KB)     | Total Sp<br>Directory |               |
| Search<br>Backup type                      | DAV<br>$\blacktriangledown$      | $\left\langle \right\rangle$ |           | III                 |                     |                       | $\rightarrow$ |
|                                            |                                  |                              |           |                     |                     |                       |               |

Bild 7-69

| Download                                   | Set Downlos                      | No.                          | Size(KB)        | Begin Time          |                     | End Time            | File type             | $C_{\cdot\cdot\cdot}$ . |
|--------------------------------------------|----------------------------------|------------------------------|-----------------|---------------------|---------------------|---------------------|-----------------------|-------------------------|
| Search-                                    |                                  | $\mathbf{1}$                 | 18504           | 2012-06-18 15:30:00 |                     | 2012-06-18 16:00:00 | Common Chain S        | $\mathbf{1}$            |
|                                            |                                  | $\overline{2}$               | 6837            |                     | 2012-06-18 16:00:00 | 2012-06-18 16:10:40 | Common (Main S        | $\mathbf{1}$            |
| Channel                                    | Type                             | 3                            | 12081           | 2012-06-18 17:10:42 |                     | 2012-06-18 17:30:00 | Common Chain S        | $\mathbf{1}$            |
|                                            |                                  | $\overline{4}$               | 18454           | 2012-06-18 17:30:00 |                     | 2012-06-18 18:00:00 | Common Chain S        | $\mathbf{1}$            |
| A11<br>$\blacktriangledown$<br>All Records |                                  | 5                            | 18549           | 2012-06-18 18:00:00 |                     | 2012-06-18 18:30:00 | Common Main S         | $\mathbf{1}$            |
| Begin Time                                 |                                  | 6                            | 18508           | 2012-06-18 18:30:00 |                     | 2012-06-18 19:00:00 | Common Chain S        | $\mathbf{1}$            |
|                                            |                                  | $\overline{7}$               | 18477           | 2012-06-18 19:00:00 |                     | 2012-06-18 19:30:00 | Common Chain S        | $\mathbf{1}$            |
| $2012 - 6 - 18$                            | 15:30:52<br>$\div$               | 8                            | 18515           | 2012-06-18 19:30:00 |                     | 2012-06-18 20:00:00 | Common Chain S        | $\mathbf{1}$            |
|                                            |                                  | 9                            | 18527           | 2012-06-18 20:00:00 |                     | 2012-06-18 20:30:00 | Common (Main S        | $\mathbf{1}$            |
| End Time                                   |                                  | 10                           | 18537           | 2012-06-18 20:30:00 |                     | 2012-06-18 21:00:00 | Common Main S.        | $\mathbf{1}$            |
|                                            |                                  | 11                           | 18517           | 2012-06-18 21:00:00 |                     | 2012-06-18 21:30:00 | Common (Main S        | $\mathbf{1}$            |
| $2012 - 6 - 19$                            | $\div$<br>15:30:52               | 12                           | 18535           | 2012-06-18 21:30:00 |                     | 2012-06-18 22:00:00 | Common Chain S        | $\mathbf{1}$            |
|                                            |                                  | 13                           | 18627           | 2012-06-18 22:00:00 |                     | 2012-06-18 22:30:00 | Common (Main S        | $\mathbf{1}$            |
| Stream Type                                | MandAStream                      | 14                           | 18635           | 2012-06-18 22:30:00 |                     | 2012-06-18 23:00:00 | Common Chain S        | $\mathbf{1}$            |
|                                            |                                  | 15                           | 18602           | 2012-06-18 23:00:00 |                     | 2012-06-18 23:30:00 | Common Chain S        | $\mathbf{1}$            |
|                                            |                                  | 16                           | 18629           |                     | 2012-06-18 23:30:00 | 2012-06-19 00:00:00 | Common Main S         | $\mathbf{1}$            |
|                                            |                                  | 17                           | 18474           |                     | 2012-06-19 00:00:00 | 2012-06-19 00:30:00 | Common Main S         | $\mathbf{1}$            |
| Search                                     |                                  | 18                           | 18492           | 2012-06-19 00:30:00 |                     | 2012-06-19 01:00:00 | Common (Main S        | $\mathbf{1}$            |
|                                            |                                  | 19                           | 18379           | 2012-06-19 01:00:00 |                     | 2012-06-19 01:30:00 | Common Main S         | $\mathbf{1}$            |
| Download                                   |                                  | 20                           | 18393           | 2012-06-19 01:30:00 |                     | 2012-06-19 02:00:00 | Common (Main S        | $\mathbf{1}$            |
| Type                                       | Type                             | 21                           | 425             | 2012-06-19 02:00:00 |                     | 2012-06-19 02:00:03 | Common Main S.        | $\mathbf{1}$            |
|                                            |                                  | 22                           | 17886           | 2012-06-19 02:01:00 |                     | 2012-06-19 02:30:00 | Common (Main S        | $\mathbf{1}$            |
| $\vert$<br>Time                            | DAV<br>$\blacktriangledown$      | 23                           | 18499           | 2012-06-19 02:30:00 |                     | 2012-06-19 03:00:00 | Common Main S         | $\mathbf{1}$            |
|                                            |                                  | 24                           | 18482           | 2012-06-19 03:00:00 |                     | 2012-06-19 03:30:00 | Common (Main S        | $\mathbf{1}$            |
| Channel                                    | Download                         | 25                           | 18493           | 2012-06-19 03:30:00 |                     | 2012-06-19 04:00:00 | Common Chain S        | 1                       |
| $\mathbf{r}$                               | Stream Type                      |                              |                 |                     |                     | $H \leq$<br>1/23    | $\blacktriangleright$ | Go 1 Page 1             |
| Begin Time                                 | Main Stream                      |                              |                 |                     |                     |                     |                       |                         |
| $2012 - 6 - 18$ $\rightarrow$              | $\div$<br>15:30:52               |                              |                 |                     |                     |                     |                       |                         |
| End Time                                   |                                  |                              |                 |                     |                     |                     |                       |                         |
| $2012 - 6 - 19$ $\rightarrow$              | $\ddot{\phantom{1}}$<br>15:30:52 |                              |                 |                     |                     |                     |                       |                         |
|                                            |                                  |                              |                 |                     |                     |                     |                       |                         |
| Remote Backup                              |                                  | Device ID                    |                 | Type                | <b>BUS</b>          | Left Space (KB)     | Total Sp              | Directory               |
| Backup device                              | $sde5$ (USB $\rightarrow$        |                              | sde5 (USB DISK) | <b>DISK</b>         | <b>USB</b>          | 7455744             | 7817728               | lnfs                    |
|                                            |                                  |                              |                 |                     |                     |                     |                       |                         |
| Search                                     |                                  | $\left\langle \right\rangle$ |                 |                     | IIII.               |                     |                       |                         |
| Backup type                                | DAV<br>$\blacktriangledown$      |                              |                 |                     |                     |                     |                       |                         |

Bild 7-70

# **7.7 About**

Zeigt Ihnen die Versionsnummern an Bild 7-71.

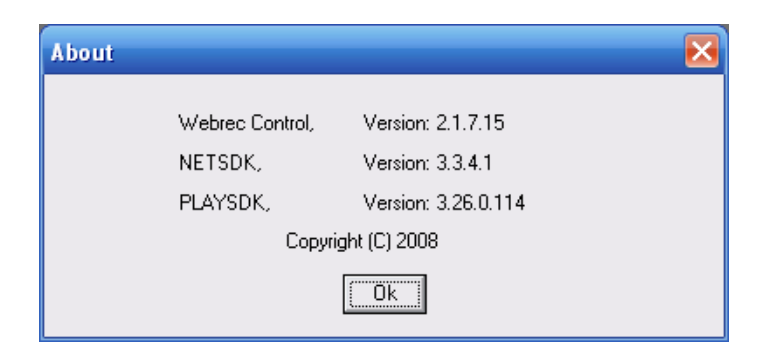

Bild 7-71

# **7.8 Log out**

Abmeldung vom System. Siehe Bild 7-72.

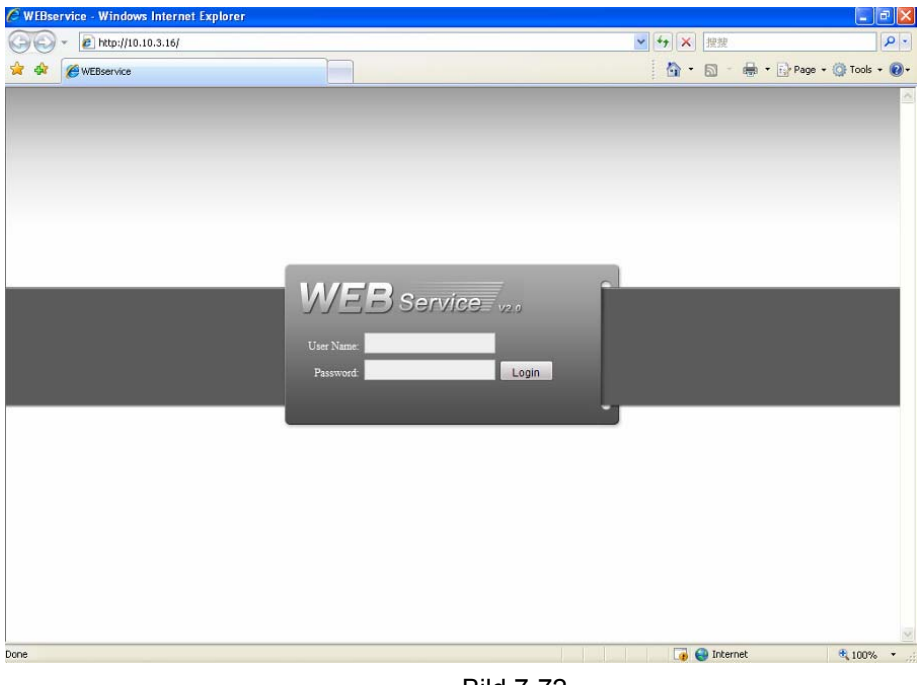

Bild 7-72

## **7.9 Un-install Web Control**

Sie können das Web un-install tool "uninstall web.bat" benutzen um die Web Control zu deinstallieren, löschen Sie manuell das Verzeichnis C:\Program Files\webrec.

# **Hinweis, vor Ihrer deinstallation, schließen Sie bitte alle Webseiten, sonst könnten Sie eine Fehlermeldung bekommen.**

## **Hinweis:**

- **Diese Anleitung soll Ihnen bei der Bedienung des Rekorders helfen. Durch Veränderungen/Erweiterungen der Software kann es zu geringfügigen Abweichungen der Menüs kommen.**
- **Sollten Sie weitere Fragen zu Ihrem Gerät haben kontaktieren Sie bitte Ihren Fachhändler.**